Dell™ Latitude™ D620

# Quick Reference Guide

www.dell.com | support.dell.com

## Notes, Notices, and Cautions

 $\mathscr{Q}_4$  NOTE: A NOTE indicates important information that helps you make better use of your computer.

**C** NOTICE: A NOTICE indicates either potential damage to hardware or loss of data and tells you how to avoid the problem.

 $\bigwedge$  CAUTION: A CAUTION indicates a potential for property damage, personal injury, or death.

## Abbreviations and Acronyms

For a complete list of abbreviations and acronyms, see the User's Guide (depending on your operating system, double-click the User's Guide icon on your desktop or click Start  $\rightarrow$  Help and Support Center  $\rightarrow$  User and system guides).

If you purchased a Dell™ n Series computer, any references in this document to Microsoft<sup>®</sup> Windows<sup>®</sup> operating systems are not applicable.

**NOTE:** Some features may not be available for your computer or in certain countries.

Other trademarks and trade names may be used in this document to refer to either the entities claiming the marks and names or their products. Dell Inc. disclaims any proprietary interest in trademarks and trade names other than its own.

January 2006 P/N KD776 Rev. A00

\_\_\_\_\_\_\_\_\_\_\_\_\_\_\_\_\_\_\_\_ **Information in this document is subject to change without notice. © 2006 Dell Inc. All rights reserved.**

Reproduction in any manner whatsoever without the written permission of Dell Inc. is strictly forbidden.

Trademarks used in this text: *Dell*, the *DELL* logo, *Wi-Fi Catcher*, *ExpressCharge*, *Dell MediaDirect*, and *Latitude* are trademarks of Dell Inc.; *Intel* and *Pentium* are registered trademarks of Intel Corporation; *Microsoft* and *Windows* are registered trademarks of Microsoft Corporation.

# **Contents**

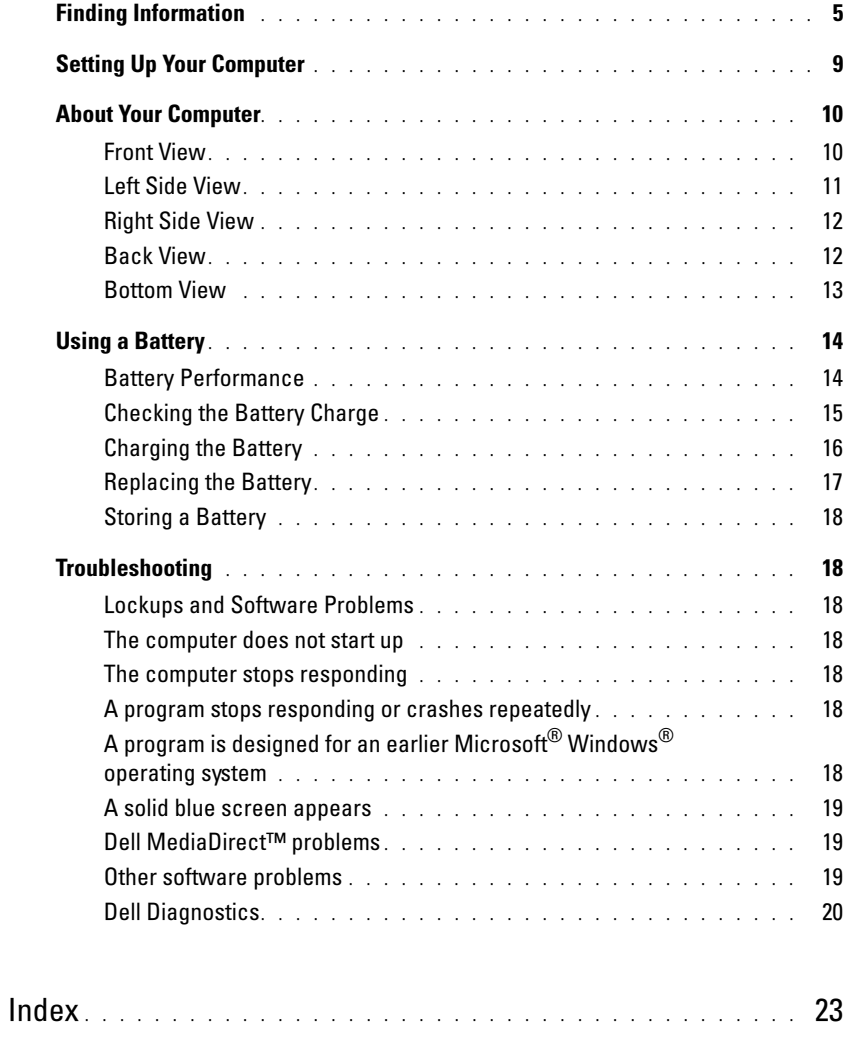

## <span id="page-4-0"></span>Finding Information

<span id="page-4-3"></span>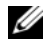

 $\mathscr{D}$  NOTE: Some features or media may be optional and may not ship with your computer. Some features or media may not be available in certain countries.

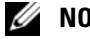

NOTE: Additional information may ship with your computer.

#### What Are You Looking For? The Contract of the Find It Here

- A diagnostic program for my computer
- Drivers for my computer
- My computer documentation
- My device documentation
- Notebook System Software (NSS)

<span id="page-4-1"></span>Drivers and Utilities CD (also known as ResourceCD) NOTE: The *Drivers and Utilities* CD is optional and may not ship with your computer.

Documentation and drivers are already installed on your computer. You can use the CD to reinstall drivers (see "Reinstalling Drivers and Utilities" in your User's Guide) or to run the Dell Diagnostics (see ["Dell Diagnostics" on](#page-19-0)  [page 20](#page-19-0)).

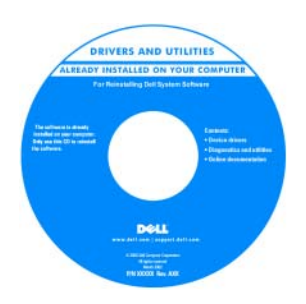

<span id="page-4-2"></span>Readme files may be included on your CD to provide last-minute updates about technical changes to your computer or advanced technical-reference material for technicians or experienced users.

#### NOTE: Drivers and documentation updates can be found at support.dell.com.

- Warranty information
- Terms and Conditions (U.S. only)
- Safety instructions
- Regulatory information
- Ergonomics information
- End User License Agreement

<span id="page-4-4"></span>Dell™ Product Information Guide

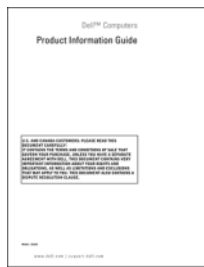

<span id="page-5-2"></span><span id="page-5-1"></span><span id="page-5-0"></span>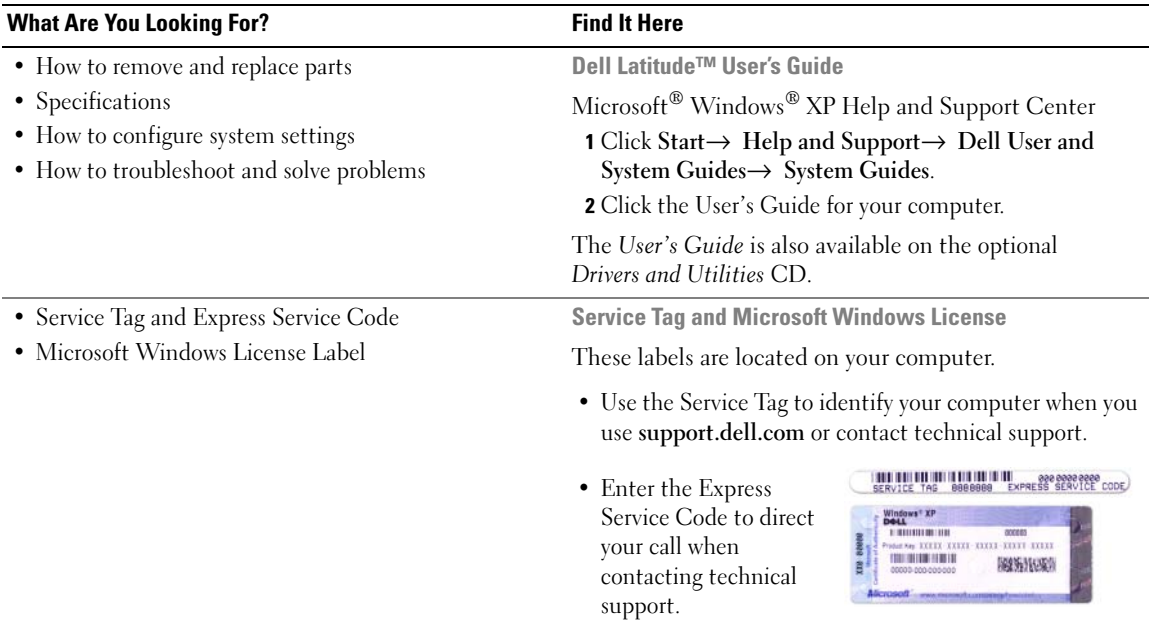

<span id="page-6-0"></span>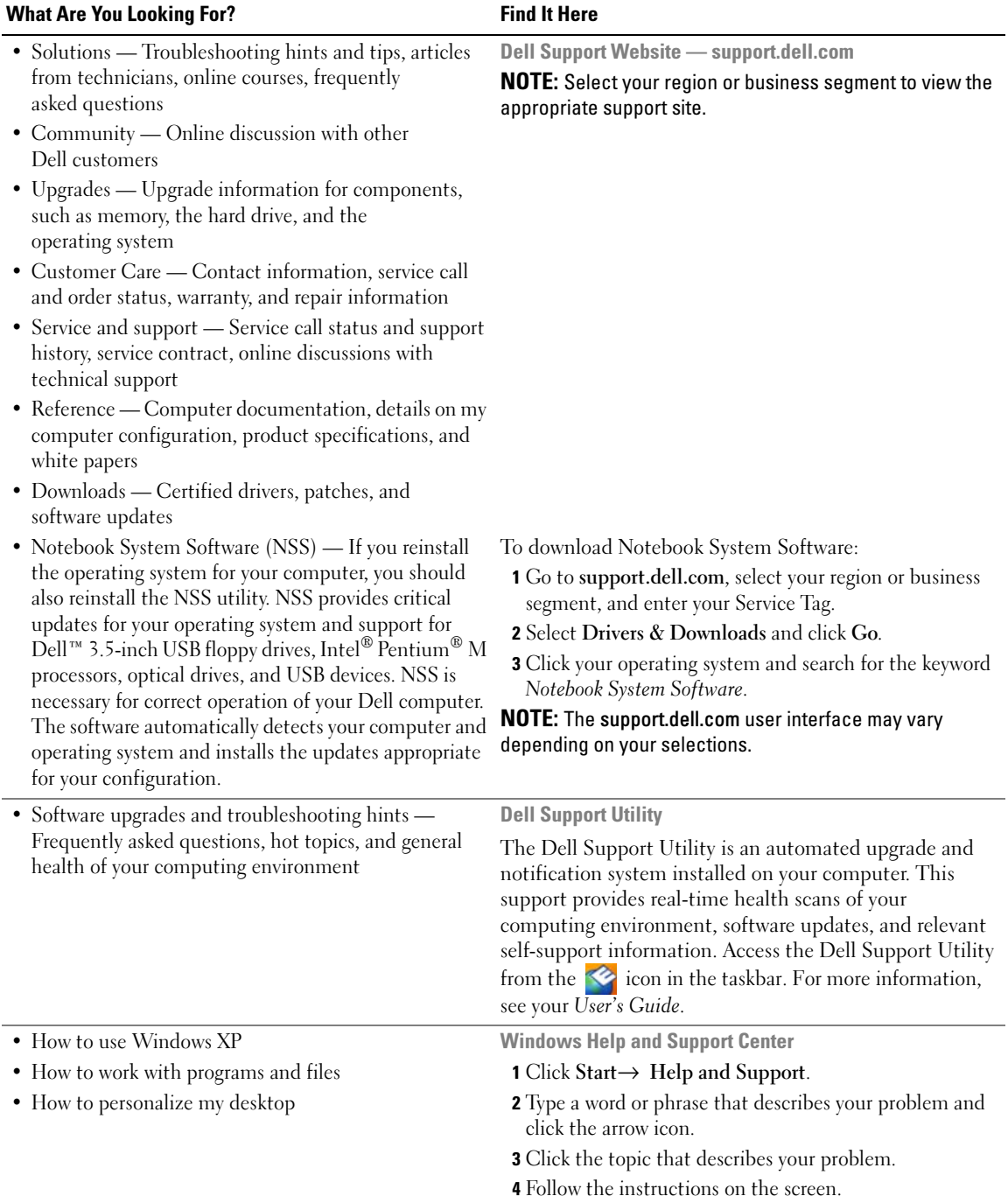

<span id="page-7-1"></span><span id="page-7-0"></span>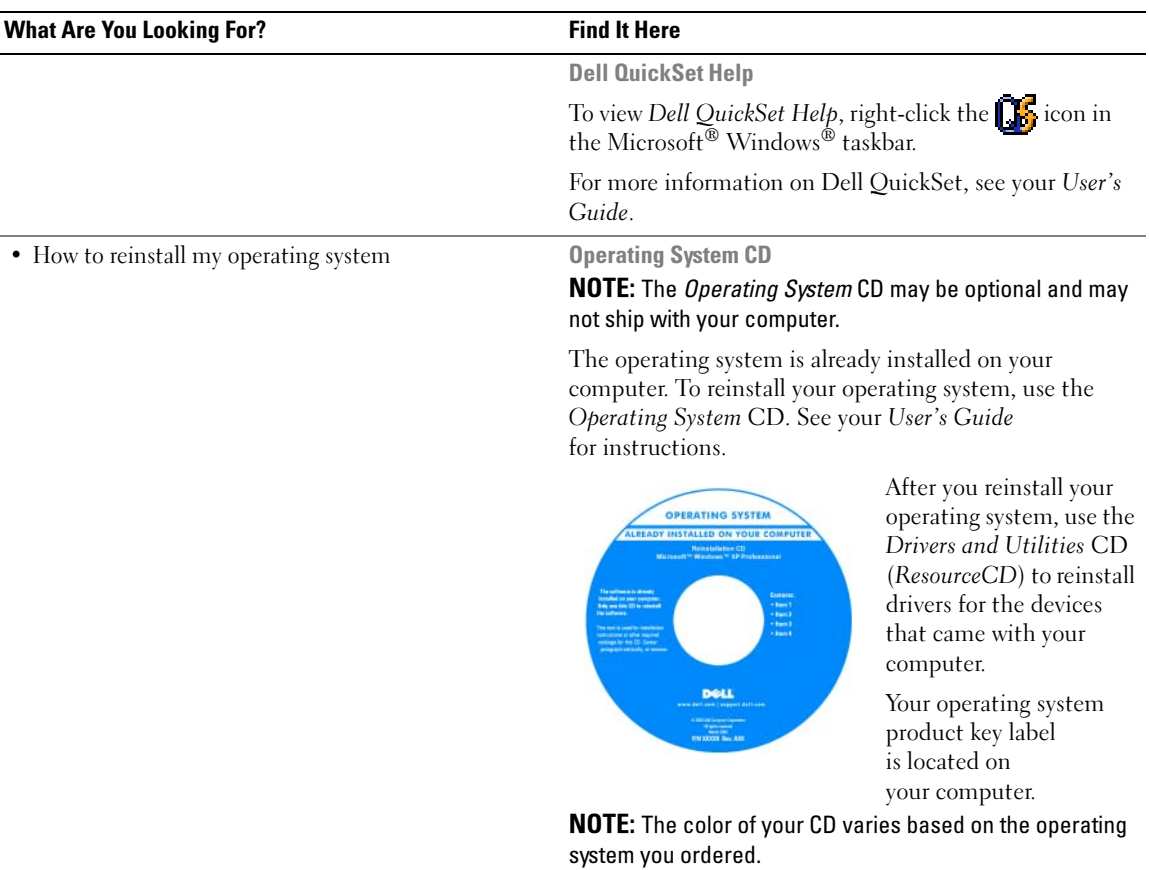

## <span id="page-8-0"></span>Setting Up Your Computer

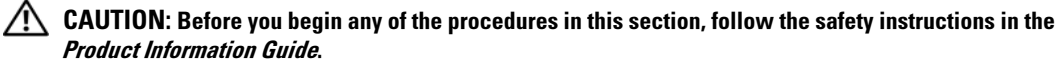

- 1 Unpack the accessories box.
- 2 Set aside the contents of the accessories box, which you will need to complete the setup of your computer. The accessories box also contains user documentation and any software or additional hardware (such as PC Cards, drives, or batteries) that you have ordered.
- **3** Connect the AC adapter to the AC adapter connector on the computer and to the electrical outlet.

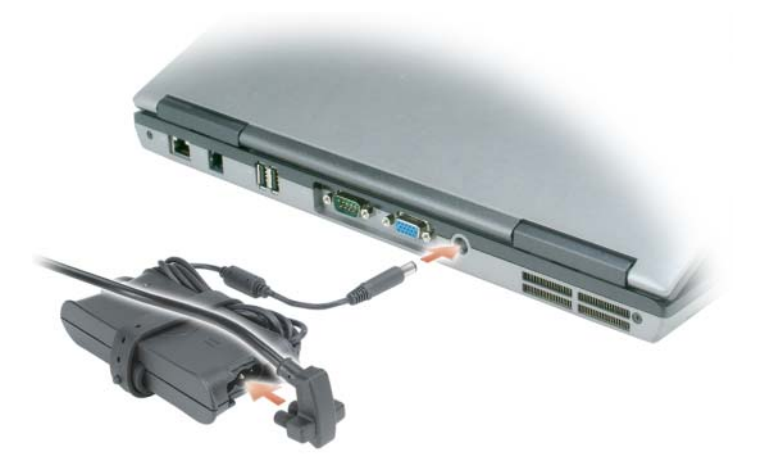

4 Open the computer display and press the power button to turn on the computer (see "Front View" on [page 10](#page-9-1)).

 $\mathscr Q$  NOTE: It is recommended that you turn on and shut down your computer at least once before you install any cards or connect the computer to a docking device or other external device, such as a printer.

## <span id="page-9-0"></span>About Your Computer

### <span id="page-9-1"></span>Front View

<span id="page-9-2"></span>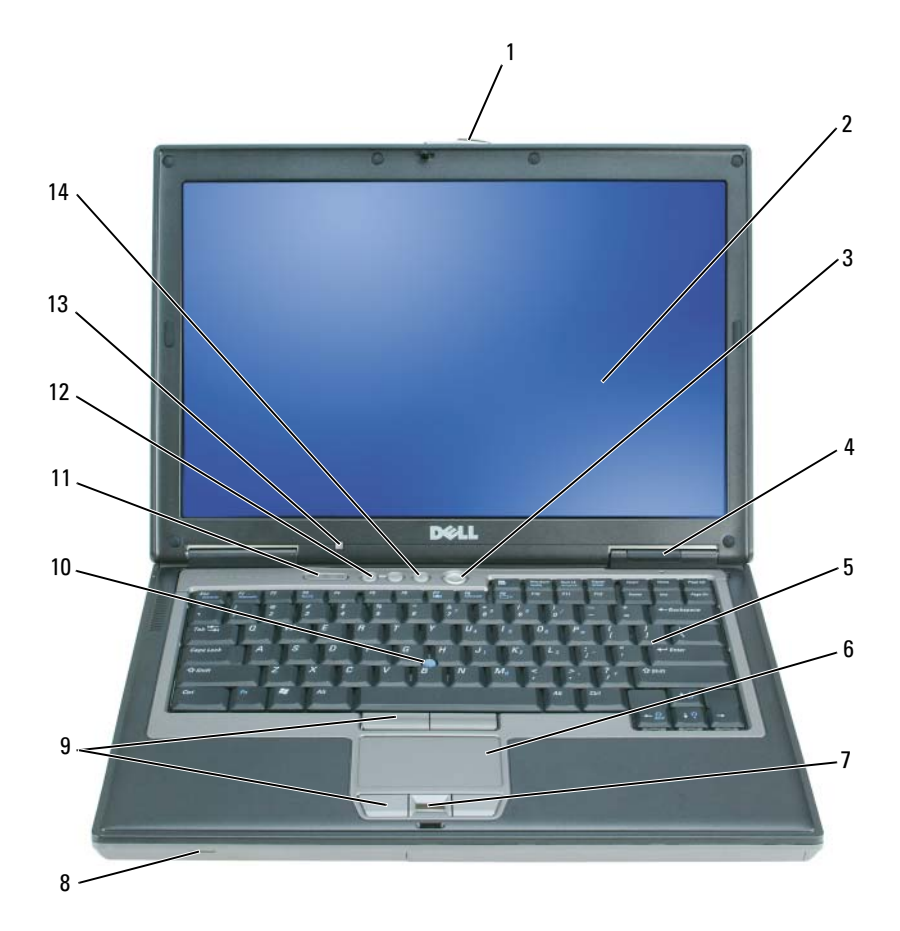

- 
- 4 device status lights 5 keyboard 6 touch pad
- 7 fingerprint reader (optional) 8 speaker 9 touch pad/track stick buttons
- 
- ambient light sensor (ALS) NOTE: The ALS is disabled when you receive the computer. For more information about the ALS, see the computer *User's Guide*.
- 
- 
- -
- mute button
- 1 display latch 2 display 3 power button
	-
	-
- track stick 11 keyboard status lights 12 volume control buttons

### <span id="page-10-0"></span>Left Side View

<span id="page-10-1"></span>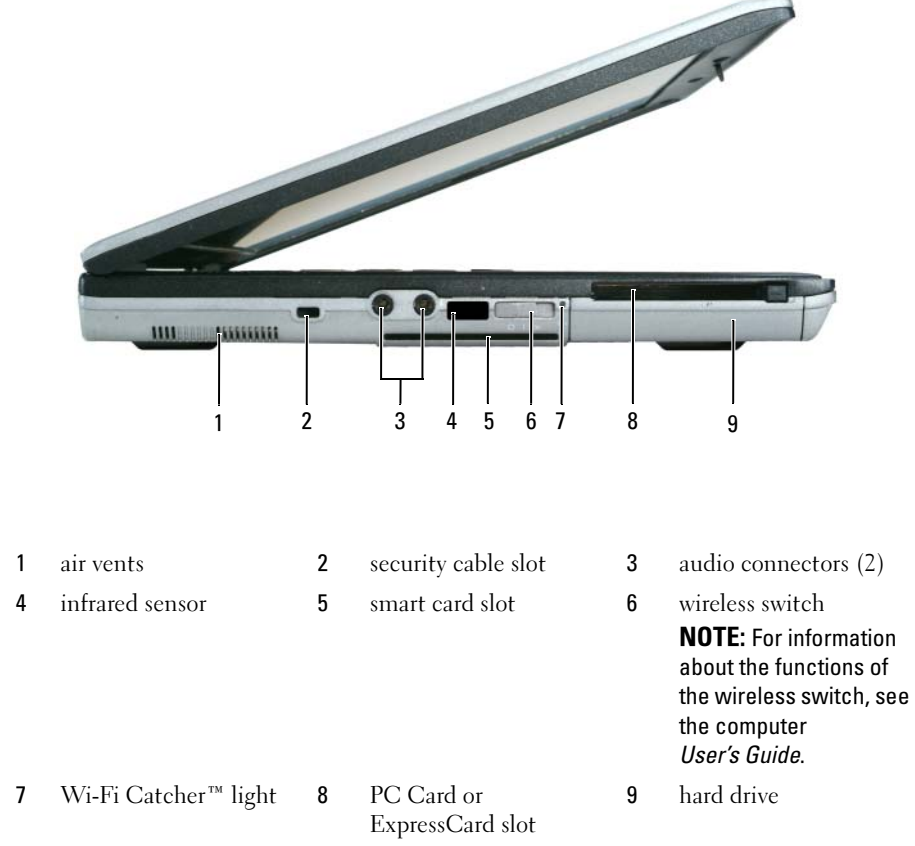

#### <span id="page-11-3"></span><span id="page-11-0"></span>Right Side View

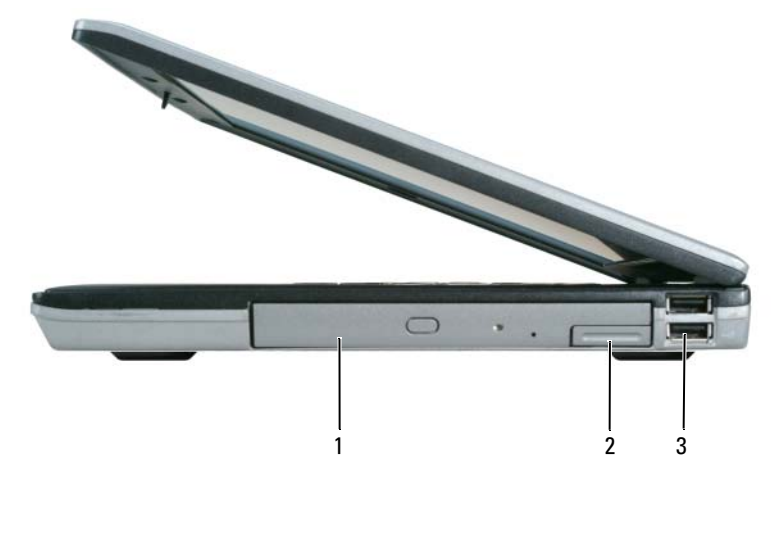

#### <span id="page-11-2"></span>1 media bay 2 device latch release 3 USB connectors (2)

### <span id="page-11-1"></span>Back View

CAUTION: Do not block, push objects into, or allow dust to accumulate in the air vents. Do not store your computer in a low-airflow environment, such as a closed briefcase, while it is running. Restricting the airflow can damage the computer or cause a fire.

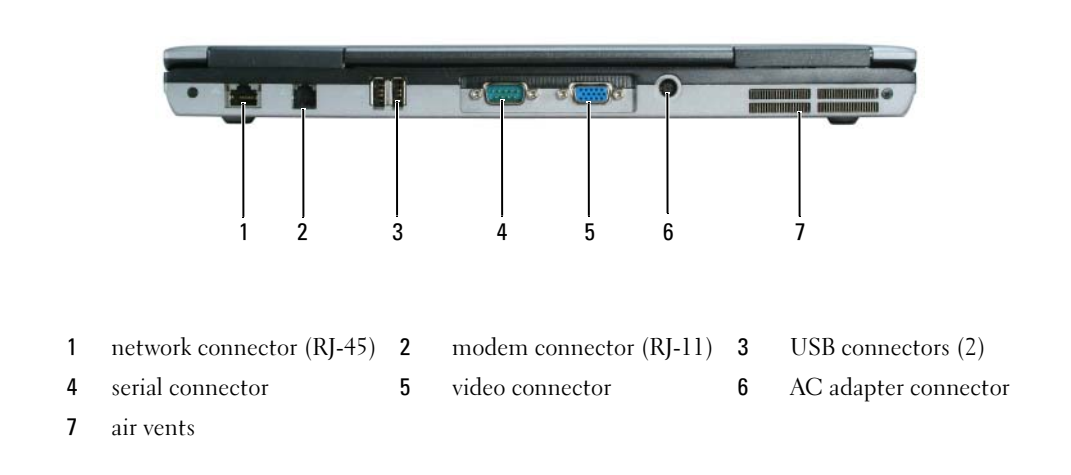

### <span id="page-12-0"></span>Bottom View

<span id="page-12-1"></span>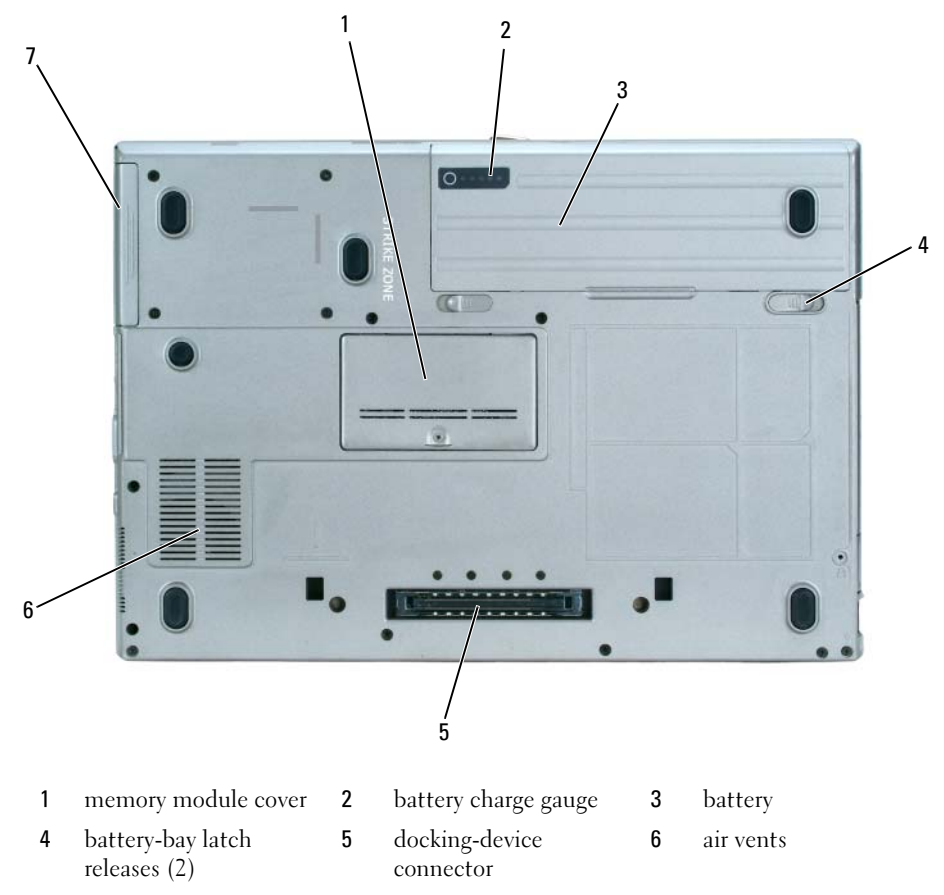

hard drive

## <span id="page-13-0"></span>Using a Battery

#### <span id="page-13-2"></span><span id="page-13-1"></span>Battery Performance

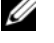

NOTE: For information about the Dell™ warranty for your computer, see the *Product Information Guide* or separate paper warranty document that shipped with your computer.

For optimal computer performance and to help preserve BIOS settings, operate your Dell portable computer with the main battery installed at all times. One battery is supplied as standard equipment in the battery bay.

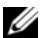

 $\mathscr{D}$  NOTE: Because the battery may not be fully charged, use the AC adapter to connect your new computer to an electrical outlet the first time you use the computer. For best results, operate the computer with the AC adapter until the battery is fully charged. To view battery charge status, click Start $\rightarrow$  Control Panel $\rightarrow$  Power Options $\rightarrow$  Power Meter.

Battery operating time varies depending on operating conditions.

 $\mathscr{D}$  NOTE: Battery operating time (the time the battery can hold a charge) decreases over time. Depending on how often the battery is used and the conditions under which it is used, you may need to purchase a new battery during the life of your computer.

Operating time is significantly reduced when you perform operations including, but not limited to, the following:

- Using optical drives
- Using wireless communications devices, PC Cards, or USB devices
- Using high-brightness display settings, 3D screen savers, or other power-intensive programs such as 3D games
- Running the computer in maximum performance mode (see "Configuring Power Management Settings" in your User's Guide)

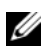

 $\mathscr O$  **NOTE:** It is recommended that you connect your computer to an electrical outlet when writing to a CD or DVD.

You can check the battery charge (see ["Checking the Battery Charge" on page 15](#page-14-0)) before you insert the battery into the computer. You can also set power management options to alert you when the battery charge is low (see "Configuring Power Management Settings" in your User's Guide).

 $/\!\!/\!\!\setminus\;$  CAUTION: Using an incompatible battery may increase the risk of fire or explosion. Replace the battery only with a compatible battery purchased from Dell. The battery is designed to work with your Dell computer. Do not use a battery from other computers with your computer.

 $/$  CAUTION: Do not dispose of batteries with household waste. When your battery no longer holds a charge, call your local waste disposal or environmental agency for advice on disposing of a lithium-ion battery. See "Battery Disposal" in the *Product Information Guide*.

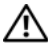

 $\triangle$  CAUTION: Misuse of the battery may increase the risk of fire or chemical burn. Do not puncture, incinerate, disassemble, or expose the battery to temperatures above 65°C (149°F). Keep the battery away from children. Handle damaged or leaking batteries with extreme care. Damaged batteries may leak and cause personal injury or equipment damage.

### <span id="page-14-0"></span>Checking the Battery Charge

The Dell QuickSet Battery Meter, the Microsoft Windows Power Meter window and  $\Box$  icon, the battery charge gauge, and the low-battery warning provide information on the battery charge.

#### Dell™ QuickSet Battery Meter

If Dell QuickSet is installed, press <Fn><F3> to display the QuickSet Battery Meter. The Battery Meter displays status, battery health, charge level, and charge completion time for the battery in your computer. For more information about QuickSet, right-click the  $\Box$  icon in the taskbar, and click Help.

### <span id="page-14-2"></span>Microsoft® Windows® Power Meter

The Windows Power Meter indicates the remaining battery charge. To check the Power Meter, doubleclick the  $\begin{array}{|c|} \hline \textbf{F} & \textbf{icon on the taskbar.} \end{array}$ 

If the computer is connected to an electrical outlet, a  $\Box$  icon appears.

#### <span id="page-14-1"></span>Charge Gauge

Before you insert a battery, press the status button on the battery charge gauge to illuminate the charge-level lights. Each light represents approximately 20 percent of the total battery charge. For example, if the battery has 80 percent of its charge remaining, four of the lights are on. If no lights appear, the battery has no charge.

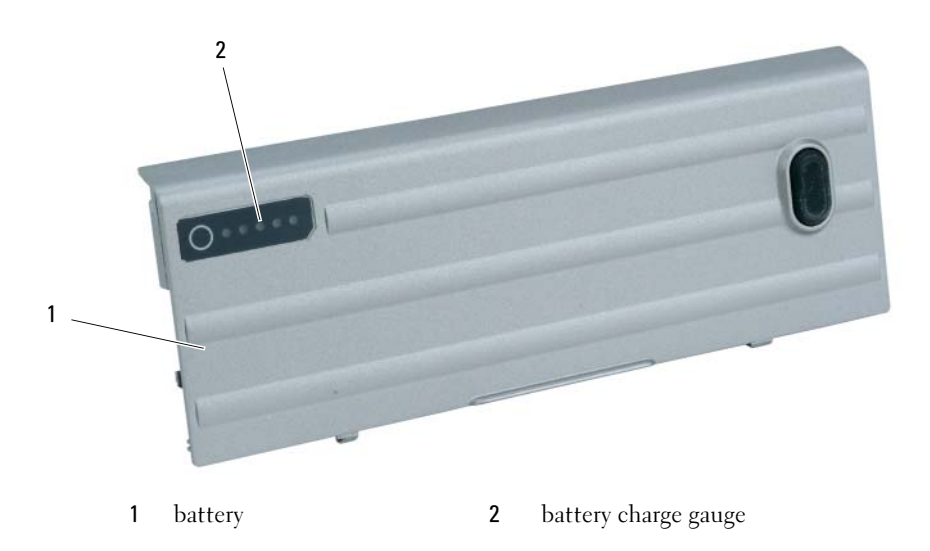

#### <span id="page-15-2"></span>Health Gauge

The battery operating time is largely determined by the number of times it is charged. After hundreds of charge and discharge cycles, batteries lose some charge capacity, or battery health. To check the battery health, press and hold the status button on the battery charge gauge for at least 3 seconds. If no lights appear, the battery is in good condition, and more than 80 percent of its original charge capacity remains. Each light represents incremental degradation. If five lights appear, less than 60 percent of the charge capacity remains, and you should consider replacing the battery. See "Specifications" in your User's Guide for more information about the battery operating time.

### Low-Battery Warning

**CO** NOTICE: To avoid losing or corrupting data, save your work immediately after a low-battery warning. Then connect the computer to an electrical outlet, or install a second battery in the media bay. If the battery runs completely out of power, hibernate mode begins automatically.

A low-battery warning occurs when the battery charge is approximately 90 percent depleted. The computer beeps once, indicating that minimal battery operating time remains. During that time, the speaker beeps periodically. If two batteries are installed, the low-battery warning means that the combined charge of both batteries is approximately 90 percent depleted. The computer enters hibernate mode when the battery charge is at a critically low level. For more information about low-battery alarms, see "Configuring Power Management Settings" in your User's Guide.

### <span id="page-15-1"></span><span id="page-15-0"></span>Charging the Battery

 **<b>NOTE:** With Dell™ ExpressCharge™, when the computer is turned off, the AC adapter charges a completely discharged battery to 80 percent in about 1 hour and to 100 percent in approximately 2 hours. Charge time is longer with the computer turned on. You can leave the battery in the computer for as long as you like. The battery's internal circuitry prevents the battery from overcharging.

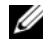

 $\mathscr Q$  NOTE: If you want to use a 9-cell battery to obtain Dell ExpressCharge, you need to use it in conjunction with a 90-W AC adapter.

When you connect the computer to an electrical outlet or install a battery while the computer is connected to an electrical outlet, the computer checks the battery charge and temperature. If necessary, the AC adapter then charges the battery and maintains the battery charge.

If the battery is hot from being used in your computer or being in a hot environment, the battery may not charge when you connect the computer to an electrical outlet.

The battery is too hot to start charging if the  $\[\vec{\mathfrak{h}}\]$  light flashes alternately green and orange. Disconnect the computer from the electrical outlet and allow the computer and the battery to cool to room temperature. Then connect the computer to an electrical outlet to continue charging the battery.

### <span id="page-16-1"></span><span id="page-16-0"></span>Replacing the Battery

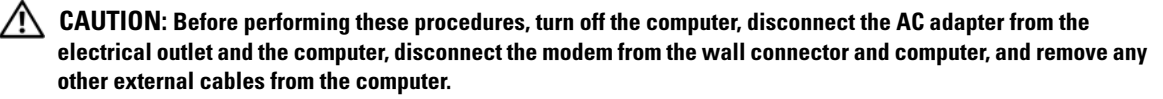

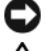

**C** NOTICE: You must remove all external cables from the computer to avoid possible connector damage.

 $/$ \ CAUTION: Using an incompatible battery may increase the risk of fire or explosion. Replace the battery only with a compatible battery purchased from Dell. The battery is designed to work with your Dell™ computer. Do not use a battery from other computers with your computer.

For information about replacing the second battery, if applicable, see "Media Bay" in the User's Guide.

To remove the battery:

- 1 If the computer is connected to a docking device (docked), undock it. See the documentation that came with your docking device for instructions.
- 2 Ensure that the computer is turned off or in hibernate mode (see "Hibernate Mode" in your User's Guide). Slide the two battery-bay latch releases on the bottom of the computer toward the sides of the computer until they are engaged.
- **3** Grasp the battery by the battery tab and slide the battery horizontally toward the front of the computer.
- 4 Lift to remove the battery from the bay.

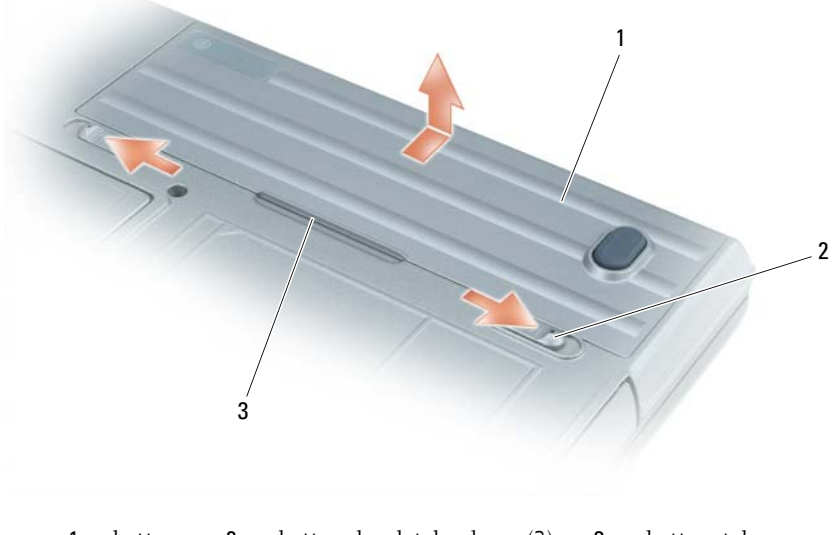

1 battery 2 battery-bay latch release (2) 3 battery tab

To replace the battery, follow the removal procedure in reverse order.

### <span id="page-17-7"></span><span id="page-17-0"></span>Storing a Battery

Remove the battery when you store your computer for an extended period of time. A battery discharges during prolonged storage. After a long storage period, recharge the battery fully before you use it (see ["Charging the Battery" on page 16\)](#page-15-0).

## <span id="page-17-1"></span>**Troubleshooting**

### <span id="page-17-2"></span>Lockups and Software Problems

<span id="page-17-10"></span><span id="page-17-9"></span> $\bigwedge$  CAUTION: Before you begin any of the procedures in this section, follow the safety instructions in the Product Information Guide.

#### <span id="page-17-3"></span>The computer does not start up

ENSURE THAT THE AC ADAPTER IS FIRMLY CONNECTED TO THE COMPUTER AND TO THE ELECTRICAL OUTLET.

#### <span id="page-17-8"></span><span id="page-17-4"></span>The computer stops responding

**NOTICE:** You might lose data if you are unable to perform an operating system shutdown.

**TURN THE COMPUTER OFF** — If you are unable to get a response by pressing a key on your keyboard or moving your mouse, press and hold the power button for at least 8 to 10 seconds until the computer turns off. Then restart your computer.

#### <span id="page-17-12"></span><span id="page-17-5"></span>A program stops responding or crashes repeatedly

<span id="page-17-11"></span> $\mathscr Q$  **NOTE:** Software usually includes installation instructions in its documentation or on a floppy disk or CD.

#### END THE PROGRAM -

- 1 Press <Ctrl><Shift><Del> simultaneously.
- 2 Click Task Manager.
- **3** Click the program that is no longer responding.
- <span id="page-17-13"></span>4 Click End Task.

**CHECK THE SOFTWARE DOCUMENTATION** — If necessary, uninstall and then reinstall the program.

### <span id="page-17-6"></span>A program is designed for an earlier Microsoft $^\circledR$  Windows $^\circledR$  operating system

RUN THE PROGRAM COMPATIBILITY WIZARD — The Program Compatibility Wizard configures a program so that it runs in an environment similar to non-Windows XP operating system environments.

- 1 Click Start→ All Programs→ Accessories→ Program Compatibility Wizard→ Next.
- **2** Follow the instructions on the screen.

### <span id="page-18-3"></span><span id="page-18-0"></span>A solid blue screen appears

**TURN THE COMPUTER OFF** — If you are unable to get a response by pressing a key on your keyboard or moving your mouse, press and hold the power button for at least 8 to 10 seconds until the computer turns off. Then restart your computer.

### <span id="page-18-4"></span><span id="page-18-1"></span>Dell MediaDirect™ problems

CHECK THE DELL MEDIADIRECT HELP FILE FOR INFORMATION — Click the question mark icon at the bottom of the Dell MediaDirect screen to access Help.

TO PLAY MOVIES WITH DELL MEDIADIRECT, YOU MUST HAVE A DVD DRIVE AND THE DELL DVD PLAYER — If you purchased a DVD drive with your computer, this software should already be installed.

VIDEO QUALITY PROBLEMS — Turn off the Use Hardware Acceleration option. This feature takes advantage of the special processing in some graphics cards to reduce processor requirements when playing DVDs and certain types of video files.

CANNOT PLAY SOME MEDIA FILES — Because Dell MediaDirect provides access to media files outside the Windows XP operating system environment, access to licensed content is restricted. Licensed content is digital content that has Digital Rights Management (DRM) applied to it. The Dell MediaDirect environment cannot verify the DRM restrictions, so the licensed files cannot be played. Licensed music and video files have a lock icon next to them. You can access licensed files in the Windows XP operating system environment.

#### ADJUSTING THE COLOR SETTINGS FOR MOVIES THAT CONTAIN SCENES THAT ARE TOO DARK OR TOO BRIGHT —

Click EagleVision to use a video enhancement technology that detects video content and dynamically adjusts the brightness/contrast/saturation ratios.

NOTICE: You cannot reinstall the Dell MediaDirect feature if you reformat the hard drive. Contact Dell for assistance (see "Contacting Dell" in your *User's Guide*).

#### <span id="page-18-5"></span><span id="page-18-2"></span>Other software problems

#### CHECK THE SOFTWARE DOCUMENTATION OR CONTACT THE SOFTWARE MANUFACTURER FOR TROUBLESHOOTING INFORMATION —

- Ensure that the program is compatible with the operating system installed on your computer.
- Ensure that your computer meets the minimum hardware requirements needed to run the software. See the software documentation for information.
- Ensure that the program is installed and configured properly.
- Verify that the device drivers do not conflict with the program.
- If necessary, uninstall and then reinstall the program.

#### BACK UP YOUR FILES IMMEDIATELY.

#### USE A VIRUS-SCANNING PROGRAM TO CHECK THE HARD DRIVE, FLOPPY DISKS, OR CDS.

#### SAVE AND CLOSE ANY OPEN FILES OR PROGRAMS AND SHUT DOWN YOUR COMPUTER THROUGH THE START MENU.

<span id="page-19-1"></span>**SCAN THE COMPUTER FOR SPYWARE** — If you are experiencing slow computer performance, you frequently receive pop-up advertisements, or you are having problems connecting to the Internet, your computer might be infected with spyware. Use an anti-virus program that includes anti-spyware protection (your program may require an upgrade) to scan the computer and remove spyware. For more information, go to support.dell.com and search for the keyword *spyware*.

RUN THE DELL DIAGNOSTICS — See ["Dell Diagnostics" on page 20](#page-19-0). If all tests run successfully, the error condition is related to a software problem.

### <span id="page-19-2"></span><span id="page-19-0"></span>Dell Diagnostics

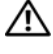

 $\sqrt{N}$  CAUTION: Before you begin any of the procedures in this section, follow the safety instructions in the Product Information Guide.

#### When to Use the Dell Diagnostics

If you experience a problem with your computer, perform the checks in ["Lockups and Software](#page-17-2)  [Problems" on page 18](#page-17-2) and run the Dell Diagnostics before you contact Dell for technical assistance.

It is recommended that you print these procedures before you begin.

■ NOTICE: The Dell Diagnostics works only on Dell™ computers.

**NOTE:** The *Drivers and Utilities* CD is optional and may not ship with your computer.

Start the Dell Diagnostics from either your hard drive or from the Drivers and Utilities CD (also known as the ResourceCD).

#### <span id="page-19-3"></span>Starting the Dell Diagnostics From Your Hard Drive

The Dell Diagnostics is located on a hidden diagnostic utility partition on your hard drive.

 $\mathscr Q$  NOTE: If your computer cannot display a screen image, contact Dell (see "Contacting Dell" in your User's Guide).

- 1 Shut down the computer.
- 2 If the computer is connected to a docking device (docked), undock it. See the documentation that came with your docking device for instructions.
- **3** Connect the computer to an electrical outlet.
- 4 Diagnostics can be invoked one of two ways:
	- Turn on the computer. When the DELL<sup>™</sup> logo appears, press  $\langle F12 \rangle$  immediately. Select Diagnostics from the boot menu and press <Enter>.

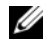

 $\mathbb Z$  NOTE: If you wait too long and the operating system logo appears, continue to wait until you see the Microsoft<sup>®</sup> Windows<sup>®</sup> desktop. Then shut down your computer and try again.

Press and hold the  $\leq$  Fn $>$  key while powering the computer on.

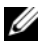

 $\mathscr O$  **NOTE:** If you see a message stating that no diagnostics utility partition has been found, run the Dell Diagnostics from the *Drivers and Utilities* CD.

The computer runs the Pre-boot System Assessment, a series of initial tests of your system board, keyboard, hard drive, and display.

- During the assessment, answer any questions that appear.
- If a failure is detected, the computer stops and beeps. To stop the assessment and restart the computer, press  $\langle$ Esc $\rangle$ ; to continue to the next test, press  $\langle \gamma \rangle$ ; to retest the component that failed, press  $\langle r \rangle$ .
- If failures are detected during the Pre-boot System Assessment, write down the error code(s) and contact Dell (see "Contacting Dell" in your User's Guide).

If the Pre-boot System Assessment completes successfully, you receive the message Booting Dell Diagnostic Utility Partition. Press any key to continue.

5 Press any key to start the Dell Diagnostics from the diagnostics utility partition on your hard drive.

#### <span id="page-20-0"></span>Starting the Dell Diagnostics From the Drivers and Utilities CD

- 1 Insert the Drivers and Utilities CD.
- **2** Shut down and restart the computer.

When the DELL logo appears, press  $\langle F12 \rangle$  immediately.

If you wait too long and the Windows logo appears, continue to wait until you see the Windows desktop. Then shut down your computer and try again.

 $\mathscr{U}_\blacksquare$  NOTE: The next steps change the boot sequence for one time only. On the next start-up, the computer boots according to the devices specified in system setup.

- 3 When the boot device list appears, highlight CD/DVD/CD-RW Drive and press <Enter>.
- 4 Select the Boot from CD-ROM option from the menu that appears and press  $\leq$  Enter $\geq$ .
- 5 Type 1 to start the menu and press <Enter> to proceed.
- 6 Select Run the 32 Bit Dell Diagnostics from the numbered list. If multiple versions are listed, select the version appropriate for your computer.
- **7** When the Dell Diagnostics Main Menu appears, select the test you want to run.

#### Dell Diagnostics Main Menu

1 After the Dell Diagnostics loads and the Main Menu screen appears, click the button for the option you want.

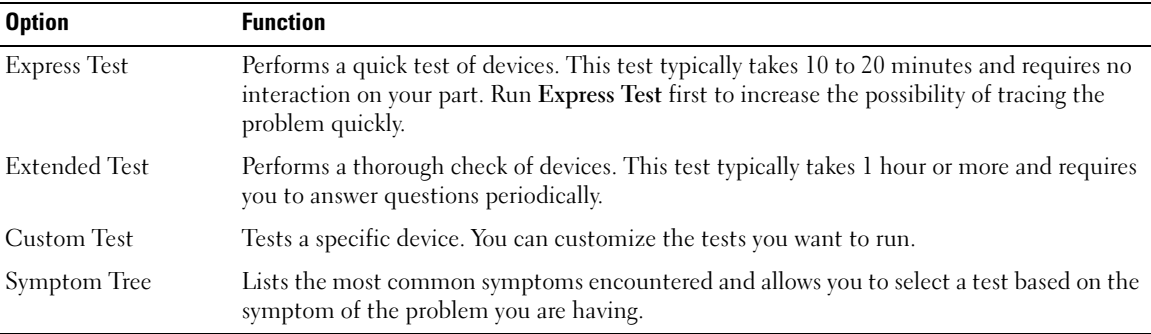

2 If a problem is encountered during a test, a message appears with an error code and a description of the problem. Write down the error code and problem description and follow the instructions on the screen.

If you cannot resolve the error condition, contact Dell (see "Contacting Dell" in your User's Guide).

**NOTE:** The Service Tag for your computer is located at the top of each test screen. If you contact Dell, technical support will ask for your Service Tag.

3 If you run a test from the Custom Test or Symptom Tree option, click the applicable tab described in the following table for more information.

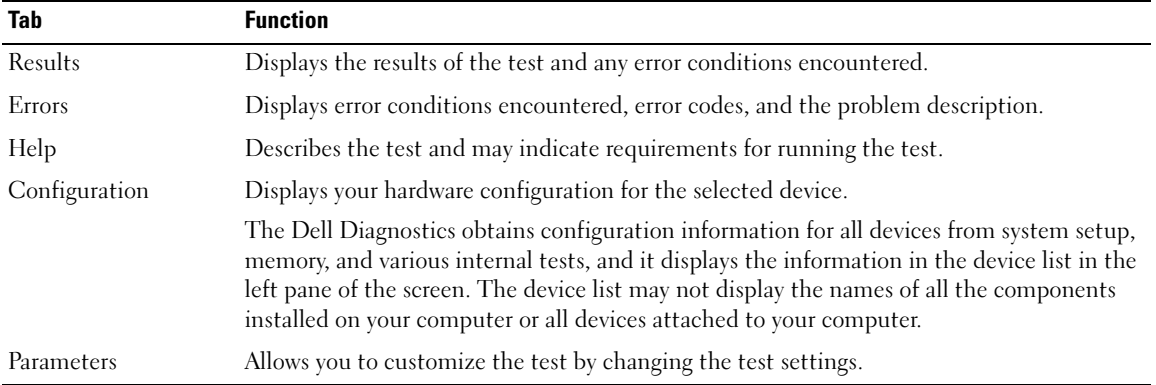

- 4 When the tests are completed, if you are running the Dell Diagnostics from the Drivers and Utilities CD, remove the CD.
- 5 When the tests are complete, close the test screen to return to the Main Menu screen. To exit the Dell Diagnostics and restart the computer, close the Main Menu screen.

# <span id="page-22-0"></span>Index

### B

battery [charge gauge, 15](#page-14-1) [charging, 16](#page-15-1) [health gauge, 16](#page-15-2) [performance, 14](#page-13-2) [power meter, 15](#page-14-2) [removing, 17](#page-16-1) [storing, 18](#page-17-7)

### C

CD [Operating System, 8](#page-7-0) computer [crashes, 18-](#page-17-8)[19](#page-18-3) [slow performance, 20](#page-19-1) [stops responding, 18](#page-17-8)

### D

Dell [support site, 7](#page-6-0) [Dell Diagnostics, 20](#page-19-2) Dell MediaDirect [problems, 19](#page-18-4) diagnostics [Dell, 20](#page-19-2) [Drivers and Utilities CD, 5](#page-4-2) documentation [device, 5](#page-4-2) [online, 7](#page-6-0) [ResourceCD, 5](#page-4-2) [User's Guide, 6](#page-5-1) drivers [ResourceCD, 5](#page-4-2) [Drivers and Utilities CD, 5](#page-4-2)

### F

[Finding Information, 5](#page-4-3)

### H

hardware [Dell Diagnostics, 20](#page-19-2)

### L

labels [Microsoft Windows, 6](#page-5-2) [Service Tag, 6](#page-5-2)

#### M

[Microsoft Windows label, 6](#page-5-2)

### O

Operating System [CD, 8](#page-7-0) [Installation Guide, 8](#page-7-0) [Operating System CD, 8](#page-7-0)

#### P

problems [blue screen, 19](#page-18-3) [computer crashes, 18-](#page-17-8)[19](#page-18-3) [computer does not start up, 18](#page-17-9) [computer stops responding, 18](#page-17-8) [Dell Diagnostics, 20](#page-19-2) [Dell MediaDirect, 19](#page-18-4) [lockups, 18](#page-17-10) [program crashes, 18](#page-17-11) [program stops responding, 18](#page-17-12) [programs and Windows](#page-17-13)  compatibility, 18 slow computer [performance, 20](#page-19-1) [software, 18-](#page-17-10)[19](#page-18-5) [spyware, 20](#page-19-1)

### $\mathbf{0}$

[QuickSet Help, 8](#page-7-1)

### R

reinstalling [Drivers and Utilities CD, 5](#page-4-2) [ResourceCD, 5](#page-4-2) ResourceCD [Dell Diagnostics, 20](#page-19-2)

### S

[safety instructions, 5](#page-4-4) [Service Tag, 6](#page-5-2) software [problems, 18-](#page-17-13)[19](#page-18-5) [spyware, 20](#page-19-1) [Starting the Dell Diagnostics](#page-20-0)  From the Drivers and Utilities CD, 21 [Starting the Dell Diagnostics](#page-19-3)  From Your Hard Drive, 20 system views [back, 12](#page-11-2) [bottom, 13](#page-12-1) [front, 10](#page-9-2) [left side, 11](#page-10-1) [right side, 12](#page-11-3)

### T

troubleshooting Dell Diagnostics, 20

### U

User's Guide, 6

### W

warranty, 5 [Windows XP](#page-19-2) Program Compatibility Wizard, 18

wizards [Program Compatibility](#page-5-1)  Wizard, 18

Dell™ Latitude™ D620

# Snelle referentiegids

www.dell.com | support.dell.com

## Opmerkingen, kennisgevingen en waarschuwingen

 $\mathbb Z$  N.B.: Een OPMERKING duidt belangrijke informatie aan voor een beter gebruik van de computer.

KENNISGEVING: Een KENNISGEVING duidt potentiële schade aan hardware of potentieel gegevensverlies aan en vertelt u hoe het probleem kan worden vermeden.

 $/\!\!\!/\,$  LET OP: Een WAARSCHUWING duidt het risico van schade aan eigendommen, lichamelijk letsel of overlijden aan.

## Afkortingen en acroniemen

Voor een complete lijst met afkortingen, zie User's Guide (afhankelijk van uw besturingssysteem, dubbelklik op het pictogram Handleiding op uw bureaublad of klik op Start→ Help and Support Center (Hulp en Ondersteuning)→ User and system guides (Gebruikers- en systeemhandleiding)).

Als u een Dell™ n Series-computer hebt gekocht, zijn alle referenties aan dit document naar Microsoft® Windows®-besturingssystemen niet van toepassing.

 $\mathscr{D}$  N.B.: Mogelijk zijn sommige functies op uw computer of in sommige landen niet beschikbaar.

Januari 2006 P/N KD776 Rev. A00

\_\_\_\_\_\_\_\_\_\_\_\_\_\_\_\_\_\_\_\_

**De informatie in dit document kan zonder voorafgaande kennisgeving worden gewijzigd. © 2006 Dell Inc. Alle rechten voorbehouden.**

Verveelvoudiging van dit materiaal, op welke wijze dan ook, is alleen toegestaan na uitdrukkelijke schriftelijke toestemming van Dell Inc.

Handelsmerken in dit document: *Dell*, het *DELL* logo, *Wi-Fi Catcher*, *ExpressCharge*, *Dell MediaDirect*, en *Latitude* zijn handelsmerken van Dell Inc.; *Intel* en *Pentium* zijn gedeponeerde handelsmerken van Intel Corporation; *Microsoft* en *Windows* zijn gedeponeerde handelsmerken van Microsoft Corporation.

Overige handelsmerken en handelsnamen die mogelijk in dit document worden genbruikt, verwijzen naar entiteiten die het eigendomsrecht op de merken claimen dan wel de namen van hun producten. Dell Inc. claimt op geen enkele wijze enig eigendomsrecht ten aanzien van andere merken of handelsnamen dan haar eigen merken en handelsnamen.

# Inhoud

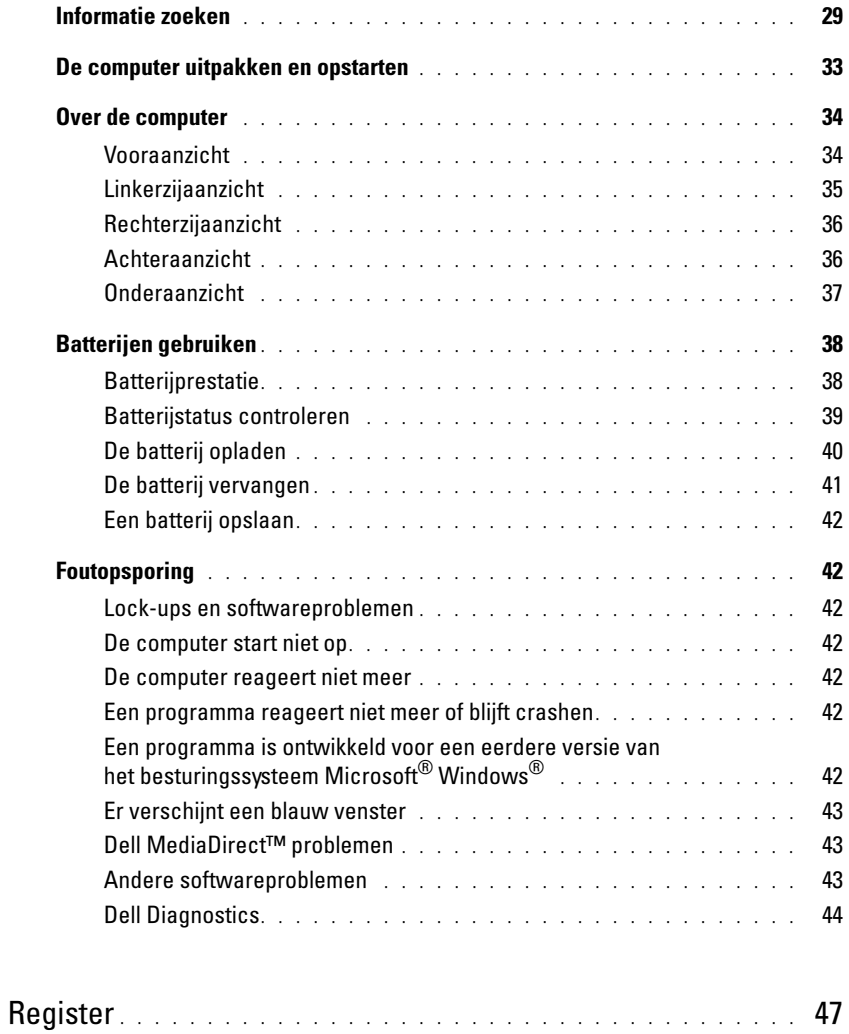

## <span id="page-28-0"></span>Informatie zoeken

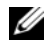

 $\mathscr{U}$  N.B.: Sommige kenmerken of media zijn optioneel, en het kan zijn dat ze niet zijn meegeleverd. Sommige kenmerken of media zijn niet beschikbaar in bepaalde landen.

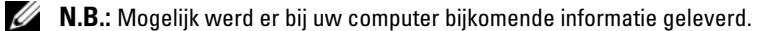

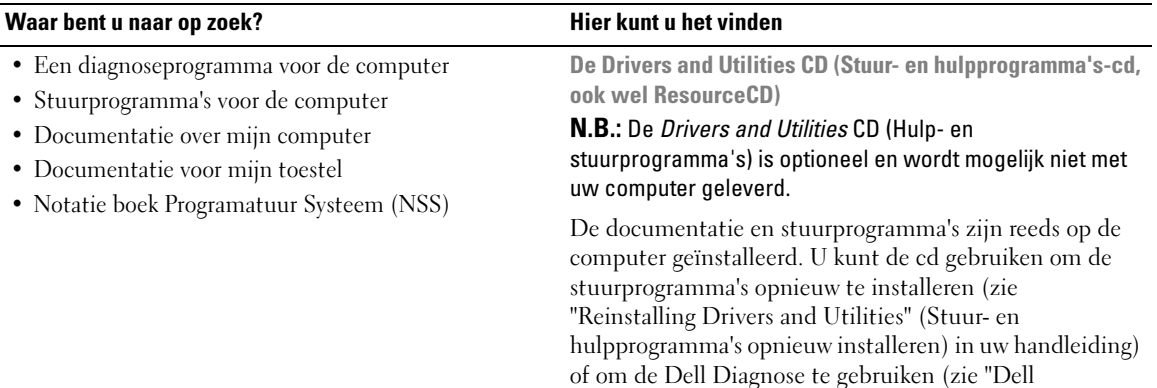

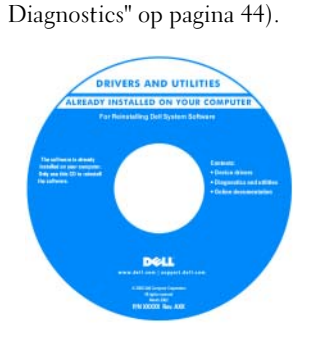

Mogelijk bevat de cd leesmij-bestanden met de laatst beschikbare informatie over technische wijzigingen aan de computer of geavanceerd technisch naslagmateriaal voor technici en gevorderde gebruikers.

N.B.: Updates van de stuurprogramma's en documentatie vindt u op support.dell.com.

- Garantie-informatie
- Algemene voorwaarden (alleen Verenigde Staten)
- Veiligheidsinstructies
- Informatie over regelgeving
- Ergonomische informatie
- Licentieovereenkomst voor eindgebruikers

## Dell™ Productinformatiegids

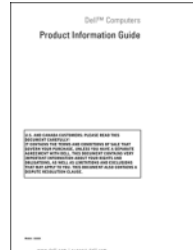

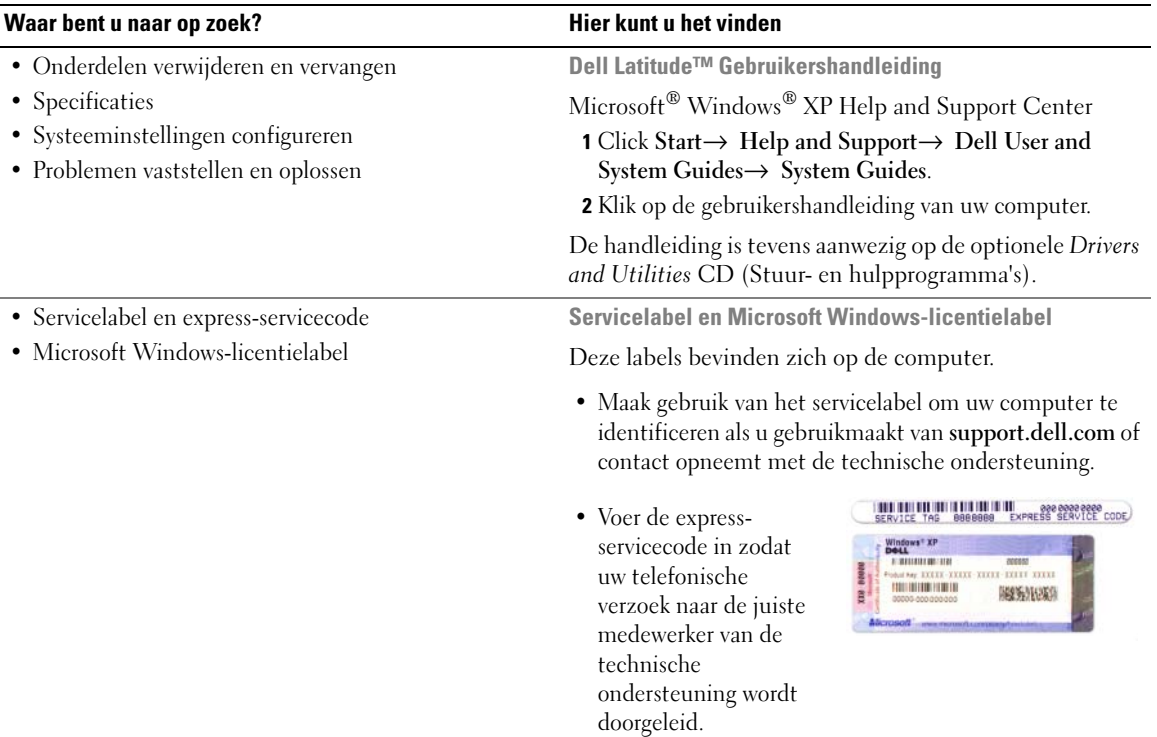

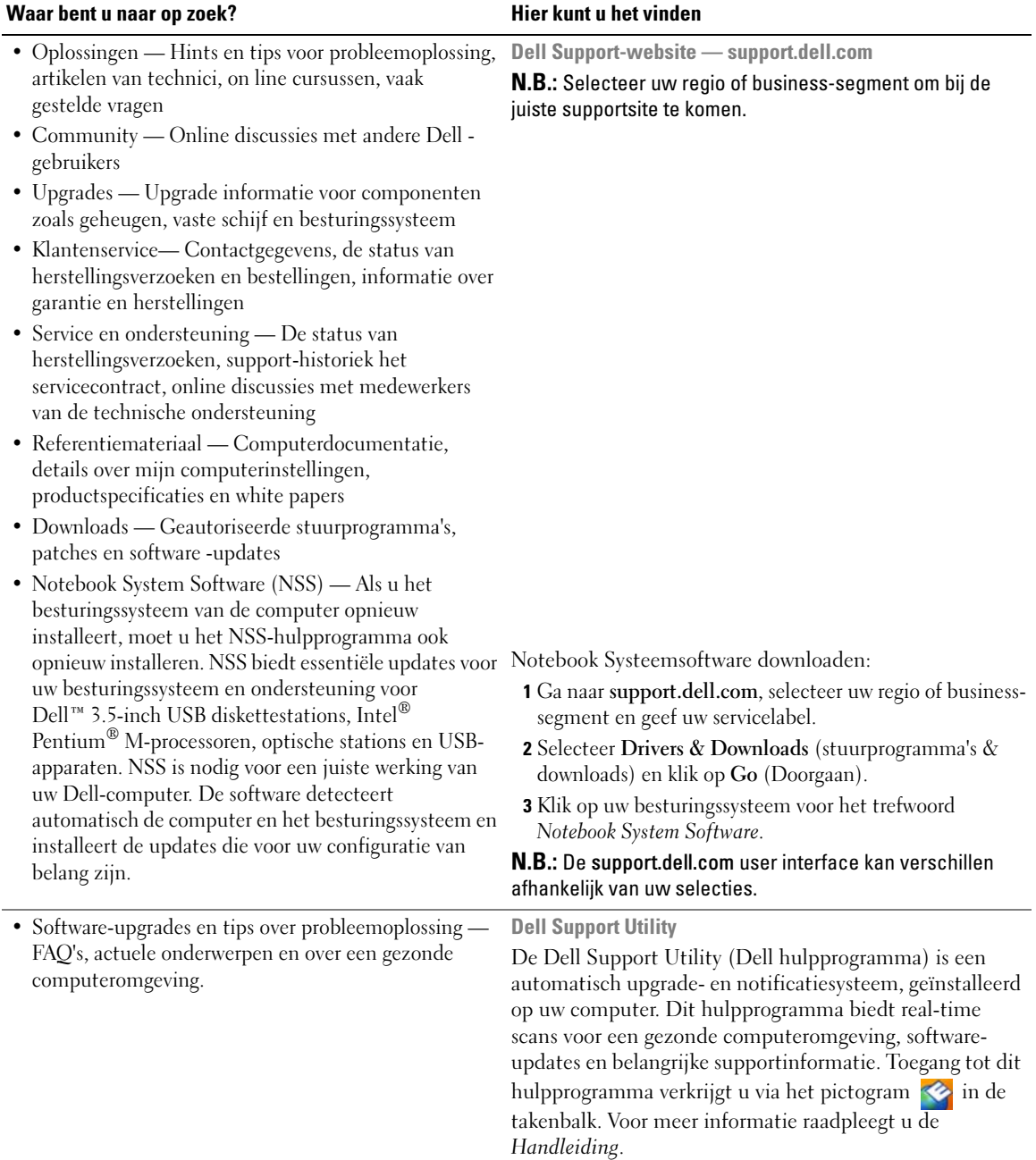

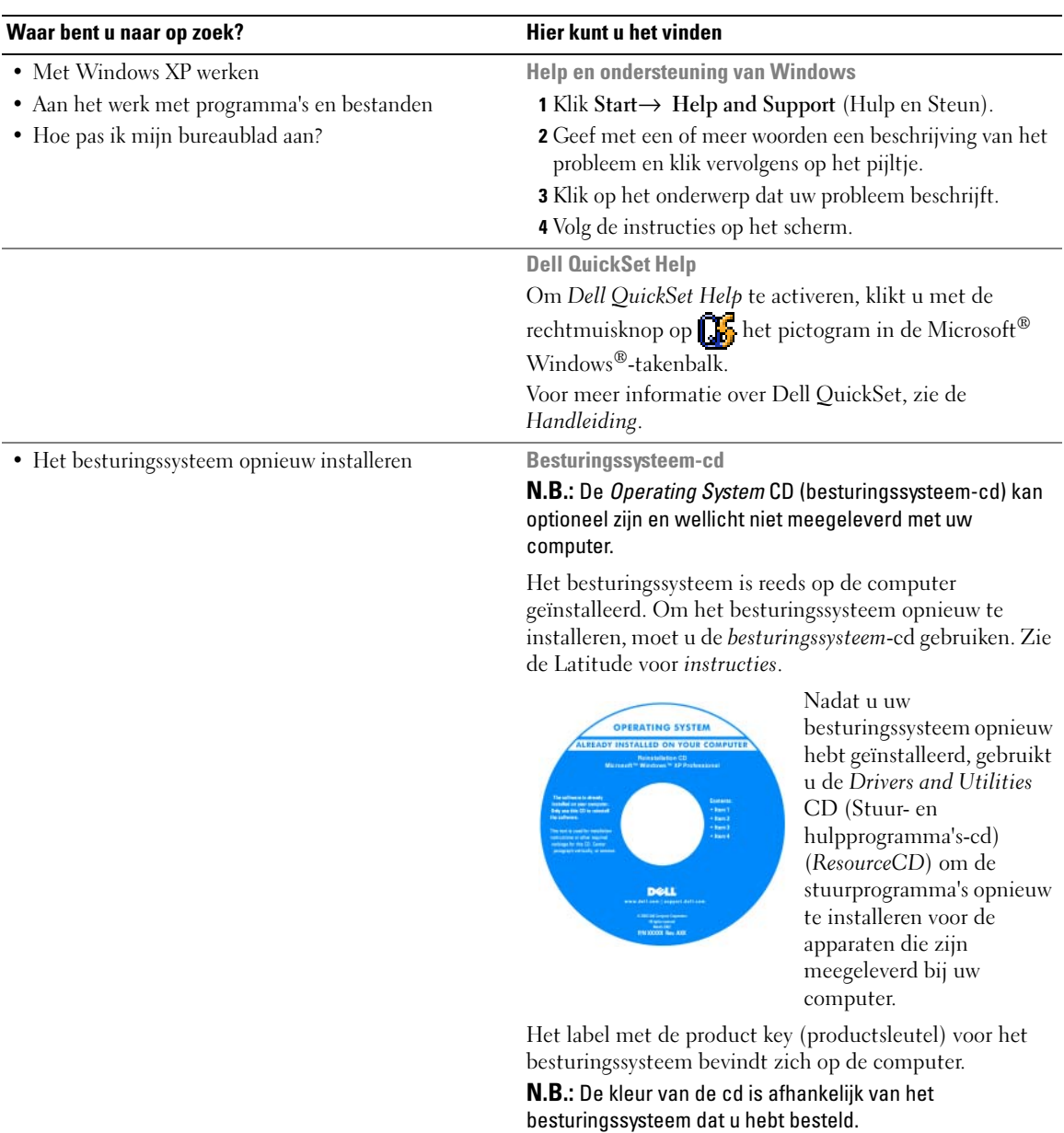

## <span id="page-32-0"></span>De computer uitpakken en opstarten

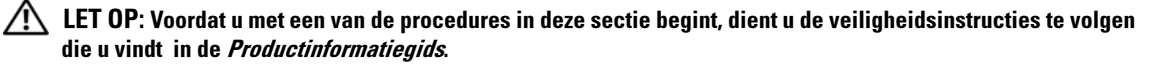

- 1 Haal de onderdelen uit de accessoiredoos.
- 2 Leg de onderdelen klaar, u hebt deze nodig om de computer te kunnen opstarten.

De accessoiredoos bevat ook gebruikersdocumentatie en eventuele software of extra hardware die u hebt besteld (zoals pc-kaarten, stations of batterijen).

**3** Sluit de netadapter aan op de connector van de computer en op de netspanning.

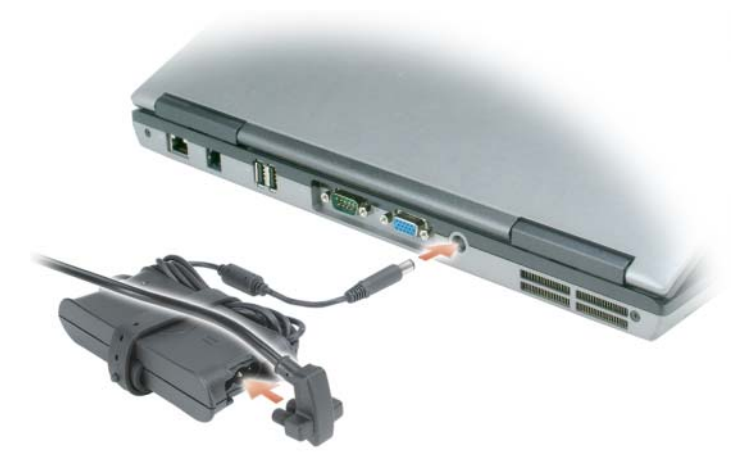

4 Open de computer en druk op het aan/uit-knopje om de computer op te starten (zie ["Vooraanzicht" op](#page-33-1)  [pagina 34](#page-33-1)).

 $\mathscr{Q}_\blacksquare$  N.B.: Het wordt aanbevolen om uw computer tenminste een keer aan en uit te zetten voordat u een kaart gaat installeren, de computer op een dockingstation aansluit of een ander extern apparaat zoals een printer aansluit.

## <span id="page-33-0"></span>Over de computer

#### <span id="page-33-1"></span>Vooraanzicht

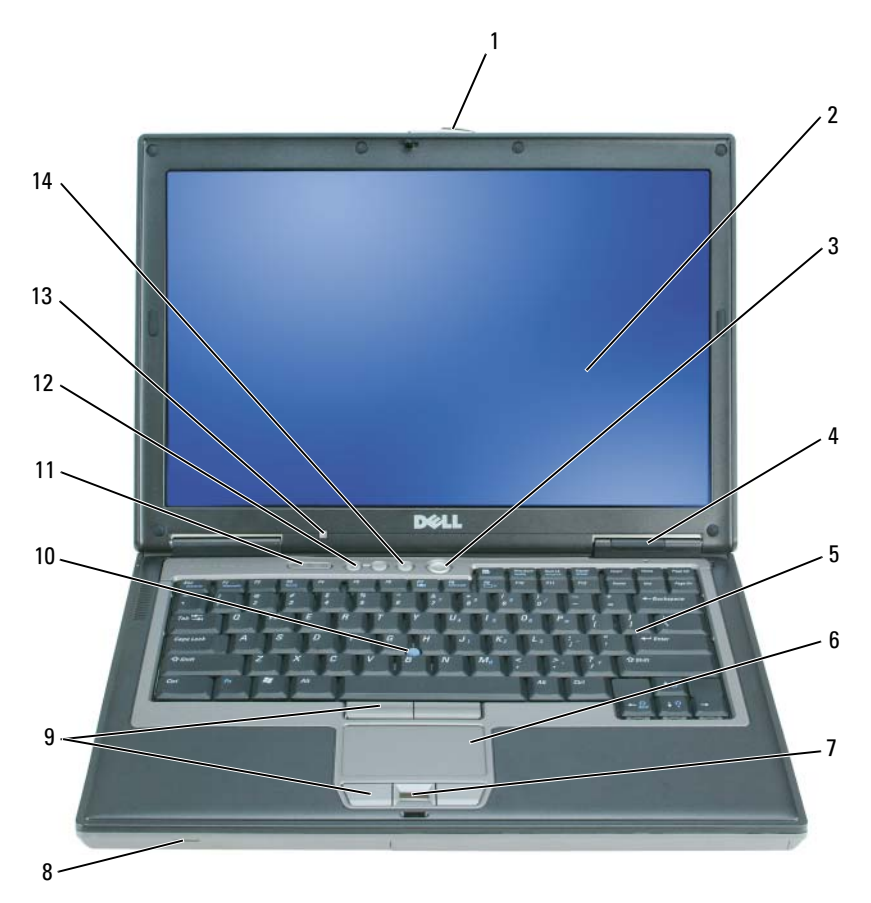

- schermvergrendeling 2 beeldscherm 3 aan/uit-knop
- 4 statuslampjes-apparaat 5 toetsenbord 6 touchpad
- 
- 

ambient light sensor (ALS)

N.B.: De ALS is niet actief als u uw computer ontvangt. Voor meer informatie over de ALS, zie de *Handleiding*.

- 
- 
- 
- track stick 11 statuslampjes toetsenbord 12 volumeregelknoppen
	- knop voor geluid uit/aan
- 
- 
- vingerafdruk lezer (optioneel) 8 luidspreker 9 knoppen voor touchpad/track stick
	-

### <span id="page-34-0"></span>Linkerzijaanzicht

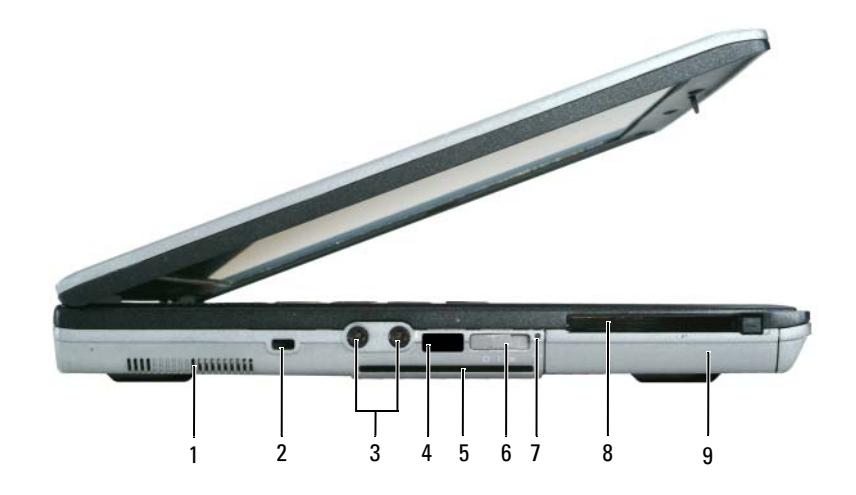

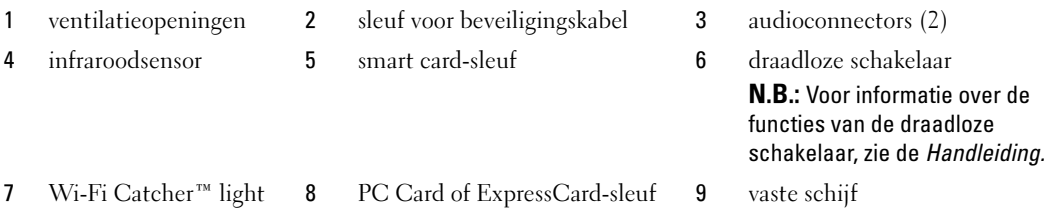

Snelle referentiegids | 35

### <span id="page-35-0"></span>Rechterzijaanzicht

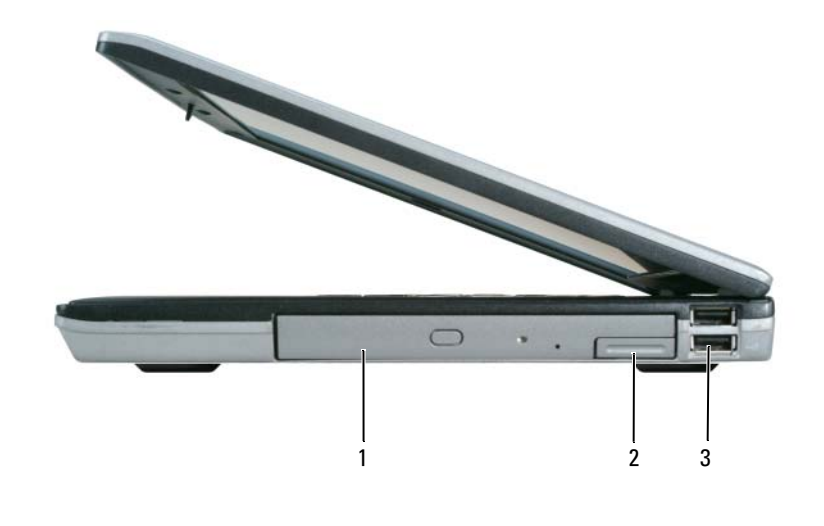

1 mediacompartiment 2 ontgrendelingsmechanisme 3 USB-ingangen (2)

#### <span id="page-35-1"></span>Achteraanzicht

LET OP: Blokkeer de luchtopeningen niet, duw er geen voorwerpen in en zorg dat er zich geen stof in ophoopt. Bewaar de computer niet in een omgeving waar weinig lucht beschikbaar is, zoals een aktentas of wandkast. Als u dat toch doet, loopt u brand- of beschadigingsrisico van de computer.

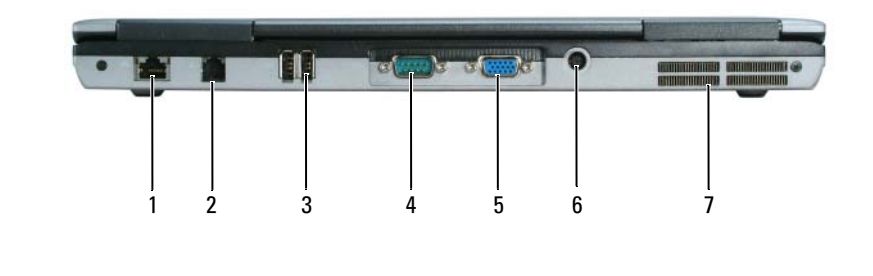

1 netwerkconnector (RJ-45) 2 modemconnector (RJ-11) 3 USB-ingangen (2)

- 
- 
- 
- 7 ventilatieopeningen
- 
- 4 seriële connector 5 videoconnector 6 connector voor netadapter
## Onderaanzicht

<span id="page-36-0"></span>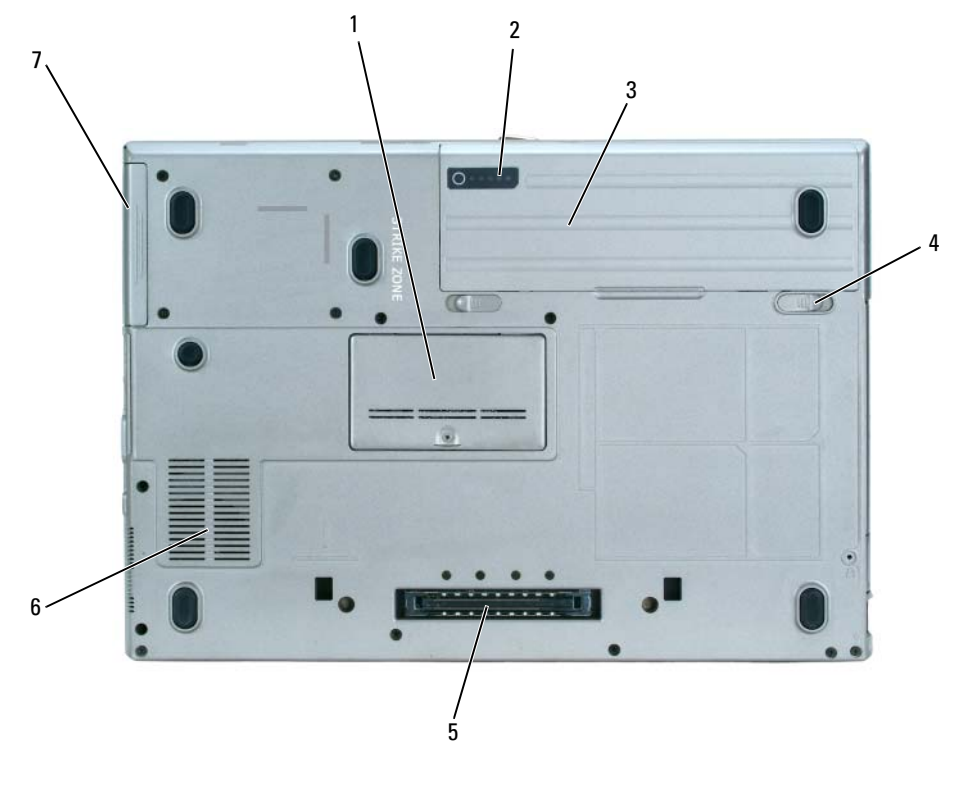

- deksel geheugenmodule 2 batterijoplaadmeter 3 batterij
- ontgrendelingsmechanismen batterijcompartiment (2)
- 
- 
- dockingstation-connector 6 ventilatieopeningen

vaste schijf

# Batterijen gebruiken

#### **Batterijprestatie**

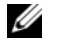

N.B.: Voor informatie over de Dell™-garantie voor uw computer, zie de *Productinformatiegids* of het apart geleverde garantiedocument.

Voor een optimaal werkende computer en om de BIOS-instellingen te behouden, is het beter wanneer u uw Dell-laptop laat werken op de reeds geïnstalleerde hoofdbatterij. Er wordt standaard één batterij meegeleverd; deze bevindt zich in het batterijcompartiment.

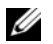

 $\mathscr{D}$  N.B.: Omdat de batterij misschien niet helemaal opgeladen is, kunt u de computer beter aansluiten op een stopcontact met de netadapter als u de computer voor het eerst gebruikt. Voor de beste resultaten maakt u gebruik van de netadapter totdat de batterij van uw computer helemaal is opgeladen. Om de batterijstatus te controleren klikt u op Start→ Control Panel (Besturingspaneel)→ Power Options (Energie-opties)→ Power Meter (Energiemeter).

De werkduur van de batterij is afhankelijk van de werkomstandigheden.

 $\mathscr{L}$  N.B.: De werkduur van de batterij (de tijd gedurende welke de batterij stroom kan bieden) wordt met de tijd minder. Afhankelijk van de frequentie waarmee de batterij wordt gebruikt en de gebruiksomstandigheden kan het zijn dat u tijdens de levensduur van de computer een nieuwe batterij moet aanschaffen.

De werkduur wordt aanzienlijk minder als u gelijktijdig gebruik maakt van de volgende apparaten:

- Optische apparaten
- Draadloze communicatieapparaten, pc-kaarten of USB-apparaten
- Zeer heldere weergave-instellingen, 3D-screensavers of andere programma's die veel energie verbruiken, zoals 3D-spelletjes
- De computer laten draaien op maximum prestatie (zie "Configuring Power Management Settings" (Energiebeheer-instellingen configureren) in de handleiding).

 $\mathscr O$  N.B.: Het wordt aanbevolen dat u de computer op een stopcontact aansluit wanneer u naar een cd of DVD schrijft.

U kunt de batterijstatus in de gaten houden (zie ["Batterijstatus controleren" op pagina 39\)](#page-38-0) voordat u de batterij in de computer stopt. U kunt ook de opties van het energiebeheer zo instellen dat u gewaarschuwd wordt als de batterij leeg raakt. (zie "Energiebeheer-instellingen configureren" in de Handleiding).

LET OP: Het gebruik van een incompatibele batterij kan de kans op brand of een explosie vergroten. Vervang de batterij uitsluitend met een compatibele batterij die u bij Dell hebt aangeschaft. De batterij is speciaal gemaakt voor een Dell-computer. Gebruik geen batterij van een andere computer voor uw Dell-computer.

LET OP: Gooi batterijen niet met het huisafval weg. Als de batterij geen energie meer bevat, moet u contact opnemen met de plaatselijke vuilophaal- of milieudienst voor advies over het verwijderen van een lithiumionbatterii. Zie "Batterijen verwijderen" in de *Productinformatiegids*.

 $\hat{\;}$  LET OP: Misbruik van de batterij kan de kans op brand of chemische brandwonden verhogen. Maak geen gaten in batterijen, gooi batterijen niet in het vuur, maak batterijen niet open en stel batterijen niet bloot aan een temperatuur hoger dan 65°C. Houd de batterij buiten bereik van kinderen. Ga uiterst voorzichtig met beschadigde of lekkende batterijen om. Beschadigde batterijen kunnen lekken en lichamelijke schade of schade aan uw apparatuur opleveren.

#### <span id="page-38-0"></span>Batterijstatus controleren

De QuickSet-batterijmeter het Microsoft Windows Power Meter (Energiemeter)-venster, het pictogram en de waarschuwing dat de batterij bijna leeg is, geven informatie over de status van de batterij.

#### Dell™ QuickSet-batterijmeter

Als Dell QuickSet is geïnstalleerd, drukt u op <Fn> <F3> om de QuickSet-batterijmeter weer te geven. De batterijmeter toont de status en de levensduur van de batterij, oplaadniveau en verstreken tijd.

Voor meer informatie over QuickSet klikt u met de rechtermuisknop op het pictogram in de takenbalk. Klik vervolgens op Help.

# <span id="page-38-2"></span>Microsoft® Windows® energiemeter

De Windows energiemeter geeft de resterende batterijlading weer. U kunt de energiemeter controleren door te dubbelklikken op het pictogram **is** in de taakbalk.

Als de computer op een stopcontact is aangesloten, wordt een  $\mathbb{L}_{\mathbb{R}}$ -pictogram weergegeven.

#### <span id="page-38-1"></span>Controle batterijlading

Voordat u de batterij inbrengt, drukt u op het statusknopje op de batterijoplader om het oplaadniveau te zien door middel van de oplaadlampjes. Elk lampje vertegenwoordigt ongeveer 20 procent van de totale batterijlading. Als bijvoorbeeld tachtig procent van de lading resteert, zullen er vier lampjes branden. Als er geen lampjes branden, is de batterij leeg.

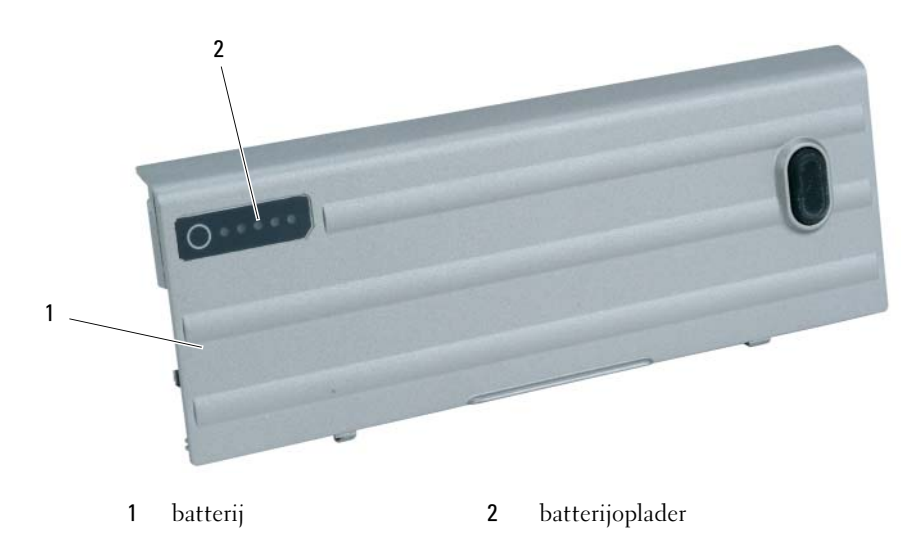

#### <span id="page-39-1"></span>Gezondheidscontrole

De werkingsduur van de batterij wordt grotendeels bepaald door het aantal keren dat deze is opgeladen. Na honderden laadcycli verliezen batterijen iets van hun oplaadbaarheidsvermogen, ofwel de gezondheid van de batterij. Om de gezondheid van de batterij te controleren, drukt u op de statusknop op de batterijladingcontrole en houdt u deze ten minste 3 seconden ingedrukt. Als er geen lampjes gaan branden, is de batterij nog in goede staat en heeft deze nog meer dan 80 procent van zijn oorspronkelijke oplaadcapaciteit. Hoe meer lampjes branden, hoe lager het vermogen. Als er vijf lampjes worden weergegeven, is er minder dan 60% van het oorspronkelijk oplaadbare vermogen over, en kunt u de batterij het beste vervangen. Zie "Specifications" (Specificaties) in de Handleiding voor meer informatie over de werkduur van de batterij.

#### Waarschuwing batterij bijna leeg

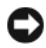

**CO** KENNISGEVING: Om te voorkomen dat gegevens beschadigd raken of verloren gaan, moet u uw werk direct opslaan als u een waarschuwing ontvangt dat de batterij bijna leeg is. Vervolgens sluit u de computer aan op een stopcontact, of installeert u een tweede batterij. Als de batterij volledig zonder stroom komt te staan, wordt automatisch de slaapstand geactiveerd.

Er wordt een waarschuwing weergegeven dat de batterij bijna leeg is als de batterij voor ongeveer 90 procent is verbruikt. De computer geeft een geluidssignaal om aan te geven dat u niet lang meer kunt werken. Als er twee batterijen zijn geïnstalleerd, betekent de waarschuwing voor lage batterijspanning dat de gecombineerde lading voor beide batterijen voor ongeveer 90% is opgebruikt. Zodra een kritiek laag niveau wordt bereikt, gaat de computer automatisch in diepe slaapstand. Voor meer informatie over lage batterijlading-waarschuwingen, zie "Configuring Power Management Settings" (Energiebeheer-instellingen configureren) in de Handleiding.

#### <span id="page-39-2"></span><span id="page-39-0"></span>De batterij opladen

N.B.: Als Dell™ ExpressCharge™ geïnstalleerd is, zal de netadapter als de computer uitgeschakeld is, een lege batterij opladen tot 80 procent in ongeveer 1 uur, en tot 100 procent in ongeveer 2 uur. De oplaadtijd is langer als de computer aan staat. U kunt de batterij in de computer laten zitten zo lang u wilt. De interne circuits van de batterij voorkomen dat de batterij wordt overladen.

 $\mathscr{U}_\bullet$  N.B.: Als u een batterij met 9 cellen wilt gebruiken voor de Dell ExpressCharge, moet u dit samen gebruiken met een 90-W netadapter.

Als u de computer aansluit op een stopcontact of een batterij aanbrengt terwijl de computer op een stopcontact is aangesloten, zal de computer de lading en temperatuur van de batterij controleren. Indien nodig zal de wisselstroomadapter de batterij opladen en de batterijlading op peil houden.

Als de batterij verhit is geraakt door gebruik in de computer of omdat de omgevingstemperatuur te hoog is, is het mogelijk dat de batterij niet oplaadt als u de computer op een stopcontact aansluit.

De batterij is te warm om te beginnen met opladen als het  $|\vec{\mathfrak{f}}|$  lampje afwisselend groen en oranje knippert. Koppel de computer los van het stopcontact en laat de computer en batterij afkoelen tot kamertemperatuur. Sluit de computer vervolgens aan op een stopcontact om de batterij op te laden.

#### De batterij vervangen

LET OP: Voordat u deze procedures uitvoert, moet u de computer uitzetten, de netadapter uit het stopcontact halen, de modemconnectie verbreken en uit de computer halen en alle andere externe kabels uit de computer verwijderen.

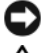

KENNISGEVING: U moet alle externe kabels uit de computer verwijderen om eventuele schade te voorkomen.

LET OP: Het gebruik van een incompatibele batterij kan de kans op brand of een explosie vergroten. Vervang de batterij uitsluitend met een compatibele batterij die u bij Dell hebt aangeschaft. De batterij is speciaal gemaakt voor een Dell™-computer. Gebruik geen batterij van een andere computer voor uw Dell-computer.

Voor informatie over het vervangen van een tweede batterij, indien van toepassing, zie "Media Bay" (Media-compartiment) in de handleiding.

De batterij verwijderen:

- 1 Als de computer is aangesloten op een dockingstation, koppelt u het dockingstation los. Raadpleeg de documentatie bij het dockingstation voor instructies over het loskoppelen.
- 2 Zorg ervoor dat de computer uitstaat of in slaapstand verkeerd (zie "Hibernate Mode" (Slaapstand) in de Handleiding). Schuif de twee ontgrendelingsmechanismen van de batterij onderaan de computer naar de zijkanten van de computer totdat ze vastzitten.
- 3 Houd de batterij aan het batterijlipje vast en schuif deze horizontaal naar de voorkant van de computer.
- 4 Til de batterij op om deze uit de sleuf te halen.

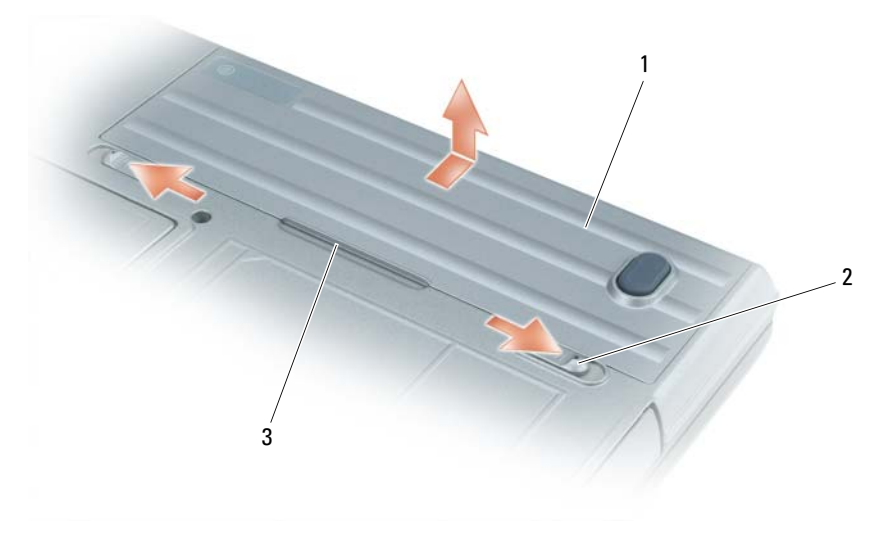

1 batterij 2 ontgrendelingsmechanismen (2) 3 batterijlipje

Om een andere batterij te plaatsen, volgt u dezelfde handelingen maar dan andersom.

### Een batterij opslaan

Verwijder de batterij als u de computer voor langere tijd opslaat. Een batterij verliest zijn lading als deze gedurende een lange periode niet wordt gebruikt. Als u de computer lange tijd niet gebruikt moet u de batterij eerst helemaal opladen voordat u er weer gebruik van maakt. (zie ["De batterij opladen" op](#page-39-0)  [pagina 40\)](#page-39-0).

# Foutopsporing

#### <span id="page-41-0"></span>Lock-ups en softwareproblemen

 $\triangle$  LET OP: Voordat u met een van de procedures in deze sectie begint, dient u de veiligheidsinstructies te volgen die u vindt in de Productinformatiegids.

#### De computer start niet op

CONTROLEER OF DE NETADAPTER GOED IS AANGESLOTEN OP DE COMPUTER EN HET STOPCONTACT.

#### <span id="page-41-1"></span>De computer reageert niet meer

KENNISGEVING: U loopt het risico gegevens te verliezen als u het besturingssysteem niet afsluit.

ZET DE COMPUTER UIT — Als de computer niet reageert als u een toets op het toetsenbord indrukt of als u de muis beweegt, dient u de aan/uit-knop in te drukken en deze minstens 8-10 seconden ingedrukt te houden tot de computer uit gaat. Herstart vervolgens de computer.

#### Een programma reageert niet meer of blijft crashen

<span id="page-41-3"></span> $\mathscr{D}$  N.B.: Bij software worden normaliter installatie-instructies geleverd in de vorm van een installatiehandleiding of op een floppy disk of cd.

#### BEËINDIG HET PROGRAMMA —

- 1 Druk gelijktijdig op <Ctrl><Shift><Del>.
- 2 Klik op Task Manager (Takenbeheer).
- 3 Klik op het programma dat niet meer reageert.
- 4 Klik op End Task (Taak beëindigen).

**CONTROLEER DE SOFTWAREDOCUMENTATIE** — Zo nodig dient u het programma te verwijderen en opnieuw te installeren.

#### <span id="page-41-2"></span>Een programma is ontwikkeld voor een eerdere versie van het besturingssysteem Microsoft® Windows<sup>®</sup>

VOER DE PROGRAMMACOMPATIBILITEITS-WIZARD UIT — De Programmacompatibiliteits-wizard configureert een programma zodat het ook werkt in een andere omgeving dan Windows XP (of daarop gelijkend).

- 1 Klik op Start→ All Programs (Alle programma's)→ Accessories (Accessoires)→ Program Compatibility Wizard (Programmacompatibiliteitswizard)→ Next (Volgende).
- 2 Volg de instructies op het scherm.

#### <span id="page-42-0"></span>Er verschijnt een blauw venster

**ZET DE COMPUTER UIT** — Als de computer niet reageert als u een toets op het toetsenbord indrukt of als u de muis beweegt, dient u de aan/uit-knop in te drukken en deze minstens 8-10 seconden ingedrukt te houden tot de computer uit gaat. Herstart vervolgens de computer.

#### <span id="page-42-1"></span>Dell MediaDirect™ problemen

CONTROLEER HET HELP-BESTAND VAN DELL MEDIADIRECT VOOR INFORMATIE — Klik op het vraagteken onderaan het scherm van Dell MediaDirect om hulp te krijgen.

OM FILMS AF TE SPELEN MET DELL MEDIADIRECT, MOET U EEN DVD-LADE HEBBEN EN DE DELL DVD PLAYER — Als u een DVD-lade bij uw computer heeft aangeschaft, moet deze software reeds zijn geïnstalleerd.

PROBLEMEN MET DE VIDEOKWALITEIT — Schakel de Use Hardware Acceleration (Gebruik hardware acceleratie)optie uit. Het kan zijn dat hierdoor, vanwege de speciale graphics in sommige grafische kaarten de kwaliteit van een aantal DVD- of videobestanden vermindert.

SOMMIGE MEDIABESTANDEN KUNNEN NIET WORDEN AFGESPEELD — Omdat de Dell MediaDirect toegang geeft tot mediabestanden van andere omgevingen dan het Windows XP-besturingssysteem, zijn deze bestanden licentiegebonden. Licentiegebonden bestanden zijn digitale bestanden waar een Digital Rights Management (DRM) voor geldt. De Dell MediaDirect-omgeving kan de DRM-beperkingen niet verifiëren, dus kunnen de licentiegebonden bestanden niet worden afgespeeld. Licentiegebonden muziek- en videobestanden zijn voorzien van een pictogram van een slotje. U kunt deze bestanden wel openen in de Windows XP-omgeving.

BIJSTELLEN VAN DE KLEURENINSTELLINGEN ALS EEN SCENE TE DONKER OF TE LICHT IS  $-$  Klik op EagleVision om gebruik te maken van een videokwaliteitverhogende technologie die op inhoud controleert en de licht/donkertinten bijstelt.

<span id="page-42-2"></span>KENNISGEVING: U kunt Dell MediaDirect niet opnieuw installeren als u de vaste schijf opnieuw formatteert. Neem contact op met Dell voor hulp (zie "Contacting Dell" (Contactgegevens Dell) in de *Handleiding*).

#### Andere softwareproblemen

#### CONTROLEER DE SOFTWAREDOCUMENTATIE OF NEEM CONTACT OP MET DE SOFTWAREFABRIKANT VOOR MOGELIJKE OPLOSSINGEN —

- Ga na of het programma compatibel is met het besturingssysteem dat op de computer is geïnstalleerd.
- Controleer of de computer voldoet aan de minimale hardwarevereisten voor de software. Raadpleeg de softwarehandleiding voor informatie.
- Controleer of het programma op juiste wijze is geïnstalleerd en geconfigureerd.
- Controleer of er een conflict is tussen de stuurprogramma's van het apparaat en de software.
- Indien nodig maakt u de installatie van het programma ongedaan en installeert u het opnieuw.

#### MAAK DIRECT EEN RESERVEKOPIE VAN UW BESTANDEN.

#### GEBRUIK EEN ANTIVIRUSPROGRAMMA OM DE VASTE SCHIJF, DE DISKETTESTATIONS OF DE CD'S TE SCANNEN. BEWAAR EN SLUIT ALLE OPEN BESTANDEN OF PROGRAMMA'S EN SLUIT DE COMPUTER AF VIA HET MENU START.

<span id="page-43-1"></span>**SCAN DE COMPUTER OP SPYWARE** — Als uw computer zeer traag is, vaak last heeft van pop-upadvertenties of problemen met het opzetten van een internetverbinding, is uw computer mogelijk geïnfecteerd met spyware. Gebruik een virusscanner met bescherming tegen spyware (mogelijk is voor uw programma een upgrade nodig) om de computer te scannen en eventuele spyware te verwijderen. Ga voor meer informatie naar support.dell.com en zoek op het trefwoord spyware.

VOER DE DELL-DIAGNOSTIEK UIT — See ["Dell Diagnostics" op pagina 44](#page-43-0). Als alle tests met succes zijn uitgevoerd, is de foutmelding het gevolg van een softwareprobleem.

### <span id="page-43-2"></span><span id="page-43-0"></span>Dell Diagnostics

 $/\!\!\!\!/\rangle$  LET OP: Voordat u met een van de procedures in deze sectie begint, dient u de veiligheidsinstructies te volgen die u vindt in de Productinformatiegids.

#### Wanneer het Dell-diagnoseprogramma te gebruiken

Als er zich een probleem voordoet met uw computer, voer dan de controles uit in ["Lock-ups en](#page-41-0)  [softwareproblemen" op pagina 42](#page-41-0) en maak eerst gebruik van de Dell Diagnostics (Dell Diagnose) voordat u contact opneemt met Dell voor technische ondersteuning.

Het verdient aanbeveling om deze procedures af te drukken voordat u begint.

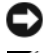

KENNISGEVING: De Dell Diagnostics (Dell Diagnose) werkt alleen op Dell™ computers.

N.B.: De *Drivers and Utilities* CD (Stuur- en hulpprogramma's-cd) is optioneel en wordt mogelijk niet met uw computer meegeleverd.

Start het Dell Diagnoseprogramma vanaf de vaste schijf of vanaf de Drivers and Utilities CD (Stuur- en hulpprogramma's-cd, ook bekend als de ResourceCD).

#### Het Dell-diagnoseprogramma starten vanaf de vaste schijf

Het Dell-diagnoseprogramma bevindt zich op een verborgen partitie van de vaste schijf.

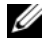

 $\mathscr{U}_\blacktriangle$  N.B.: Als uw computer geen beeld kan geven, neem dan contact op met Dell (see "Contacting Dell" (Contactgegevens Dell) in de *Handleiding*).

- 1 Sluit de computer af.
- 2 Als de computer is aangesloten op een dockingstation, koppelt u het dockingstation los. Raadpleeg de documentatie bij het dockingstation voor instructies over het loskoppelen.
- 3 Steek de stekker van de computer in het stopcontact.
- 4 De diagnose kan op twee manieren worden opgeroepen:
	- Zet de computer aan. Als het DELL™-logo verschijnt, drukt u direct op <F12>. Selecteer Diagnostics (Diagnose) in het opstartmenu en druk op <Enter>.

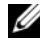

OPMERKING: Als u te lang wacht en het logo van het besturingssysteem wordt weergegeven, moet u blijven wachten tot het bureaublad van Microsoft® Windows® wordt weergegeven. Sluit de computer vervolgens af en probeer het opnieuw.

• Houd de <Fn> toest ingedrukt terwijl u de computer aanzet.

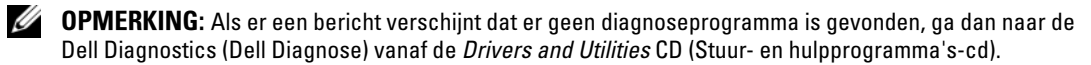

De computer voert een Pre-boot System Assessment (systeemanalyse) uit, een reeks tests van het moederbord, het toetsenbord, de vaste schijf en het computerscherm.

- Beantwoord tijdens de analyse eventuele vragen die worden gesteld.
- Als er een fout wordt gedetecteerd, stopt de computer en klinkt een geluidssignaal. Om de analyse te stoppen en de computer opnieuw te starten, drukt u op <Esc>; om met de volgende test verder te gaan, drukt u op <y>; om het onderdeel waar een fout optrad opnieuw te testen, drukt u op  $\langle r \rangle$ .
- Als er een fout wordt gedetecteerd tijdens de Pre-boot System Assessment (Systeemanalyse), schrijf dan de foutcode(s) op en neem contact op met Dell (see "Contacting Dell" (contactgegevens Dell) in de Handleiding).

Als de Pre-boot System Assessment (Systeemanalyse) succesvol is voltooid, verschijnt de melding Booting Dell Diagnostic Utility Partition (Opstarten vanaf partitie met Delldiagnoseprogramma). Press any key to continue (Druk op een willekeurige toets om door te gaan).

5 Druk op een toets om Dell Diagnostics vanaf de partitie met het diagnostische hulpprogramma op de vaste schijf te starten.

#### <span id="page-44-0"></span>Dell Diagnostics (Dell Diagnose) starten vanaf de cd Drivers and Utilities (stuur- en hulpprogramma's)

- **1** Plaats de Drivers and Utilities CD (Stuur- en hulpprogramma's-cd).
- 2 Zet de computer uit en start deze opnieuw.

Zodra het DELL-logo verschijnt, drukt u op <F12>.

Als u te lang wacht en het logo van Windows verschijnt, moet u wachten totdat u het bureaublad van Windows ziet. Sluit de computer vervolgens af en probeer het opnieuw.

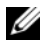

**COPMERKING:** Met de volgende stappen wordt de opstartvolgorde één keer gewijzigd. Tijdens een volgende opstartprocedure, zal de computer opstarten volgens de volgorde van apparaten die in de systeeminstellingen is aangegeven.

- 3 Als de opstartbronlijst wordt weergegeven, markeert u CD/DVD/CD-RW-station en drukt u op  $<$ Enter $>$ .
- 4 Selecteer de optie Boot from CD-ROM (opstarten vanaf CD-ROM) uit het menu dat verschijnt en druk op <Enter>.
- 5 Typ 1 om te beginnen met het menu en druk op <Enter> om verder te gaan.
- 6 Selecteer Run Dell Diagnostics (Dell Diagnose starten) uit de genummerde lijst. Als er meerdere versies worden aangegeven, moet u de versie selecteren die voor uw computer van toepassing is.
- 7 Als het Dell Diagnostics Main Menu (Dell Diagnose hoofdmenu) wordt weergegeven, selecteert u de test die u wilt uitvoeren.

#### Hoofdmenu Dell Diagnostics

1 Nadat het Dell Diagnoseprogramma is geladen en het scherm met het hoofdmenu wordt weergegeven, klikt u op de knop voor de gewenste optie.

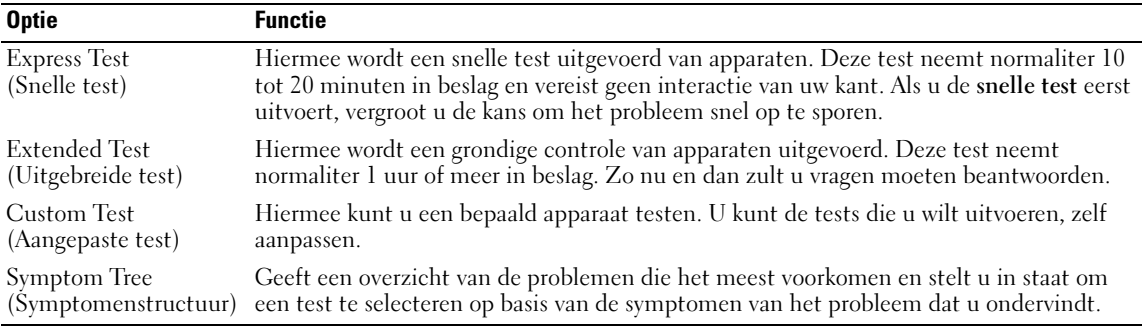

2 Als er tijdens een test een probleem wordt opgespoord, verschijnt een bericht met de foutcode en een beschrijving van het probleem. Noteer de foutcode en de beschrijving van het probleem en volg de instructies op het scherm.

Als u de foutmelding niet kunt oplossen neem dan contact op met Dell (see "Contacting Dell" (contactgegevens Dell) in de Handleiding).

**OPMERKING:** Het servicelabel voor de computer bevindt zich bovenaan elk testvenster. Als u contact opneemt met Dell, zullen de medewerkers van de technische ondersteuning naar het servicelabel vragen.

3 Wanneer u een test uitvoert van de optie Custom Test (Aangepaste test) of Symptom Tree (Symptomenstructuur), kunt u voor meer informatie over de test op een van de tabbladen klikken die in de volgende tabel worden beschreven.

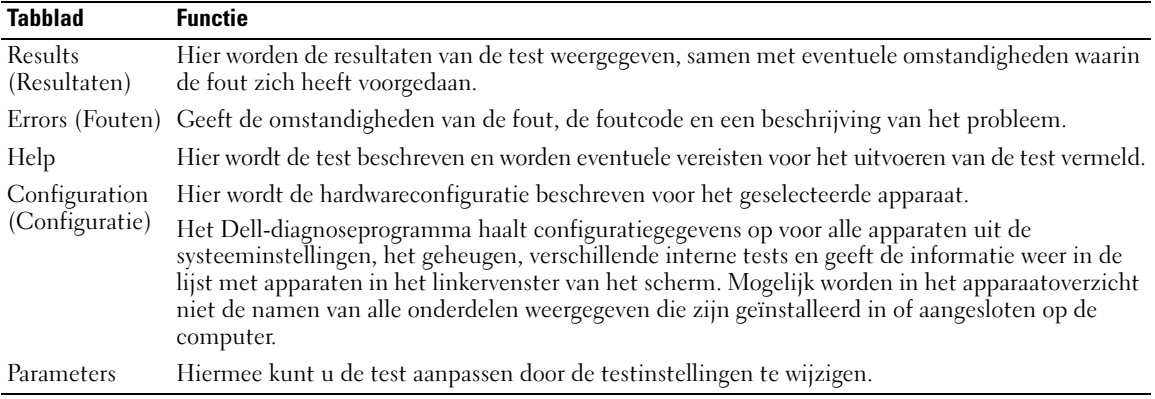

- 4 Hebt u het Dell-Diagnoseprogramma gestart vanaf de Drivers and Utilities CD (Stuur- en hulpprogramma's-cd), dan moet u de cd verwijderen als de tests zijn voltooid.
- 5 Als alle tests zijn voltooid, sluit u het testvenster om terug te keren naar het Main Menu (Hoofd menu). Om het Dell-Diagnoseprogramma te verlaten en de computer opnieuw op te starten, sluit u het Main Menu (Hoofd menu).

# Register

# B

batterij [controle batterijlading, 39](#page-38-1) [gezondheidscontrole, 40](#page-39-1) [opladen, 40](#page-39-2) [energiemeter, 39](#page-38-2) besturingssysteem [cd, 32](#page-31-0) Besturingssysteem [Installatiehandleiding, 32](#page-31-0)

# C

cd [besturingssysteem-cd, 32](#page-31-0) computer [crasht, 43](#page-42-0) [reageert niet, 42](#page-41-1) [trage prestatie, 44](#page-43-1)

# D

Dell [support-website, 31](#page-30-0) [Dell Diagnostics, 44](#page-43-2) Dell Diagnostics (Dell Diagnose) starten vanaf de Stuur en [hulpprogramma's CD, 45](#page-44-0) [computer reageert niet](#page-41-1)  meer), 42

Dell MediaDirect [problemen, 43](#page-42-1) diagnostics [Dell, 44](#page-43-2) [stuur- en hulpprogramma's](#page-28-0)cd, 29 documentatie [online, 31](#page-30-0) [systeemelementen-cd, 29](#page-28-0) [toestel, 29](#page-28-0) [gebruikershandleiding, 30](#page-29-0)

G

[gebruikershandleiding, 30](#page-29-0)

# H

hardware [Dell Diagnostics, 44](#page-43-2) herinstallatie [stuur- en hulpprogramma's](#page-28-0)cd, 29 [systeemelementen-cd, 29](#page-28-0)

# I

[Informatie vinden, 29](#page-28-1)

### L

labels [Microsoft Windows, 30](#page-29-1) [Servicelabel, 30](#page-29-1)

#### M

[Microsoft Windows-label, 30](#page-29-1)

#### P

problemen [blauw venster, 43](#page-42-0) [compatibliteit van](#page-41-2)  programma's met Windows, 42 [computer crasht, 43](#page-42-0) [software, 42](#page-41-2) [spyware, 44](#page-43-1) [trage computerprestatie, 44](#page-43-1) [computer start niet op, 42](#page-41-1) [computer reageert niet, 42](#page-41-1) [Dell Diagnostics, 44](#page-43-2) [Dell MediaDirect, 43](#page-42-1) [programma reageert](#page-41-3)  niet, 42 [software, 43](#page-42-2)

#### $\mathbf{0}$

[QuickSet Help, 32](#page-31-1)

# R

ResourceCD [Dell Diagnostics, 44](#page-43-2)

# S

[Servicelabel, 30](#page-29-1) software [problemen, 42](#page-41-2) [spyware, 44](#page-43-1) [Stuur en hulpprogramma's](#page-28-0)  cd, 29 stuurprogramma's [systeemelementen-cd, 29](#page-28-0)

# T

troubleshooting [Dell Diagnostics, 44](#page-43-2)

## V

[veiligheidsinstructies, 29](#page-28-2)

#### W

[waarborg, 29](#page-28-2) Windows XP [Wizard Programma](#page-41-2)compatibiliteit, 42 wizards [programmacompatibiliteit, 42](#page-41-2)

# Z

zichten [linkerzijaanzicht, 37](#page-36-0) [onderaanzicht, 35](#page-34-0) [rechterzijaanzicht, 36](#page-35-0) Dell™ Latitude<sup>™</sup> D620

# Guide de référence rapide

# Remarques, avis et précautions

 $\mathscr{D}$  **REMARQUE** : Une REMARQUE fournit des informations importantes qui vous aident à mieux utiliser votre ordinateur.

AVIS : Un AVIS indique un dommage matériel ou une perte de données potentiels et comment éviter le problème.

PRÉCAUTION : Une PRÉCAUTION indique un risque potentiel d'endommagement du matériel, de blessure corporelle ou de mort.

# Abréviations et sigles

Pour obtenir une liste complète des abréviations et des sigles, reportez-vous au Guide d'utilisation (selon votre système d'exploitation, vous devez soit double-cliquer sur l'icône Guide d'utilisation de votre bureau, soit sur le bouton Démarrer→ Centre d'aide et de support→ Guides d'utilisation du système).

Si vous avez acheté un ordinateur Dell™ de série n, toute référence dans ce document aux systèmes d'exploitation Microsoft® Windows® ne sont pas applicables.

**EMARQUE** : Certaines fonctions ne sont pas nécessairement disponibles sur votre ordinateur ou dans tous les pays.

Janvier 2006 Réf. KD776 Rév. A00

\_\_\_\_\_\_\_\_\_\_\_\_\_\_\_\_\_\_\_\_

**Les informations de ce document sont sujettes à modification sans préavis. © 2006 Dell Inc. Tous droits réservés.**

La reproduction de ce document, de quelque manière que ce soit, sans l'autorisation écrite de Dell Inc. est strictement interdite.

Marques utilisées dans ce document : *Dell*, le logo *DELL*, *Wi-Fi Catcher*, *ExpressCharge*, *Dell MediaDirect* et *Latitude* sont des marques de Dell Inc. ; *Intel* et *Pentium* sont des marques déposées de Intel Corporation ; *Microsoft* et *Windows* sont des marques déposées de Microsoft Corporation.

D'autres marques et noms commerciaux peuvent être utilisés dans ce document pour faire référence aux entités se réclamant de ces marques et de ces noms ou à leurs produits. Dell Inc. rejette tout intérêt propriétaire dans les marques et les noms commerciaux autres que les siens.

# Table des matières

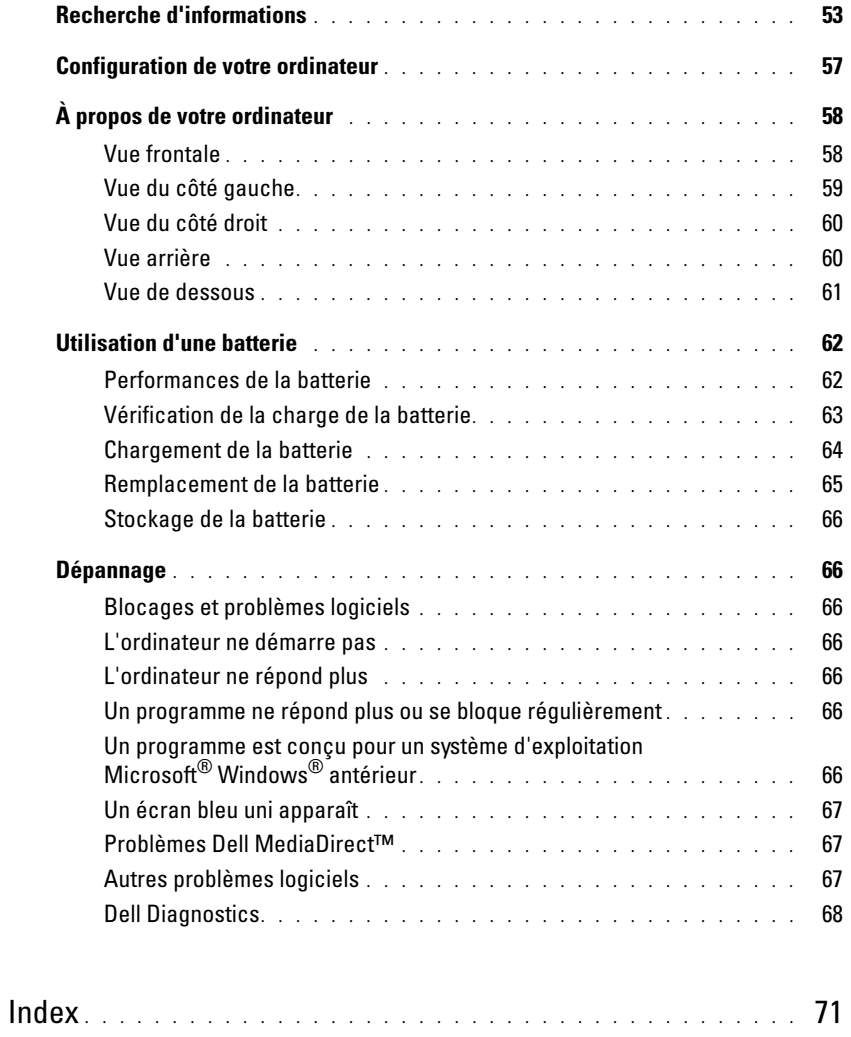

# <span id="page-52-0"></span>Recherche d'informations

<span id="page-52-4"></span>**CALCORTIARGUE** : Il se peut que certaines fonctionnalités et certains supports soient en option et ne soient pas livrés avec votre ordinateur. Certaines fonctionnalités ne sont pas nécessairement disponibles dans tous les pays.

**PEMARQUE :** Il est possible que des informations supplémentaires soient livrées avec votre ordinateur.

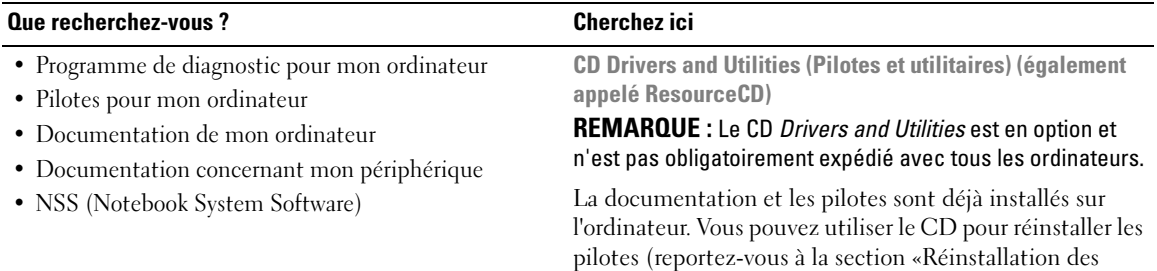

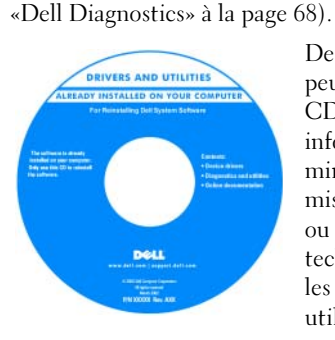

<span id="page-52-3"></span>Des fichiers Lisez-moi peuvent être inclus sur votre CD pour fournir des informations de dernière minute concernant les mises à jour de l'ordinateur ou des références techniques avancées pour les techniciens et les utilisateurs chevronnés.

REMARQUE : Les dernières mises à jour des pilotes et de la documentation se trouvent à l'adresse support.dell.com.

<span id="page-52-2"></span><span id="page-52-1"></span>pilotes et des utilitaires» de votre Guide d'utilisation) ou exécuter Dell Diagnostics (reportez-vous à la section

Guide d´information sur le produit Dell™

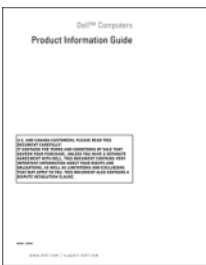

• Informations sur les garanties

- Termes et Conditions (États-Unis uniquement)
- Consignes de sécurité
- Informations sur les réglementations
- Informations relatives à l'ergonomie
- Contrat de licence pour utilisateur final

<span id="page-53-2"></span><span id="page-53-1"></span><span id="page-53-0"></span>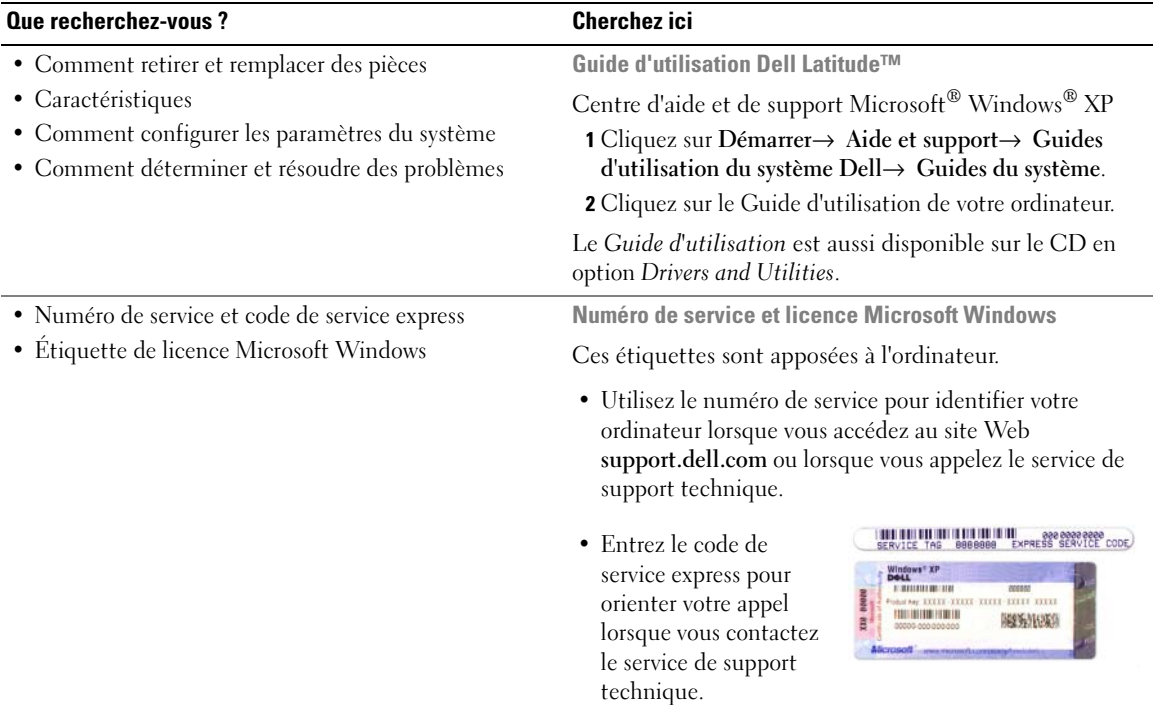

<span id="page-54-0"></span>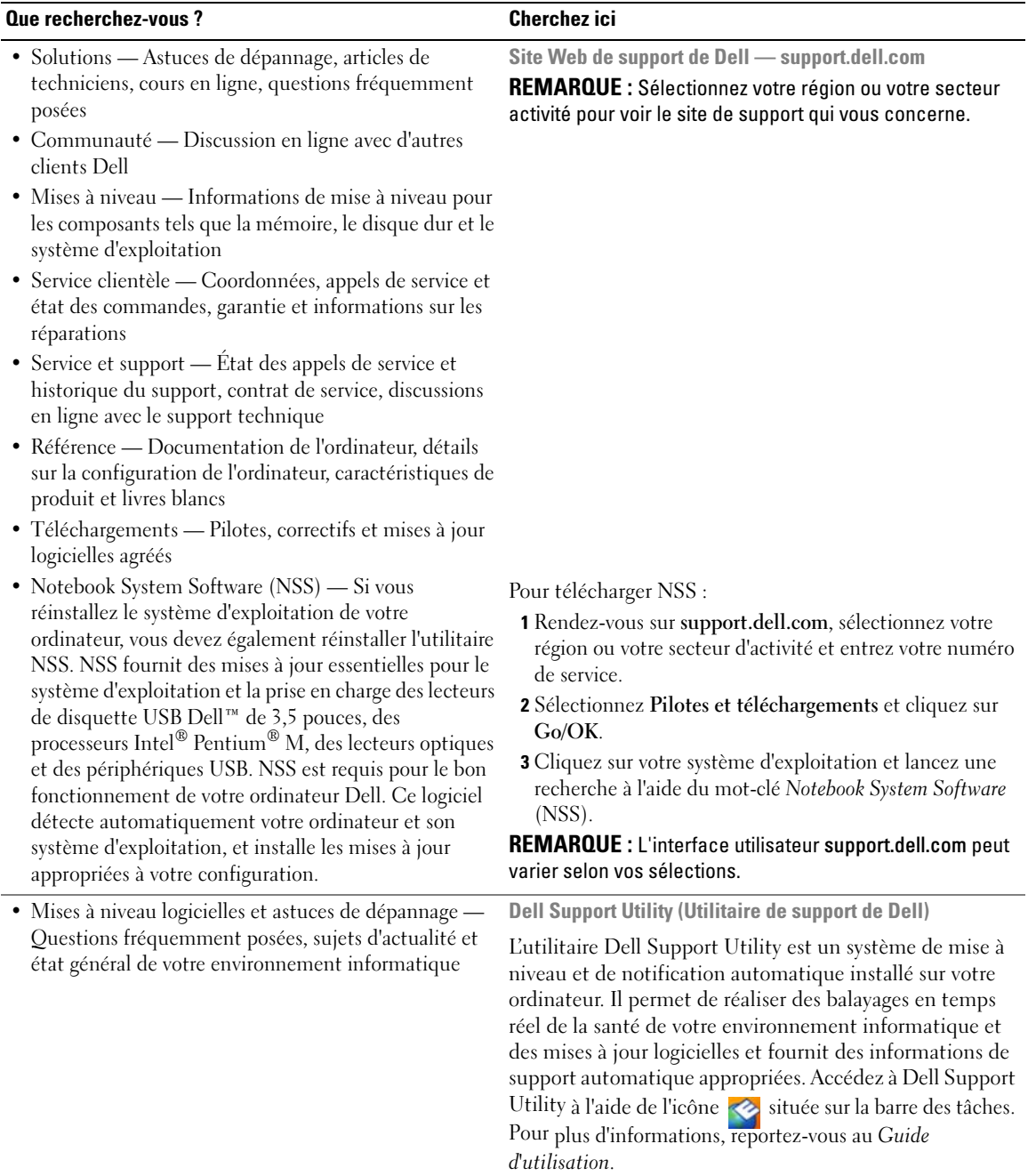

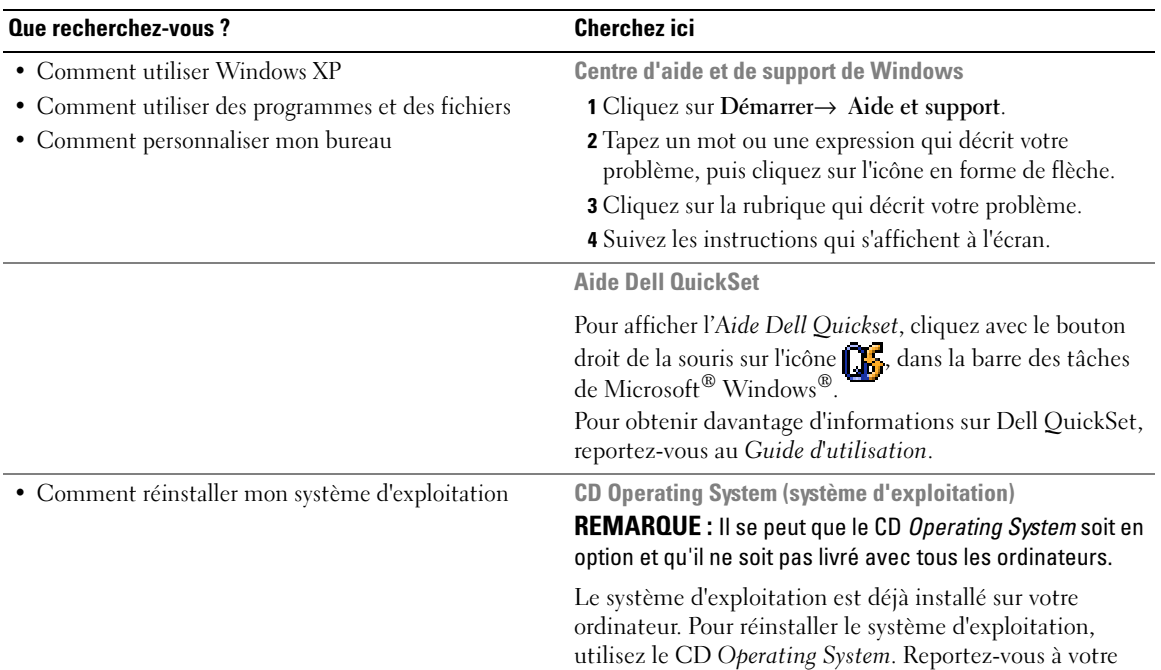

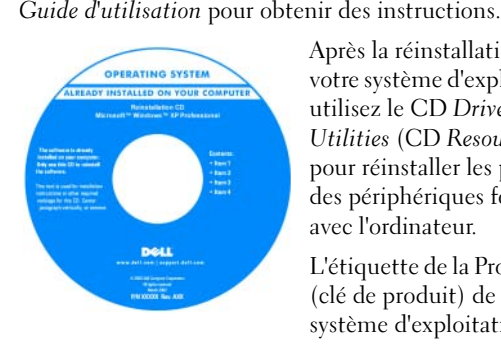

<span id="page-55-1"></span><span id="page-55-0"></span>Après la réinstallation de votre système d'exploitation, utilisez le CD [Drivers and](#page-52-1)  [Utilities](#page-52-1) (CD ResourceCD) pour réinstaller les pilotes des périphériques fournis avec l'ordinateur.

L'étiquette de la [Product key](#page-53-0) (clé de produit) de votre système d'exploitation se trouve sur l'ordinateur.

REMARQUE : La couleur du CD varie selon le système d'exploitation que vous avez commandé.

# <span id="page-56-0"></span>Configuration de votre ordinateur

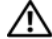

#### PRÉCAUTION : Avant de commencer toute procédure de cette section, lisez les consignes de sécurité *du Guide* d'information sur le produit.

- 1 Déballez la boîte d'accessoires.
- 2 Mettez de côté le contenu de la boîte d'accessoires ; vous en aurez besoin ultérieurement pour configurer votre ordinateur.

Cette boîte contient également la documentation utilisateur et tout autre logiciel ou matériel supplémentaire (cartes PC, lecteurs, batteries, etc.) que vous avez commandé.

3 Reliez l'adaptateur secteur au connecteur de l'adaptateur secteur de l'ordinateur et à la prise secteur.

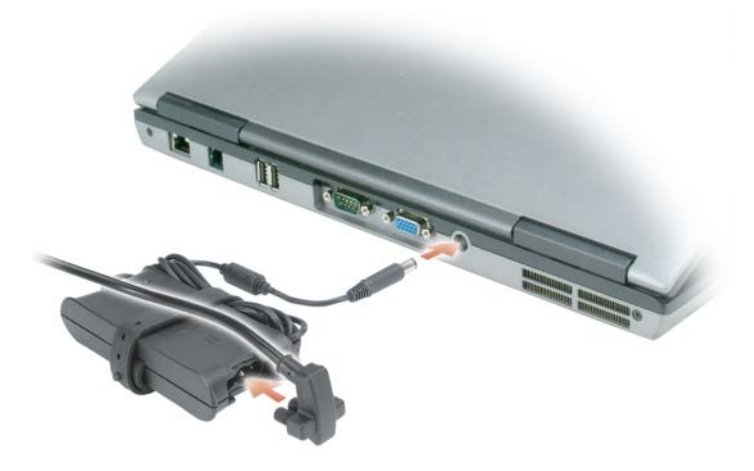

4 Ouvrez l'écran de l'ordinateur, puis appuyez sur le bouton d'alimentation pour le mettre sous tension (reportez-vous à la section [«Vue frontale» à la page 58](#page-57-1)).

**ZA REMARQUE :** Il est recommandé de mettre l'ordinateur sous tension, puis de l'arrêter au moins une fois préalablement à l'installation de cartes ; vous pouvez également connecter l'ordinateur à une station d'accueil ou à un autre périphérique externe, tel qu'une imprimante.

# <span id="page-57-0"></span>À propos de votre ordinateur

#### <span id="page-57-1"></span>Vue frontale

<span id="page-57-2"></span>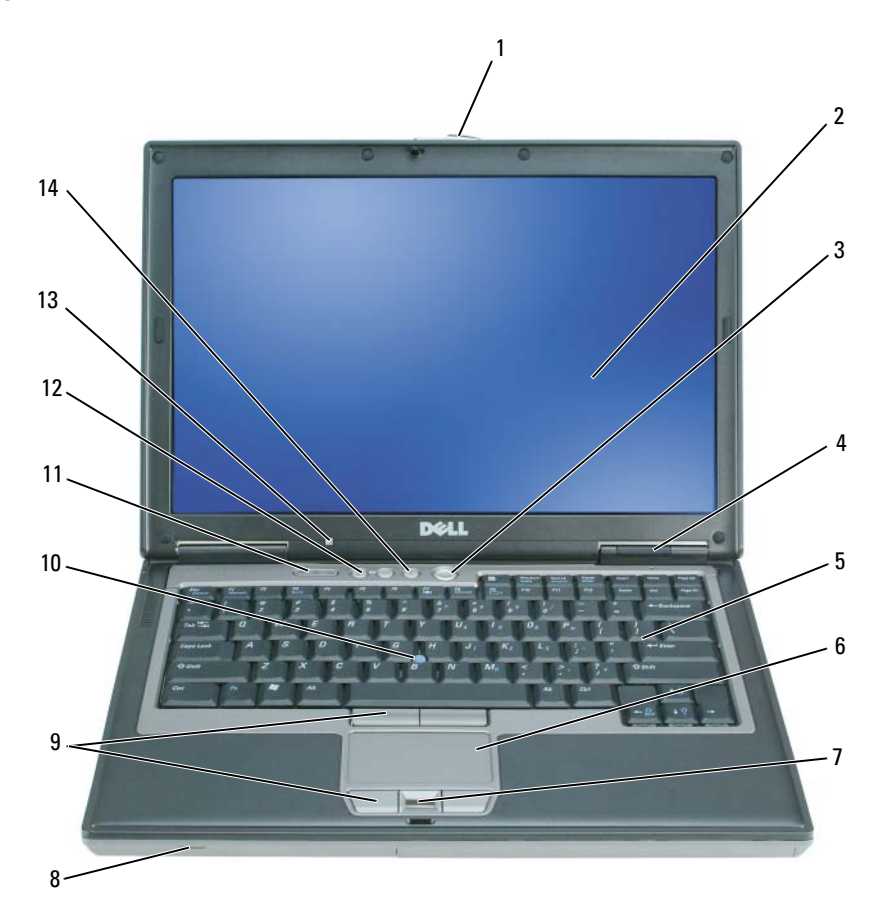

- 
- 4 voyants d'état de l'appareil 5 clavier 6 tablette tactile
- 7 lecteur d'empreintes digitales (en option)
- 
- 13 capteur d'éclairage ambiant (ALS) REMARQUE : L'ordinateur vous est livré capteur désactivé. Pour des informations supplémentaires concernant l'ALS, reportez-vous au *Guide d'utilisation* de l'ordinateur*.*
- 
- 
- 
- 
- 14 bouton de mise en sourdine
- 1 loquet de l'écran 2 écran 3 bouton d'alimentation
	-
	- 8 haut-parleur 9 boutons de la tablette tactile/ de la manette
- 10 manette 11 voyants d'état du clavier 12 boutons de contrôle du volume

# <span id="page-58-0"></span>Vue du côté gauche

<span id="page-58-1"></span>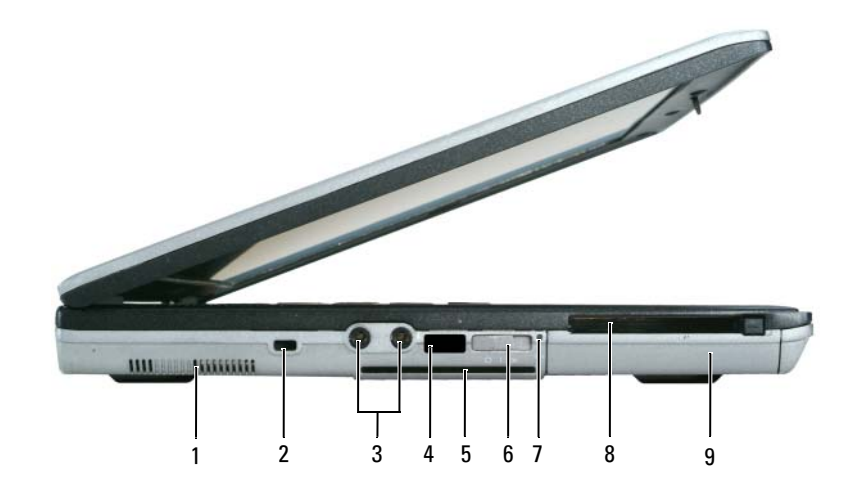

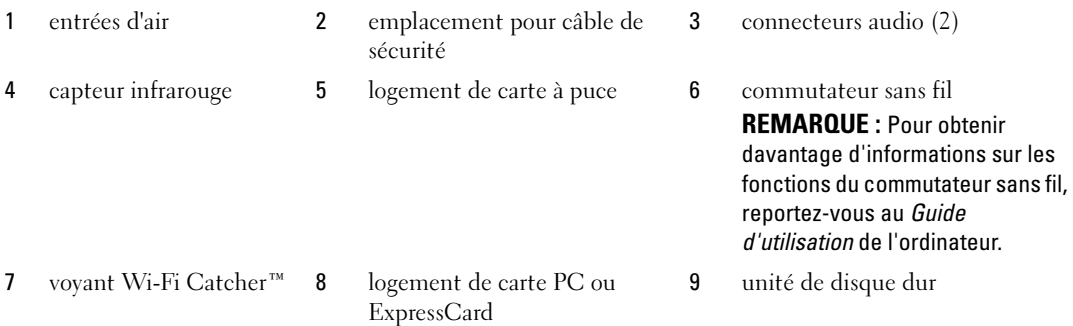

#### <span id="page-59-3"></span><span id="page-59-0"></span>Vue du côté droit

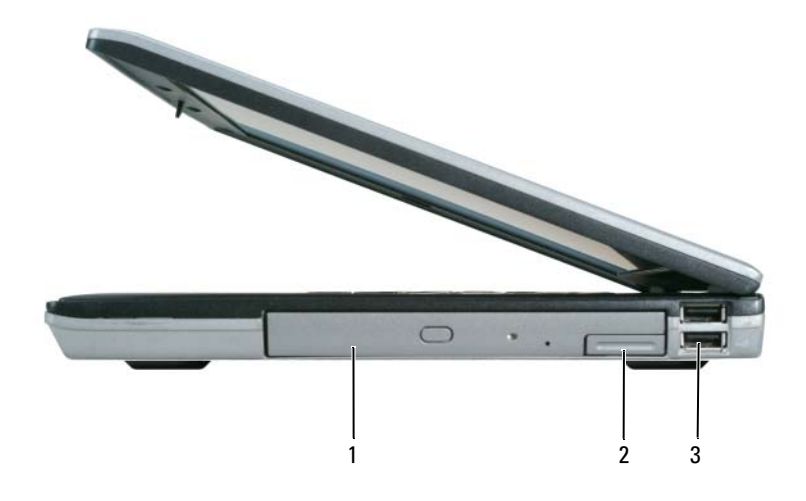

<span id="page-59-2"></span>1 baie de média 2 loquet de fermeture du périphérique 3 connecteurs USB (2)

#### <span id="page-59-1"></span>Vue arrière

 $\bigwedge$  PRÉCAUTION : Ne bloquez pas les entrées d'air de l'ordinateur et n'insérez pas d'objets dedans ; évitez également toute accumulation de poussière. Ne placez pas l'ordinateur dans un environnement peu aéré, tel qu'une mallette fermée, lorsque celui-ci fonctionne. Le manque de ventilation risquerait de causer un incendie ou d'endommager l'ordinateur.

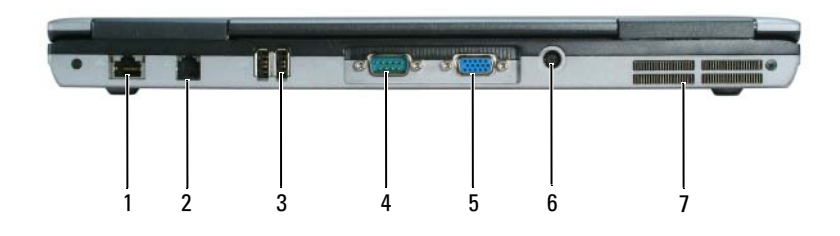

- 1 connecteur réseau (RJ-45) 2 connecteur modem (RJ-11) 3 connecteurs USB (2)
- 
- 
- 
- 
- 
- 
- 
- 4 connecteur série 5 connecteur vidéo 6 connecteur d'adaptateur secteur
- 7 entrées d'air

#### <span id="page-60-1"></span><span id="page-60-0"></span>Vue de dessous

<span id="page-60-2"></span>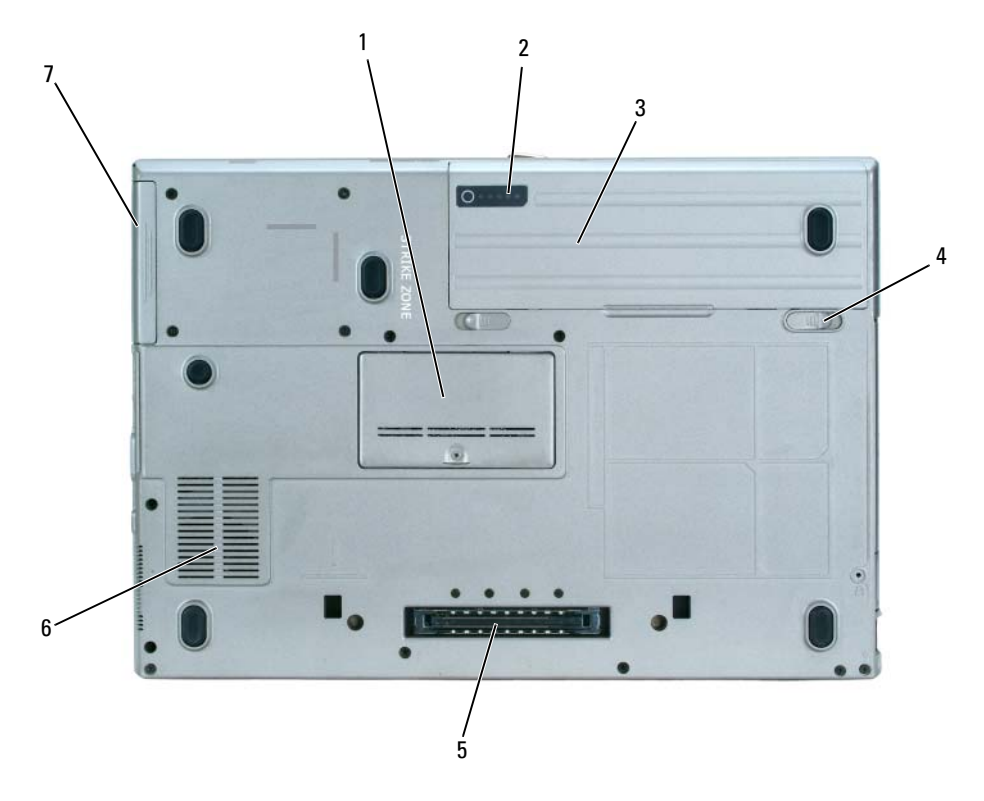

- 
- loquets de fermeture de la baie de batterie (2)
- unité de disque dur
- cache du module de mémoire 2 indicateur de charge de la batterie 3 batterie
	- connecteur de la station d'accueil 6 entrées d'air

# <span id="page-61-0"></span>Utilisation d'une batterie

#### <span id="page-61-2"></span><span id="page-61-1"></span>Performances de la batterie

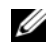

REMARQUE : Pour des informations sur la garantie Dell™ relative à l'ordinateur, reportez-vous au *Guide d'information sur le produit* ou au document de la garantie fourni avec votre ordinateur.

Pour un fonctionnement optimal et afin de préserver les paramètres du BIOS, laissez la batterie principale installée en permanence dans votre ordinateur portable Dell. Votre ordinateur est livré avec une batterie, installée dans la baie.

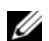

**CALCORTIARGUE** : Lors de la première utilisation de votre ordinateur, la batterie n'étant pas obligatoirement complètement chargée, utilisez l'adaptateur secteur pour raccorder votre nouvel ordinateur à une prise secteur. Pour de meilleurs résultats, utilisez l'adaptateur secteur tant que la batterie n'est pas complètement chargée. Pour voir le niveau de charge de la batterie, cliquez sur Démarrer $\rightarrow$  Panneau de configuration $\rightarrow$  Options d'alimentation $\rightarrow$  Jauge d'alimentation.

L'autonomie de la batterie varie en fonction des conditions de fonctionnement.

**EMARQUE :** L'autonomie de la batterie (la période durant laquelle la batterie reste chargée) diminue avec le temps. Selon la fréquence d'utilisation et les conditions de fonctionnement de la batterie, il est possible que vous deviez en acheter une autre au cours de la durée de vie de votre ordinateur.

L'autonomie est considérablement réduite par certaines opérations, notamment :

- Utilisation de lecteurs optiques
- Utilisation de périphériques de communication sans fil, cartes PC ou périphériques USB
- Utilisation de paramètres élevés d'affichage et de luminosité, d'économiseurs d'écran en 3D ou d'autres programmes gourmands en ressources, tels que des jeux en 3D
- Fonctionnement de l'ordinateur en mode Performances maximales (reportez-vous à la section «Configuration des paramètres de gestion de l'alimentation» du Guide d'utilisation)

**CALCOREMARQUE** : Il est recommandé de connecter l'ordinateur à une prise électrique lorsque vous gravez un CD ou DVD.

Vous pouvez vérifier le niveau de charge de la batterie (reportez-vous à la section [«Vérification de la charge](#page-62-0)  [de la batterie» à la page 63](#page-62-0)) avant d'insérer la batterie dans l'ordinateur. Vous pouvez également définir les options de gestion de l'alimentation pour être alerté lorsque la charge de la batterie est faible (reportezvous à la section «Configuration des paramètres de gestion de l'alimentation» du Guide d'utilisation).

PRÉCAUTION : L'utilisation d'une batterie non compatible peut accroître le risque d'incendie ou d'explosion. Ne remplacez la batterie que par une batterie compatible achetée auprès de Dell. La batterie est conçue pour fonctionner avec votre ordinateur Dell. N'utilisez pas la batterie d'un autre ordinateur.

PRÉCAUTION : Ne jetez pas les batteries avec les ordures ménagères. Lorsque votre batterie ne tient plus sa charge, contactez votre service municipal de traitement des déchets pour savoir comment vous en débarrasser. Consultez la section « Mise au rebut de la batterie » du *Guide d'information sur le produit.* 

 $\sqrt{N}$  PRÉCAUTION : Une utilisation inadéquate de la batterie peut augmenter le risque d'incendie ou de brûlure chimique. Prenez soin de ne pas la percer, l'incinérer, la démonter ou l'exposer à une température supérieure à 65 °C (149 °F). Conservez la batterie hors de portée des enfants. Manipulez les batteries endommagées ou percées avec d'extrêmes précautions. Les batteries endommagées peuvent fuir et causer des dommages personnels ou matériels.

#### <span id="page-62-0"></span>Vérification de la charge de la batterie

La jauge de batterie Dell QuickSet, la fenêtre de la jauge Microsoft Windows et l'icône (C), l'indicateur de charge de la batterie et l'alerte en cas de niveau de batterie faible fournissent des informations sur le niveau de charge de la batterie.

#### Jauge de batterie Dell™ QuickSet

Si Dell QuickSet est installé, appuyez sur <Fn><F3> pour afficher la jauge de batterie QuickSet. La Jauge de batterie affiche l'état, l'état de fonctionnement de la batterie, le niveau de charge et la durée nécessaire au chargement complet de la batterie de votre ordinateur.

Pour plus d'informations sur QuickSet, cliquez avec le bouton droit de la souris sur l'icône de dans la barre des tâches, puis cliquez sur Aide.

#### <span id="page-62-2"></span>Jauge de Microsoft $^\circledR$  Windows $^\circledR$

La jauge de Windows indique la charge de batterie restante. Pour consulter la jauge, double-cliquez sur l'icône  $\begin{bmatrix} \bullet \\ \bullet \end{bmatrix}$  de la barre des tâches.

Si l'ordinateur est branché sur le secteur, une icône  $\mathbb{R}$  apparaît.

#### <span id="page-62-1"></span>Indicateur de charge

Avant d'installer une batterie, appuyez sur le bouton d'état situé sur l'indicateur de charge de la batterie afin d'allumer les voyants de niveau de charge. Chaque voyant représente environ 20 pour cent de la charge totale de la batterie. S'il reste, par exemple, 80 pour cent de la charge de la batterie, quatre des voyants sont allumés. Si aucun voyant n'est allumé, la batterie est complètement déchargée.

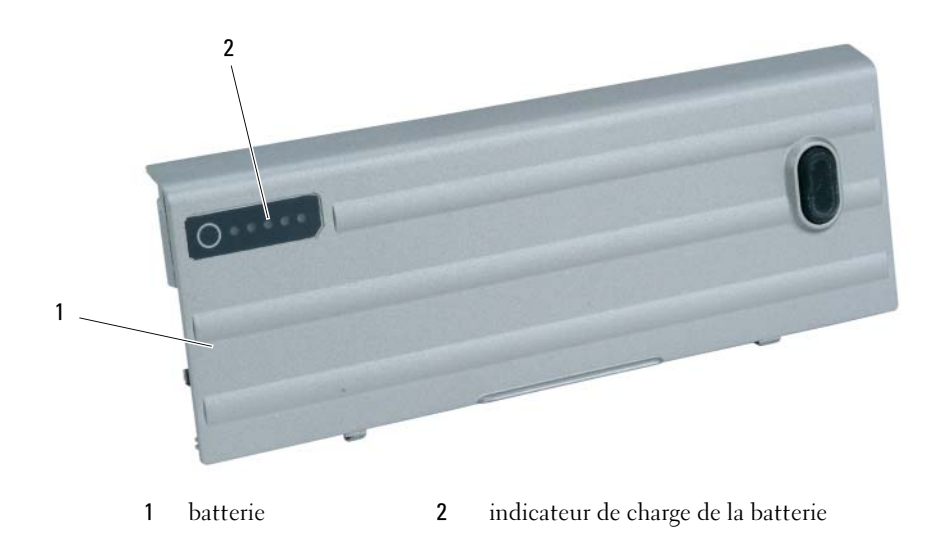

#### <span id="page-63-2"></span>Jauge d'état

L'autonomie de la batterie est déterminée en grande partie par le nombre de charges qu'elle reçoit. Après des centaines de cycles de charge et de décharge, la capacité de charge des batteries diminue et l'état des batteries se dégrade. Pour vérifier l'état de la batterie, appuyez sur le bouton d'état, situé sur l'indicateur de charge de la batterie, et maintenez-le enfoncé pendant au moins 3 secondes. Si aucun voyant ne s'allume, la batterie est en bon état et elle dispose encore de plus de 80 pour cent de sa capacité de charge d'origine. Chaque voyant représente une dégradation incrémentielle. Si cinq voyants s'allument, la batterie dispose de moins de 60 pour cent de sa capacité de charge et vous devez envisager son remplacement. Pour plus d'informations sur l'autonomie de la batterie, reportez-vous à la section «Caractéristiques» de votre Guide d'utilisation.

#### Alerte de batterie faible

AVIS : Pour éviter la perte ou la corruption de vos données, enregistrez votre travail immédiatement après avoir reçu une alerte de niveau de batterie faible. Branchez ensuite l'ordinateur sur une prise secteur ou installez une seconde batterie dans la baie de média. Si la batterie est complètement déchargée, l'ordinateur passe automatiquement en mode Mise en veille prolongée.

Une alerte de batterie déchargée a lieu lorsque la batterie est déchargée à environ 90 pour cent. L'ordinateur émet un signal sonore pour indiquer qu'il ne reste que le minimum de temps de fonctionnement. Pendant ce délai, le haut-parleur émet régulièrement des bips. Si deux batteries sont installées, l'alerte de batterie faible indique que les deux batteries sont déchargées à environ 90 pour cent. L'ordinateur passe en mode Mise en veille prolongée lorsque la charge de la batterie est extrêmement faible. Pour obtenir plus d'informations sur les alertes de niveau de batterie faible, reportezvous à la section «Configuration des paramètres de gestion de l'alimentation» du Guide d'utilisation.

#### <span id="page-63-1"></span><span id="page-63-0"></span>Chargement de la batterie

REMARQUE : À l'aide de Dell™ ExpressCharge™, l'adaptateur secteur charge une batterie complètement déchargée à 80 pour cent en environ 1 heure et à 100 pour cent en environ 2 heures, lorsque l'ordinateur est hors tension. La durée de chargement est plus longue lorsque l'ordinateur est sous tension. Vous pouvez laisser la batterie dans l'ordinateur aussi longtemps que vous le souhaitez. Les circuits internes de la batterie préviennent toute surcharge.

**ZZIMARQUE** : Si vous souhaitez utiliser une batterie à 9 cellules pour obtenir Dell ExpressCharge, vous devez l'utiliser avec un adaptateur secteur 90-W.

Lorsque vous branchez l'ordinateur sur une prise secteur ou que vous installez une batterie pendant que l'ordinateur est branché sur une prise secteur, l'ordinateur vérifie le niveau de charge et la température de la batterie. Au besoin, l'adaptateur secteur charge alors la batterie et maintient le niveau de charge.

Si la batterie est chaude parce qu'elle se trouvait dans l'ordinateur ou en raison de la température extérieure, il est probable qu'elle ne se charge pas lorsque vous branchez l'ordinateur sur une prise secteur.

La batterie est trop chaude pour démarrer le processus de recharge si le voyant  $[\vec{r}]$  clignote affichant alternativement les couleurs vert et orange. Débranchez l'ordinateur de la prise secteur et laissez refroidir l'ordinateur et la batterie jusqu'à ce qu'ils atteignent la température ambiante. Branchez alors l'ordinateur sur une prise secteur et continuez à charger la batterie.

#### <span id="page-64-0"></span>Remplacement de la batterie

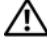

PRÉCAUTION : Avant d'exécuter ces procédures, éteignez votre ordinateur, débranchez l'adaptateur secteur de la prise secteur et de l'ordinateur, débranchez le modem de la prise murale et de l'ordinateur et retirez les autres câbles externes de l'ordinateur.

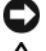

<span id="page-64-1"></span>AVIS : Vous devez retirer tous les câbles externes de l'ordinateur pour éviter d'endommager les connecteurs.

 $\bigwedge$  PRÉCAUTION : L'utilisation d'une batterie non compatible peut accroître le risque d'incendie ou d'explosion. Ne remplacez la batterie que par une batterie compatible achetée auprès de Dell. La batterie est conçue pour fonctionner avec votre ordinateur Dell™. N'utilisez pas de batterie provenant d'un autre ordinateur.

Pour des informations sur le remplacement de la deuxième batterie, le cas échéant, reportez-vous à la section «Baie de média» dans le Guide d'utilisation.

Pour retirer la batterie :

- 1 Si l'ordinateur est connecté à une station d'accueil (amarré), déconnectez-le. Pour obtenir des instructions, consultez la documentation qui accompagne la station d'accueil.
- 2 Assurez-vous que l'ordinateur est éteint ou en mode Mise en veille prolongée (reportez-vous à la section «Mode Mise en veille prolongée» dans le Guide d'utilisation). Faites glisser les deux loquets de fermeture de la baie de batterie, situés en bas de l'ordinateur, vers les côtés jusqu'à ce qu'ils s'enclenchent.
- 3 Prenez la batterie par la languette et faites-la glisser horizontalement vers l'avant de l'ordinateur.
- 4 Soulevez la batterie pour la retirer de la baie.

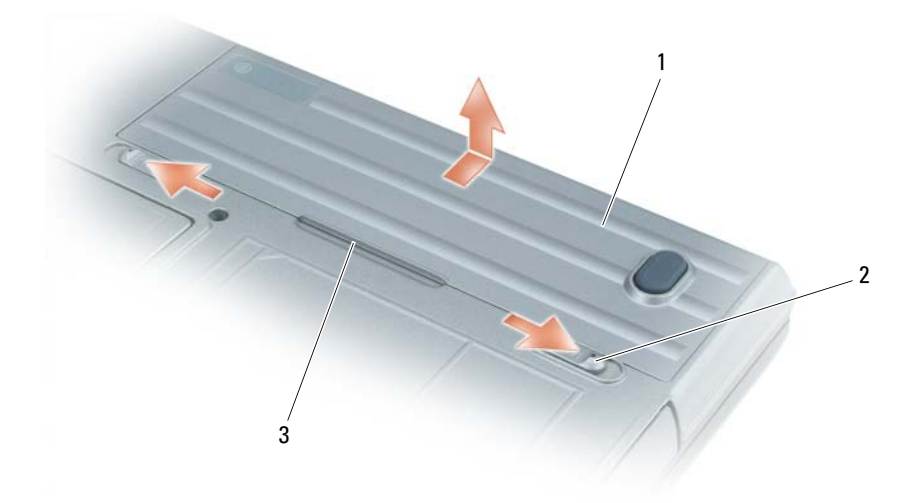

Pour remettre en place la batterie, suivez la procédure de retrait dans l'ordre inverse. 1 batterie 2 loquets de fermeture de la baie de batterie (2) 3 languette de la batterie

### <span id="page-65-8"></span><span id="page-65-0"></span>Stockage de la batterie

Retirez la batterie de l'ordinateur lorsque vous rangez ce dernier pendant une période prolongée. Sinon, la batterie finira par se décharger. Après une longue période de stockage, rechargez complètement la batterie avant de l'utiliser (reportez-vous à la section [«Chargement de la batterie» à la page 64](#page-63-0)).

# <span id="page-65-1"></span>Dépannage

#### <span id="page-65-10"></span><span id="page-65-2"></span>Blocages et problèmes logiciels

**/!\) PRECAUTION :** Avant de commencer toute procédure de cette section, lisez les consignes de sécurité du *Guide* d'information sur le produit.

#### <span id="page-65-11"></span><span id="page-65-3"></span>L'ordinateur ne démarre pas

ASSUREZ-VOUS QUE L'ADAPTATEUR SECTEUR EST SOLIDEMENT BRANCHÉ SUR L'ORDINATEUR ET À LA PRISE SECTEUR.

#### <span id="page-65-9"></span><span id="page-65-4"></span>L'ordinateur ne répond plus

AVIS : Vous pouvez perdre des données si vous n'arrivez pas à arrêter correctement le système d'exploitation.

ÉTEIGNEZ L 'ORDINATEUR — Si vous n'obtenez aucune réponse lorsque vous appuyez sur une touche du clavier ou lorsque vous déplacez la souris, appuyez sur le bouton d'alimentation et maintenez-le enfoncé pendant au moins 8 à 10 secondes jusqu'à ce que l'ordinateur s'éteigne. Redémarrez ensuite votre ordinateur.

#### <span id="page-65-12"></span><span id="page-65-5"></span>Un programme ne répond plus ou se bloque régulièrement

<span id="page-65-13"></span>**CALCIMARQUE** : La documentation de tout logiciel, la disquette ou le CD qui l'accompagne incluent généralement des instructions d'installation.

#### FIN DU PROGRAMME -

- 1 Appuyez simultanément sur <Ctrl><Maj><Suppr>.
- 2 Cliquez sur Gestionnaire des tâches.
- 3 Cliquez sur le programme qui ne répond plus.
- <span id="page-65-7"></span>4 Cliquez sur Fin de tâche.

CONSULTEZ LA DOCUMENTATION DU LOGICIEL — Si nécessaire, supprimez, puis réinstallez le programme.

# <span id="page-65-6"></span>Un programme est conçu pour un système d'exploitation Microsoft® Windows® antérieur

#### EXÉCUTEZ LE PROGRAM COMPATIBILITY WIZARD (ASSISTANT COMPATIBILITÉ DES PROGRAMMES) —

Le Program Compatibility Wizard configure un programme pour qu'il fonctionne dans un environnement similaire aux environnements des systèmes d'exploitation non Windows XP.

- 1 Cliquez sur Démarrer→ Tous les programmes→ Accessoires→ Assistant Compatibilité des programmes→ Suivant.
- 2 Suivez les instructions qui s'affichent à l'écran.

#### <span id="page-66-5"></span><span id="page-66-0"></span>Un écran bleu uni apparaît

**ETEIGNEZ L'ORDINATEUR** — Si vous n'obtenez aucune réponse lorsque vous appuyez sur une touche du clavier ou lorsque vous déplacez la souris, appuyez sur le bouton d'alimentation et maintenez-le enfoncé pendant au moins 8 à 10 secondes jusqu'à ce que l'ordinateur s'éteigne. Redémarrez ensuite votre ordinateur.

#### <span id="page-66-3"></span><span id="page-66-1"></span>Problèmes Dell MediaDirect™

POUR PLUS D'INFORMATIONS, REPORTEZ-VOUS AU FICHIER D'AIDE DELL MEDIADIRECT — Cliquez sur l'icône en forme de point d'interrogation en bas de l'écran Dell MediaDirect pour accéder à l'aide.

POUR LIRE DES FILMS AVEC DELL MEDIADIRECT, VOUS DEVEZ AVOIR UN LECTEUR DE DVD ET LE LOGICIEL DELL DVD PLAYER — Si vous avez acheté un ordinateur équipé d'un lecteur de DVD, ce logiciel doit déjà être installé.

**PROBLÈMES DE QUALITÉ VIDÉO** — Désactivez l'option Use Hardware Acceleration (Utiliser l'accélération matérielle). Cette fonctionnalité utilise le traitement spécial dans certains graphiques pour réduire les exigences du processeur lors de la lecture de DVD et de certains types de fichiers vidéo.

**IMPOSSIBILITÉ DE LIRE CERTAINS FICHIERS MÉDIA** — Étant donné que Dell MediaDirect offre un accès aux fichiers média hors de l'environnement du système d'exploitation Windows XP, l'accès au contenu sous licence est restreint. Le contenu sous licence est du contenu numérique auquel s'applique le Digital Rights Management (DRM). L'environnement Dell MediaDirect ne peut pas vérifier les restrictions DRM, les fichiers sous licence ne peuvent par conséquent pas être lus. Les fichiers musicaux et vidéo sous licence sont indiqués par une icône verrou. Vous pouvez accéder aux fichiers sous licence dans l'environnement du système d'exploitation Windows XP.

#### RÉGLAGE DES PARAMÈTRES DE COULEUR POUR LES FILMS CONTENANT DES SCÈNES TROP SOMBRES OU TROP CLAIRES —

Cliquez sur EagleVision pour utiliser une technologie d'amélioration vidéo qui détecte le contenu vidéo et règle la luminosité/le contraste/la saturation de manière dynamique.

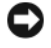

AVIS : Vous ne pouvez pas réinstaller la fonctionnalité Dell MediaDirect si vous reformatez le disque dur. Contactez Dell pour obtenir de l'aide (reportez-vous à la section «Contacter Dell» dans le *Guide d'utilisation*).

#### <span id="page-66-4"></span><span id="page-66-2"></span>Autres problèmes logiciels

#### CONSULTEZ LA DOCUMENTATION DU LOGICIEL OU CONTACTEZ LE FABRICANT POUR OBTENIR DES INFORMATIONS DE DÉPANNAGE -

- Assurez-vous que le programme est compatible avec le système d'exploitation installé sur votre ordinateur.
- Assurez-vous que l'ordinateur est conforme aux exigences matérielles requises pour que le logiciel fonctionne. Consultez la documentation du logiciel pour de plus amples informations.
- Assurez-vous que le programme est correctement installé et configuré.
- Assurez-vous que les pilotes de périphérique n'entrent pas en conflit avec le programme.
- Le cas échéant, supprimez, puis réinstallez le programme.

#### SAUVEGARDEZ VOS FICHIERS IMMÉDIATEMENT.

#### UTILISEZ UN LOGICIEL ANTIVIRUS POUR VÉRIFIER LE DISQUE DUR, LES DISQUETTES OU LES CD.

#### ENREGISTREZ ET FERMEZ LES FICHIERS OU LES PROGRAMMES OUVERTS ET ARRÊTEZ L'ORDINATEUR À L'AIDE DU MENU DÉMARRER.

<span id="page-67-3"></span>ANALYSEZ L'ORDINATEUR À LA RECHERCHE DE LOGICIELS ESPIONS  $-$  Si vous observez un ralentissement des performances de votre ordinateur, si des fenêtres publicitaires s'affichent fréquemment sur votre écran ou si vous avez des problèmes pour vous connecter sur Internet, votre ordinateur est peut-être infecté par un logiciel espion. Utilisez un programme antivirus qui inclut une protection contre les logiciels espions (une mise à niveau de votre programme sera peut-être nécessaire) afin d'analyser votre ordinateur et de supprimer les logiciels espions. Pour plus d'informations, allez sur le site support.dell.com et lancez une recherche à l'aide du mot-clé espion.

EXÉCUTEZ DELL DIAGNOSTICS — Reportez-vous à la section [«Dell Diagnostics» à la page 68.](#page-67-0) Si tous les tests s'exécutent correctement, la condition d'erreur est liée à un problème logiciel.

### <span id="page-67-1"></span><span id="page-67-0"></span>Dell Diagnostics

 $\hat{P}$  PRÉCAUTION : Avant de commencer toute procédure de cette section, lisez les consignes de sécurité *du Guide* d'information sur le produit.

#### Quand utiliser Dell Diagnostics

Si des problèmes surviennent lors de l'utilisation de votre ordinateur, effectuez les vérifications indiquées dans la section [«Blocages et problèmes logiciels» à la page 66](#page-65-2) et exécutez Dell Diagnostics avant de contacter Dell pour obtenir de l'aide

Nous vous recommandons d'imprimer ces procédures avant de commencer.

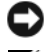

AVIS : Dell Diagnostics ne fonctionne que sur les ordinateurs Dell™.

REMARQUE : Le CD *Drivers and Utilities* est en option et n'est pas obligatoirement expédié avec tous les ordinateurs.

Démarrez Dell Diagnostics à partir de votre disque dur ou à partir du CD Drivers and Utilities en option (également appelé CD ResourceCD).

#### <span id="page-67-2"></span>Démarrage de Dell Diagnostics à partir du disque dur

Dell Diagnostics se trouve dans une partition cachée (utilitaire de diagnostics) de votre disque dur.

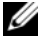

REMARQUE : Si aucune image ne s'affiche sur l'écran, contactez Dell (reportez-vous à la section «Contacter Dell» dans le *Guide d'utilisation*).

- 1 Éteignez l'ordinateur.
- 2 Si l'ordinateur est connecté à une station d'accueil (amarré), déconnectez-le. Pour obtenir des instructions, consultez la documentation qui accompagne la station d'accueil.
- 3 Connectez l'ordinateur à une prise secteur.
- 4 Il existe deux manières de lancer Diagnostics :
	- Allumez l'ordinateur. Lorsque le logo DELL™ apparaît, appuyez immédiatement sur <F12>. Sélectionnez Diagnostics à partir du menu de démarrage et appuyez sur <Entrée>.

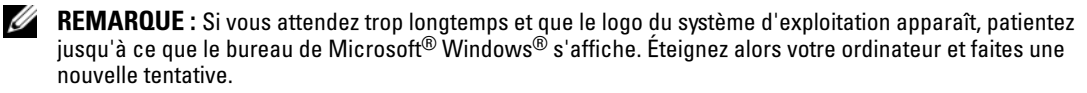

• Appuyez sur la touche <Fn> et maintenez-la enfoncée lors de la mise sous tension du système.

**REMARQUE** : Si un message vous indique qu'aucune partition d'utilitaire de Dell Diagnostics n'a été trouvée, exécutez Dell Diagnostics à partir de votre CD *Drivers and Utilities*.

L'ordinateur lance l'évaluation du système de préamorçage avec une série de diagnostics intégrés qui effectue un test préalable de la carte système, du clavier, du disque dur et de l'écran.

- Répondez à toutes les questions qui s'affichent pendant l'évaluation.
- Si une défaillance de composant est détectée, l'ordinateur s'arrête et émet un signal sonore. Pour arrêter l'évaluation et redémarrer l'ordinateur, appuyez sur <Échap> ; pour passer au test suivant, appuyez sur <y> ; pour retester le composant défectueux, appuyez sur <r>.
- Si des défaillances sont détectées lors de l'évaluation de préamorçage du système, notez les codes d'erreur et contactez Dell (reportez-vous à la section «Contacter Dell» dans le Guide d'utilisation).

Si l'évaluation de préamorçage du système se déroule sans problème, vous recevez le message Booting Dell Diagnostic Utility Partition. Press any key to continue. (Amorçage de la partition de l'utilitaire Dell Diagnostics. Appuyez sur une touche pour continuer.)

5 Appuyez sur une touche pour démarrer Dell Diagnostics à partir de la partition de diagnostics du disque dur.

#### <span id="page-68-0"></span>Lancement de Dell Diagnostics à partir du CD Drivers and Utilities

- 1 Insérez le CD Drivers and Utilities.
- 2 Arrêtez, puis redémarrez l'ordinateur.

Lorsque le logo DELL apparaît, appuyez immédiatement sur <F12>.

Si vous attendez trop longtemps et que le logo Windows apparaît, attendez encore jusqu'à ce que le bureau Windows s'affiche. Éteignez alors votre ordinateur et faites une nouvelle tentative.

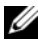

 $\mathscr{U}_A$  REMARQUE : Les étapes suivantes modifient la séquence d'amorçage pour une seule exécution. Au démarrage suivant, l'ordinateur démarre en fonction des périphériques définis dans le programme de configuration du système.

- 3 Lorsque la liste des périphériques d'amorçage apparaît, sélectionnez Lecteur de CD/DVD/CD-RW et appuyez sur <Entrée>.
- 4 Sélectionnez l'option Amorcer à partir du CD-ROM dans le menu qui s'affiche, puis appuyez sur <Entrée>.
- 5 Tapez 1 pour démarrer le menu, puis appuyez sur  $\leq$ Entrée > pour continuer.
- 6 Sélectionnez Run the 32 Bit Dell Diagnostics (Exécuter Dell Diagnostics 32 bits) dans la liste numérotée. Si plusieurs versions sont répertoriées, sélectionnez la version appropriée à votre ordinateur.
- 7 Lorsque le Menu principal de Dell Diagnostics s'affiche, sélectionnez le test à effectuer.

#### Main Menu de Dell Diagnostics

1 Une fois Dell Diagnostics chargé et lorsque l'écran Menu principal s'affiche, cliquez sur le bouton de l'option que vous souhaitez.

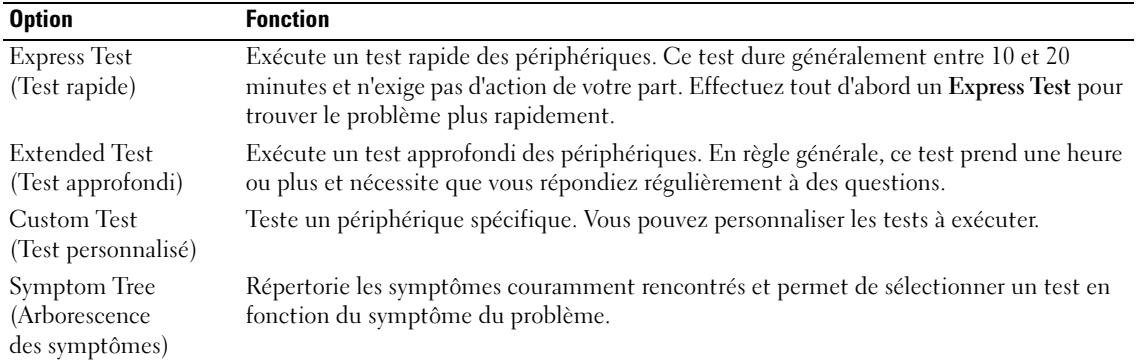

2 Si un problème survient pendant un test, un message indiquant le code d'erreur et une description du problème s'affiche. Notez le code d'erreur et la description du problème et suivez les instructions à l'écran.

Si vous ne pouvez pas résoudre le problème, contactez Dell (reportez-vous à la section «Contacter Dell» dans le Guide d'utilisation).

**EMARQUE :** Le numéro de service de votre ordinateur est situé en haut de chaque écran de test. Lorsque vous contacterez le support technique de Dell, ce numéro de service vous sera demandé.

3 Si vous exécutez un test à partir de l'option Test personnalisé ou Arborescence des symptômes, cliquez sur l'onglet approprié décrit dans le tableau suivant pour obtenir plus d'informations.

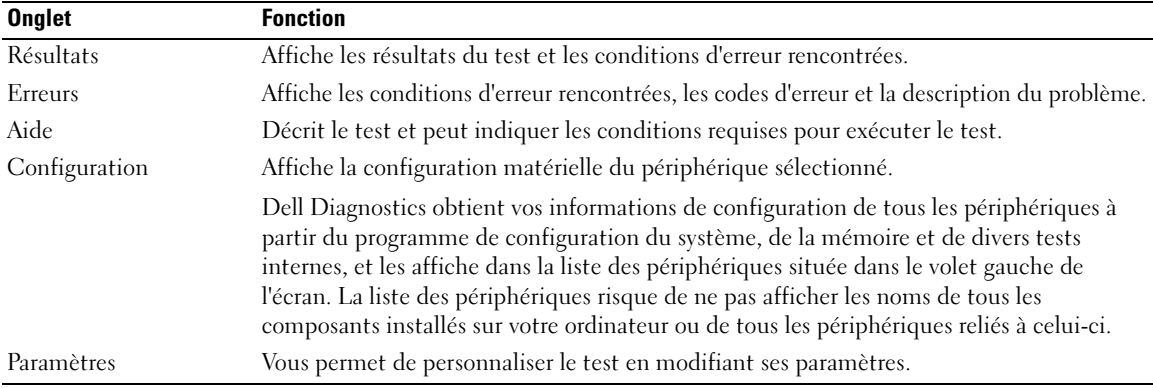

4 Une fois les tests terminés, si vous exécutez Dell Diagnostics à partir du CD Drivers and Utilities, retirez le CD.

5 Une fois les tests terminés, fermez l'écran de test pour revenir à l'écran Menu principal. Pour quitter Dell Diagnostics et redémarrer l'ordinateur, fermez l'écran du Menu principal.

# <span id="page-70-0"></span>Index

# A

[Aide QuickSet, 56](#page-55-0) assistants [Assistant Compatibilité des](#page-65-7)  programmes, 66

## B

batterie [chargement, 64](#page-63-1) [indicateur de charge, 63](#page-62-1) [jauge d'alimentation, 63](#page-62-2) [jauge d'état, 64](#page-63-2) [performances, 62](#page-61-2) [remplacement, 65](#page-64-1) [stockage, 66](#page-65-8)

# C

CD [système d'exploitation, 56](#page-55-1) [CD Drivers and Utilities, 53](#page-52-2) [CD Operating System, 56](#page-55-1) [consignes de sécurité, 53](#page-52-3)

## D

Dell [site de support, 55](#page-54-0) [Dell Diagnostics, 68](#page-67-1) Dell MediaDirect [problèmes, 67](#page-66-3)

Démarrage de Dell [Diagnostics à partir du](#page-67-2)  disque dur, 68

dépannage [Dell Diagnostics, 68](#page-67-1)

diagnostics [CD Drivers and Utilities, 53](#page-52-2) [Dell, 68](#page-67-1)

documentation [CD ResourceCD, 53](#page-52-2) [en ligne, 55](#page-54-0) [Guide d'utilisation, 54](#page-53-1) [périphérique, 53](#page-52-2)

## E

[étiquette Microsoft](#page-53-2)  Windows, 54

étiquettes [Microsoft Windows, 54](#page-53-2) [numéro de service, 54](#page-53-2)

## G

[garantie, 53](#page-52-3) [Guide d'utilisation, 54](#page-53-1)

#### L

Lancement de Dell [Diagnostics à partir du](#page-68-0)  CD Drivers and Utilities, 69

logiciel [problèmes, 66-](#page-65-7)[67](#page-66-4) [logiciel espion, 68](#page-67-3)

#### M

matériel [Dell Diagnostics, 68](#page-67-1)

#### N

[numéro de service, 54](#page-53-2)

#### O

ordinateur [blocage, 66](#page-65-9) [blocages, 67](#page-66-5) [faibles performances, 68](#page-67-3) [ne répond plus, 66](#page-65-9)

#### P

pilotes [CD ResourceCD, 53](#page-52-2) problèmes [blocage de l'ordinateur, 66](#page-65-9) [blocages, 66](#page-65-10) [blocages de l'ordinateur, 67](#page-66-5) [compatibilité des programmes](#page-65-7)  et de Windows, 66 [Dell Diagnostics, 68](#page-67-1) [Dell MediaDirect, 67](#page-66-3) [écran bleu, 67](#page-66-5) [faibles performances de](#page-67-3)  l'ordinateur, 68 [l'ordinateur ne répond plus, 66](#page-65-9) [logiciel, 66-](#page-65-10)[67](#page-66-4) [logiciel espion, 68](#page-67-3) [non démarrage de](#page-65-11)  l'ordinateur, 66 [programme ne répond plus, 66](#page-65-12) [programme se bloque, 66](#page-65-13)

# V

vues du système [arrière, 60](#page-59-2) [côté droit, 60](#page-59-3) [côté gauche, 59](#page-58-1) [de dessous, 61](#page-60-1) [dessous, 61](#page-60-2) [frontale, 58](#page-57-2)

### W

Windows XP [Assistant Compatibilité des](#page-65-7)  [programmes, 66](#page-65-7)

# R

[Recherche d'informations, 53](#page-52-4) réinstallation [CD Drivers and Utilities, 53](#page-52-2) [CD ResourceCD, 53](#page-52-2) ResourceCD [Dell Diagnostics, 68](#page-67-1)

## S

système d'exploitation [CD, 56](#page-55-1) [Guide d'installation, 56](#page-55-1)
Dell™ Latitude™ D620

# Schnellreferenzhandbuch

# Anmerkungen, Hinweise und Vorsichtshinweise

 $\mathscr{U}$  ANMERKUNG: Eine ANMERKUNG macht auf wichtige Informationen aufmerksam, die Ihnen die Arbeit mit dem Computer erleichtern.

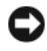

HINWEIS: Ein HINWEIS weist auf eine mögliche Beschädigung von Hardware oder den Verlust von Daten hin und beschreibt, wie dieses Problem vermieden werden kann.

VORSICHT: Durch VORSICHT werden Sie auf Gefahrenquellen hingewiesen, die materielle Schäden, Verletzungen oder sogar den Tod von Personen zur Folge haben können.

# Abkürzungen und Akronyme

Eine komplette Liste der Abkürzungen und Akronyme finden Sie im Benutzerhandbuch (je nach Ihrem Betriebssystem doppelklicken Sie auf das Symbol Benutzerhandbuch auf Ihrem Desktop oder klicken Sie auf Start→ Hilfe- und Supportcenter→ Benutzer- und Systemhandbücher).

Wenn Sie einen Dell™-Computer der Serie N erworben haben, sind die Verweise in diesem Dokument auf die Betriebssysteme Microsoft® Windows® nicht zutreffend.

 $\mathscr Q$  ANMERKUNG: Einige Leistungsmerkmale sind möglicherweise für Ihren Computer oder in bestimmten Ländern nicht verfügbar.

\_\_\_\_\_\_\_\_\_\_\_\_\_\_\_\_\_\_\_\_

**Die in diesem Dokument enthaltenen Informationen können sich ohne vorherige Ankündigung ändern. © 2006 Dell Inc. Alle Rechte vorbehalten.**

Die Vervielfältigung oder Wiedergabe in jeglicher Weise ist ohne schriftliche Genehmigung von Dell Inc. strengstens untersagt.

In diesem Text verwendete Marken: *Dell*, das *DELL*-Logo, *Wi-Fi Catcher*, *ExpressCharge*, *Dell MediaDirect* und *Latitude* sind Marken der Dell Inc.; *Intel* und *Pentium* sind eingetragene Marken der Intel Corporation; *Microsoft* und *Windows* sind eingetragene Marken der Microsoft Corporation.

Andere in diesem Dokument möglicherweise verwendete Marken und Handelsbezeichnungen sind unter Umständen Marken und Namen der entsprechenden Firmen oder ihrer Produkte. Dell Inc. verzichtet auf alle Besitzrechte an Marken und Handelsbezeichnungen, die nicht Eigentum von Dell sind.

# Inhalt

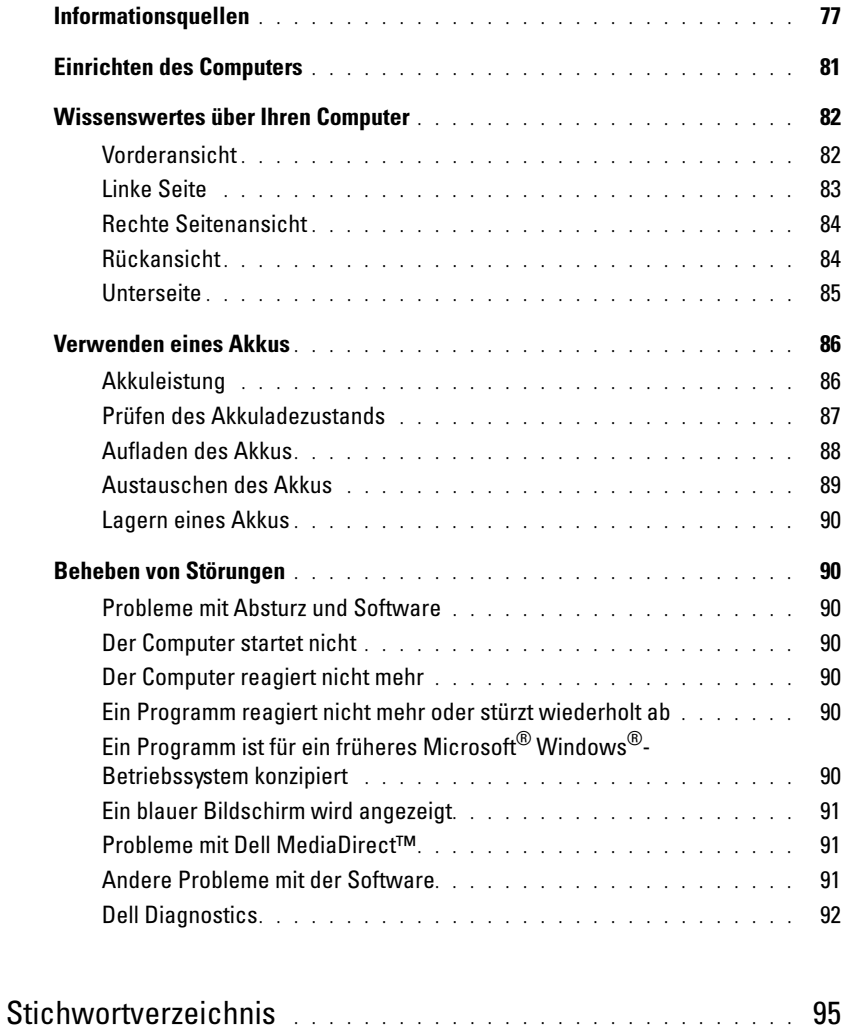

# <span id="page-76-0"></span>Informationsquellen

<span id="page-76-4"></span> $\mathscr O$  ANMERKUNG: Einige Funktionen oder Datenträger sind möglicherweise optional und werden nicht mit Ihrem Computer geliefert. Einige Funktionen oder Datenträger sind möglicherweise in bestimmten Ländern nicht verfügbar.

**ZANMERKUNG:** Zusätzliche Informationen werden eventuell mit dem Computer geliefert.

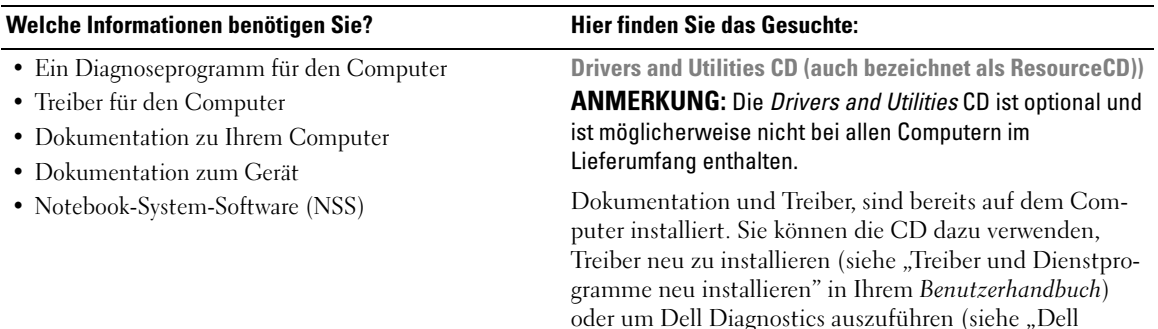

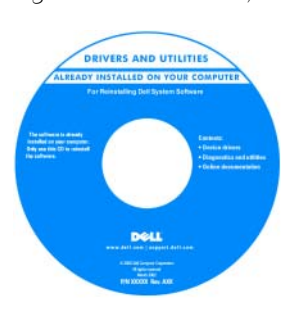

<span id="page-76-1"></span>[Diagnostics" auf Seite 92\)](#page-91-0).

<span id="page-76-2"></span>Eventuell befinden sich auf Ihrer CD Infodateien, um allerletzte Mitteilungen über technische Änderungen an Ihrem Computer oder erweitertes technisches Referenzmaterial für technisches Personal oder erfahrene Benutzer zu liefern.

#### ANMERKUNG: Treiber und Dokumentationsaktualisierungen finden Sie unter support.dell.com.

- Garantieinformationen
- Verkaufs- und Lieferbedingungen (nur für die USA)
- Sicherheitshinweise
- Zulassungsinformationen
- Informationen zur Ergonomie
- Endbenutzer-Lizenzvereinbarung

<span id="page-76-3"></span>Dell™ Produktinformationshandbuch

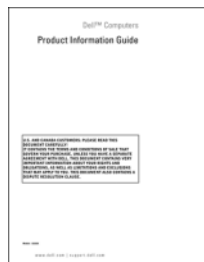

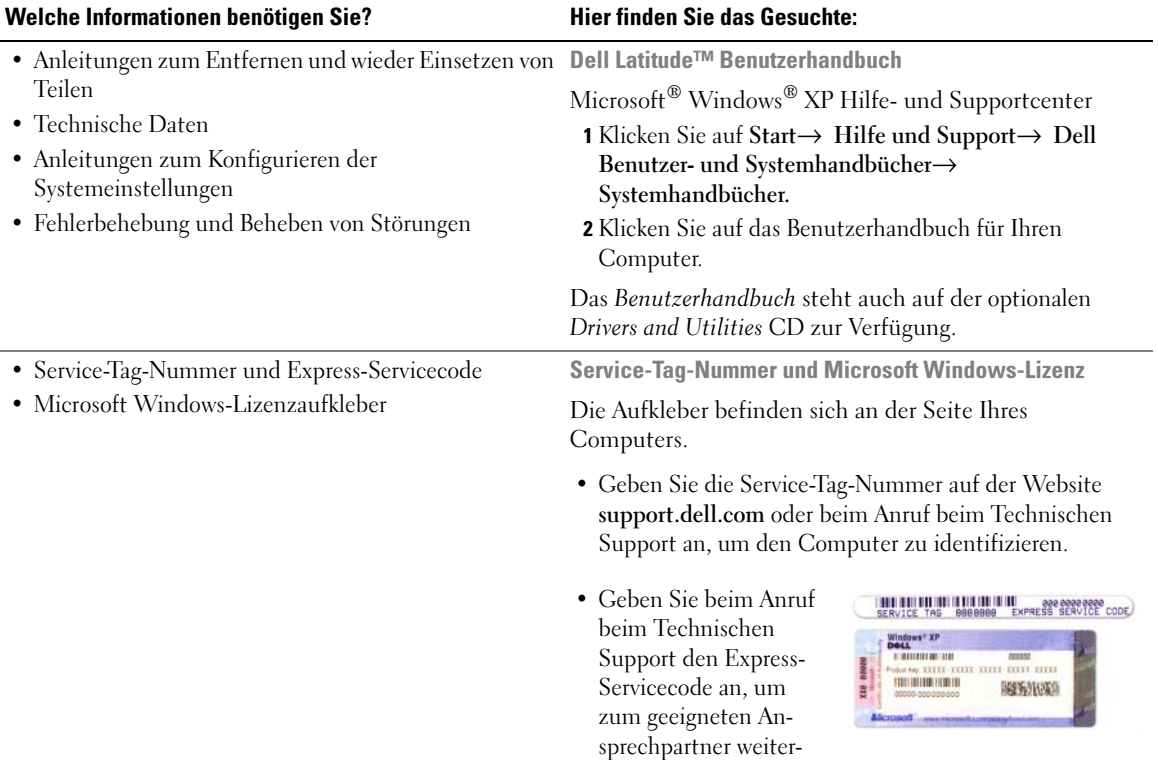

<span id="page-77-2"></span><span id="page-77-1"></span><span id="page-77-0"></span>geleitet zu werden.

<span id="page-78-0"></span>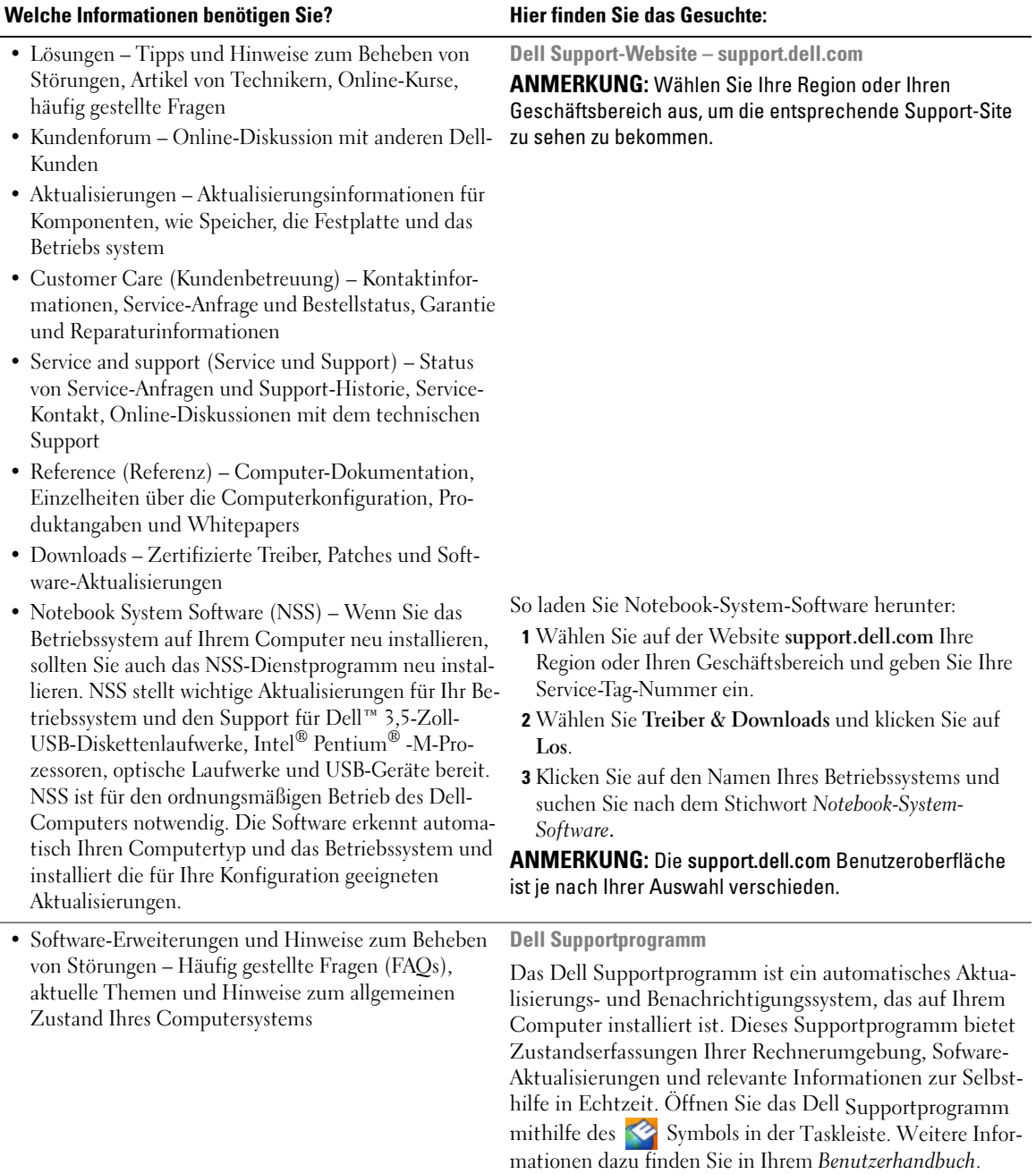

<span id="page-79-1"></span><span id="page-79-0"></span>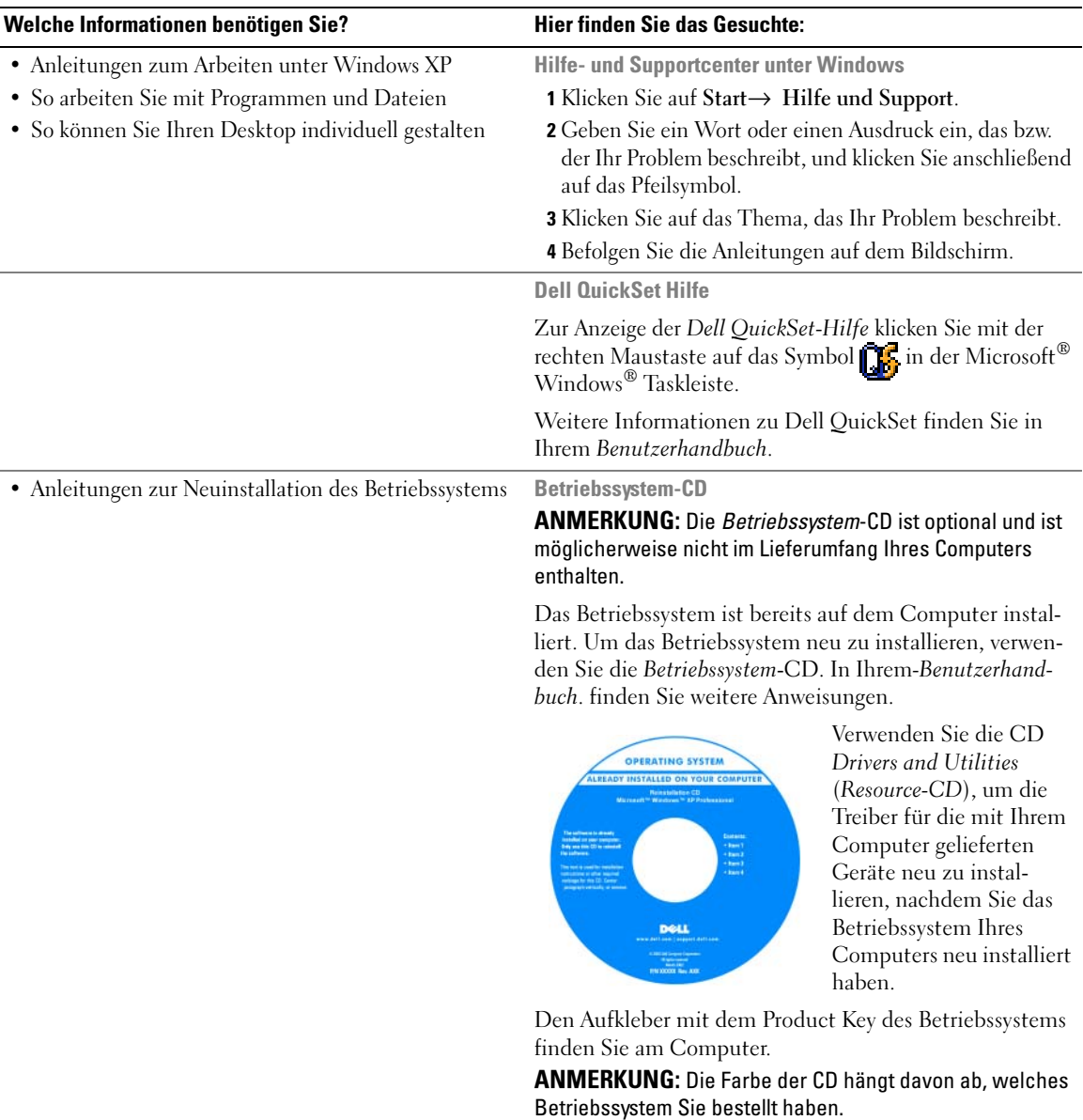

# <span id="page-80-0"></span>Einrichten des Computers

- VORSICHT: Bevor Sie irgendwelche in diesem Abschnitt beschriebene Verfahren ausführen, lesen Sie erst die Sicherheitshinweise im Produktinformationshandbuch.
	- 1 Das Zubehör auspacken.
	- 2 Legen Sie die für das Einrichten des Computers erforderlichen Zubehörteile bereit.

Der Lieferumfang des Zubehörs umfasst ferner die Benutzerdokumentation sowie die Software oder zusätzliche Hardware (z. B. PC Cards, Laufwerke oder Akkus), die Sie bestellt haben.

3 Schließen Sie das Netzteil an den Netzteilanschluss am Computer und an die Steckdose an.

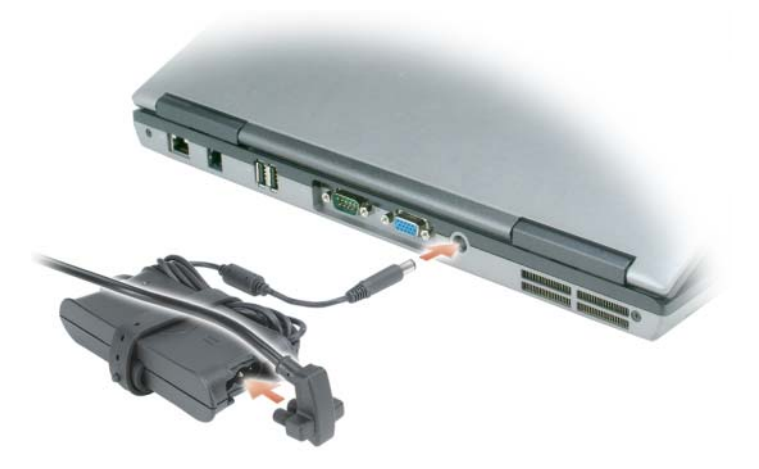

4 Öffnen Sie den Computerbildschirm und drücken Sie den Netzschalter, um den Computer anzuschalten (siehe ["Vorderansicht" auf Seite 82\)](#page-81-1).

**ANMERKUNG:** Es wird empfohlen, dass Sie Ihren Computer mindestens einmal anschalten und herunterfahren, bevor Sie Karten installieren oder den Computer mit einem Docking- oder anderen externen Gerät, wie z. B. einem Drucker, verbinden.

# <span id="page-81-0"></span>Wissenswertes über Ihren Computer

## <span id="page-81-1"></span>Vorderansicht

<span id="page-81-2"></span>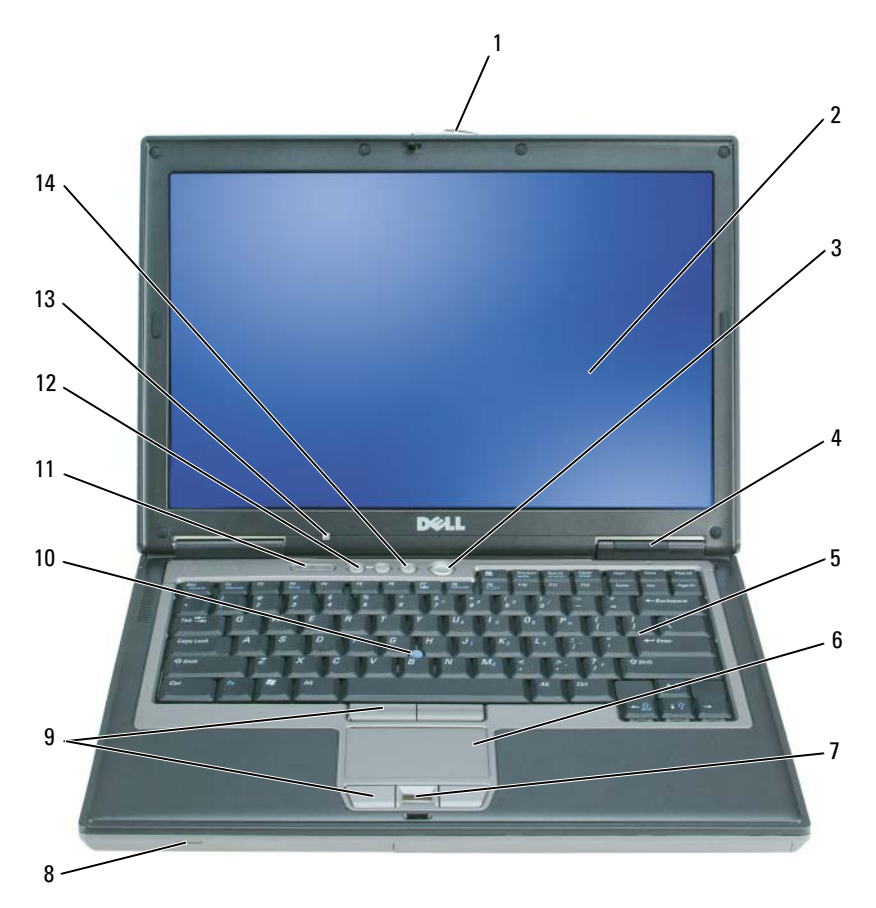

- 1 Bildschirmverriegelung 2 Bildschirm 3 Betriebsschalter
- Gerätestatusanzeigen 5 Tastatur 6 Touchpad
- Fingerabdruck-Lesegerät (optional)
- 
- Umgebungslichtsensor (ALS) ANMERKUNG: Bei der Lieferung des Computers ist der ALS deaktiviert. Weitere Informationen über den ALS finden Sie in Ihrem *Benutzerhandbuch*.
- 
- -
- 
- Stummtaste
- 
- 
- 8 Lautsprecher 9 Touchpad/Trackstick-Tasten
- Trackstick 11 Tastaturstatusanzeigen 12 Tasten für die Lautstärkeregelung

#### <span id="page-82-0"></span>Linke Seite

<span id="page-82-1"></span>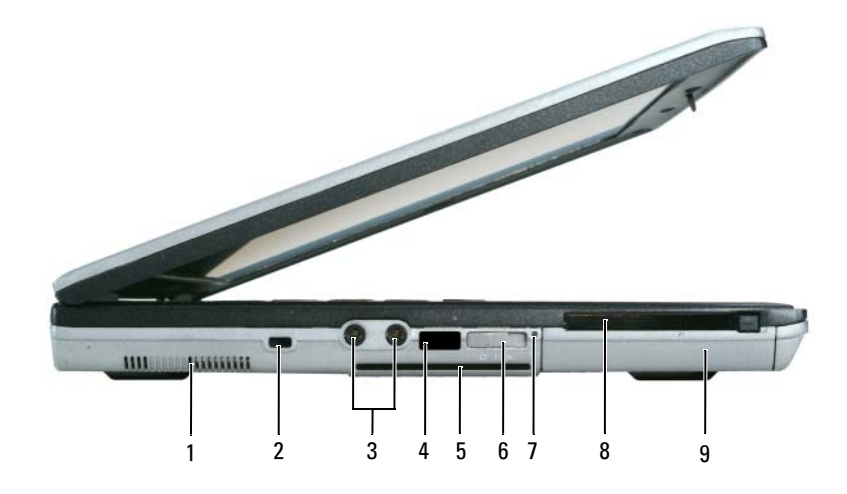

- 
- 
- 7 Wi-Fi Catcher™- Anzeigeleuchte
- 1 Lüftungsschlitze 2 Sicherheitskabeleinschub 3 Audioanschlüsse (2)
- 4 Infrarotsensor 5 Steckplatz für Smart Card 6 Schalter für Wireless

8 Steckplatz für PC Card oder

ExpressCard

- - ANMERKUNG: Informationen über die Funktionen des Schalters für Wireless finden Sie im Computer-*Benutzerhandbuch*.
- 9 Festplatte

#### <span id="page-83-3"></span><span id="page-83-0"></span>Rechte Seitenansicht

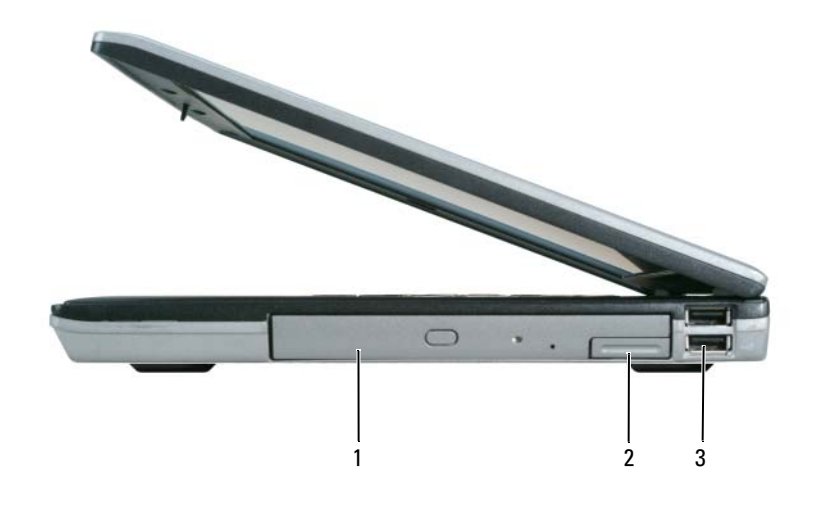

<span id="page-83-2"></span>1 Modulschacht 2 Komponentenfreigabevorrichtung 3 USB-Anschlüsse (2)

#### <span id="page-83-1"></span>Rückansicht

VORSICHT: Achten Sie darauf, die Lüftungsschlitze nicht zu blockieren, schieben Sie keine Gegenstände hinein, und halten Sie die Lüftungsschlitze staubfrei. Bewahren Sie den Computer während des Betriebs nicht in schlecht durchlüfteten Behältnissen wie einer geschlossenen Tragetasche auf. Ohne Luftzirkulation kann der Computer Schaden nehmen oder sogar ein Brand entstehen.

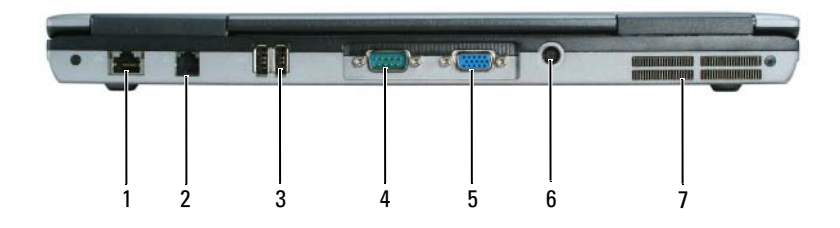

- 1 Netzwerkanschluss (RJ-45) 2 Modemanschluss (RJ-11) 3 USB-Anschlüsse (2)
- 
- 7 Lüftungsschlitze
- 
- 
- 4 Serieller Anschluss 5 Monitoranschluss 6 Netzteilanschluss
- 

# <span id="page-84-2"></span><span id="page-84-0"></span>Unterseite

<span id="page-84-1"></span>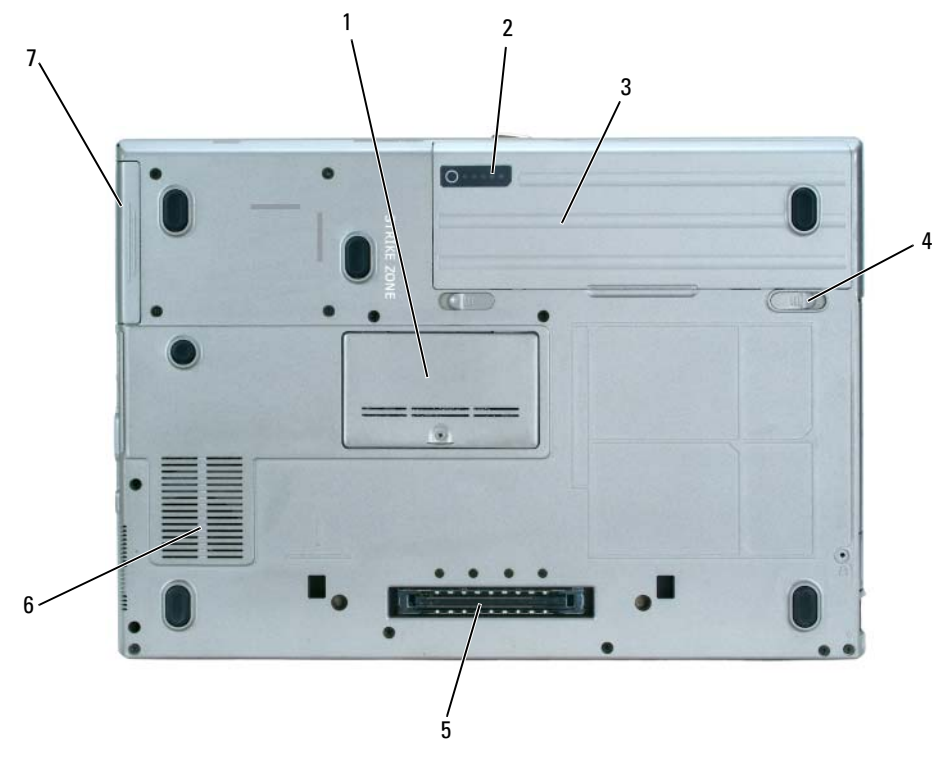

- Speichermodulabdeckung 2 Akku-Ladestandanzeige 3 Akku
	-
- 
- Akkufach-Freigabehebel (2) 5 Docking-Geräteanschluss 6 Lüftungsschlitze
- Festplatte

# <span id="page-85-0"></span>Verwenden eines Akkus

## <span id="page-85-2"></span><span id="page-85-1"></span>Akkuleistung

ANMERKUNG: Informationen zur Dell™-Garantie für Ihren Computer finden Sie im *Produktinformationshandbuch* oder auf dem separaten Garantiedokument, das im Lieferumfang des Computers enthalten ist.

Für eine optimale Leistung des Computers und zur Beibehaltung der BIOS-Einstellungen müssen Sie für ihr Notebook von Dell immer den Hauptakku verwenden. Bei Auslieferung ist standardmäßig bereits ein Akku im Akkufach installiert.

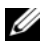

 $\mathscr{A}$  ANMERKUNG: Da der Akku beim Kauf des Computers möglicherweise nicht vollständig geladen ist, verwenden Sie ein Netzteil, um Ihren neuen Computer vor der ersten Verwendung an eine Steckdose anzuschließen und den Akku zu laden. Sie erzielen die besten Ergebnisse, wenn Sie den Computer so lange über ein Netzteil betreiben, bis der Akku vollständig geladen ist. Zum Einsehen des Akkuladezustands klicken Sie auf Start→ Systemsteuerung→ Energieoptionen→ Energieanzeige.

Die Akkubetriebsdauer hängt von den Betriebsbedingungen ab.

 $\mathscr{D}$  ANMERKUNG: Die Betriebsdauer eines Akkus (die Zeit, wie lange eine Akkuladung vorhält) nimmt mit der Zeit ab. Je nachdem, wie oft und unter welchen Bedingungen der Akku verwendet wird, müssen Sie möglicherweise noch vor Ende der Laufzeit Ihres Computers den Akku ersetzen.

Die Betriebsdauer wird unter anderem durch folgende Betriebsbedingungen deutlich reduziert:

- Verwenden von optischen Laufwerken
- Verwenden von Wireless-Kommunikationsgeräten, PC Cards oder USB-Geräten
- Verwenden von sehr hellen Bildschirmeinstellungen, von 3D-Bildschirmschonern oder anderen Programmen, die viel Energie benötigen, z. B. 3D-Spielen
- Den Computer im Maximalleistungsmodus betreiben (siehe "Konfigurieren von Energieverwaltungseinstellungen" in Ihrem Benutzerhandbuch)

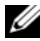

#### $\mathscr{A}$  ANMERKUNG: Es wird empfohlen, den Computer beim Beschreiben von CDs oder DVDs an das Stromnetz anzuschließen.

Sie können die Akkuladung überprüfen (siehe ["Prüfen des Akkuladezustands" auf Seite 87](#page-86-0)), bevor Sie den Akku in den Computer einsetzen. Sie können die Energieverwaltungsoptionen auch so einstellen, dass Sie benachrichtigt werden, wenn die Akkuladung niedrig ist (siehe "Konfigurieren von Energieverwaltungseinstellungen" in Ihrem Benutzerhandbuch).

VORSICHT: Bei Verwendung eines ungeeigneten Akkus besteht Brand- oder Explosionsgefahr. Ersetzen Sie die Akkus nur mit einem kompatiblen Akku von Dell. Der Akku ist für den Einsatz in Ihrem Dell-Computer vorgesehen. Verwenden Sie keinesfalls den Akku eines anderen Computers für Ihren Computer.

VORSICHT: Entsorgen Sie die Akkus nicht im Hausmüll. Falls ein Akku nicht mehr aufgeladen werden kann, wenden Sie sich bitte an einen Recyclinghof vor Ort oder an eine Umweltorganisation, um Informationen zur Entsorgung von Lithium-Ionen-Akkus zu erhalten. Informationen zur sach- und umweltgerechten Akkuentsorgung finden Sie im entsprechenden Abschnitt im Produktinformationshandbuch.

VORSICHT: Bei unsachgemäßer Verwendung des Akkus besteht Brand- oder Verätzungsgefahr. Sie dürfen den Akku nicht aufstechen, verbrennen, auseinander nehmen oder Temperaturen über 65 °C aussetzen. Bewahren Sie den Akku außerhalb der Reichweite von Kindern auf. Handhaben Sie beschädigte oder auslaufende Akkus mit äußerster Vorsicht. Beschädigte Akkus können auslaufen und Personen- oder Sachschäden verursachen.

## <span id="page-86-0"></span>Prüfen des Akkuladezustands

Die Akkuanzeige von Dell QuickSet, die Energieanzeige von Microsoft Windows, sowie das - Symbol, die Akku-Ladestandanzeige und die Warnung "Akku niedrig" informieren über den Ladezustand des Akkus.

#### Dell™ QuickSet Akkuanzeige

Ist Dell QuickSet installiert, drücken Sie <Fn><F3>, um die Akkuanzeige von QuickSet anzuzeigen. In der Akkuanzeige werden Status, Akkuzustand, Ladestand und Ladedauer des Akkus im Computer angezeigt.

Um weitere Informationen über die QuickSet-Anzeige zu erhalten, klicken Sie in der Symbolleiste mit der rechten Maustaste auf das Symbol **und** anschließend auf Help (Hilfe).

# <span id="page-86-1"></span>Microsoft® Windows®-Energieanzeige

Die Energie- bzw. Akkuanzeige von Windows zeigt die verbleibende Akkuladung an. Um die Ladung zu überprüfen, doppelklicken Sie auf das entsprechende Symbol in der Taskleiste.

Wenn der Computer an eine Steckdose angeschlossen ist, wird das Symbol angezeigt.

## <span id="page-86-2"></span>Ladestandanzeige

Bevor Sie einen Akku einsetzen, drücken Sie die Taste für den Akkuladestatus, damit die Akkustandsanzeigen aufleuchten. Jede Anzeige repräsentiert etwa 20 Prozent der Gesamtladekapazität des Akkus. Wenn der Akku also beispielsweise noch zu 80 Prozent geladen ist, leuchten vier der fünf Anzeigen auf. Wenn keine der Anzeigen aufleuchtet, ist der Akku vollständig entladen.

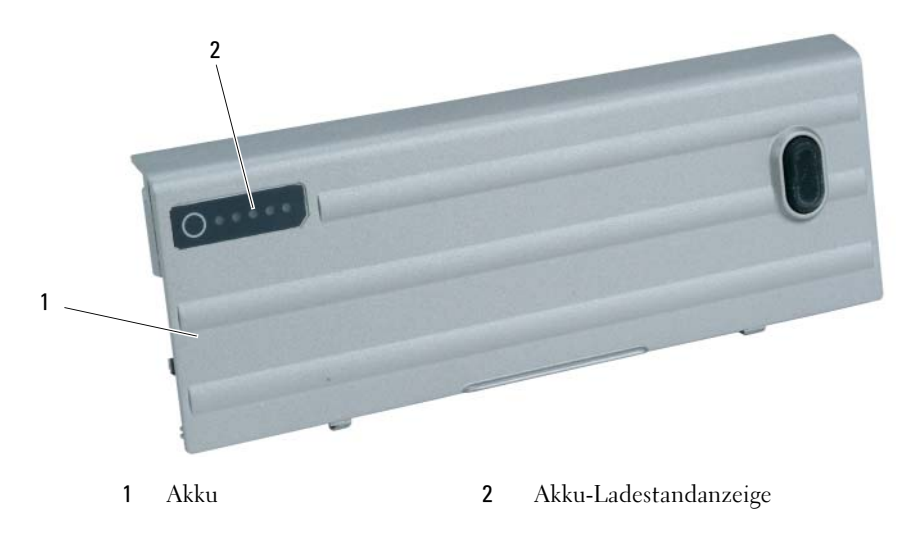

#### <span id="page-87-2"></span>**Zustandsanzeige**

Die Betriebsdauer des Akkus hängt weitgehend von der Anzahl der Aufladungen ab. Durch Hunderte Auf- und Entladungen verlieren Akkus an Ladekapazität, d. h. der Akkuzustand verschlechtert sich. Um den Akkuzustand zu überprüfen, halten Sie die Statustaste der Akku-Ladestandanzeige mindestens drei Sekunden lang gedrückt. Wenn keine der Anzeigen aufleuchtet, ist der Akku in gutem Zustand, und mehr als 80 Prozent der ursprünglichen Ladekapazität verbleiben. Jede Anzeige stellt eine prozentuelle Verschlechterung dar. Wenn fünf Anzeigen leuchten, verbleiben weniger als 60 Prozent der Ladekapazität. In diesem Fall sollten Sie den Akku ersetzen. Weitere Informationen über die Akkubetriebsdauer finden Sie unter "Angaben" in Ihrem Benutzerhandbuch.

# Warnung "Akku niedrig"

HINWEIS: Um Datenverlust oder eine Beschädigung der Daten zu vermeiden, sollten Sie Ihre Arbeit sofort nach einer solchen Warnung speichern. Schließen Sie den Computer dann an eine Netzsteckdose an oder setzen Sie einen zweiten Akku in den Modulschacht ein. Ist der Akku vollständig entladen, wird automatisch der Ruhemodus aktiviert.

Die Warnung Akku niedrig wird ausgegeben, wenn der Akku zu etwa 90 Prozent erschöpft ist. Es wird ein einzelner Signalton ausgegeben, der darauf hinweist, dass nur noch die Mindestbetriebsdauer verbleibt. Während dieser Zeit gibt der Lautsprecher in regelmäßigen Abständen Signaltöne aus. Falls zwei Akkus installiert sind, bedeutet die Warnung "Akku niedrig", dass die Gesamtkapazität der beiden Akkus zu etwa 90 Prozent erschöpft ist. Der Computer geht in den Ruhemodus über, wenn die Akkuladung ein kritisch niedriges Niveau erreicht hat. Weitere Informationen zur Warnung "Akku niedrig" finden Sie unter "Konfigurieren von Energieverwaltungseinstellungen" in Ihrem Benutzerhandbuch.

## <span id="page-87-0"></span>Aufladen des Akkus

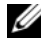

<span id="page-87-1"></span>ANMERKUNG: Mit Dell™ ExpressCharge™ lädt der Netzadapter einen vollständig entladenen Akku bei ausgeschaltetem Computer zu 80 Prozent in etwa 1 Stunde und zu 100 Prozent in etwa 2 Stunden. Bei eingeschaltetem Computer verlängert sich die Ladezeit entsprechend. Der Akku kann beliebig lange im Computer verbleiben. Ein im Akku integrierter Schaltkreis verhindert das Überladen des Akkus.

 $\mathscr Q$  **ANMERKUNG:** Wenn Sie einen 9-Zellen-Akku verwenden möchten, um Dell ExpressCharge durchführen zu können, müssen Sie diesen zusammen mit einem 90-W-Netzteil verwenden.

Wenn der Computer an das Stromnetz angeschlossen oder ein Akku in einen daran angeschlossenen Computer eingesetzt wird, prüft der Computer den Ladezustand und die Temperatur des Akkus. Das Netzteil lädt gegebenenfalls den Akku auf und erhält die Akkuladung.

Falls der Akku durch Betrieb in Ihrem Computer oder aufgrund hoher Umgebungstemperaturen heiß ist, wird der Akku bei Anschluss des Computers an eine Steckdose unter Umständen nicht geladen.

Bei abwechselnd 「引」 grün und gelb blinkender Anzeige ist die Akkutemperatur zu hoch, und der Ladevorgang kann nicht erfolgen. Ziehen Sie den Netzstecker aus der Steckdose, und lassen Sie Computer und Akku auf Zimmertemperatur abkühlen. Schließen Sie den Computer anschließend wieder an eine Steckdose an, und setzen Sie den Ladevorgang fort.

## <span id="page-88-1"></span><span id="page-88-0"></span>Austauschen des Akkus

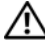

VORSICHT: Führen Sie die folgenden Schritte aus, bevor Sie fortfahren: Computer ausschalten, Netzkabel aus der Steckdose und dem Computer ziehen, Modem vom Wandanschluss und vom Computer trennen sowie alle externen Kabel vom Computer trennen.

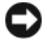

HINWEIS: Trennen Sie alle externen Kabel vom Computer, um Beschädigungen an den Anschlüssen zu vermeiden.

VORSICHT: Bei Verwendung eines ungeeigneten Akkus besteht Brand- oder Explosionsgefahr. Ersetzen Sie die Akkus nur mit einem kompatiblen Akku von Dell. Der Akku ist für den Einsatz in Ihrem Dell™-Computer vorgesehen. Setzen Sie keine Akkus aus anderen Computern in Ihren Computer ein.

Weitere Informationen zum Austauschen des Zweitakkus finden Sie gegebenenfalls unter "Modulschacht" in Ihrem Benutzerhandbuch.

So entf-ernen Sie den Akku:

- 1 Falls der Computer mit einem Docking-Gerät verbunden ist, trennen Sie die Verbindung. Weitere Anweisungen hierzu finden Sie in der Dokumentation zum Docking-Gerät.
- 2 Stellen Sie sicher, dass der Computer ausgeschaltet ist oder sich im Ruhemodus befindet (siehe "Ruhemodus" in Ihrem Benutzerhandbuch). Schieben Sie die Akkufachfreigabevorrichtungen an der Unterseite des Computers zur Seite bis sie einrasten.
- 3 Nehmen Sie den Akku an der Akkulasche und ziehen Sie ihn waagerecht zur Vorderseite des Computers.
- 4 Heben Sie den Akku aus dem Akkufach heraus.

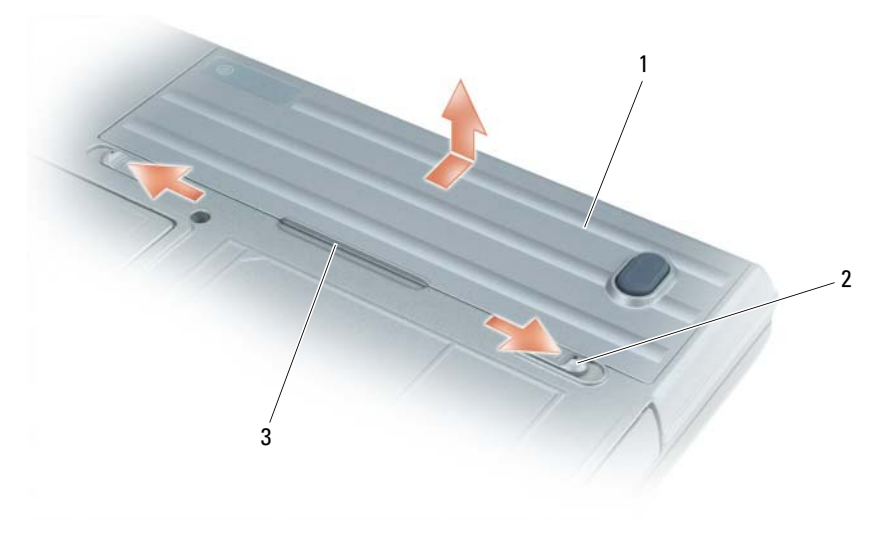

1 Akku 2 Akkufachfreigabevorrichtungen (2) 3 Lasche des Akkus

Um den Akku wieder einzusetzen, gehen Sie in umgekehrter Reihenfolge wie beim Herausnehmen vor.

## <span id="page-89-7"></span><span id="page-89-0"></span>Lagern eines Akkus

Entfernen Sie den Akku, wenn Sie den Computer für längere Zeit lagern möchten. Akkus entladen sich während einer längeren Lagerzeit. Nach einer längeren Lagerung sollten Sie den Akku vollständig aufla-den, bevor Sie ihn verwenden (siehe ["Aufladen des Akkus" auf Seite 88](#page-87-0)).

# <span id="page-89-1"></span>Beheben von Störungen

## <span id="page-89-2"></span>Probleme mit Absturz und Software

<span id="page-89-11"></span><span id="page-89-10"></span>VORSICHT: Bevor Sie irgendwelche in diesem Abschnitt beschriebenen Verfahren ausführen, lesen Sie erst die Sicherheitshinweise im Produktinformationshandbuch.

#### <span id="page-89-3"></span>Der Computer startet nicht

VERGEWISSERN SIE SICH, DASS DER NETZADAPTER RICHTIG AM COMPUTER UND AN DER STECKDOSE ANGE-SCHLOSSEN IST.

## <span id="page-89-9"></span><span id="page-89-4"></span>Der Computer reagiert nicht mehr

HINWEIS: Wenn Sie das Betriebssystem nicht ordnungsgemäß herunterfahren, können Daten verloren gehen.

DEN COMPUTER AUSSCHALTEN - Wenn der Computer nicht mehr reagiert und auch nicht durch Drücken einer Taste auf der Tastatur bzw. Bewegen der Maus aktiviert werden kann, halten Sie den Netzschalter mindestens acht bis zehn Sekunden lang gedrückt, bis der Computer ausgeschaltet wird. Starten Sie dann Ihren Computer erneut.

## <span id="page-89-12"></span><span id="page-89-5"></span>Ein Programm reagiert nicht mehr oder stürzt wiederholt ab

<span id="page-89-13"></span>ANMERKUNG: Anweisungen für die Installation von Software finden Sie im Allgemeinen in der jeweiligen Dokumentation oder auf einer mitgelieferten Diskette oder CD.

#### PROGRAMM BEENDEN –

- 1 Drücken Sie gleichzeitig <Strg><Umsch><Del>.
- 2 Klicken Sie auf Task-Manager.
- **3** Klicken Sie auf das Programm, das nicht mehr reagiert.
- <span id="page-89-8"></span>4 Klicken Sie auf End Task (Task beenden).

SOFTWARE -DOKUMENTATION LESEN – Deinstallieren Sie gegebenenfalls das Programm, und installieren Sie es neu.

# <span id="page-89-6"></span>Ein Programm ist für ein früheres Microsoft® Windows®-Betriebssystem konzipiert

PROGRAMMKOMPATIBILITÄTS-ASSISTENTEN AUSFÜHREN – Der Programmkompatibilitäts-Assistent konfiguriert ein Programm für Windows XP, sodass es auch in ähnlichen Betriebssystemumgebungen eingesetzt werden kann.

- 1 Klicken Sie auf Starten→ Alle Programme→ Zubehör→ Programmkompatibilitäts-Assistent→ Weiter.
- 2 Befolgen Sie die Anleitungen auf dem Bildschirm.

## <span id="page-90-3"></span><span id="page-90-0"></span>Ein blauer Bildschirm wird angezeigt

DEN COMPUTER AUSSCHALTEN – Wenn der Computer nicht mehr reagiert und auch nicht durch Drücken einer Taste auf der Tastatur bzw. Bewegen der Maus aktiviert werden kann, halten Sie den Netzschalter mindestens acht bis zehn Sekunden lang gedrückt, bis der Computer ausgeschaltet wird. Starten Sie dann Ihren Computer erneut.

## <span id="page-90-4"></span><span id="page-90-1"></span>Probleme mit Dell MediaDirect™

WEITERE INFORMATIONEN FINDEN SIE IN DER DELL MEDIADIRECT-HILFE - Klicken Sie für Zugang zu Hilfe auf das Fragezeichen-Symbol ganz unten auf dem Bildschirm Dell MediaDirect.

ZUM ABSPIELEN VON SPIELFILMEN MIT DELL MEDIADIRECT MÜSSEN SIE ÜBER EIN DVD-LAUFWERK UND DEN DELL -DVD-PLAYER VERFÜGEN – Wenn Ihr Computer beim Kauf mit einem DVD-Laufwerk ausgestattet war, sollte dies bereits installiert sein.

PROBLEME MIT DER VIDEOQUALITÄT – Deaktivieren Sie die Option Use Hardware Acceleration (Hardware-Beschleunigung verwenden). Diese Funktion nutzt die bei einigen Grafikkarten integrierte besondere Verarbeitungsart aus, den Prozessorbedarf beim Abspielen von DVDs und bestimmten Arten von Videodateien reduzieren zu können.

EINIGE MEDIENDATEIEN KÖNNEN NICHT ABGESPIELT WERDEN - Da Dell MediaDirect Zugriff auf Mediendateien ermöglicht, die sich außerhalb des Windows XP-Betriebssystems befinden, ist der Zugriff auf lizenzierte Inhalte beschränkt. Unter lizenzierten Inhalten versteht man digitale Inhalte, auf die das digitale Rechte-Management (DRM) angewendet wurde. Die Dell MediaDirect-Umgebung ist nicht in der Lage, die DRM-Beschränkungen zu überprüfen, sodass es nicht möglich ist, die lizenzierten Dateien abzuspielen. Lizenzierte Musik- und Videodateien sind mit einem Sperrsymbol gekennzeichnet. Sie können lizenzierte Dateien innerhalb des Windows XP-Betriebssystems aufrufen.

ANPASSEN DER FARBEINSTELLUNGEN FÜR FILME, DIE BESTIMMTE SZENEN ENTHALTEN, DIE ENTWEDER ZU HELL **ODER ZU DUNKEL SIND –** Klicken Sie auf EagleVision, um eine Videoaufbereitungstechnologie zu verwenden, die Videoinhalte erkennt und Farb-, Kontrast- und Sättigungsverhältnisse dynamisch anpasst.

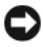

HINWEIS: Sie können die Funktion Dell MediaDirect nicht neu installieren, wenn Sie sich dazu entscheiden, die Festplatte neu zu formatieren. Nehmen Sie zwecks Unterstützung Kontakt mit Dell auf (siehe "Kontaktaufnahme mit Dell" in Ihrem *Benutzerhandbuch*).

## <span id="page-90-5"></span><span id="page-90-2"></span>Andere Probleme mit der Software

DIE DOKUMENTATION ZU DEM JEWEILIGEN PROGRAMM LESEN ODER SICH MIT DEM HERSTELLER DER SOFTWARE IN VERBINDUNG SETZEN –

- Stellen Sie sicher, dass das Programm mit dem auf Ihrem Computer installierten Betriebssystem kompatibel ist.
- Stellen Sie sicher, dass Ihr Computer die Mindest-Hardware-Anforderungen erfüllt, die für die Software erforderlich sind. Informationen dazu finden Sie in der Software-Dokumentation.
- Stellen Sie sicher, dass das Programm ordnungsgemäß installiert und konfiguriert wurde.
- Stellen Sie sicher, dass die Gerätetreiber nicht mit dem Programm in Konflikt stehen.
- Deinstallieren Sie gegebenenfalls das Programm und installieren Sie es anschließend erneut.

#### ERSTELLEN SIE UNVERZÜGLICH EINE SICHERUNGSKOPIE IHRER DATEN.

## DIE FESTPLATTE, DAS DISKETTENLAUFWERK BZW. CDS MIT EINEM VIRENSCHUTZPROGRAMM ÜBERPRÜFEN.

SPEICHERN UND SCHLIESSEN SIE ALLE GEÖFFNETEN DATEIEN, BEENDEN SIE ALLE GEÖFFNETEN PROGRAMME UND FAHREN SIE DEN COMPUTER ÜBER DAS MENÜ START HERUNTER.

<span id="page-91-2"></span>DEN COMPUTER AUF SPYWARE DURCHSUCHEN – Wenn die Leistung Ihres Computers gering ist, Ihr Computer regelmäßig Popup-Meldungen anzeigt oder Sie Probleme haben, sich mit dem Internet zu verbinden, könnte Ihr Computer von Spyware befallen sein. Benutzen Sie ein Anti-Virus Program, das einen Anti-Spyware Schutz hat (Ihr Programm braucht möglicherweise eine Aktualisierung), um den Computer zu scannen und die Spyware zu entfernen. Weitere Informationen erhalten Sie auf der Website support.dell.com. Suchen Sie dort nach dem Stichwort Spyware.

DELL DIAGNOSTICS AUSFÜHREN – Siehe ["Dell Diagnostics" auf Seite 92](#page-91-0). Wenn alle Tests erfolgreich ausgeführt wurden, liegt der Fehler in der Software begründet.

# <span id="page-91-1"></span><span id="page-91-0"></span>Dell Diagnostics

VORSICHT: Bevor Sie irgendwelche in diesem Abschnitt beschriebene Verfahren ausführen, lesen Sie erst die Sicherheitshinweise im Produktinformationshandbuch.

#### Wann wird das Programm Dell Diagnostics eingesetzt?

Wenn Probleme mit dem Computer auftreten, führen Sie die unter ["Probleme mit Absturz und](#page-89-2)  [Software" auf Seite 90](#page-89-2) aufgeführten Maßnahmen durch und führen Sie Dell Diagnostics aus, bevor Sie von Dell technische Unterstützung anfordern.

Wir empfehlen Ihnen, diese Anweisungen vor Beginn der Arbeiten auszudrucken.

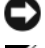

HINWEIS: Dell Diagnostics kann nur auf Dell™ Computern ausgeführt werden.

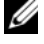

ANMERKUNG: Die *Drivers and Utilities* CD ist optional und ist möglicherweise nicht bei allen Computern im Lieferumfang enthalten.

Starten Sie das Programm Dell Diagnostics entweder über Ihr Festplattenlaufwerk oder über die Drivers and Utilities CD (diese wird auch als ResourceCD bezeichnet).

#### <span id="page-91-3"></span>Dell Diagnostics von Ihrer Festplatte starten

Dell Diagnostics befindet sich auf der Festplatte auf einer verborgenen Partition.

 $\mathscr{D}$  **ANMERKUNG:** Wenn auf dem Bildschirm nichts angezeigt werden kann, wenden Sie sich an Dell. (siehe "Kontaktaufnahme mit Dell" in Ihrem *Benutzer handbuch*).

- 1 Fahren Sie den Computer herunter.
- 2 Falls der Computer mit einem Docking-Gerät verbunden ist, trennen Sie die Verbindung. Weitere Anweisungen hierzu finden Sie in der Dokumentation zum Docking-Gerät.
- 3 Schließen Sie den Computer an eine Steckdose an.
- 4 Diagnostics kann auf zwei Weisen aufgerufen werden:
	- Schalten Sie den Computer ein. Wenn das DELL™-Logo angezeigt wird, drücken Sie sofort <F12>. Wählen Sie Diagnostics vom Startmenü und drücken Sie <Eingabe>.

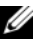

**ANMERKUNG:** Falls Sie zu lange gewartet haben, und das Betriebssystem-Logo angezeigt wird, warten Sie noch, bis der Microsoft® Windows®-Desktop angezeigt wird. Fahren Sie danach den Computer herunter und starten Sie ihn erneut.

• Halten Sie die <Fn>-Taste gedrückt, während Sie den Computer starten.

 $\mathscr U$  ANMERKUNG: Wenn eine Meldung angezeigt wird, dass keine Partition für ein Diagnose-Dienstprogramm gefunden wurde, führen Sie Dell Diagnostics von der optionalen *Drivers and Utilities* CD aus.

Der Computer führt die Überprüfung vor dem Systemstart durch, d. h. eine Reihe von Tests der Platine, Tastatur, Festplatte und dem Bildschirm.

- Beantworten Sie alle Fragen, die während der Überprüfung angezeigt werden.
- Wird bei einer Komponente eine Fehlfunktion festgestellt, unterbricht der Computer die Überprüfung und gibt einen Signalton aus. Um die Überprüfung zu unterbrechen und den Computer neu zu starten, drücken Sie <Esc>. Um mit dem nächsten Test fortzufahren, drücken Sie auf <Y>. Um die Komponente, bei der eine Fehlfunktion aufgetreten ist, erneut zu testen, drücken Sie auf  $\langle R \rangle$ .
- Falls Fehler während des Systemtests vor Hochfahren des Computers erkannt werden, notieren Sie sich den/die Fehlercode(s) und nehmen Sie Kontakt mit Dell auf (siehe "Kontaktaufnahme mit Dell" in Ihrem Benutzerhandbuch).

Wenn der Systemtest vor Hochfahren des Computers erfolgreich abgeschlossen wird, erhalten Sie die Meldung Booting Dell Diagnostic Utility Partition. Press any key to continue. (Die Partition des Dienstprogramms "Dell Diagnostics" wird gestartet. Drücken Sie eine beliebige Taste, um fortzufahren.)

5 Drücken Sie eine beliebige Taste, um Dell Diagnostics von der Diagnostics-Dienstprogrammpartition auf der Festplatte zu starten.

#### <span id="page-92-0"></span>Starten von Dell Diagnostics von der Drivers and Utilities CD

- 1 Legen Sie die Drivers and Utilities CD ein.
- 2 Fahren Sie den Computer herunter und starten Sie ihn erneut.

Wenn das Dell-Logo angezeigt wird, drücken Sie sofort <F12>.

Wenn Sie zu lange warten und das Windows-Logo eingeblendet wird, warten Sie, bis der Windows-Desktop angezeigt wird. Fahren Sie danach den Computer herunter und starten Sie ihn erneut.

 $\mathscr{U}$  ANMERKUNG: Durch die nächsten Schritte wird die Startreihenfolge einmalig geändert. Bei dem nächsten Systemstart startet der Computer entsprechend den im System-Setup-Programm angegebenen Geräten.

- 3 Markieren Sie in der Liste der Startgeräte CD/DVD/CD-RW Drive (CD/DVD/CD-RW-Laufwerk) und drücken Sie auf <Eingabe>.
- 4 Wählen Sie aus dem Menü die Option Von CD-ROM starten und drücken Sie <Eingabe>.
- 5 Geben Sie 1 ein, um das -Menü aufzurufen und drücken Sie zum Fortsetzen <Eingabe>.
- 6 Wählen Sie Run the 32 Bit Dell Diagnostics (32-Bit-Dell Diagnostics ausführen) aus der Nummernliste. Wählen Sie die für Ihren Computer zutreffende Version aus, wenn mehrere Versionen aufgelistet werden.
- 7 Wenn das Hauptmenü des Programms Dell Diagnostics erscheint, wählen Sie den gewünschten Test aus.

#### Hauptmenü des Programms Dell Diagnostics

1 Klicken Sie nach dem Laden von Dell Diagnostics und nachdem das Hauptmenü angezeigt wird auf die Schaltfläche für die von Ihnen gewünschte Option.

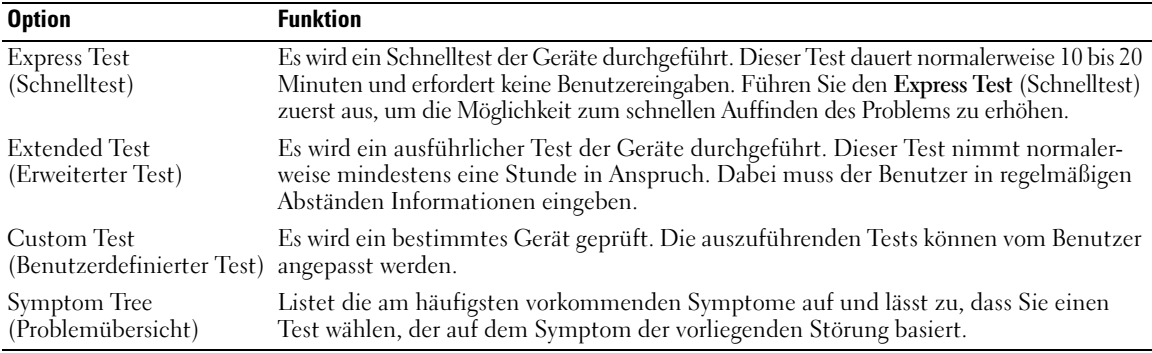

2 Wenn beim Test eine Störung gefunden wird, wird eine Meldung mit dem Fehlercode und eine Beschreibung der Störung angezeigt. Notieren Sie den Fehlercode und die Problembeschreibung und folgen Sie den Anweisungen auf dem Bildschirm.

Falls Sie diesen Fehlerzustand nicht beheben können, nehmen Sie Kontakt mit Dell auf (siehe "Kontaktaufnahme mit Dell" in Ihrem Benutzerhandbuch).

 $\mathscr{U}_\blacktriangle$  **ANMERKUNG:** Die Service-Tag-Nummer des Computers finden Sie im oberen Bereich der einzelnen Testanzeigen. Wenn Sie bei Dell anrufen, fragt Sie der Technische Support nach der Service-Tag-Nummer.

3 Klicken Sie beim Ausführen eines Tests vom benutzerdefinierten Test oder von der Option Symptom Tree (Symptomstruktur) her auf das in der folgenden Tabelle beschriebene zutreffende Register, um weitere Informationen zu erhalten.

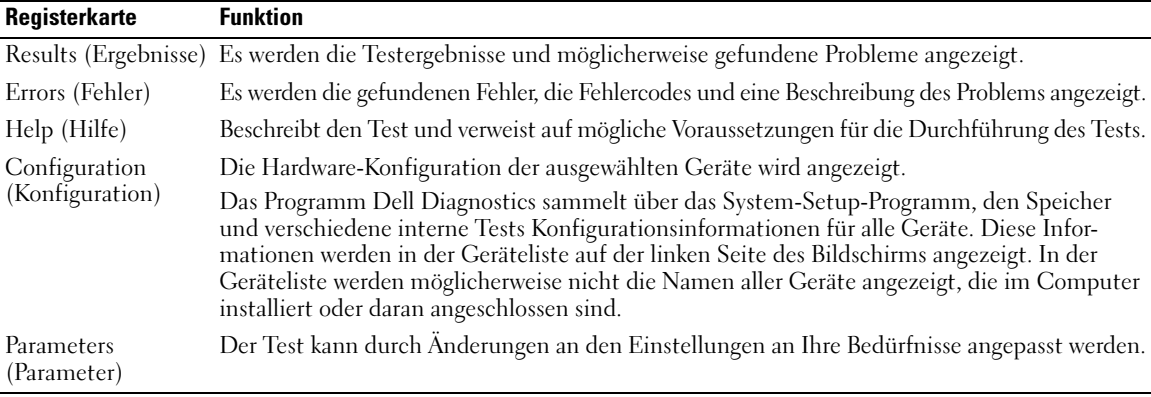

- 4 Nachdem die Tests abgeschlossen sind, wenn Sie "Dell Diagnostics" von der Drivers and Utilities CD ausführen, entfernen Sie die CD.
- 5 Wenn die Tests abgeschlossen sind, schließen Sie den Testbildschirm und kehren Sie zum Hauptmenü zurück. Schließen Sie zum Beenden von "Dell Diagnostics" und zum Neustart des Computers den Bildschirm Hauptmenü.

# <span id="page-94-0"></span>Stichwortverzeichnis

# A

Akku [Aufladen, 88](#page-87-1) [Energieanzeige, 87](#page-86-1) [Entfernen, 89](#page-88-1) [Ladestandanzeige, 87](#page-86-2) [lagern, 90](#page-89-7) [Leistung, 86](#page-85-2) [Zustandsanzeige, 88](#page-87-2) Assistenten [Programmkompatibilitäts-](#page-89-8)Assistent, 90 Aufkleber [Microsoft Windows, 78](#page-77-1) [Service-Tag-Nummer, 78](#page-77-1)

# B

Beheben von Störungen [Dell Diagnostics, 92](#page-91-1) [Benutzerhandbuch, 78](#page-77-2) Betriebssystem [CD, 80](#page-79-0) [Installationshandbuch, 80](#page-79-0) [Betriebssystem-CD, 80](#page-79-0)

## C

CD [Betriebssystem, 80](#page-79-0) Computer stark verlangsamte [Computerverarbeitungslei](#page-91-2) stung, 92 [stürzt ab, 90-](#page-89-9)[91](#page-90-3)

[Computer reagiert nicht](#page-89-9)  mehr, 90

# D

Dell [Support-Website, 79](#page-78-0) [Dell Diagnostics, 92](#page-91-1) [Dell Diagnostics von Ihrer](#page-91-3)  Festplatte starten, 92 Dell MediaDirect [Probleme, 91](#page-90-4) Diagnose [Dell, 92](#page-91-1) [Drivers and Utilities CD, 77](#page-76-2) Dokumentation [Benutzerhandbuch, 78](#page-77-2)

[Gerät, 77](#page-76-2) [Online, 79](#page-78-0) [ResourceCD, 77](#page-76-2) [Drivers and Utilities CD, 77](#page-76-2)

## G

[Garantie, 77](#page-76-3)

# H

Hardware [Dell Diagnostics, 92](#page-91-1)

# I

[Informationen finden -](#page-76-4)  Dokumentation, 77

## M

[Microsoft Windows-](#page-77-1)Aufkleber, 78

## N

neu installieren [Drivers and Utilties CD, 77](#page-76-2) [ResourceCD, 77](#page-76-2)

## P

Probleme [Absturz, 90](#page-89-10) [blauer Bildschirm, 91](#page-90-3) [Computer reagiert nicht](#page-89-9)  mehr, 90 [Computer startet nicht, 90](#page-89-11) [Computer stürzt ab, 90-](#page-89-9)[91](#page-90-3) [Dell Diagnostics, 92](#page-91-1) [Dell MediaDirect, 91](#page-90-4)

[Programm reagiert nicht](#page-89-12)  mehr, 90 [Programm stürzt ab, 90](#page-89-13) [Programme und Windows-](#page-89-8)Kompatibilität, 90 [Software, 90-](#page-89-10)[91](#page-90-5) [Spyware, 92](#page-91-2) stark verlangsamte [Computerverarbeitungslei](#page-91-2) stung, 92

Systemansichten [rechte Seite, 84](#page-83-3) [Unterseite, 85](#page-84-2)

# T

Treiber [ResourceCD, 77](#page-76-2)

# W

 $\mathbf 0$ 

[QuickSet Hilfe, 80](#page-79-1)

R

ResourceCD [Dell Diagnostics, 92](#page-91-1)

# S

[Service-Tag-Nummer, 78](#page-77-1) [Sicherheitshinweise, 77](#page-76-3) Software [Probleme, 90-](#page-89-8)[91](#page-90-5) [Spyware, 92](#page-91-2) [Starten von Dell Diagnostics](#page-92-0)  von der Drivers and Utilities CD, 93 Systemansicht [linke Seite, 83](#page-82-1) [Rückansicht, 84](#page-83-2) [Unterseite, 85](#page-84-1) [vorn, 82](#page-81-2)

Windows XP [Programmkompatibilitäts-](#page-89-8)[Assistent, 90](#page-89-8)

Dell™ Latitude™ D620

# Guida di consultazione rapida

# N.B., Avvisi e Attenzione

 $\mathscr{\mathscr{L}}$  N.B. Un N.B. indica informazioni importanti che contribuiscono a migliorare l'utilizzo del computer.

AVVISO: Un AVVISO indica un danno potenziale all'hardware o perdita di dati e spiega come evitare il problema.

 $\bigwedge$  ATTENZIONE: Un messaggio di ATTENZIONE indica un rischio di danni materiali, lesioni personali o morte.

# Abbreviazioni ed acronimi

Per un elenco completo delle abbreviazioni e degli acronimi, consultare la Guida dell'utente (a seconda del sistema operativo, fare doppio clic sull'icona Guida dell'utente nel desktop o fare clic su Start→ Guida in linea e supporto tecnico→ Guide dell'utente e di sistema.

Se è stato acquistato un computer Dell™ Serie n, gli eventuali riferimenti presenti in questo documento ai sistemi operativi Microsoft<sup>®</sup> Windows<sup>®</sup> non sono validi.

 $\mathscr{D}$  N.B. Alcune funzioni potrebbero non essere disponibili per alcuni computer o in alcuni Paesi.

\_\_\_\_\_\_\_\_\_\_\_\_\_\_\_\_\_\_\_\_

**Le informazioni contenute in questo documento sono soggette a modifica senza preavviso. © 2006 Dell Inc. Tutti i diritti riservati.**

È severamente vietata la riproduzione, con qualsiasi strumento, senza l'autorizzazione scritta di Dell Inc.

Marchi commerciali utilizzati in questo testo: *Dell*, il logo *DELL*, *Wi-Fi Catcher*, *ExpressCharge*, *Dell MediaDirect* e *Latitude* sono marchi commerciali di Dell Inc.; *Intel* e *Pentium* sono marchi depositati di Intel Corporation; *Microsoft* e *Windows* sono marchi depositati di Microsoft Corporation.

Altri marchi e nomi commerciali possono essere utilizzati in questo documento sia in riferimento alle aziende che rivendicano il marchio e i nomi che ai prodotti stessi. Dell Inc. nega qualsiasi partecipazione di proprietà relativa a marchi e nomi commerciali diversi da quelli di sua proprietà.

# Sommario

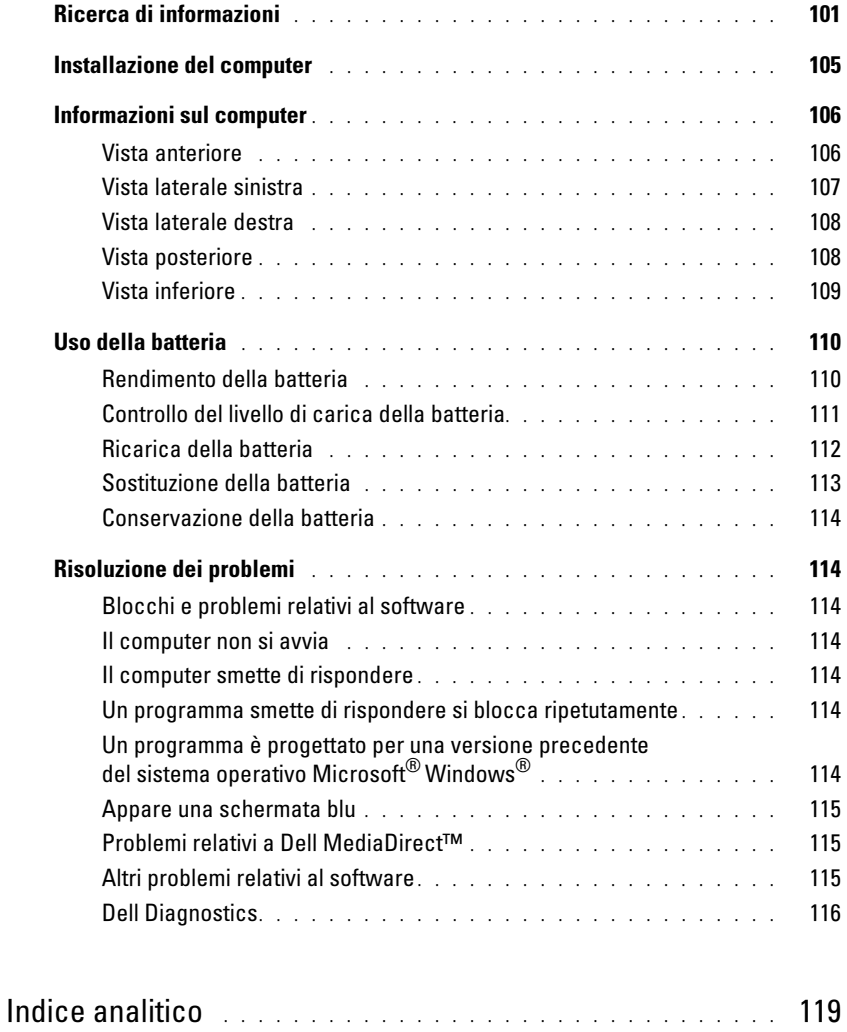

# <span id="page-100-0"></span>Ricerca di informazioni

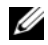

 $\mathscr{U}$  N.B. Alcune funzioni o applicazioni multimediali possono essere opzionali e non spediti con il computer. Alcune funzioni o applicazioni multimediali potrebbero non essere disponibili in alcuni Paesi.

Ø N.B. Informazioni supplementari potrebbero essere fornite assieme al computer.

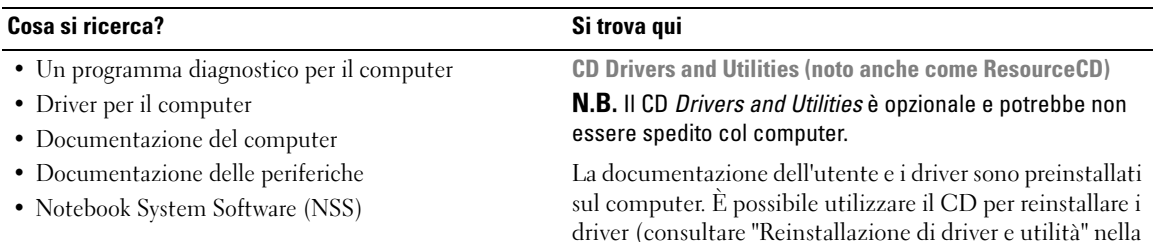

<span id="page-100-1"></span>driver (consultare "Reinstallazione di driver e utilità" nella Guida dell'utente) o per eseguire il programma Dell Diagnostics (consultare ["Dell Diagnostics" a pagina 116](#page-115-0)).

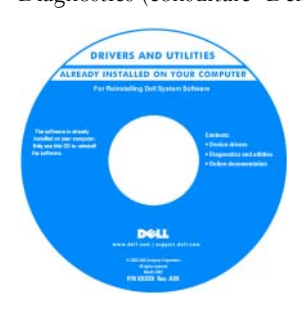

I file Leggimi possono essere inclusi nel CD per fornire aggiornamenti

dell'ultimo minuto sulle modifiche tecniche al computer o a materiale di riferimento tecnico avanzato per tecnici o utenti esperti.

#### N.B. Aggiornamenti sui driver e sulla documentazione sono disponibili all'indirizzo support.dell.com.

• Informazioni sulla garanzia

- Termini e condizioni (solo per gli Stati Uniti)
- Istruzioni di sicurezza
- Avvisi normativi
- Informazioni sull'ergonomia
- Contratto di licenza Microsoft con l'utente finale

Guida alle informazioni sul prodotto Dell™

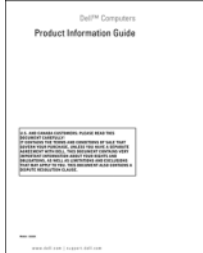

<span id="page-101-0"></span>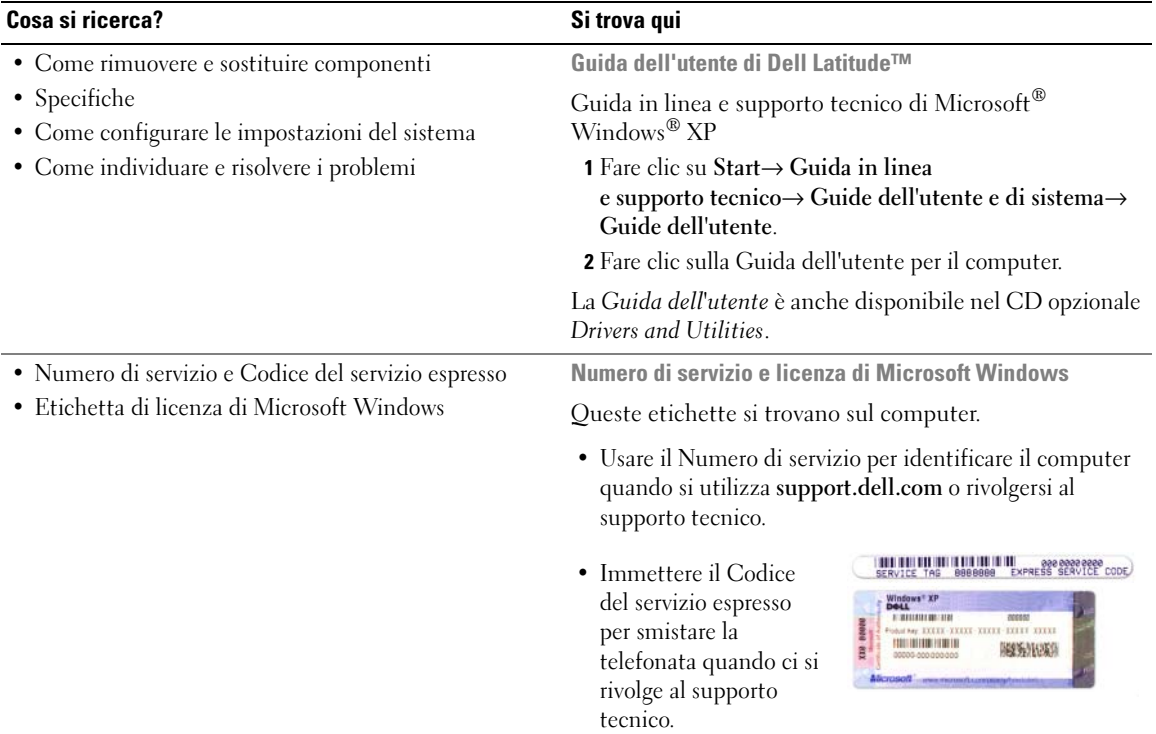

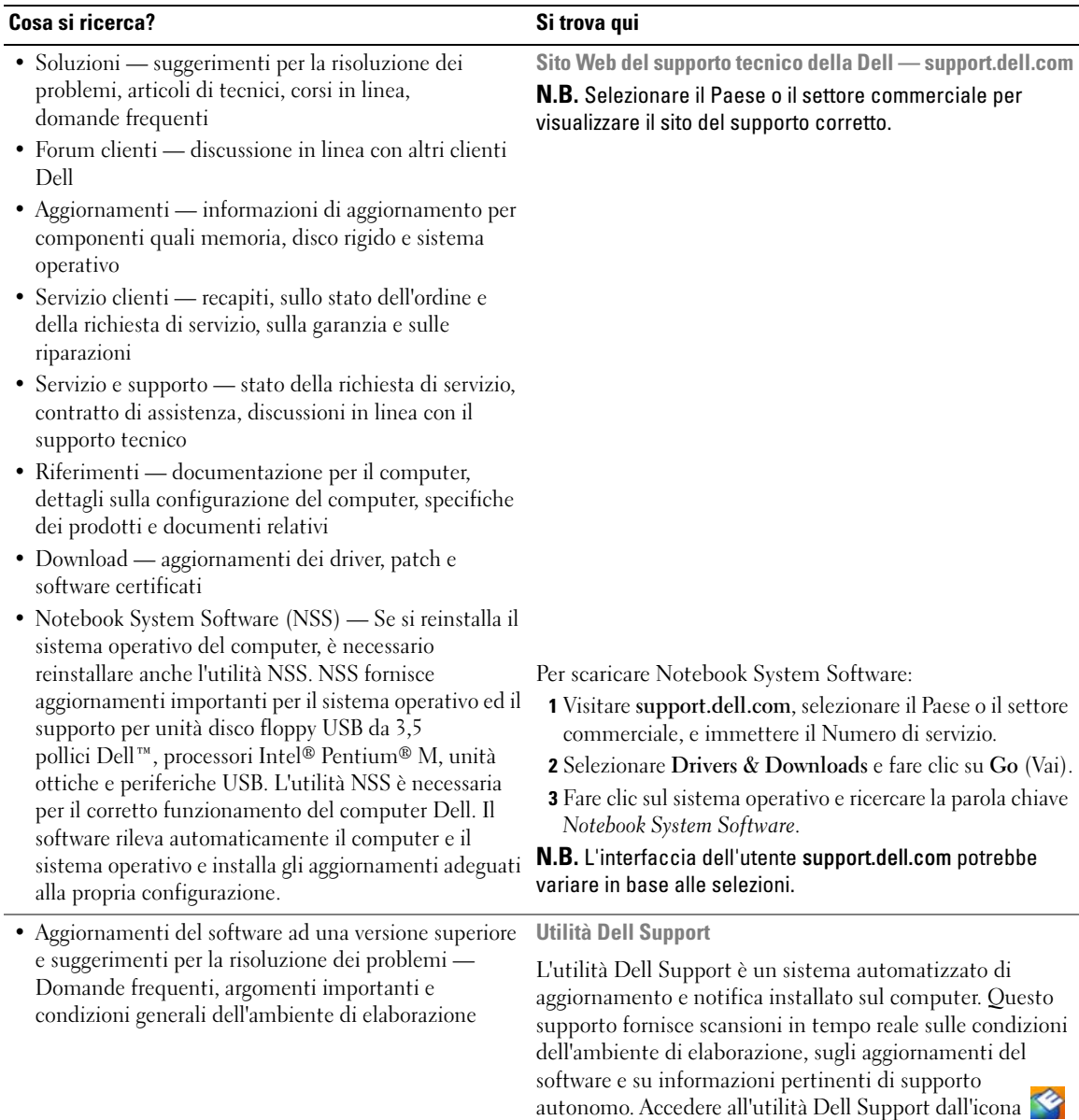

nella barra delle applicazioni. Per ulteriori informazioni,

consultare la Guida dell'utente in dotazione.

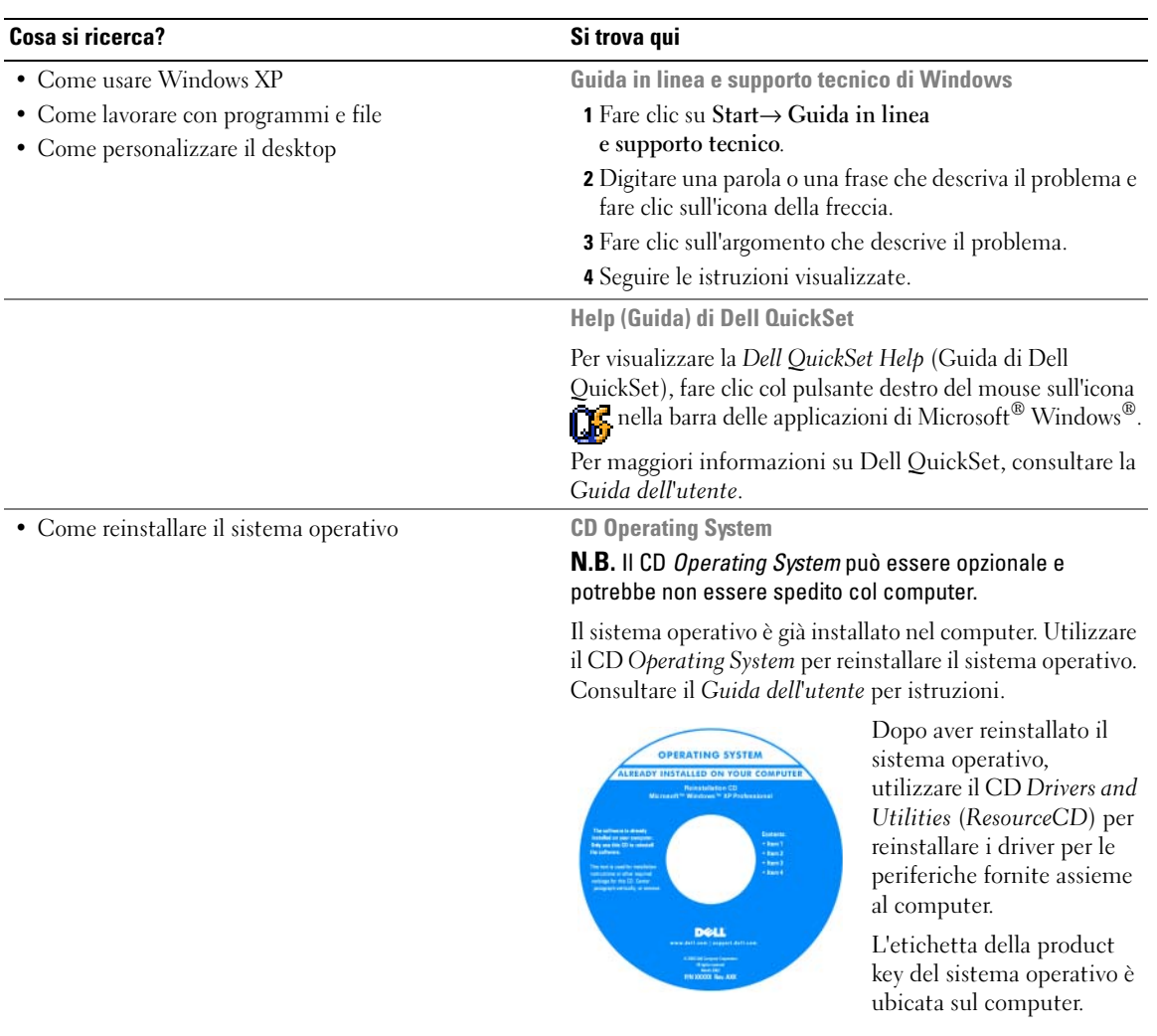

N.B. Il colore del CD varia in base al sistema operativo ordinato.

# <span id="page-104-0"></span>Installazione del computer

#### $\bigwedge$  ATTENZIONE: Prima di eseguire le procedure descritte in questa sezione, seguire le istruzioni di sicurezza nella Guida alle informazioni sul prodotto.

- 1 Disimballare la scatola degli accessori.
- 2 Mettere da parte il contenuto della scatola degli accessori, che sarà necessario per completare l'installazione del computer.

La scatola degli accessori contiene anche la documentazione per l'utente ed eventuali software o hardware aggiuntivi (quali ad esempio schede PC, unità o batterie) ordinati.

3 Collegare l'adattatore c.a. al relativo connettore sul computer e alla presa elettrica.

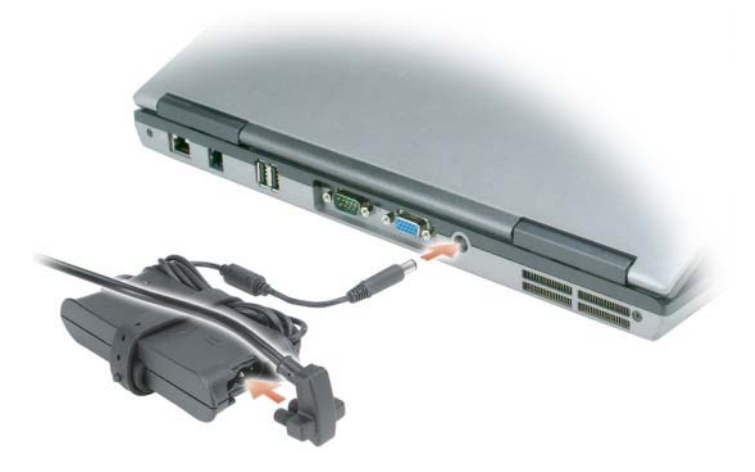

4 Aprire lo schermo del computer e premere il pulsante di alimentazione per accendere il computer (consultare ["Vista anteriore" a pagina 106\)](#page-105-1).

 $\mathscr{Q}_\blacksquare$  N.B. È consigliabile accendere il computer ed arrestare il sistema almeno una volta prima di installare eventuali schede o collegare il computer ad una periferica di alloggiamento, oppure ad un'altra periferica esterna, quale una stampante.

# <span id="page-105-0"></span>Informazioni sul computer

## <span id="page-105-1"></span>Vista anteriore

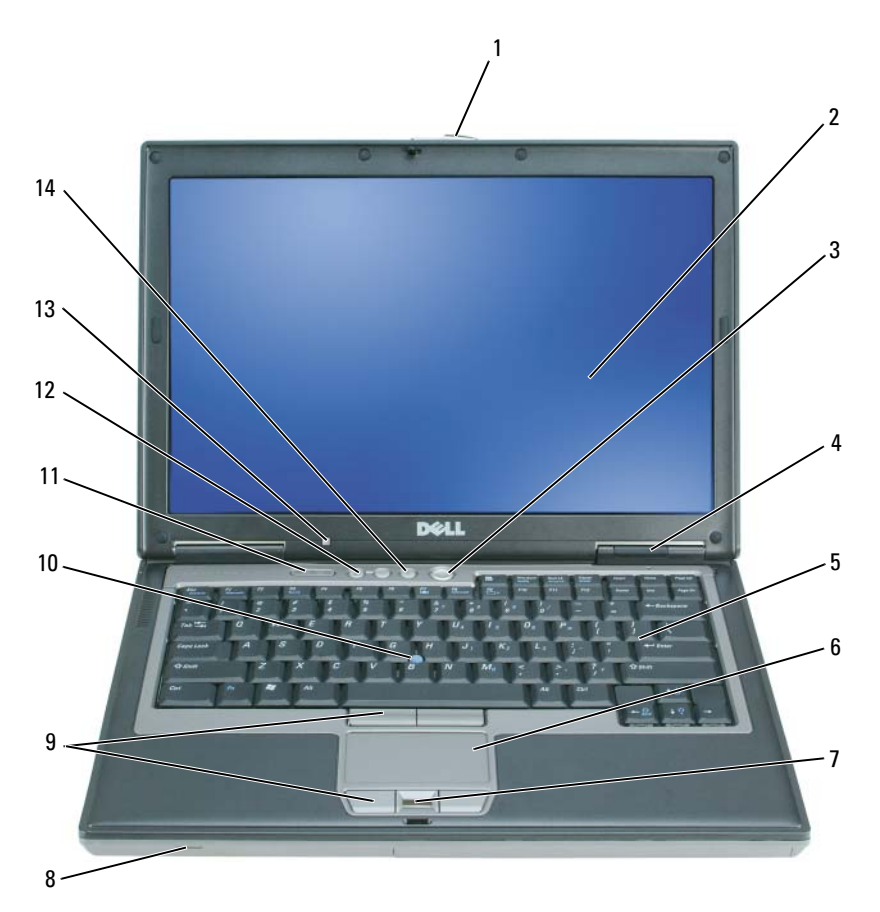

- dispositivo di chiusura dello schermo 2 schermo 3 pulsante di alimentazione
- indicatori di stato della periferica 5 tastiera 6 touchpad
- 7 lettore di impronte digitali (opzionale) 8 altoparlante 9 pulsanti del touchpad/track stick
- 
- sensore di luminosità ambientale (ALS) N.B. L'ALS viene disattivato quando si riceve il computer. Per maggiori informazioni sull'ALS, consultare la *Guida dell'utente* del computer.
- 
- 
- 
- track stick 11 indicatori di stato della tastiera
	- pulsante di disattivazione del volume
- 
- -
- pulsanti del Controllo volume

# <span id="page-106-0"></span>Vista laterale sinistra

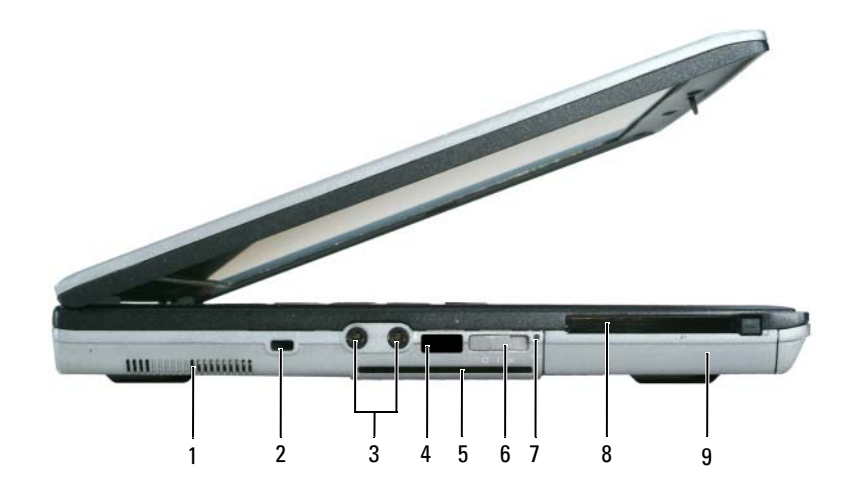

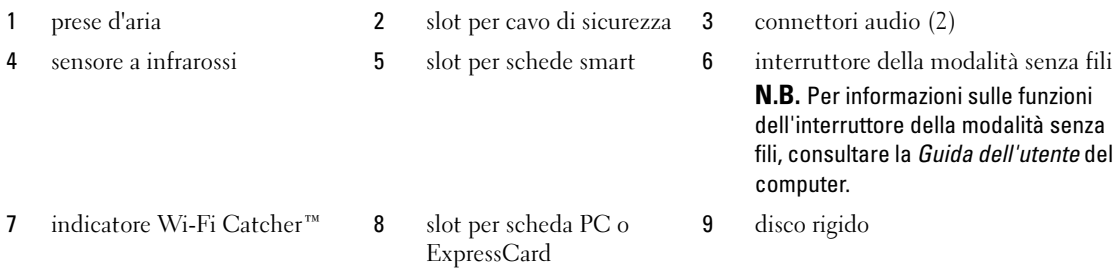

#### <span id="page-107-0"></span>Vista laterale destra

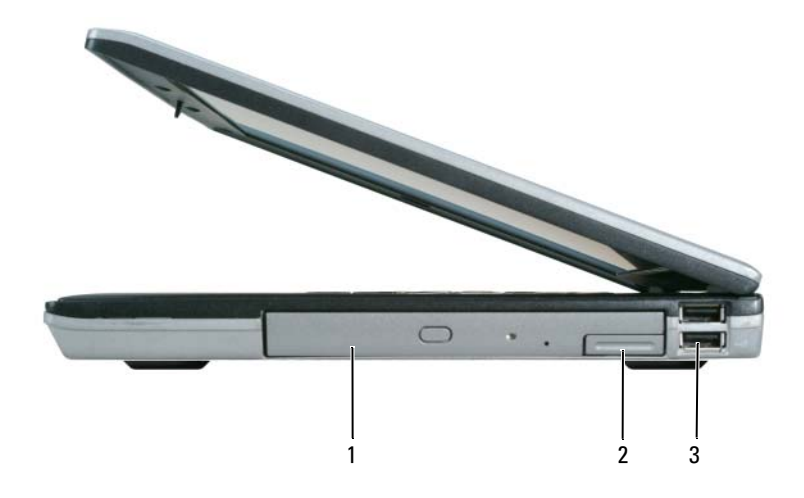

1 alloggiamento per supporti multimediali 2 chiusura a scatto della periferica 3 connettori USB (2)

#### <span id="page-107-1"></span>Vista posteriore

 $\bigwedge$  ATTENZIONE: Non ostruire le prese d'aria, non introdurvi oggetti ed evitare l'accumulo di polvere. Non riporre il computer in un ambiente con insufficiente aerazione, ad esempio una valigetta chiusa, durante il funzionamento, in quanto ciò potrebbe provocare incendi o il danneggiamento del computer.

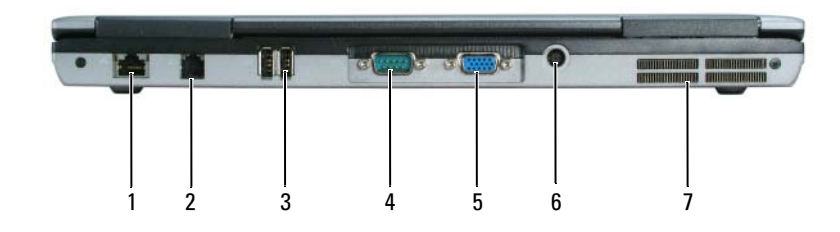

- 1 connettore di rete (RJ-45) 2 connettore del modem (RJ-11) 3 connettori USB (2)
	-
- 
- -
- 
- 4 connettore seriale 5 connettore video 6 connettore dell'adattatore c.a.
- 7 prese d'aria
# Vista inferiore

<span id="page-108-0"></span>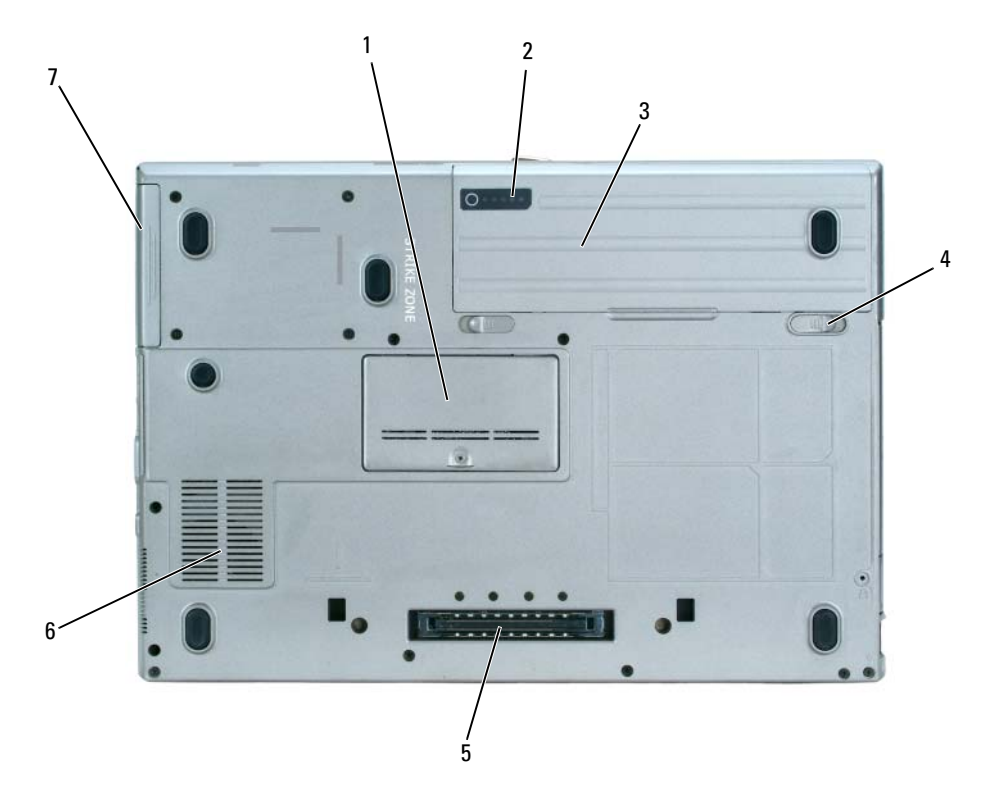

- 
- 4 chiusure a scatto dell'alloggiamento della batteria (2)
- 7 disco rigido
- 1 coperchio dei moduli di memoria 2 indicatore del livello di carica 3 della batteria batteria
	- 5 connettore della periferica di alloggiamento prese d'aria

# Uso della batteria

### <span id="page-109-0"></span>Rendimento della batteria

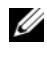

N.B. Per informazioni relative alla garanzia Dell™ per il proprio computer, consultare la *Guida alle informazioni sul prodotto* o il documento cartaceo della garanzia separato spedito con il computer.

Per ottenere prestazioni ottimali dal computer e per mantenere le impostazioni BIOS, utilizzare il computer portatile Dell sempre con la batteria principale installata. Come dotazione standard viene fornita una batteria nell'apposito alloggiamento.

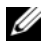

 $\mathscr{U}_1$  N.B. Poiché la batteria può non essere completamente carica, usare l'adattatore c.a. per collegare il nuovo computer a una presa elettrica la prima volta che si usa. Per migliori risultati, usare il computer con l'adattatore c.a. finché la batteria non è completamente carica. Per visualizzare lo stato del livello di carica della batteria, fare clic su Start→ Pannello di controllo→ Opzioni risparmio energia→ Misuratore alimentazione.

L'autonomia della batteria varia a seconda delle condizioni di funzionamento.

 $\mathscr{Q}_\blacksquare$ N.B. L'autonomia della batteria (il tempo in cui la batteria si mantiene carica) diminuisce con il passare del tempo. A seconda della frequenza di utilizzo della batteria e delle condizioni in cui viene utilizzata, può essere necessario acquistare una nuova batteria nel corso della durata del computer.

L'autonomia si riduce notevolmente quando si eseguono, tra l'altro, le seguenti operazioni:

- Uso delle unità ottiche
- Uso di dispositivi di comunicazione senza fili, schede PC o periferiche USB
- Uso di impostazioni di valori elevati di luminosità dello schermo, screen saver con grafica 3D o altri programmi che usano intensivamente le risorse del computer quali i giochi 3D
- Esecuzione del computer in modalità Maximum Performance (Prestazioni massime) (consultare "Configurazione delle impostazioni della gestione del risparmio di energia" nella Guida dell'utente)

 $\mathscr{Q}_\bullet$  N.B. Si consiglia di collegare il computer a una presa elettrica quando si eseguono operazioni di scrittura su CD o DVD.

È possibile controllare il livello di carica della batteria (consultare ["Controllo del livello di carica della batteria"](#page-110-0)  [a pagina 111](#page-110-0)) prima di inserire la batteria nel computer. È possibile anche impostare le opzioni di gestione del risparmio di energia in modo da avvisare l'utente quando il livello di carica della batteria è basso (consultare "Configurazione delle impostazioni della gestione del risparmio di energia" nella Guida dell'utente).

ATTENZIONE: L'uso di un tipo di batteria incompatibile potrebbe provocare incendi o esplosioni. Sostituire la batteria esclusivamente con una compatibile acquistata da Dell. La batteria è realizzata per funzionare con il computer Dell. Non utilizzare una batteria proveniente da altri computer.

 $\sqrt{N}$  ATTENZIONE: Non smaltire le batterie insieme ai rifiuti domestici. Quando la batteria non è più in grado di mantenere il livello di carica, contattare l'autorità locale preposta allo smaltimento dei rifiuti o l'ente per la protezione dell'ambiente per ottenere suggerimenti su come smaltire la batteria agli ioni di litio. Consultare "Smaltimento della batteria" nella *Guida alle informazioni sul prodotto*.

ATTENZIONE: L'uso improprio della batteria potrebbe provocare incendi o ustioni da sostanze chimiche. Non perforare, incenerire o disassemblare la batteria, né esporla a temperature superiori a 65 °C. Tenere la batteria lontano dalla portata dei bambini. Maneggiare con molta attenzione una batteria danneggiata o dalla quale si è verificata una perdita. Nelle batterie danneggiate può verificarsi una perdita di elettroliti con conseguenti possibili lesioni personali o danni all'apparecchiatura.

# <span id="page-110-0"></span>Controllo del livello di carica della batteria

Il Battery Meter (Misuratore alimentazione) di Dell QuickSet, la finestra e l'icona Power Meter (Misuratore alimentazione) di Microsoft Windows, l'indicatore del livello di carica della batteria e l'avviso di batteria scarica, forniscono informazioni relative al livello di carica della batteria.

#### Battery Meter (Misuratore alimentazione) di Dell™ QuickSet

Se Dell QuickSet è installato, premere <Fn><F3> per visualizzare il Battery Meter (Misuratore alimentazione) di QuickSet. Il Battery Meter (Misuratore alimentazione) visualizza lo stato, la condizione della batteria, il livello di carica e il tempo di completamento della carica per la batteria installata nel computer.

Per maggiori informazioni su QuickSet, fare clic con il pulsante destro del mouse sull'icona **nella** nella barra delle applicazioni e fare clic su Help (Guida).

#### <span id="page-110-2"></span>Misuratore alimentazione di Microsoft $^\circledR$  Windows $^\circledR$

Il Misuratore alimentazione di Windows indica il livello di carica residua della batteria. Per accedere al Misuratore alimentazione, fare doppio clic sull'icona nella barra delle applicazioni.

Se il computer è collegato a una presa elettrica, verrà visualizzata l'icona .

#### <span id="page-110-1"></span>Indicatore di carica

Prima di inserire una batteria, premere il pulsante di stato sull'indicatore del livello di carica della batteria per accendere gli indicatori del livello di carica. Ciascun indicatore rappresenta circa il 20 percento della carica totale della batteria. Se, ad esempio, il livello di carica della batteria è pari all'80%, vi sono quattro spie accese. Se non si accende alcun indicatore, significa che la batteria è scarica.

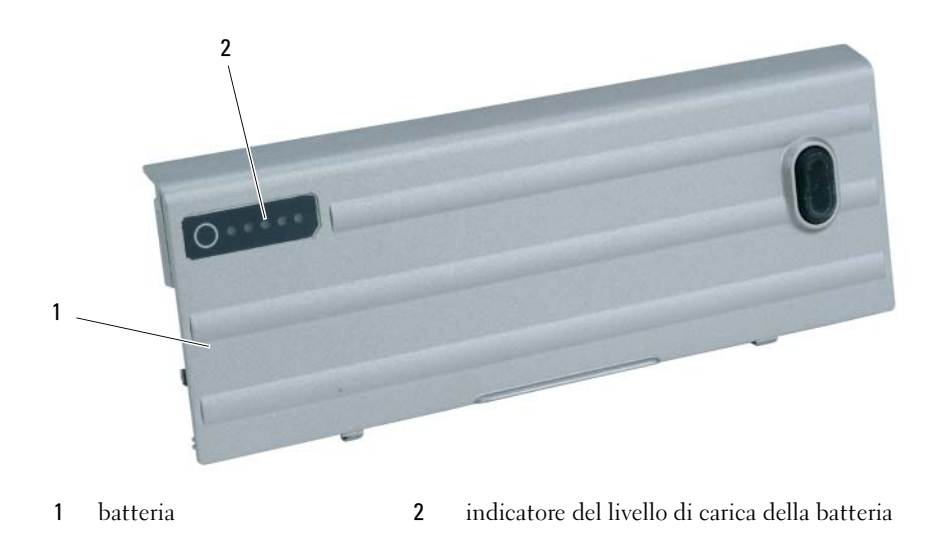

#### <span id="page-111-1"></span>Indicatore della capacità di carica

L'autonomia della batteria dipende principalmente dal numero di volte che viene caricata. Dopo centinaia di cicli di carica e scarica, le batterie perdono parte della capacità di carica o della condizione della batteria. Per verificare la condizione della batteria, tenere premuto il pulsante di stato sull'indicatore del livello di carica della batteria per almeno 3 secondi. Se non si accende alcun indicatore, la batteria è in buone condizioni e possiede ancora oltre l'80 percento della capacità di carica originale. Ogni indicatore rappresenta una degradazione incrementale. Se si accendono cinque indicatori, significa che rimane meno del 60 percento della capacità di carica ed è consigliabile sostituire la batteria. Consultare "Specifiche" nella Guida dell'utente per maggiori informazioni sull'autonomia della batteria.

#### Avviso di batteria scarica

AVVISO: Per evitare che i dati vengano persi o danneggiati, salvare il lavoro immediatamente non appena si riceve un messaggio che avvisa che la batteria è scarica. Collegare quindi il computer a una presa elettrica oppure installare una batteria secondaria nell'alloggiamento per supporti multimediali. Se la batteria si scarica completamente, la modalità di sospensione viene avviata automaticamente.

L'avviso del livello di carica batteria basso viene emesso quando la batteria è scarica al 90% circa. Viene emesso un segnale acustico per indicare che l'autonomia residua della batteria è minima. Durante tale intervallo di tempo l'altoparlante emetterà periodicamente ulteriori segnali acustici. Se sono installate due batterie, l'avviso di batteria scarica indica che il livello di carica delle due batterie combinate è inferiore al 10%. Quando la batteria è quasi scarica, il computer entrerà in modalità di sospensione. Per maggiori informazioni sugli avvisi di livello di carica batteria basso, consultare "Configurazione delle impostazioni della gestione del risparmio di energia" nella Guida dell'utente.

# <span id="page-111-2"></span><span id="page-111-0"></span>Ricarica della batteria

Z⁄ **N.B.** Con Dell™ ExpressCharge™, quando il computer è spento, l'adattatore c.a. carica una batteria completamente scarica all'80% in circa 1 ora e al 100% in approssimativamente 2 ore. Il tempo di carica risulta più lungo se il computer è acceso. È possibile lasciare la batteria nel computer per la durata che si desidera. I circuiti interni della batteria ne impediscono il sovraccarico.

 $\mathscr{Q}_\blacksquare$  N.B. Se si desidera utilizzare una batteria a 9 elementi per ottenere Dell ExpressCharge, è necessario utilizzarla assieme ad un adattatore c.a. da 90 W.

Quando si collega il computer a una presa elettrica oppure si installa una batteria in un computer collegato a una presa elettrica, viene automaticamente eseguito il controllo del livello di carica e della temperatura della batteria. Se necessario, l'adattatore c.a. carica la batteria e la mantiene carica.

Se la temperatura della batteria è elevata a causa dell'utilizzo o perché si trova in un ambiente caldo, la ricarica potrebbe non avere luogo quando si collega il computer ad una presa elettrica.

La batteria è troppo calda per essere caricata se l'indicatore  $[\vec{\mathfrak{h}}]$  lampeggia alternativamente in verde e arancione. Scollegare il computer dalla presa elettrica, quindi lasciare raffreddare il computer e la batteria finché non raggiungono la temperatura ambiente. Collegare quindi il computer a una presa elettrica per continuare a caricare la batteria.

### Sostituzione della batteria

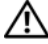

<span id="page-112-0"></span>ATTENZIONE: Prima di effettuare tali procedure, spegnere il computer, scollegare l'adattatore c.a. dalla presa elettrica e dal computer, scollegare il modem dal connettore a parete e dal computer, quindi rimuovere eventuali altri cavi esterni dal computer.

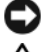

AVVISO: È necessario rimuovere tutti i cavi esterni dal computer per evitare possibili danni al connettore.

ATTENZIONE: L'uso di un tipo di batteria incompatibile potrebbe provocare incendi o esplosioni. Sostituire la batteria esclusivamente con una compatibile acquistata da Dell. La batteria è progettata per funzionare con il computer Dell™. Non utilizzare una batteria proveniente da altri computer.

Per informazioni sulla sostituzione della batteria secondaria, se applicabile, consultare "Alloggiamento per supporti multimediali" nella Guida dell'utente.

Per rimuovere la batteria:

- 1 Se il computer è collegato a una periferica di alloggiamento (inserito), scollegarlo. Per istruzioni, consultare la documentazione fornita con la periferica di alloggiamento.
- 2 Accertarsi che il computer sia spento o in modalità di sospensione (consultare "Modalità di sospensione" nella Guida dell'utente). Far scorrere le due chiusure a scatto dell'alloggiamento della batteria sul fondo del computer verso i lati del computer fino a quando non siano innestate.
- 3 Afferrare la batteria per la relativa linguetta e fare scorrere la batteria orizzontalmente verso la parte anteriore del computer.
- 4 Sollevare per rimuovere la batteria dall'alloggiamento.

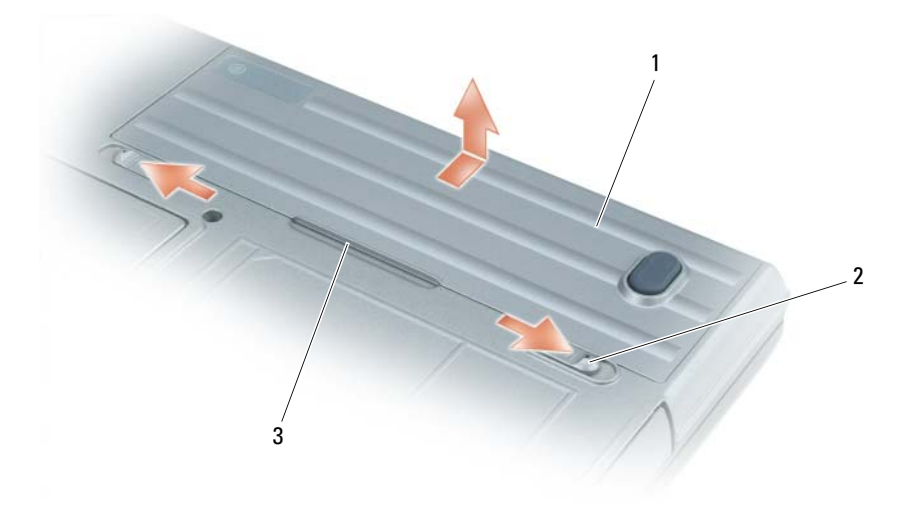

Per sostituire la batteria, seguire le procedure di rimozione nell'ordine inverso. 1 batteria 2 chiusura a scatto dell'alloggiamento della batteria (2) 3 linguetta della batteria

# <span id="page-113-1"></span>Conservazione della batteria

Se non si intende usare il computer per un certo periodo di tempo, rimuovere la batteria. Una batteria si scarica se non la si usa per un periodo prolungato, Dopo un lungo periodo di conservazione, ricaricare la batteria completamente prima di utilizzarla (consultare ["Ricarica della batteria" a pagina 112\)](#page-111-0).

# Risoluzione dei problemi

# <span id="page-113-3"></span><span id="page-113-0"></span>Blocchi e problemi relativi al software

 $\triangle$  ATTENZIONE: Prima di eseguire le procedure descritte in questa sezione, seguire le istruzioni di sicurezza nella Guida alle informazioni sul prodotto.

### <span id="page-113-4"></span>Il computer non si avvia

ACCERTARSI CHE L'ADATTATORE C.A. SIA SALDAMENTE COLLEGATO AL COMPUTER E ALLA PRESA ELETTRICA.

### <span id="page-113-2"></span>Il computer smette di rispondere

AVVISO: È possibile perdere dati se non si effettua l'arresto del sistema operativo.

**SPEGNERE IL COMPUTER** — Se il computer non risponde alla pressione di un tasto o al movimento del mouse, premere il pulsante di alimentazione e tenerlo premuto per almeno 8-10 secondi fino a quando il computer si spegne. Riavviare quindi il sistema.

### Un programma smette di rispondere si blocca ripetutamente

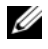

<span id="page-113-6"></span><span id="page-113-5"></span> $\mathscr{U}_\bullet$  N.B. In genere insieme a un programma vengono fornite le istruzioni di installazione nella relativa documentazione o su un disco floppy o CD.

#### CHIUDERE IL PROGRAMMA -

- 1 Premere simultaneamente <Ctrl><MAIUSC><Canc>.
- 2 Fare clic su Task Manager.
- 3 Fare clic sul programma che non risponde più.
- <span id="page-113-7"></span>4 Fare clic su Termina operazione.

CONTROLLARE LA DOCUMENTAZIONE FORNITA CON IL SOFTWARE — Se necessario, disinstallare e quindi reinstallare il programma.

# Un programma è progettato per una versione precedente del sistema operativo Microsoft $^\circledR$  Windows $^\circledR$

ESEGUIRE VERIFICA GUIDATA COMPATIBILITÀ PROGRAMMI — La Verifica guidata compatibilità programmi consente di configurare un programma in modo che venga eseguito in un ambiente simile a versioni del sistema operativo Windows diverse da XP.

- 1 Fare clic su Start→ Tutti i programmi→ Accessori→ Verifica guidata compatibilità programmi→ Avanti.
- 2 Seguire le istruzioni visualizzate.

### <span id="page-114-0"></span>Appare una schermata blu

**SPEGNERE IL COMPUTER** — Se il computer non risponde alla pressione di un tasto o al movimento del mouse, premere il pulsante di alimentazione e tenerlo premuto per almeno 8-10 secondi fino a quando il computer si spegne. Riavviare quindi il sistema.

## <span id="page-114-1"></span>Problemi relativi a Dell MediaDirect™

CONSULTARE PER INFORMAZIONI IL FILE DELLA GUIDA DI DELL MEDIADIRECT — Fare clic sull'icona del punto interrogativo sul fondo della schermata Dell MediaDirect per accedere alla Help (Guida).

PER RIPRODURRE FILM CON DELL MEDIADIRECT, È NECESSARIO DISPORRE DI UN'UNITÀ DVD E DEL RIPRODUTTORE DI DVD DELLA DELL — Se si è acquistata un'unità DVD con il computer, questo software dovrebbe essere già installato.

PROBLEMI RELATIVI ALLA QUALITÀ DEL VIDEO — Disattivare l'opzione Use Hardware Acceleration (Usa l'accelerazione hardware). Questa funzione si avvantaggia di un'elaborazione speciale in alcune schede grafiche per ridurre i requisiti del processore quando si riproducono DVD e certi tipi di file video.

IMPOSSIBILE RIPRODURRE ALCUNI FILE MULTIMEDIALI — Poiché Dell MediaDirect permette di accedere direttamente a file multimediali all'esterno dell'ambiente del sistema operativo Windows XP, l'accesso ai contenuti che richiedono una licenza è limitato. I contenuti protetti da licenza sono contenuti digitali a cui viene applicata la gestione digitale dei diritti (Digital Rights Management, DRM). L'ambiente Dell MediaDirect non può verificare le limitazioni della DRM, e quindi i file protetti da licenza non possono essere riprodotti. Accanto ai file musicali e video che richiedono una licenza viene visualizzata l'icona di un lucchetto. È possibile accedere ai file sotto licenza nell'ambiente del sistema operativo Windows XP.

REGOLAZIONE DELLE IMPOSTAZIONI DEI COLORI PER QUEI FILM CHE CONTENGONO SCENE TROPPO SCURE O TROPPO LUMINOSE — Fare clic su EagleVision per usare una tecnologia di miglioramento video che rileva i contenuti video e regola dinamicamente i rapporti di luminosità/contrasto/saturazione.

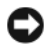

AVVISO: Se si riformatta il disco rigido, non è possibile reinstallare la funzione Dell MediaDirect. Contattare Dell per assistenza (consultare "Come contattare la Dell" nella *Guida dell'utente*).

# <span id="page-114-2"></span>Altri problemi relativi al software

#### CONTROLLARE LA DOCUMENTAZIONE DEL SOFTWARE O RIVOLGERSI AL PRODUTTORE DEL SOFTWARE PER INFORMAZIONI SULLA RISOLUZIONE DEI PROBLEMI —

- Accertarsi che il programma sia compatibile col sistema operativo installato sul computer.
- Accertarsi che il computer soddisfi i requisiti hardware minimi necessari per eseguire il software. Per informazioni, consultare la documentazione fornita con il software.
- Accertarsi di avere installato e configurato correttamente il programma.
- Verificare che i driver della periferica non siano in conflitto col programma.
- Se necessario, disinstallare e quindi reinstallare il programma.

#### ESEGUIRE IMMEDIATAMENTE UN BACKUP DEI FILE .

# UTILIZZARE UN PROGRAMMA DI RICERCA VIRUS PER CONTROLLARE IL DISCO RIGIDO, I DISCHI FLOPPY O I CD. SALVARE E CHIUDERE EVENTUALI FILE O PROGRAMMI APERTI E ARRESTARE IL SISTEMA TRAMITE IL MENU AVVIO.

<span id="page-115-2"></span>ESEGUIRE UNA SCANSIONE DEL COMPUTER PER CERCARE SOFTWARE SPIA — Se si sta sperimentando un'esecuzione lenta del computer, o se si ricevono continuamente annunci pubblicitari, o se si hanno problemi di connessione a Internet, il computer potrebbe contenere software spia. Utilizzare un programma anti-virus che include protezione anti-software spia (il programma può richiedere un aggiornamento) per eseguire una scansione del computer e rimuovere i software spia. Per maggiori informazioni, visitare l'indirizzo support.dell.com e ricercare la parola chiave spyware.

**ESEGUIRE IL PROGRAMMA DELL DIAGNOSTICS** — Consultare ["Dell Diagnostics" a pagina 116](#page-115-0). Se tutte le prove vengono completate correttamente, probabilmente l'errore è di origine software.

# <span id="page-115-3"></span><span id="page-115-0"></span>Dell Diagnostics

 $\bigwedge$  <code>ATTENZIONE:</code> Prima di eseguire le procedure descritte in questa sezione, seguire le istruzioni di sicurezza nella Guida alle informazioni sul prodotto.

#### Quando utilizzare il programma Dell Diagnostics

Se si riscontrano problemi con il computer, effettuare i controlli riportati in ["Blocchi e problemi relativi al](#page-113-0)  [software" a pagina 114](#page-113-0) ed eseguire il programma Dell Diagnostics prima di contattare la Dell per assistenza tecnica.

Si consiglia di stampare queste procedure prima di iniziare.

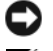

AVVISO: Il programma Dell Diagnostics funziona solo su computer Dell™.

N.B. Il CD *Drivers and Utilities* è opzionale e potrebbe non essere spedito col computer.

Avviare il programma Dell Diagnostics dal disco rigido o dal CD Drivers and Utilities (noto anche come ResourceCD).

#### <span id="page-115-1"></span>Avvio del programma Dell Diagnostics dal disco rigido

Il programma Dell Diagnostics è ubicato in una partizione dell'utilità di diagnostica nascosta del disco rigido.

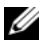

 $\mathscr{Q}_1$  N.B. Se sullo schermo del computer non viene visualizzata alcuna immagine, contattare la Dell (consultare "Come contattare la Dell" nella *Guida dell'utente*).

- 1 Arrestare il sistema.
- 2 Se il computer è collegato a una periferica di alloggiamento (inserito), scollegarlo. Per istruzioni, consultare la documentazione fornita con la periferica di alloggiamento.
- 3 Collegare il computer a una presa elettrica.
- 4 Il programma Diagnostics può essere richiamato in uno dei modi seguenti:
	- Accendere il computer. Quando viene visualizzato il logo della DELL™, premere immediatamente <F12>. Selezionare Diagnostics dal menu di avvio e premere <Invio>.

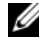

 $\mathscr{U}$  N.B. Se si attende troppo a lungo e viene visualizzato il logo del sistema operativo, attendere la visualizzazione del desktop di Microsoft® Windows®. Quindi arrestare il sistema e riprovare.

• Premere e tenere premuto il tasto <Fn> durante l'accensione del computer.

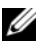

**N.B.** Se viene visualizzato un messaggio che indica che la partizione dello strumento di diagnostica non è stata trovata, eseguire Dell Diagnostics dal CD *Drivers and Utilities* opzionale.

Verrà eseguito il ciclo di verifica del sistema pre-avvio, ovvero una serie di verifiche iniziali della scheda di sistema, della tastiera, del disco rigido e dello schermo.

- Durante il ciclo di verifica, rispondere alle domande visualizzate.
- Se viene rilevato un errore, il computer si arresta e viene emesso un segnale acustico. Per interrompere il ciclo di verifica e riavviare il sistema, premere <Esc>; per passare alla prova successiva, premere  $\langle v \rangle$ ; per ripetere il controllo del componente che non ha superato la prova, premere <r>.
- Se durante il ciclo di verifica del sistema pre-avvio vengono rilevati errori, annotare i codici di errore e contattare la Dell (consultare "Come contattare la Dell" nella Guida dell'utente).

Se il ciclo di verifica del sistema pre-avvio è completato con successo, si riceve il messaggio Booting Dell Diagnostic Utility Partition. Press any key to continue (Avvio della partizione dell'utilità Dell Diagnostics. Premere un tasto per continuare).

5 Premere un tasto per avviare il programma Dell Diagnostics dalla partizione dell'utilità di diagnostica sul disco rigido.

#### <span id="page-116-0"></span>Avvio del programma Dell Diagnostics dal CD Drivers and Utilities

- 1 Inserire il CD Drivers and Utilities.
- 2 Arrestare e riavviare il sistema.

Quando viene visualizzato il logo della DELL™, premere immediatamente <F12>.

Se si attende troppo a lungo e viene visualizzato il logo di Windows, attendere la visualizzazione del desktop di Windows. Quindi arrestare il sistema e riprovare.

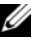

 $\mathscr{Q}_\blacksquare$ N.B. I passi successivi cambiano la sequenza d'avvio una sola volta. All'avvio successivo, il computer si avvia in base alle periferiche specificate nell'Installazione del sistema.

- 3 Quando appare l'elenco delle unità d'avvio, evidenziare CD/DVD/CD-RW Drive (Unità CD/DVD/CD-RW) e premere <Invio>.
- 4 Selezionare l'opzione Boot from CD-ROM (Avvia da CD-ROM) dal menu visualizzato e premere  $\langle$ Invio $\rangle$ .
- 5 Digitare 1 per avviare il menu del ResourceCD e premere <Invio> per procedere.
- 6 Selezionare Run the 32 Bit Dell Diagnostics (Esegui Dell Diagnostics a 32 bit) dall'elenco numerato. Se sono elencate più versioni, selezionare la versione appropriata per il computer utilizzato.
- 7 Quando viene visualizzato il Main Menu (Menu principale) di Dell Diagnostics, scegliere il tipo di prova da eseguire.

#### Menu principale di Dell Diagnostics

1 Dopo il caricamento del programma Dell Diagnostics e la comparsa della schermata Main Menu (Menu principale), fare clic sul pulsante relativo all'opzione desiderata.

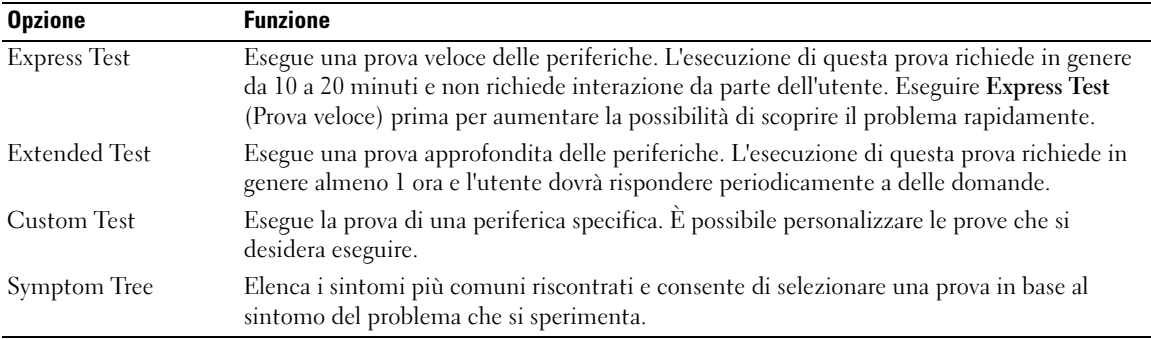

2 Se viene riscontrato un problema durante la prova, verrà visualizzato un messaggio contenente il codice di errore e la descrizione del problema. Annotare il codice di errore e la descrizione del problema e seguire le istruzioni visualizzate.

Se non è possibile risolvere la condizione di errore, rivolgersi alla Dell (consultare "Come contattare la Dell" nella Guida dell'utente).

 $\mathscr{D}$  N.B. Il Numero di servizio per il computer si trova nella parte superiore di ciascuna schermata di prova. Se si contatta la Dell, il personale del supporto tecnico richiederà all'utente il Numero di servizio.

3 Se si esegue una prova dalle opzioni Custom Test (Prova personalizzata) o Symptom Tree (Albero dei sintomi), fare clic sulla scheda pertinente descritta nella tabella seguente per maggiori informazioni.

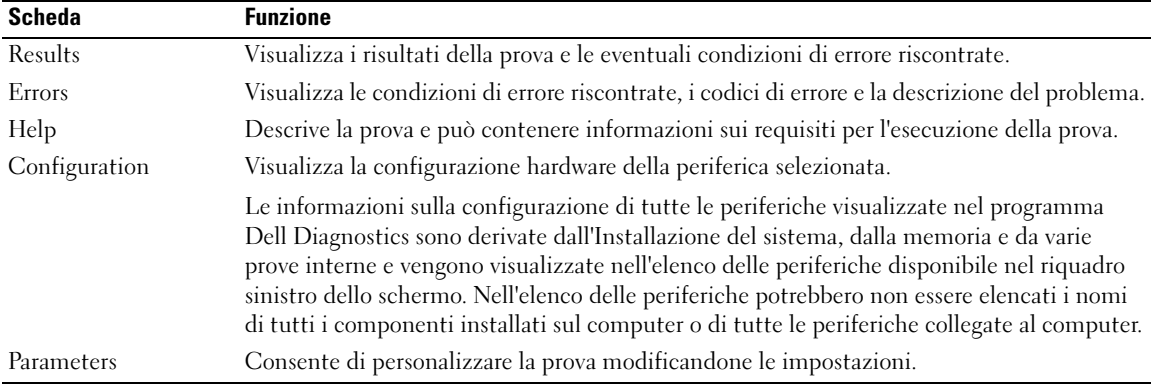

- 4 Quando le prove sono completate, se si sta eseguendo il programma Dell Diagnostics dal CD Drivers and Utilities, rimuovere il CD.
- 5 Al completamento delle prove, chiudere la schermata di prova per ritornare alla schermata Main Menu (Menu principale). Per uscire da Dell Diagnostics e riavviare il computer, chiudere la schermata Main Menu (Menu principale).

# Indice analitico

# A

Avvio del programma Dell [Diagnostics dal CD Drivers](#page-116-0)  and Utilities, 117

[Avvio del programma Dell](#page-115-1)  Diagnostics dal disco rigido, 116

# B

batteria [conservazione, 114](#page-113-1) [indicatore della capacità di](#page-111-1)  carica, 112 [indicatore di carica, 111](#page-110-1) [misuratore alimentazione, 111](#page-110-2) [rendimento, 110](#page-109-0) [ricarica, 112](#page-111-2) [rimozione, 113](#page-112-0)

# C

CD [Operating System, 104](#page-103-0) [CD Drivers and Utilities, 101](#page-100-0) [CD Operating System, 104](#page-103-0) computer [esecuzione lenta del](#page-115-2)  computer, 116 [interruzioni,](#page-113-2) 114-[115](#page-114-0) [smette di rispondere, 114](#page-113-2)

### D

Dell [sito del supporto, 103](#page-102-0) [Dell Diagnostics, 116](#page-115-3) Dell MediaDirect [problemi, 115](#page-114-1) diagnostica [CD Drivers and Utilities, 101](#page-100-0) [Dell, 116](#page-115-3) documentazione [Guida dell'utente, 102](#page-101-0) [in linea, 103](#page-102-0) [periferica, 101](#page-100-0) [ResourceCD, 101](#page-100-0) driver [ResourceCD, 101](#page-100-0)

# E

[etichetta di Microsoft](#page-101-1)  Windows, 102

etichette [Microsoft Windows, 102](#page-101-1) [Numero di servizio, 102](#page-101-1)

# G

[garanzia, 101](#page-100-1) [Guida dell'utente, 102](#page-101-0)

# H

hardware [Dell Diagnostics, 116](#page-115-3) [Help \(Guida\) di QuickSet, 104](#page-103-1)

# I

[istruzioni di sicurezza, 101](#page-100-1)

### N

[Numero di servizio, 102](#page-101-1)

# O

Operating System [Guida di installazione, 104](#page-103-0)

# P

problemi [blocchi, 114](#page-113-3) [Dell Diagnostics, 116](#page-115-3) [Dell MediaDirect, 115](#page-114-1) [esecuzione lenta del](#page-115-2)  computer, 116 [il computer non si avvia, 114](#page-113-4) [il computer si blocca, 114-](#page-113-2)[115](#page-114-0) [il computer smette di](#page-113-2)  rispondere, 114 [il programma si blocca, 114](#page-113-5)

[il programma smette di](#page-113-6)  rispondere, 114 [programmi e compatibilità con](#page-113-7)  Windows, 114 [schermata blu, 115](#page-114-0) [software, 114-](#page-113-3)[115](#page-114-2) [software spia, 116](#page-115-2) procedure guidate [Verifica guidata compatibilità](#page-113-7)  programmi, 114

# R

reinstallazione [CD Drivers and Utilities, 101](#page-100-0) [ResourceCD, 101](#page-100-0) ResourceCD [Dell Diagnostics, 116](#page-115-3) Ricerca di informazioni [documentazione, 101](#page-100-2) risoluzione dei problemi [Dell Diagnostics, 116](#page-115-3)

# S

sistema operativo [CD, 104](#page-103-0) software [problemi, 114-](#page-113-7)[115](#page-114-2) [software spia, 116](#page-115-2)

# V

viste di sistema [anteriore, 106](#page-105-0) [inferiore, 109](#page-108-0) [lato destro, 108](#page-107-0) [lato sinistro, 107](#page-106-0) [posteriore, 108](#page-107-1)

# W

Windows XP [Verifica guidata compatibilità](#page-113-7)  [programmi, 114](#page-113-7)

Dell™ Latitude™ D620

# Guia de Referência Rápida

# Notas, Notícias e Advertências

 $\mathscr{D}$  NOTA: NOTA fornece informações importantes para ajudar a utilizar melhor o computador.

AVISO: A NOTÍCIA indica danos potenciais no hardware ou uma perda de dados e diz como pode evitar esse problema.

 $\bigwedge$  ADVERTÊNCIA: ADVERTÊNCIA indica um potencial de danos do equipamento, de lesões corporais ou mesmo de morte.

# Abreviaturas e Acrónimos

Para uma lista completa de abreviaturas e acrónimos, consulte o Guia do Utilizador (dependendo do seu sistema operativo, clique duas vezes no ícone Guia do Utilizador na área de trabalho ou clique em Start (Iniciar)→ Help and Support Center (Centro de ajuda e suporte)→ User and system guides (Guias do utilizador e do sistema)).

No caso de ter adquirido um computador Dell™ Série n, as referências neste documento relativas ao sistema operativo Microsoft® Windows® não são aplicáveis.

**20 NOTA:** Algumas características podem não estar disponíveis para o seu computador em determinados países.

Janeiro 2006 P/N KD776 Rev. A00

\_\_\_\_\_\_\_\_\_\_\_\_\_\_\_\_\_\_\_\_

**As informações deste documento estão sujeitas a alteração sem aviso prévio. © 2006 Dell Inc. Todos os direitos reservados.**

É proibida a reprodução sem permissão por escrito da Dell Inc.

Marcas comerciais utilizadas neste texto: *Dell*, o logotipo *DELL*, *Wi-Fi Catcher*, *ExpressCharge*, *Dell MediaDirect* e *Latitude* são marcas comerciais da Dell Inc.; *Intel* e *Pentium* são marcas comerciais registadas da Intel Corporation; *Microsoft* e *Windows* são marcas comerciais registadas da Microsoft Corporation.

Neste documento são mencionadas outras marcas comerciais e marcas que se referem às entidades que reinvocam as marcas ou os nomes dos seus produtos. A Dell Inc. declara que não tem interesse de propriedade sobre marcas e nomes de terceiros.

# Índice

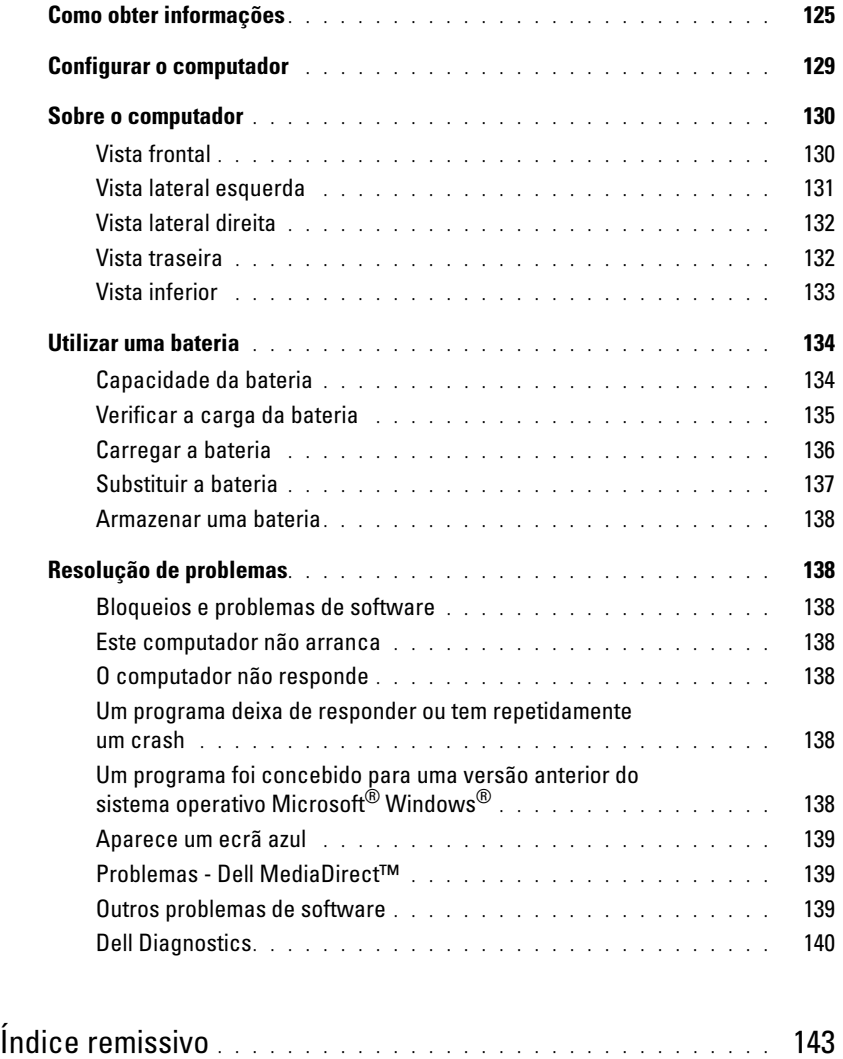

# <span id="page-124-0"></span>Como obter informações

<span id="page-124-4"></span>**NOTA:** Algumas características ou o compartimento média podem ser opcionais, não sendo fornecidos com o seu computador. Algumas características ou compartimentos média podem não estar disponíveis em determinados países.

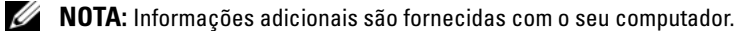

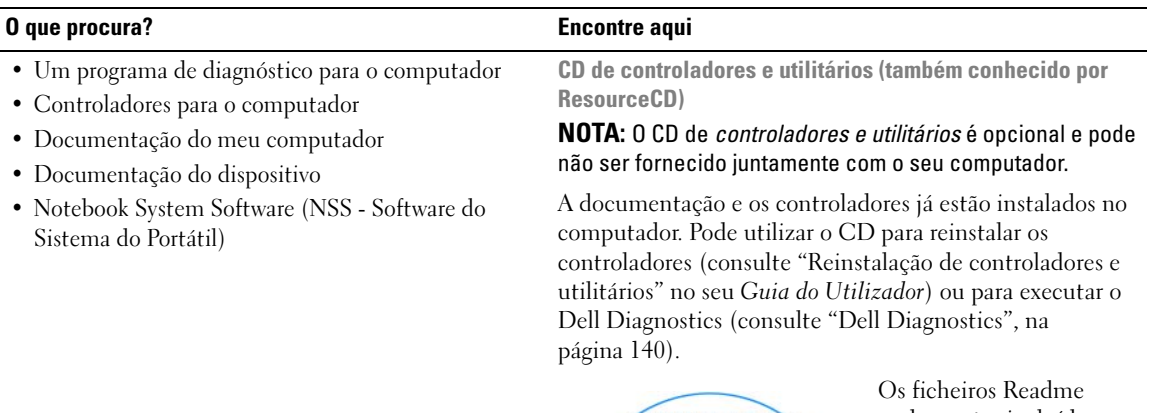

<span id="page-124-2"></span><span id="page-124-1"></span>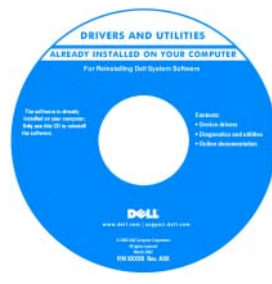

podem estar incluídos no seu CD para actualizações de última hora relativas a alterações técnicas efectuadas no seu computador ou material de referência técnica para técnicos ou utilizadores com experiência.

<span id="page-124-3"></span>NOTA: As actualizações

dos controladores e da documentação podem encontradas em support.dell.com.

- Informações sobre a garantia
- Termos e Condições (apenas E.U.A.)
- Instruções de segurança
- Informação de normalização
- Informação ergonómica
- Contrato de licença do utilizador final

Dell™ Guia de Informação do Produto

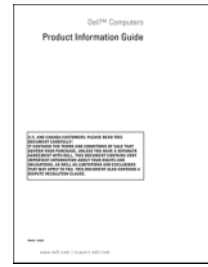

<span id="page-125-2"></span><span id="page-125-1"></span><span id="page-125-0"></span>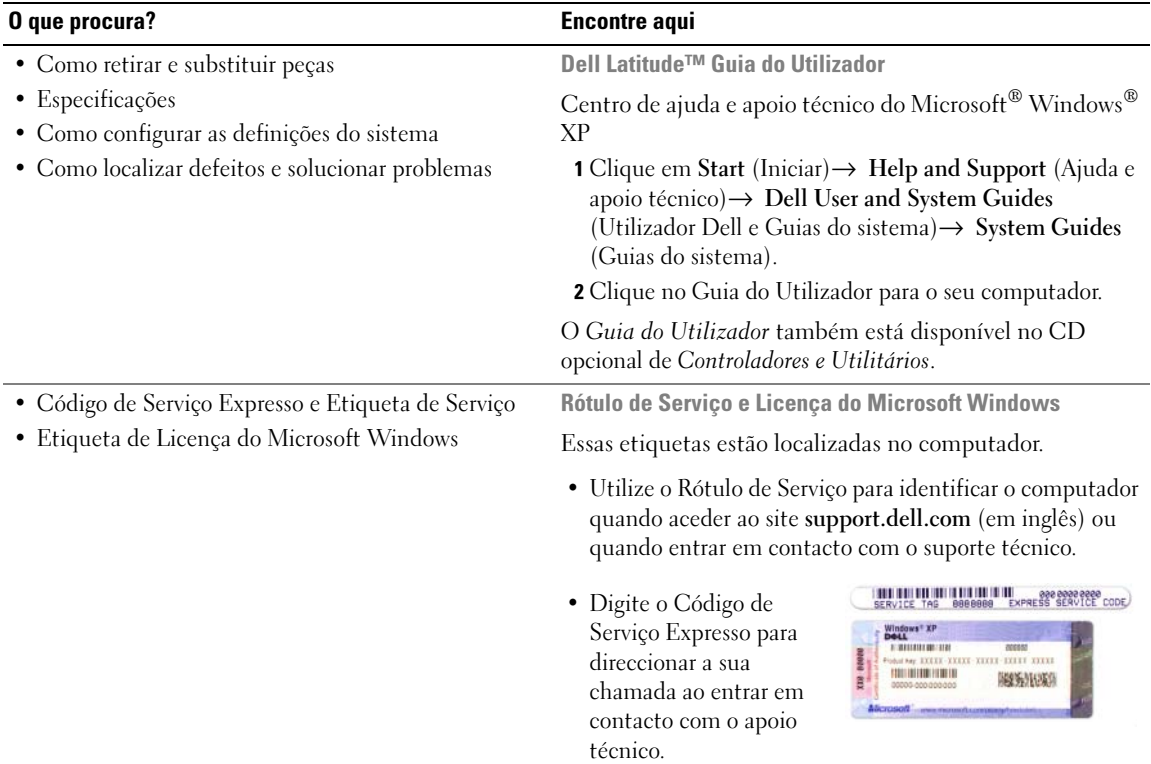

<span id="page-126-0"></span>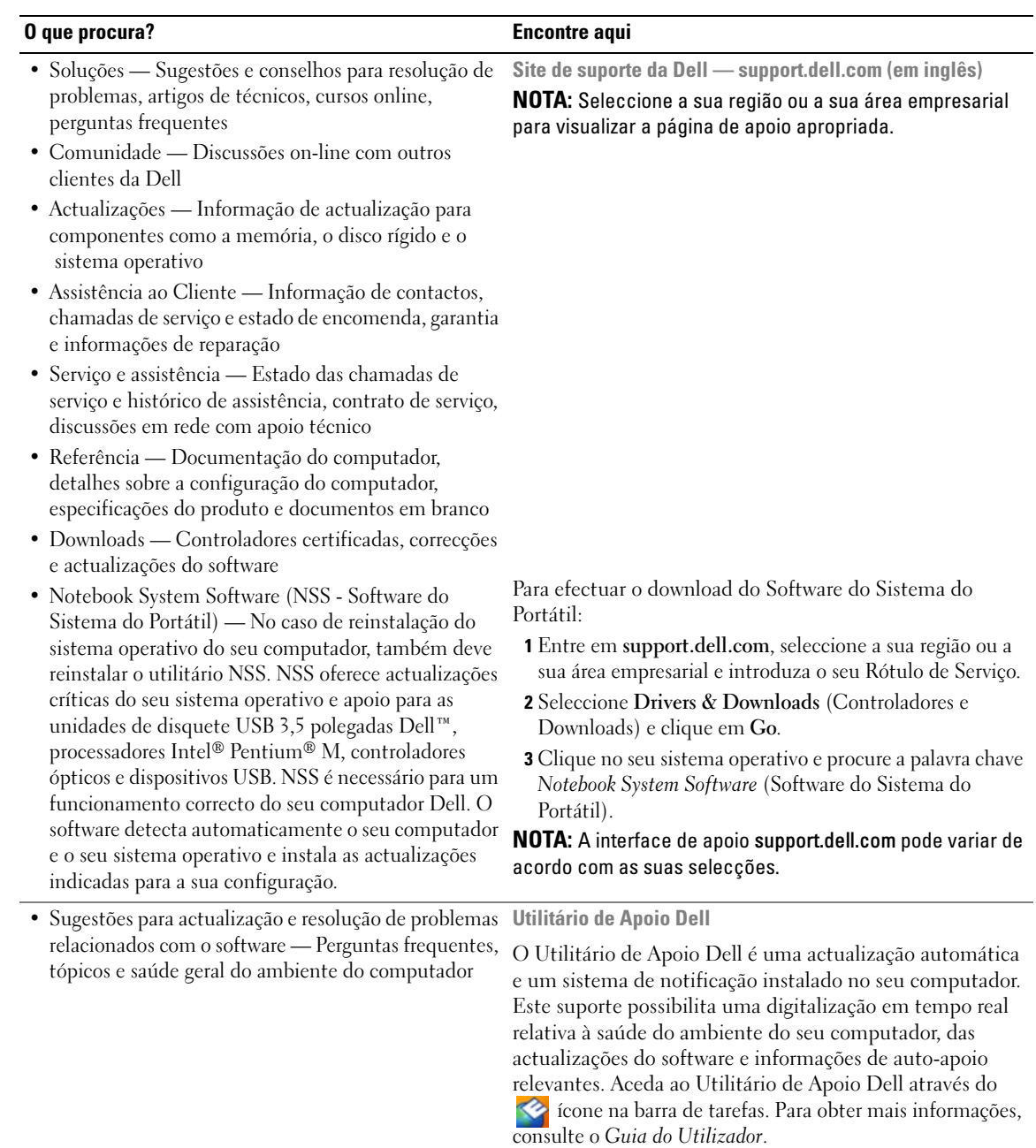

<span id="page-127-0"></span>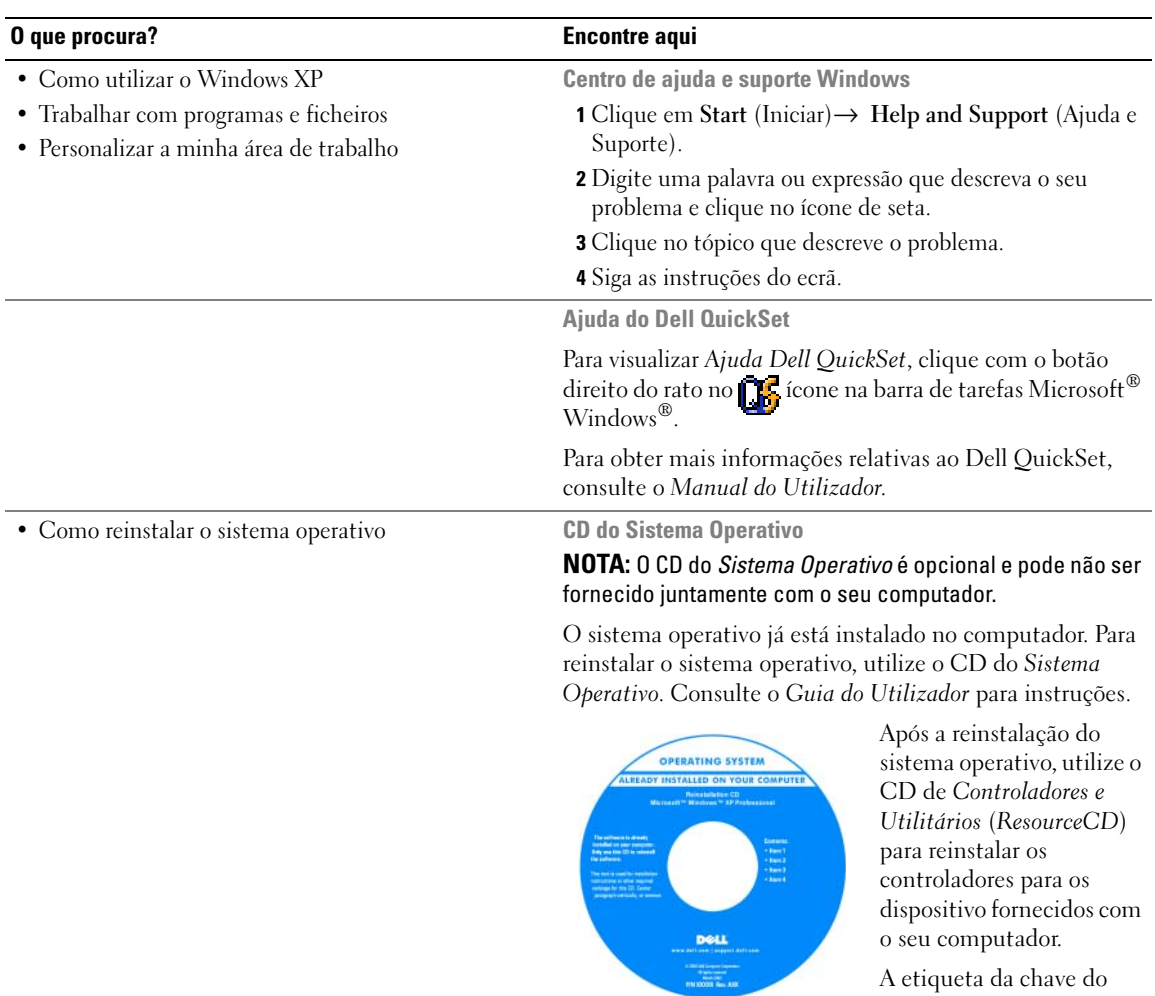

<span id="page-127-1"></span>A etiqueta da [chave](#page-125-0) do sistema operacional está localizada em seu computador.

NOTA: A cor do CD varia de acordo com o sistema operativo adquirido.

# <span id="page-128-0"></span>Configurar o computador

#### AN ADVERTÊNCIA: Antes de iniciar qualquer procedimento desta secção, siga as instruções de segurança no *Guia* de Informações do Produto.

- 1 Abra a caixa de acessórios.
- 2 Separe os itens da caixa de acessórios necessários para a configuração do computador.

A caixa de acessórios contém também a documentação do utilizador e o software ou hardware adicional (como placas de PC, controladores ou baterias) que adquiriu.

**3** Conecte o adaptador CA ao computador e à tomada eléctrica.

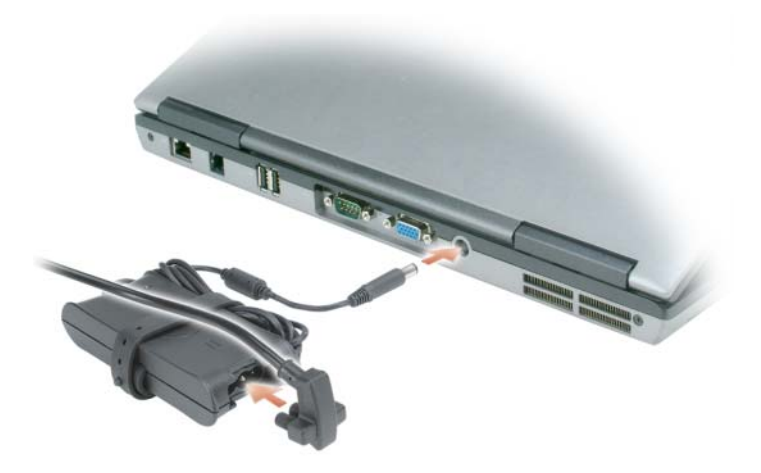

4 Abra o ecrã do computador e pressione o botão de activação do computador (ver ["Vista frontal", na](#page-129-1)  [página 130](#page-129-1)).

 $\mathscr Q$  NOTA: Recomenda-se que ligue e desligue pelo menos uma vez o computador antes de instalar placas ou ligar o computador a um dispositivo de ancoragem ou externo, como uma impressora.

# <span id="page-129-0"></span>Sobre o computador

#### <span id="page-129-1"></span>Vista frontal

<span id="page-129-2"></span>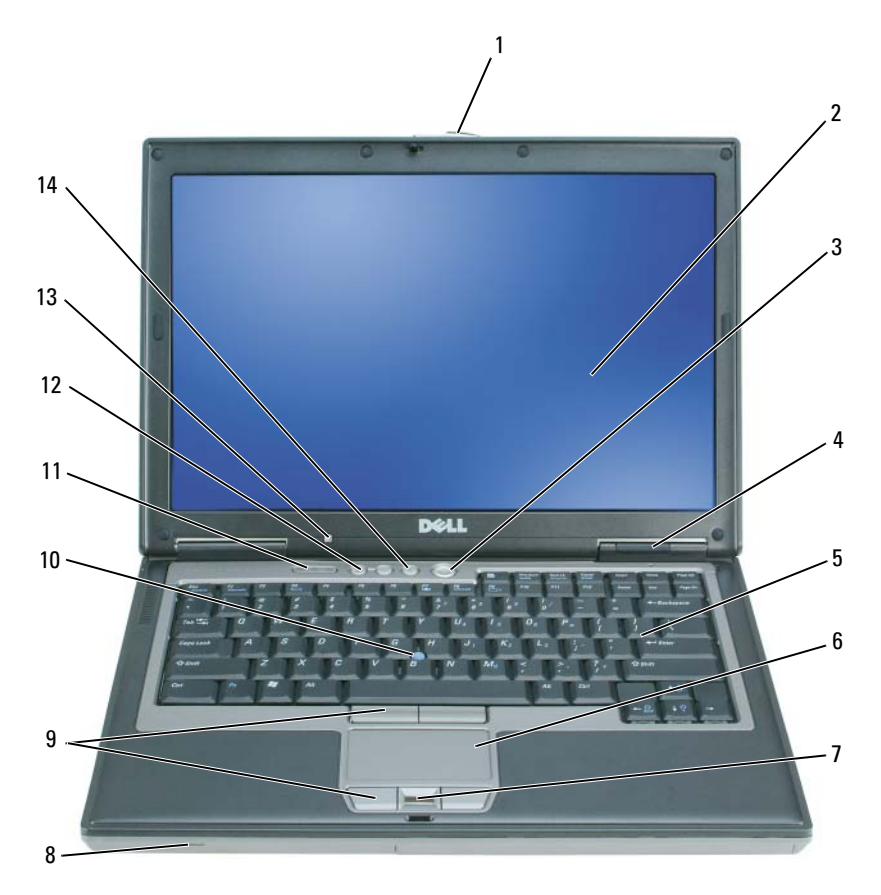

- 
- luzes de estado do dispositivo 5 teclado 6 tapete táctil
- leitor de impressões digitais
- (opcional)
- 
- sensor da luz ambiente (ALS)

NOTA: O ALS (sensor da luz ambiente) está desactivado no fornecimento do computador. Para obter mais informações relativas ao ALS, consulte o *Guia do Utilizador* do seu computador.

- 
- 
- 
- ponteira de cursor 11 luzes de estado do teclado 12 botões de controlo do volume

botão mute

- lingueta do ecrã 2 ecrã 3 botão de activação
	-
	- 8 altifalante 9 botões do tapete táctil/ponteira de cursor
		-

# <span id="page-130-0"></span>Vista lateral esquerda

<span id="page-130-1"></span>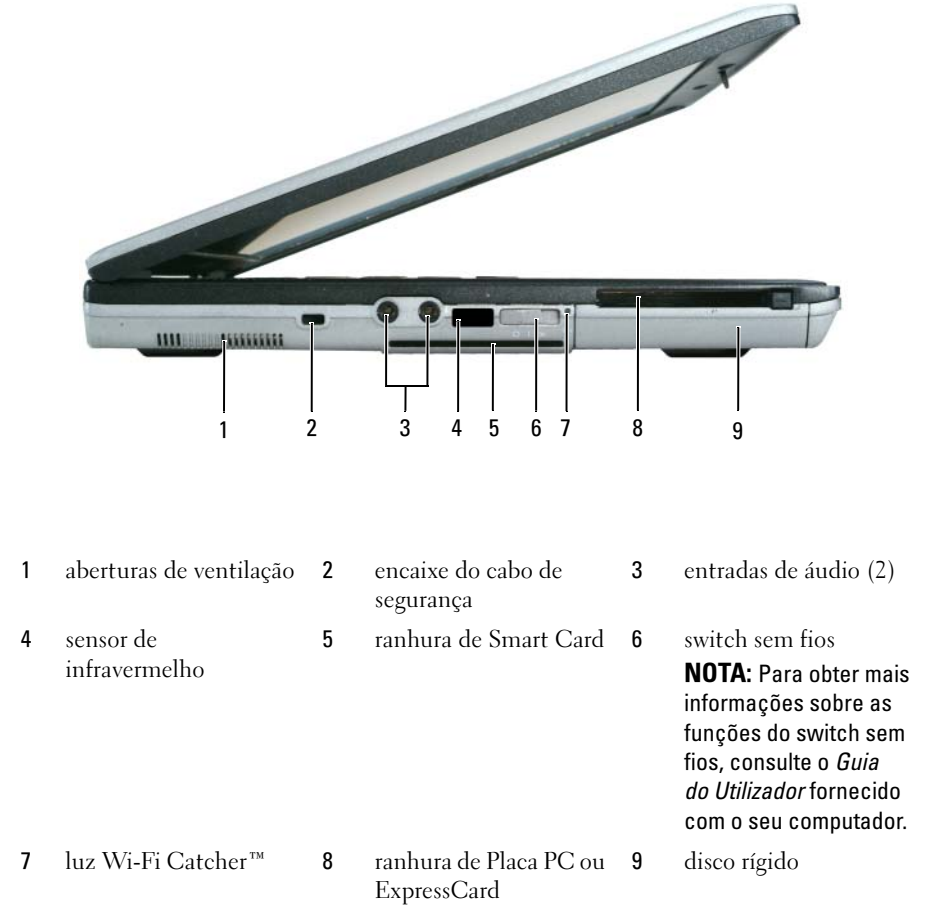

#### <span id="page-131-3"></span><span id="page-131-0"></span>Vista lateral direita

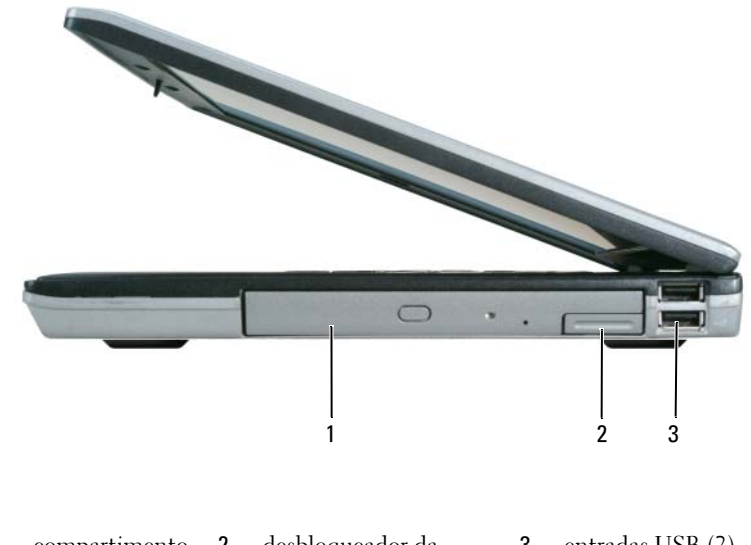

<span id="page-131-2"></span>1 compartimento de média 2 desbloqueador da lingueta do dispositivo 3 entradas USB (2)

#### <span id="page-131-1"></span>Vista traseira

 $\bigwedge$  ADVERTÊNCIA: Não bloqueie, não introduza objectos e nem permita a acumulação de poeira nas aberturas de ventilação. Não guarde o seu computador num ambiente com pouco fluxo de ar, como o caso de uma mala fechada, enquanto este está em funcionamento. Isso pode danificar o computador ou causar incêndio.

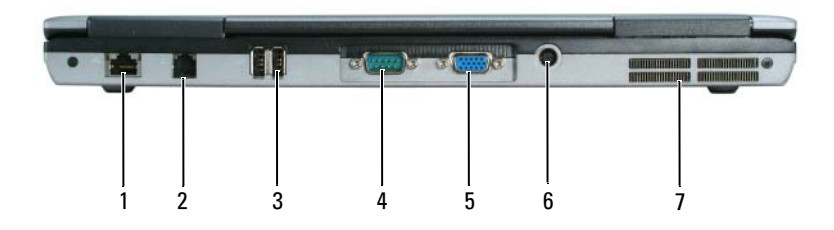

1 ficha de rede (RJ-45) 2 conector de modem (RJ-11) 3 entradas USB (2)

- 
- 4 conector de ligação em série 5 conector de vídeo 6 conector do adaptador CA
- 
- 

7 aberturas de ventilação

# <span id="page-132-0"></span>Vista inferior

<span id="page-132-1"></span>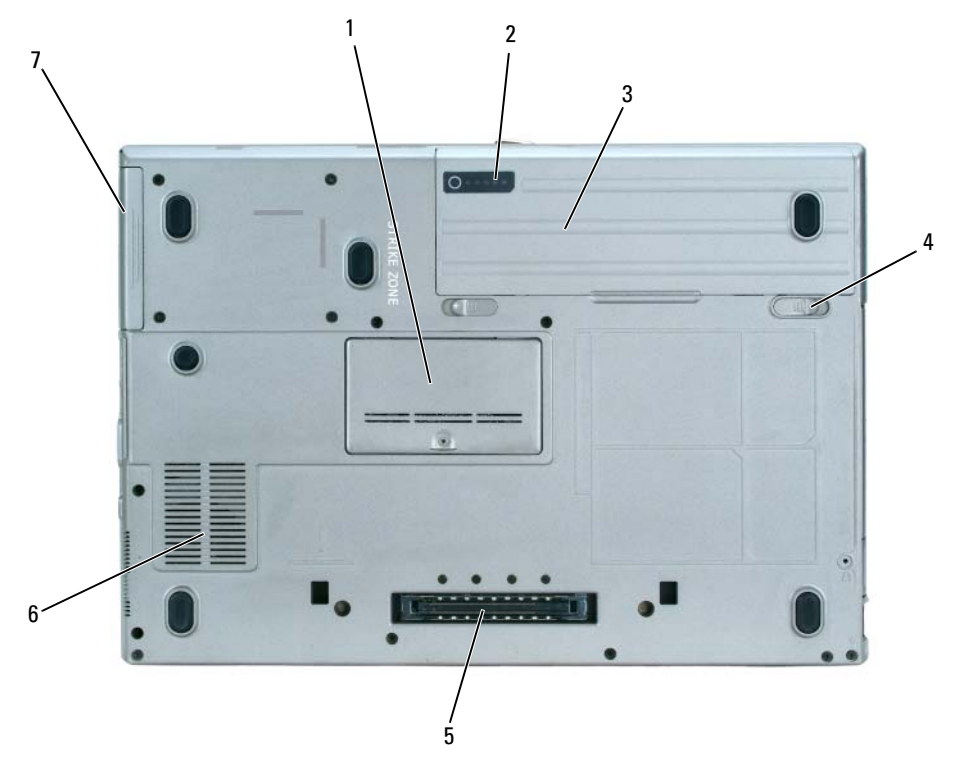

- 1 tampa do módulo de memória
- 4 desbloqueador da lingueta 5 do compartimento da bateria (2)
- 2 indicador de carga da bateria 3 bateria
	- conector do dispositivo 6 de ancoragem aberturas de ventilação

7 disco rígido

# <span id="page-133-0"></span>Utilizar uma bateria

### <span id="page-133-2"></span><span id="page-133-1"></span>Capacidade da bateria

NOTA: Para obter mais informações sobre a garantia Dell™ do seu computador, consulte o *Guia de Informações do Produto* ou o documento de garantia em separado fornecidos juntamente com o seu computador.

Para um funcionamento ideal do seu computador e para ajudar a manter as definições BIOS, trabalhe com o seu computador portátil Dell sempre com a bateria instalada. Uma bateria é fornecida como equipamento padrão no seu respectivo compartimento.

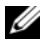

 $\mathscr{D}$  NOTA: Visto que a bateria não está completamente carregada, utilize na primeira utilização do seu computador o adaptador CA para ligar o seu computador novo a uma tomada eléctrica. Para obter os melhores resultados, utilize o adaptador CA até a bateria estar completamente carregada. Para ver o estado da bateria, clique em Start (Iniciar)→ Control Panel (Painel de controlo)→ Opções de energia→ Power Meter (Nível de carga).

O tempo de funcionamento da bateria depende das condições de funcionamento.

 $\mathscr{U}$  NOTA: O tempo de funcionamento da bateria (o tempo de duração da carga) diminui ao longo do tempo. Dependendo da frequência e das condições de utilização da bateria, é provável que necessite de adquirir uma nova bateria ao longo da vida útil do seu computador.

O tempo de funcionamento é reduzido significativamente ao executar operações incluindo, mas não limitadas, ao seguinte:

- Utilização de unidades ópticas
- Utilização dos dispositivos de comunicação sem fios, PC Cards ou dispositivos USB
- Utilização de configurações de elevada claridade do visor, protecção de ecrã 3D ou outros programas de alto consumo de energia como jogos 3D
- Trabalhar com o computador no modo de desempenho máximo (consultar "Configurar Definições de Gestão de Energia" no Guia do Utilizador)

 $\mathscr{D}$  NOTA: Recomenda-se que ligue o seu computador a uma tomada eléctrica para gravar um CD ou DVD.

Pode verificar a carga da bateria (consultar ["Verificar a carga da bateria", na página 135\)](#page-134-0) antes de inserir a bateria no computador. Também pode definir as opções de gestão de energia de modo a que seja avisado quando a carga da bateria está em nível baixo (consultar "Configurar Definições de Gestão de Energia" no seu Guia do Utilizador).

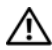

 $/$ [\  $\,$  ADVERTËNCIA: O uso de uma bateria incompatível pode aumentar o risco de incêndio ou explosão. Substitua a bateria apenas por uma bateria compatível genuína da Dell. A bateria foi concebida para um computador da Dell. Não utilize baterias de outros computadores no seu computador.

 $\sqrt{!}$  ADVERTËNCIA: Não elimine as baterias juntamente com lixo doméstico. Quando a sua bateria deixar de manter a carga, entre em contacto com a entidade ambiental responsável pela eliminação de resíduos para obter informações relativamente à eliminação de baterias de iões de lítio. Consulte "Eliminação de baterias" no *Guia* de Informações do Produto.

 $/$ !\ ADVERTËNCIA: Uma utilização incorrecta da bateria pode aumentar o risco de incêndio ou queimaduras químicas. Não fure, queime, desmonte ou exponha a bateria a uma temperatura superior a 65°C (149°F). Mantenha a bateria longe de crianças. Trate as baterias danificadas ou com fugas com extremo cuidado. As baterias danificadas podem apresentar fugas, causando assim lesões pessoais ou danos no equipamento.

### <span id="page-134-0"></span>Verificar a carga da bateria

O Medidor de Bateria Dell QuickSet, a janela e o ícone de Power Meter (Nível de Carga) Microsoft Windows  $\begin{bmatrix} 1 \\ 1 \end{bmatrix}$ , o indicador da carga da bateria e o aviso de bateria fraca oferecem informações sobre o nível de carga da bateria.

#### Medidor de bateria QuickSet Dell™

Se estiver instalado Dell QuickSet, pressione <Fn><F3> para ver o Medidor de Bateria QuickSet. O Medidor de Bateria apresenta o estado, a saúde, o nível de carga e o tempo de carregamento da bateria do seu computador.

Para mais informações sobre QuickSet, clique com o botão direito no ícone na barra de tarefas e clique em Help (Ajuda).

# <span id="page-134-2"></span>Medidor de energia Microsoft® Windows®

O Medidor de Energia Windows indica a restante carga da bateria. Para verificar o Medidor de Energia, clique duas vezes no ícone **na barra de tarefas**.

Se o computador estiver ligado a uma tomada eléctrica, aparece um ícone  $\mathbb{L}$ .

#### <span id="page-134-1"></span>Indicador da carga

Antes de inserir a bateria, pressione no botão de estado no indicador de carga da bateria para iluminar as luzes do nível de carga. Cada luz apresenta aproximadamente 20 % da carga total da bateria. Por exemplo, se a batera ainda tiver 80 % da sua carga, encontrará quatro luzes acesas. Se não estiverem luzes acesas, a bateria está vazia.

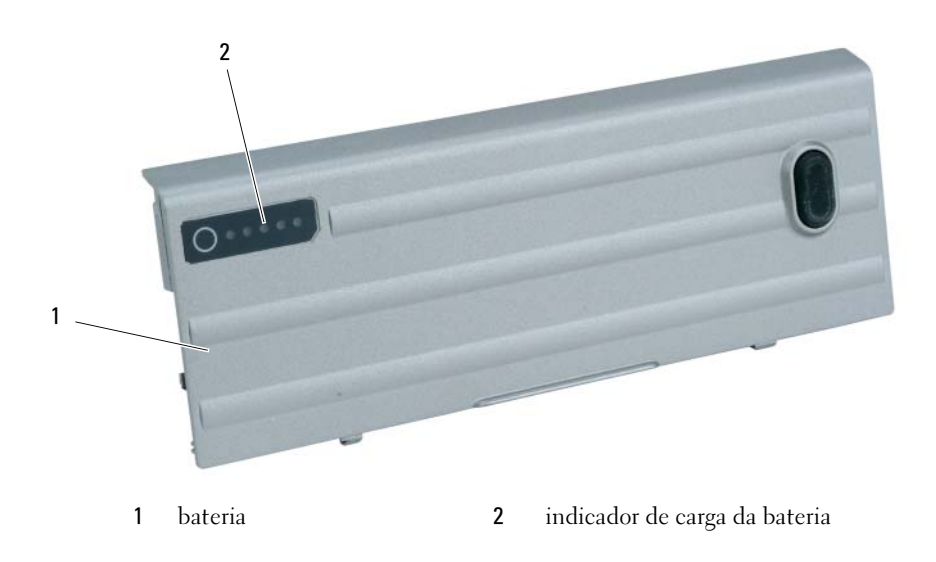

#### <span id="page-135-2"></span>Indicador de saúde

O tempo de funcionamento da bateria é em grande parte determinado pela quantidade de vezes que a bateria é carregada. Após centenas de ciclos de carregamento e descarregamento, a bateria perde alguma capacidade de carga ou saúde. Para verificar a saúde da bateria, pressione e mantenha o botão do estado no indicador da carga da bateria durante no mínimo 3 segundos. Se não aparecer qualquer luz, a bateria está em bom estado, apresentando mais do que 80 % da sua capacidade original de carga. Cada luz representa uma maior degradação. No caso de cinco luzes significa menos do que 60 % da capacidade de carga, recomendando-se uma substituição da bateria. Consulte as "Especificações" no seu Manual do Utilizador para obter mais informações sobre o tempo de funcionamento da sua bateria.

### Aviso de bateria fraca

AVISO: Para evitar a perda ou uma corrupção de dados, guarde o seu trabalho imediatamente após o aviso de bateria fraca. De seguida, ligue o computador a uma tomada eléctrica ou instale uma segunda bateria no compartimento média. Se a bateria ficar completamente vazia, inicia-se automaticamente o modo de hibernação.

Um aviso de bateria fraca ocorre quando a carga da bateria está aproximadamente 90 % vazia. O computador emite um sinal sonoro, indicando que resta um tempo mínimo de funcionamento através da bateria. Durante este tempo, o altifalante emite periodicamente um sinal sonoro. Se estiver instaladas duas baterias, o aviso de bateria fraca significa que a carga combinada de ambas as baterias está aproximadamente a 90 % gasta. O computador entra no modo de hibernação quando a carga da bateria passa para um nível de carga crítico. Para mais informações sobre os alarmes de bateria fraca, consulte "Configurar Definições de Gestão de Energia" no seu Guia do Utilizador.

# <span id="page-135-1"></span><span id="page-135-0"></span>Carregar a bateria

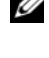

NOTA: Com Dell™ ExpressCharge™, o adaptador CA carrega uma bateria completamente descarregada até 80 % num prazo de aprox. 1 hora e 100 % em aprox. 2 horas quando o computador está desligado. O tempo de carregamento aumenta quando o computador está ligado. Pode deixar a bateria no seu computador o tempo que quiser. O circuito interno da bateria não permite um sobrecarregamento da bateria.

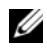

**NOTA:** Se pretende utilizar uma bateria de 9 células para obter Dell ExpressCharge, deve utilizá-la juntamente com um adaptador CA de 90W.

Se ligar o computador a uma tomada eléctrica ou instalar uma bateria enquanto o computador estiver ligado a uma tomada eléctrica, o computador verifica a carga da bateria e a temperatura. Se for necessário, o adaptador CA carrega a bateria, mantendo a sua carga.

Se a bateria estiver quente devido à utilização no seu computador ou a um ambiente quente, esta não é carregada quando o computador estiver ligado a uma tomada eléctrica.

A bateria está demasiado quente para iniciar um ciclo de carregamento se  $[\vec{\eta}]$  a luz piscar alternadamente verde e laranja. Desligue o computador da tomada eléctrica e permita ao computador e à bateria de arrefecerem a uma temperatura ambiente. De seguida, ligue o computador a uma tomada eléctrica para poder continuar o carregamento bateria.

### <span id="page-136-0"></span>Substituir a bateria

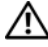

<span id="page-136-1"></span>ADVERTÊNCIA: Antes de efectuar estes procedimento, desligue o computador, desligue o adaptador CA da tomada eléctrica e o computador, desligue o modem da ficha de parede e do computador e retire todos os cabos externos do computador.

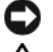

AVISO: Os cabos externos devem ser removidos para evitar possíveis danos dos conectores.

ADVERTÊNCIA: O uso de uma bateria incompatível pode aumentar o risco de incêndio ou explosão. Substitua a bateria apenas por uma bateria compatível da Dell. A bateria foi concebida para o seu computador Dell™. Não use baterias de outros computadores neste computador.

Para mais informações sobre a substituição de uma bateria, se for o caso, consulte "Compartimento Média" no Guia do Utilizador.

Para retirar a bateria:

- 1 Se o computador estiver ligado a um dispositivo de ancoragem, desligue-o. Consulte a documentação fornecida com o dispositivo de ancoragem para obter instruções.
- 2 Certifique-se de que o computador está desligado ou se encontra no modo de hibernação (consultar "Modo de Hibernação" no seu Guia do Utilizador). Deslize os dois desbloqueadores da lingueta do compartimento da bateria na parte inferior do computador para as partes laterais do computador até ficarem fixas.
- 3 Pegue na bateria pela aba e deslize a bateria horizontalmente em direcção à parte dianteira do computador.
- 4 Eleve a bateria para a retirar do compartimento.

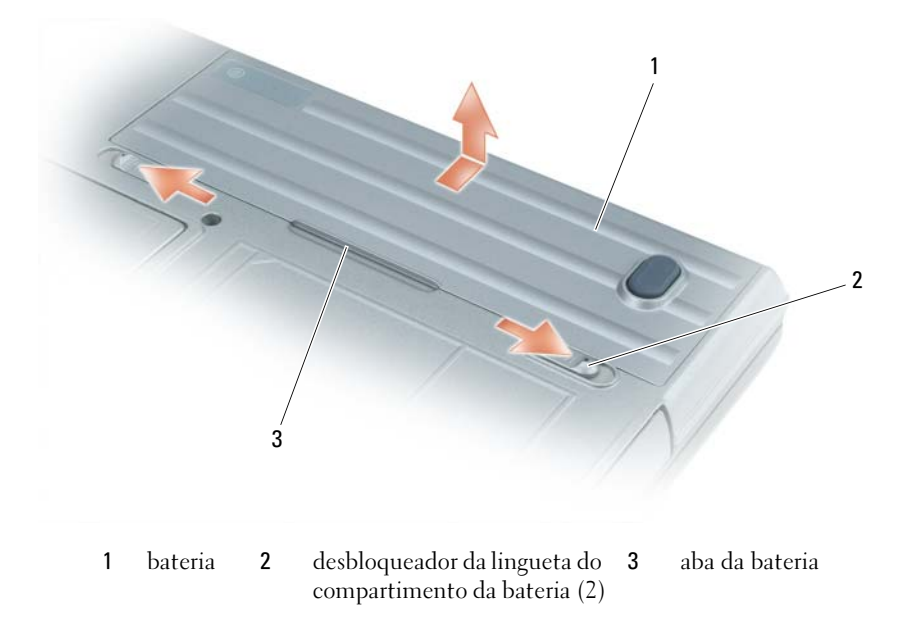

Para substituir a bateria, siga o procedimento de remoção por ordem inversa.

### <span id="page-137-8"></span><span id="page-137-0"></span>Armazenar uma bateria

Retire a bateria no caso de armazenamento do computador durante um período mais longo. A bateria descarrega-se durante um armazenamento prolongado. Após um período de armazenamento prolongado, carregue a bateria na totalidade antes de voltar a usá-la (consulte ["Carregar a bateria", na página 136](#page-135-0)).

# <span id="page-137-1"></span>Resolução de problemas

### <span id="page-137-10"></span><span id="page-137-2"></span>Bloqueios e problemas de software

ADVERTËNCIA: Antes de iniciar qualquer procedimento desta secção, siga as instruções de segurança no *Guia*) de Informações do Produto.

#### <span id="page-137-11"></span><span id="page-137-3"></span>Este computador não arranca

CERTIFIQUE-SE E QUE O ADAPTADOR CA ESTÁ BEM LIGADO AO COMPUTADOR E À TOMADA ELÉCTRICA.

### <span id="page-137-9"></span><span id="page-137-4"></span>O computador não responde

AVISO: Pode perder dados se não conseguir desligar o sistema operativo.

**DESLIGUE O COMPUTADOR** — Se ao pressionar uma tecla do teclado ou movendo o rato não obtiver resposta, pressione e mantenha o botão de activação pressionado durante no mínimo 8 a 10 segundos até o computador se desligar. De seguida, reinicie o seu computador.

### <span id="page-137-13"></span><span id="page-137-5"></span>Um programa deixa de responder ou tem repetidamente um crash

<span id="page-137-12"></span> $\mathscr{D}_1$  NOTA: Na documentação do software ou num CD ou numa disquete estão sempre incluídas instruções de instalação.

#### TERMINE O PROGRAMA —

- 1 Pressione <Ctrl><Shift><Del> simultaneamente.
- 2 Clique no Task Manager (Gestor de Tarefas).
- 3 Seleccione o programa que deixou de responder.
- 4 Clique em End Task (Terminar tarefa).

VERIFIQUE A DOCUMENTAÇÃO DO SOFTWARE — Se for necessário, desinstale e volte a instalar o programa.

#### <span id="page-137-7"></span><span id="page-137-6"></span>Um programa foi concebido para uma versão anterior do sistema operativo Microsoft $^{\circledR}$ Windows<sup>®</sup>

EXECUTE O ASSISTENTE DE COMPATIBILIDADE DO PROGRAMA — O Assistente de Compatibilidade do Programa configura um programa de modo a que este funcione num ambiente semelhante a um ambiente do sistema operativo que não seja Windows XP.

- **1** Clique em Start (Iniciar) $\rightarrow$  All Programs (Todos os programas) $\rightarrow$  Accessories (Acessórios) $\rightarrow$ Assistente de Compatibilidade do Programa→ Next (Próximo).
- 2 Siga as instruções do ecrã.

### <span id="page-138-3"></span><span id="page-138-0"></span>Aparece um ecrã azul

**DESLIGUE O COMPUTADOR** — Se ao pressionar uma tecla do teclado ou movendo o rato não conseguir obter uma resposta, pressione e mantenha a tecla de activação pressionada durante no mínimo 8 a 10 segundos até o computador se desligar. De seguida, reinicie o seu computador.

## <span id="page-138-4"></span><span id="page-138-1"></span>Problemas - Dell MediaDirect™

PARA OBTER INFORMAÇÕES, CONSULTE O SEU FICHEIRO DE AJUDA DA DELL MEDIADIRECT — Clique no ícone em forma de ponto de interrogação na parte inferior do ecrã Dell MediaDirect para aceder à Ajuda.

PARA REPRODUZIR FILMES COM DELL MEDIADIRECT, DEVE TER UMA UNIDADE DVD E UM LEITOR DE DVD DA DELL — Se o seu computador já for fornecido com uma unidade DVD, este software já deve estar instalado.

PROBLEMAS DA QUALIDADE VÍDEO — Desligue a opção Utilizar Aceleração do Hardware. Esta função tem alguma vantagem no processamento de algumas placas gráficas para reduzir os requisitos do processador na reprodução de DVD e determinados tipos de ficheiros vídeo.

NÃO CONSEGUE REPRODUZIR ALGUNS FICHEIROS MÉDIA — Visto que Dell MediaDirect oferece acesso aos ficheiros média fora do ambiente do sistema operativo de Windows XP, o acesso ao conteúdo autorizado é limitado. O conteúdo autorizado é conteúdo digital a qual se aplica a Gestão de Direitos Digitais (DRM - Digital Rights Management). O ambiente Dell MediaDirect não consegue verificar as restrições DRM e os ficheiros autorizados não podem ser reproduzidos. Os ficheiros de música e vídeo autorizados têm um ícone de bloqueio ao seu lado. Pode aceder aos ficheiros autorizados no ambiente do sistema operativo Windows XP.

#### AJUSTAR AS DEFINIÇÕES DE CORES PARA FILMES QUE CONTÊM CENAS DEMASIADO ESCURAS OU LUMINOSAS —

Clique em EagleVision para utilizar uma tecnologia de aperfeiçoamento de vídeo que detecta o conteúdo do vídeo e ajusta dinamicamente a relação entre luminosidade/contraste/saturação.

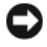

AVISO: Não pode voltar a instalar a função Dell MediaDirect caso tenha formatado o disco rígido. Entre em contacto com a assistência da Dell (consulte "Contactar Dell" no seu *Guia do Utilizador*).

#### <span id="page-138-5"></span><span id="page-138-2"></span>Outros problemas de software

#### CONSULTE A DOCUMENTAÇÃO DE SOFTWARE OU ENTRE EM CONTACTO COM O FABRICANTE DO SOFTWARE PATA OBTER MAIS INFORMAÇÕES SOBRE RESOLUÇÃO DE PROBLEMAS -

- Certifique-se de que o programa é compatível com o sistema operativo instalado no seu computador.
- Certifique-se de que o seu computador apresente os requisitos mínimos de hardware necessários para executar o software. Para obter mais informações, consulte a documentação do software.
- Certifique-se de que o programa está instalado e configurado correctamente.
- Verifique se os controladores do dispositivo entram em conflito com o programa.
- Se for necessário, desinstale e volte a instalar o programa.

#### FAÇA IMEDIATAMENTE CÓPIAS DE SEGURANÇA DOS SEUS FICHEIROS.

#### UTILIZE UM PROGRAMA ANTIVÍRUS PARA FAZER UM SCAN AO DISCO RÍGIDO, ÀS DISQUETES OU CDS.

#### GUARDE E FECHE TODOS O S FICHEIROS OU PROGRAMAS ABERTOS E DESLIGUE O SEU COMPUTADOR ATRAVÉS DO MENU INICIAR.

<span id="page-139-1"></span>**PROCURE SPYWARE NO COMPUTADOR** — Se o seu computador estiver muito lento, se receber frequentemente mensagens pop-up ou se tiver problemas na ligação à Internet, é possível que o seu computador esteja infectado com spyware. Utilize um programa antivírus que inclua uma protecção anti-spyware (o seu computador pode estar a precisar uma actualização) para digitalizar o seu computador e remover spyware. Para mais informações, consulte support.dell.com e procure *spyware*.

EXECUTAR DELL DIAGNOSTICS — Consulte. ["Dell Diagnostics", na página](#page-139-0) 140 Se conseguir executar todos os testes com sucesso, o erro está relacionado com um problema do software.

# <span id="page-139-2"></span><span id="page-139-0"></span>Dell Diagnostics

#### $\hat{A}$  ADVERTÊNCIA: Antes de iniciar qualquer procedimento desta secção, siga as instruções de segurança no *Guia* de Informações do Produto.

#### Quando utilizar o Programa de Diagnóstico da Dell

Se verificar um problema no seu computador, execute as verificações em ["Bloqueios e problemas de](#page-137-2)  [software", na página 138](#page-137-2) e execute o Dell Diagnostics antes de entrar em contacto com a assistência técnica da Dell.

É recomendável a impressão destes procedimentos antes de começar.

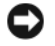

AVISO: O Dell Diagnostics só funciona com computadores daDell™.

NOTA: O CD de *Controladores e Utilitários* é opcional e não é obrigatoriamente fornecida juntamente com o seu computador.

Inicie o Dell Diagnostics a partir do disco rígido ou do CD Drivers and Utilities (Controladores e utilitários), também denominado ResourceCD.

#### <span id="page-139-3"></span>Iniciar Dell Diagnostics do seu disco rígido

O Dell Diagnostics está localizado numa partição oculta do disco rígido onde se encontra o utilitário de diagnóstico.

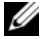

NOTA: Se o seu computador não mostrar uma imagem de ecrã, contacte Dell (veja "Contactar Dell" no seu *Guia do Utilizador*).

- 1 Desligue o computador.
- 2 Se o computador estiver ligado a um dispositivo de ancoragem, desligue-o. Consulte a documentação fornecida com o dispositivo de ancoragem para obter instruções.
- **3** Ligue o computador a uma tomada eléctrica.
- 4 Os diagnósticos podem ser executados num destes dois modos:
	- Ligue o computador. Quando o logotipo DELL™ aparecer, pressione <F12> imediatamente. Seleccionar Diagnósticos no menu de arranque e e pressionar <Enter>.

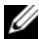

 $\mathscr{D}$  NOTA: Se esperar demasiado e o logotipo do sistema operacional aparecer, continue a aguardar até que a área de trabalho do Microsoft® Windows® seja apresentada. Em seguida, desligue o computador e tente novamente.

• Pressione a tecla <Fn> e mantenha-a pressionada enquanto liga o computador.

 $\mathscr{U}$  NOTA: Se aparecer uma mensagem a informar não foi localizada nenhuma secção do utilitário, execute o Dell Diagnostics do CD de *Controladores e Utilitários*.

O computador procederá à avaliação de pré-inicialização do sistema, que é uma série de testes iniciais da placa de sistema, do teclado, do disco rígido e do ecrã.

- Durante a avaliação, responda a todas as perguntas que lhe aparecerem.
- Se for detectada alguma falha, o computador interromperá o processo e emitirá um aviso sonoro. Para interromper a avaliação e reinicializar o computador, pressione <Esc>; para passar para o teste seguinte, pressione <y>; para testar novamente o componente que apresentou defeito, pressione  $\leq r$ .
- Se forem detectadas falhas durante a Avaliação de Pré-inicialização do Sistema, anote o(s) código(s) de erro(s) e entre em contacto dom a Dell (veja "Contactar Dell" no seu Guia do Utilizador).

Se a avaliação de pré-inicialização do sistema tiver sido feita sem problemas, receberá a mensagem Booting Dell Diagnostic Utility Partition. Press any key to continue (Inicializando a secção do Dell Diagnostics. Pressione qualquer tecla para continuar).

5 Pressione qualquer tecla para iniciar o Dell Diagnostics a partir da secção do utilitário de diagnóstico no disco rígido.

#### <span id="page-140-0"></span>Iniciar Dell Diagnostics do CD de Controladores e Utilitários

- 1 Insira o CD Controladores e Utilitários.
- 2 Desligue e reinicialize o computador.

Quando o logotipo DELL aparecer, pressione <F12> imediatamente.

Se você esperar tempo demais e o logotipo do Windows aparecer, continue a aguardar até que a área de trabalho do Windows apareça. Em seguida, desligue o computador e tente novamente.

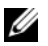

NOTA: As etapas seguintes alteram a sequência de inicialização apenas por uma vez. Na próxima inicialização, o computador inicializará de acordo com os dispositivos especificados na configuração do sistema.

- 3 Quando a lista de dispositivos de inicialização aparecer, destaque Unidade de CD/DVD/CD-RW e pressione <Enter>.
- 4 Seleccione a opção Arrancar a partir de um CD-ROM do menu que aparece e pressione <Enter>.
- 5 Digite 1 para iniciar o menu e pressione <Enter> para continuar.
- 6 Seleccione Executar o Dell Diagnostics de 32 bits na lista numerada. Se houver várias versões na lista, seleccione a versão adequada para sua plataforma.
- 7 Quando o Main Menu (Menu principal) do Dell Diagnostics aparecer, seleccione o teste a ser executado.

#### Main Menu (Menu principal) do Dell Diagnostics

1 Após o Dell Diagnostics ser carregado e o ecrã Main Menu aparecer, clique no botão da opção desejada.

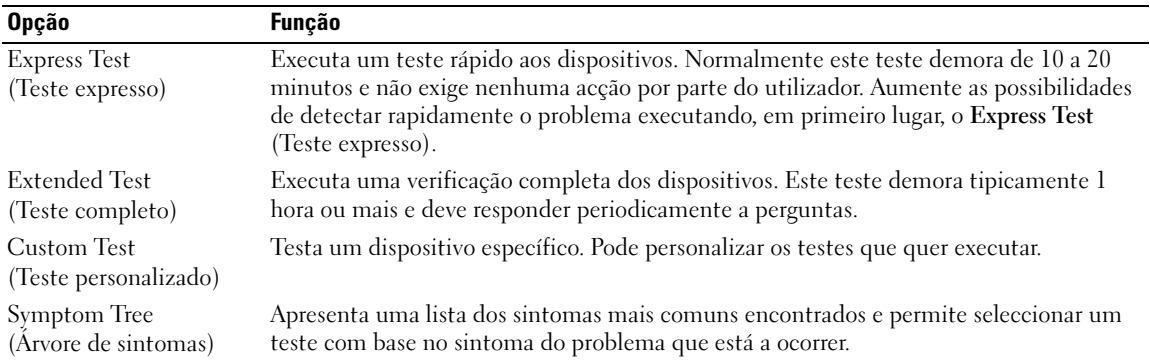

2 Se for encontrado algum problema durante um teste, aparecerá uma mensagem com o código do erro e uma descrição do problema. Anote esse código e a descrição do problema e siga as instruções apresentadas no ecrã.

Se não conseguir eliminar o erro, contacte Dell (veja "Contactar Dell" no seu Guia do Utilizador).

NOTA: A etiqueta de serviço do computador está localizada na parte superior de cada ecrã de teste. Se entrar em contacto com a Dell, o suporte técnico irá solicitar-lhe o número da etiqueta de serviço.

3 Se executar um teste utilizando a opção Custom Test ou Symptom Tree, clique no separador apropriado descrito na tabela a seguir apresentada para obter mais informações.

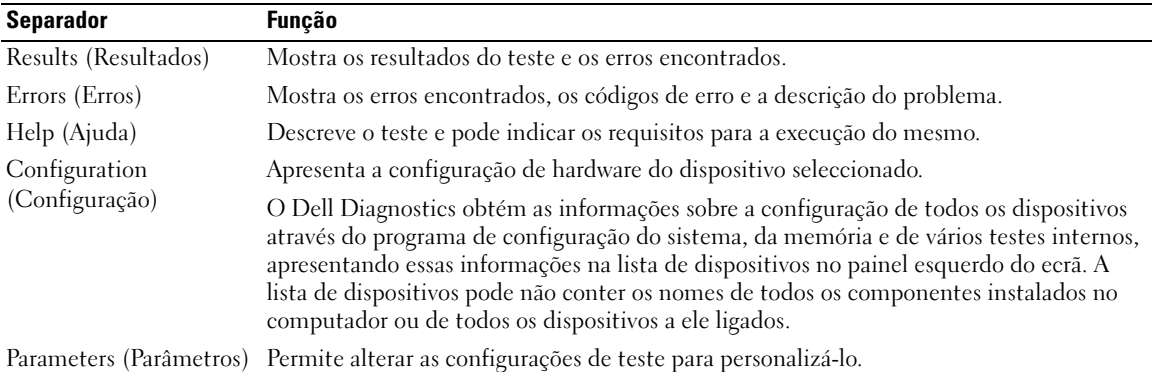

- 4 Quando os testes terminarem, se estiver a executar o Dell Diagnostics a partir do CD Controladores e Utilitários, retire o CD.
- 5 Quando os testes terminarem, encerre o ecrã de teste para retornar ao Main Menu (Menu principal). Para sair do Dell Diagnostics e para reiniciar o computador, feche a janela do Main Menu (Menu principal).

# <span id="page-142-0"></span>Índice remissivo

# A

[Ajuda QuickSet, 128](#page-127-0) assistentes [Assistente de Compatibilidade](#page-137-7)  do Programa, 138

# B

bateria [armazenar, 138](#page-137-8) [capacidade, 134](#page-133-2) [carregar, 136](#page-135-1) [indicador da carga, 135](#page-134-1) [indicador de saúde, 136](#page-135-2) [medidor de energia, 135](#page-134-2) [remover, 137](#page-136-1)

# C

CD [Sistema Operativo, 128](#page-127-1) [CD de controladores e](#page-124-2)  utilitários, 125 [CD do Sistema](#page-127-1)  Operativo, 128 computador [crash, 138-](#page-137-9)[139](#page-138-3) [desempenho lento, 140](#page-139-1) [não responde, 138](#page-137-9) controladores [ResourceCD, 125](#page-124-2)

### D

Dell [site de suporte, 127](#page-126-0) [Dell Diagnostics, 140](#page-139-2) Dell MediaDirect [problemas, 139](#page-138-4)

diagnóstico [CD de controladores e](#page-124-2)  utilitários, 125

diagnosticos [Dell, 140](#page-139-2)

documentação [dispositivo, 125](#page-124-2) [Guia do Utilizador, 126](#page-125-1) [on-line, 127](#page-126-0) [ResourceCD, 125](#page-124-2)

# E

[Etiqueta do Microsoft](#page-125-2)  Windows, 126

etiquetas [Microsoft Windows, 126](#page-125-2) [Rótulo de Serviço, 126](#page-125-2)

# G

[garantia, 125](#page-124-3) [Guia do Utilizador, 126](#page-125-1)

# H

hardware [Dell Diagnostics, 140](#page-139-2)

# I

[Iniciar Dell Diagnostics do](#page-140-0)  CD de Controladores e Utilitários, 141 [Iniciar Dell Diagnostics do](#page-139-3)  seu disco rígido, 140

[instruções de segurança, 125](#page-124-3)

# L

[Localizar documentação](#page-124-4)  informativa, 125

### P

problemas [bloqueios, 138](#page-137-10) [compatibilidade entre os](#page-137-7)  programas e Windows, 138 [computador não arranca, 138](#page-137-11) [computador não](#page-137-9)  responde, 138 [crash do computador, 138-](#page-137-9)[139](#page-138-3) [crash do programa, 138](#page-137-12) [Dell Diagnostics, 140](#page-139-2) [Dell MediaDirect, 139](#page-138-4)

[desempenho lento do](#page-139-1)  computador, 140 [ecrã azul, 139](#page-138-3) [programa deixa de](#page-137-13)  responder, 138 [software, 138-](#page-137-10)[139](#page-138-5) [spyware, 140](#page-139-1)

# R

reinstalação [CD de controladores e](#page-124-2)  utilitários, 125 [ResourceCD, 125](#page-124-2) resolução de problemas [Dell Diagnostics, 140](#page-139-2) ResourceCD [Dell Diagnostics, 140](#page-139-2) [Rótulo de Serviço, 126](#page-125-2)

# S

Sistema Operativo [CD, 128](#page-127-1) [Guia de Instalação, 128](#page-127-1) software [problemas, 138-](#page-137-7)[139](#page-138-5) [spyware, 140](#page-139-1)

# V

vista do sistema [frontal, 130](#page-129-2) [lado esquerdo, 131](#page-130-1) [traseira, 132](#page-131-2)

vistas do sistema [inferior, 133](#page-132-1) [lado direito, 132](#page-131-3)

#### W

Windows XP [Assistente de Compatibilidade](#page-137-7)  [do Programa, 138](#page-137-7)
Dell™ Latitude<sup>™</sup> D620

# Guía de referencia rápida

www.dell.com | support.dell.com

# Notas, avisos y precauciones

 $\mathscr{D}$  NOTA: Una NOTA proporciona información importante que le ayuda a utilizar su ordenador de la mejor manera posible.

AVISO: Un AVISO indica la posibilidad de daños al hardware o pérdida de datos y le explica cómo evitar el problema.

 $\hat{P}$  PRECAUCIÓN: Una PRECAUCIÓN indica un posible daño material, lesión corporal o muerte.

# Abreviaturas y siglas

Para obtener una lista completa de abreviaturas y acrónimos, consulte la Guía del usuario (dependiendo del sistema operativo, haga doble clic en el icono de la Guía del usuario en su escritorio o haga clic en el botón Inicio, haga clic en Help and Support Center (Centro de ayuda y soporte técnico) y haga clic en Guías del usuario y del sistema.

Si ha adquirido un ordenador Dell™ de la serie n, las referencias al sistema operativo Microsoft® Windows® que aparezcan en este documento no se aplican.

**20 NOTA:** Es posible que algunas funciones no estén disponibles para su ordenador o en determinados países.

Enero 2006 N/P KD776 Rev. A00

\_\_\_\_\_\_\_\_\_\_\_\_\_\_\_\_\_\_\_\_

**La información contenida en este documento puede modificarse sin aviso previo. © 2006 Dell Inc. Todos los derechos reservados.**

Queda estrictamente prohibido realizar cualquier tipo de reproducción sin el consentimiento por escrito de Dell Inc.

Marcas comerciales utilizadas en este texto: *Dell*, el logotipo de *DELL*, *Wi-Fi Catcher*, *ExpressCharge*, *Dell MediaDirect* y *Latitude* son marcas comerciales de Dell Inc.; *Intel* y *Pentium* son marcas comerciales registradas de Intel Corporation; *Microsoft* y *Windows* son marcas comerciales registradas de Microsoft Corporation.

Las demás marcas registradas y nombres comerciales que puedan utilizarse en este documento se refieren a las empresas que figuran en las marcas y los nombres de sus productos. Dell Inc. renuncia a cualquier interés sobre la propiedad de marcas y nombres comerciales que no sean los suyos.

# Contenido

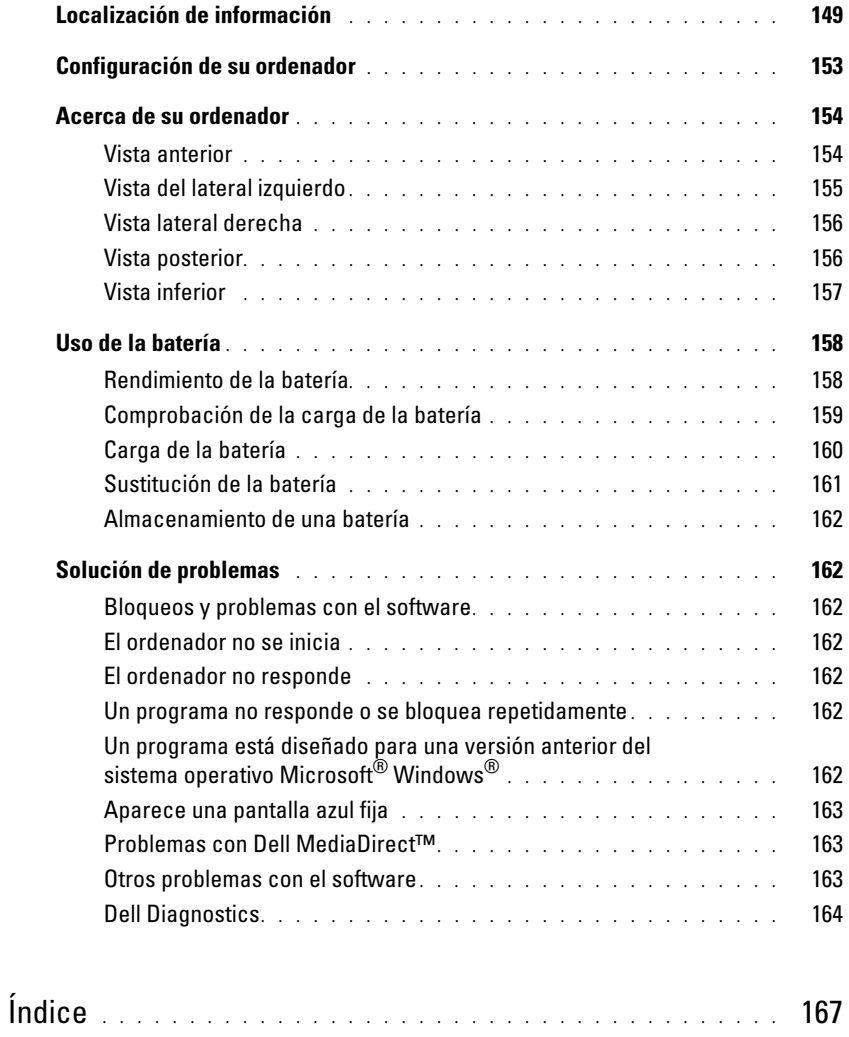

# <span id="page-148-0"></span>Localización de información

<span id="page-148-2"></span>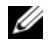

 $\mathscr U$  NOTA: Algunas funciones o medios son opcionales y pueden no incluirse en su ordenador. Es posible que algunas funciones o medios no estén disponibles en determinados países.

**NOTA:** Su ordenador puede incluir información adicional.

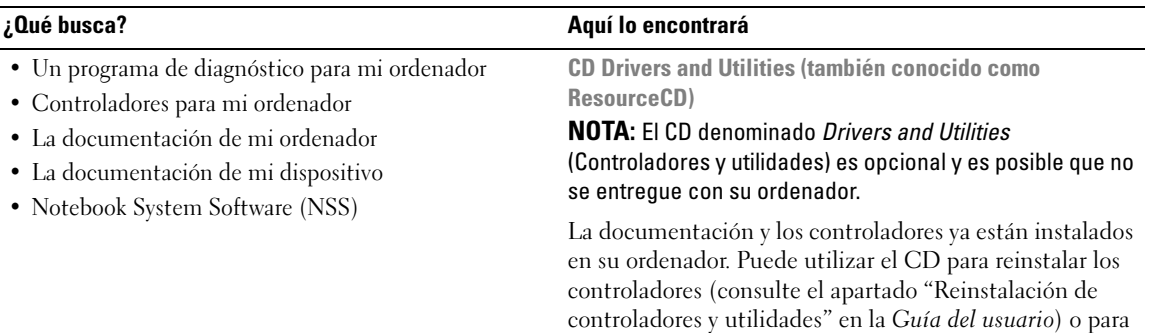

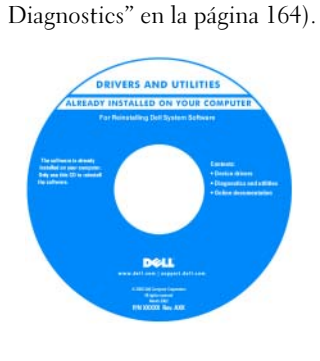

El CD puede tener incluido archivos "léame" para proporcionar actualizaciones de última hora sobre cambios técnicos en su ordenador o material de referencia técnica avanzada para técnicos o usuarios con experiencia.

NOTA: Los controladores y las actualizaciones de la documentación se pueden encontrar en support.dell.com.

<span id="page-148-3"></span><span id="page-148-1"></span>ejecutar los Dell Diagnostics (consulte el apartado ["Dell](#page-163-0) 

- Información sobre la garantía
- Términos y condiciones (sólo en EE.UU.)
- Instrucciones de seguridad
- Información reglamentaria
- Información ergonómica
- Contrato de licencia de usuario final

<span id="page-148-4"></span>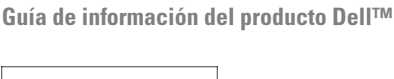

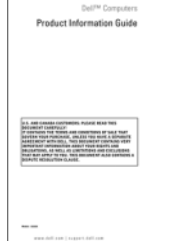

<span id="page-149-2"></span><span id="page-149-1"></span><span id="page-149-0"></span>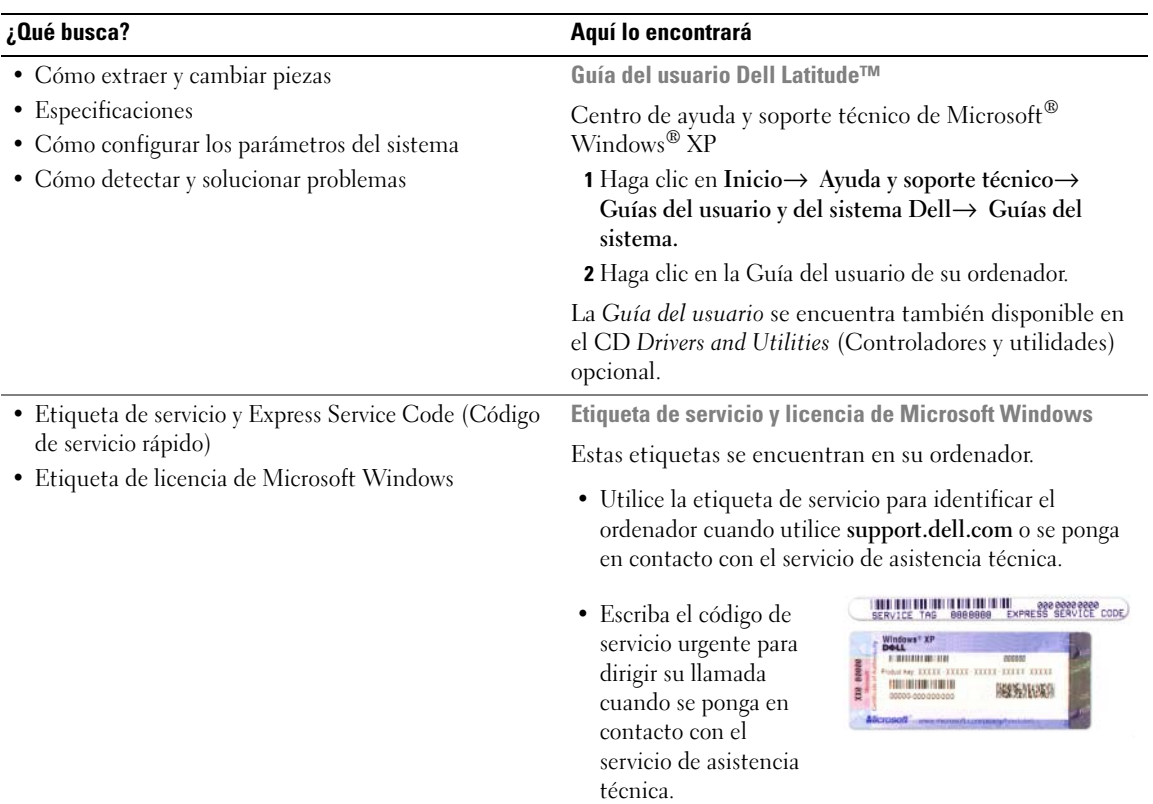

<span id="page-150-0"></span>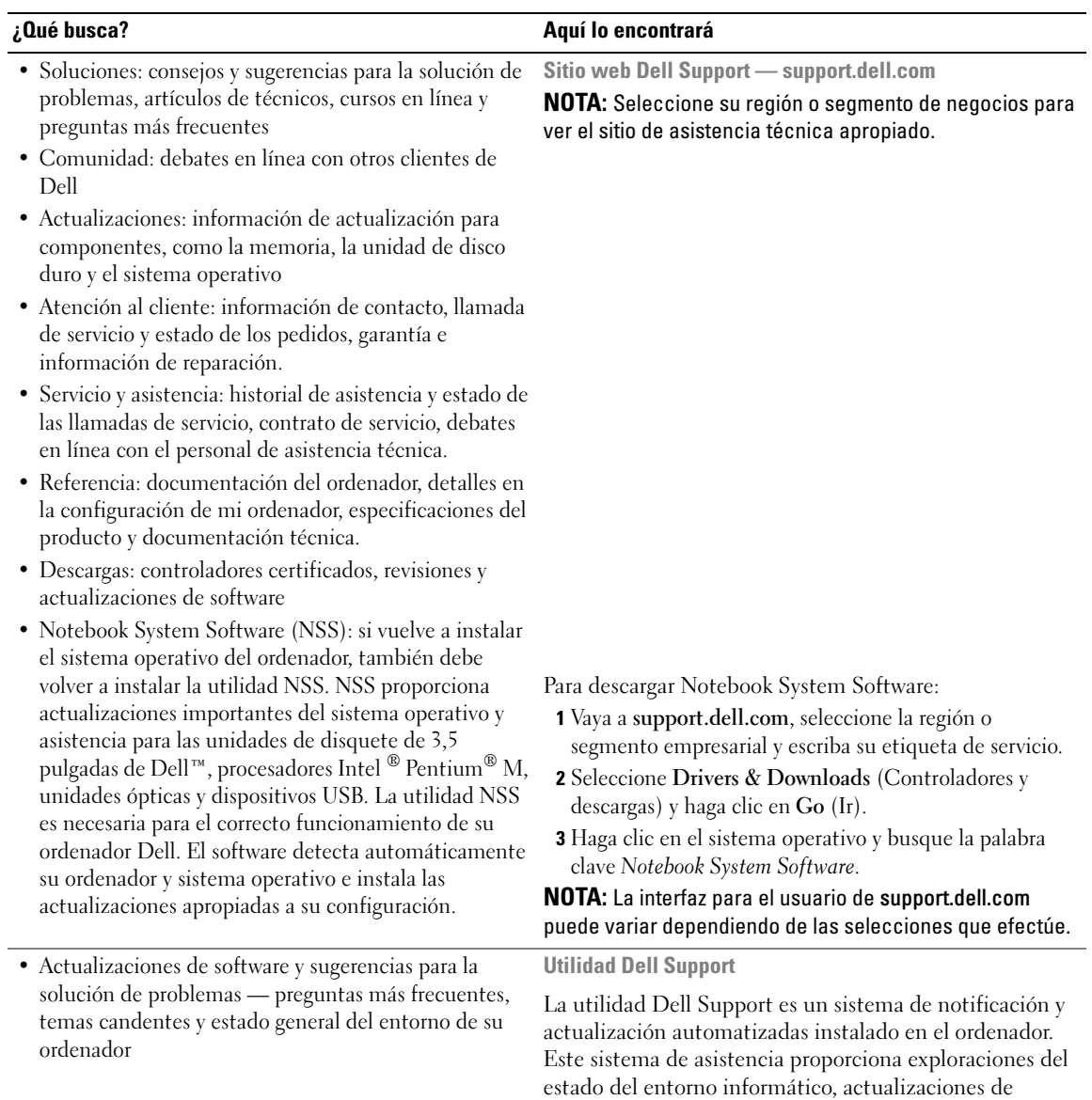

software e información de autosoporte relevante en tiempo real. Acceda a la utilidad Dell Support desde el icono  $\leq$  de la barra de tareas. Para obtener más información, consulte la Guía del usuario.

<span id="page-151-0"></span>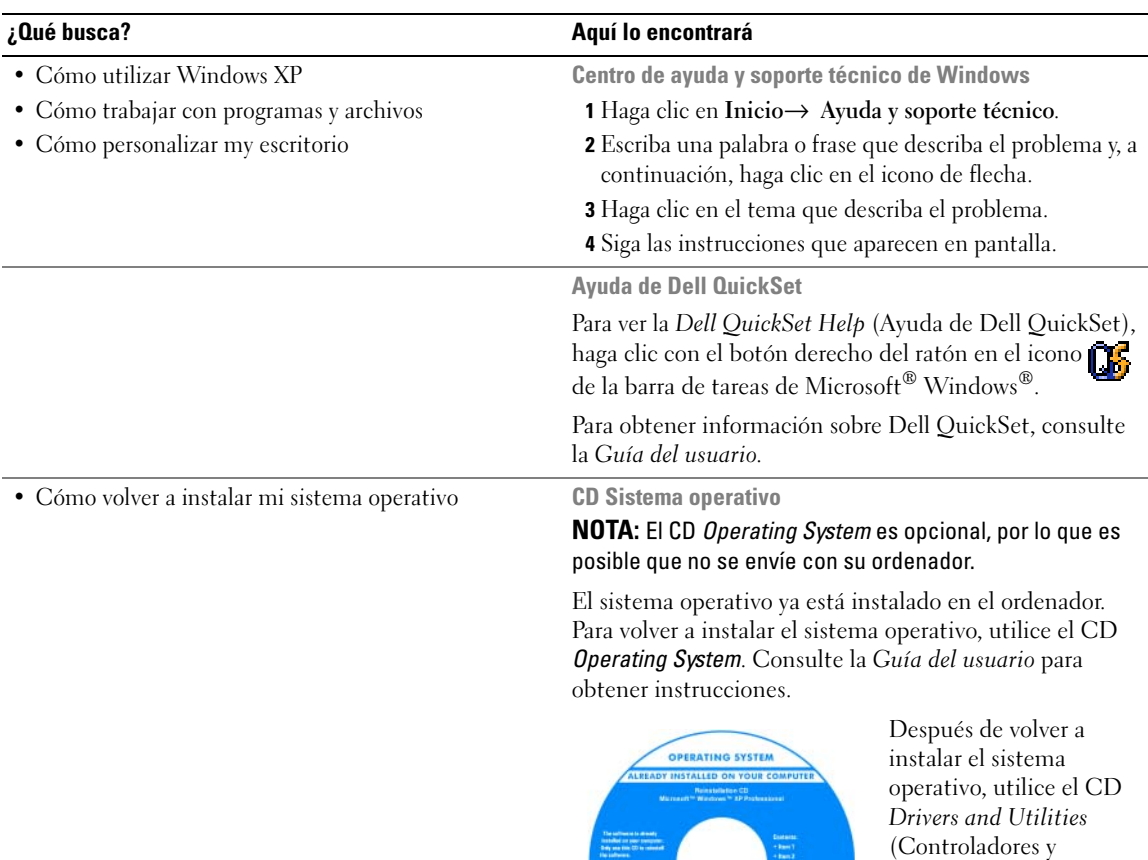

La [clave del producto](#page-149-0) del sistema operativo se encuentra en el ordenador.

**DeLI** 

<span id="page-151-1"></span>utilidades) (ResourceCD) para volver a instalar los controladores de los dispositivos que se incluían con el ordenador.

NOTA: El color de su CD varía según el sistema operativo que haya solicitado.

# <span id="page-152-0"></span>Configuración de su ordenador

- **PRECAUCIÓN:** Antes de comenzar cualquiera de los procedimientos de esta sección, siga las instrucciones de seguridad que se encuentran en la Guía de información del producto.
	- 1 Desempaquete la caja de accesorios.
	- 2 Saque el contenido de la caja de accesorios, que necesitará para completar la configuración del ordenador. La caja de accesorios también contiene la documentación del usuario y todo el software o hardware adicional (como tarjetas PC, unidades o baterías) que ha solicitado.
	- 3 Conecte el adaptador de CA al conector del adaptador de CA del ordenador y a la toma de alimentación eléctrica.

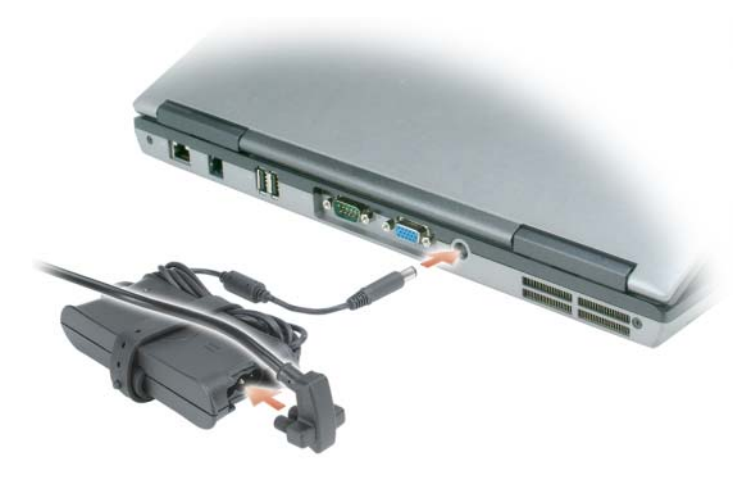

4 Abra la pantalla del ordenador y pulse el botón de alimentación para encender el ordenador (consulte el apartado ["Vista anterior" en la página 154](#page-153-1)).

 $\mathscr{D}$  NOTA: Se recomienda que encienda y apague el ordenador al menos una vez antes de instalar cualqueir tarjeta o conectar el ordenador a un dispositivo de acoplamiento u a otro dispositivo externo, como una impresora.

# <span id="page-153-0"></span>Acerca de su ordenador

#### <span id="page-153-1"></span>Vista anterior

<span id="page-153-2"></span>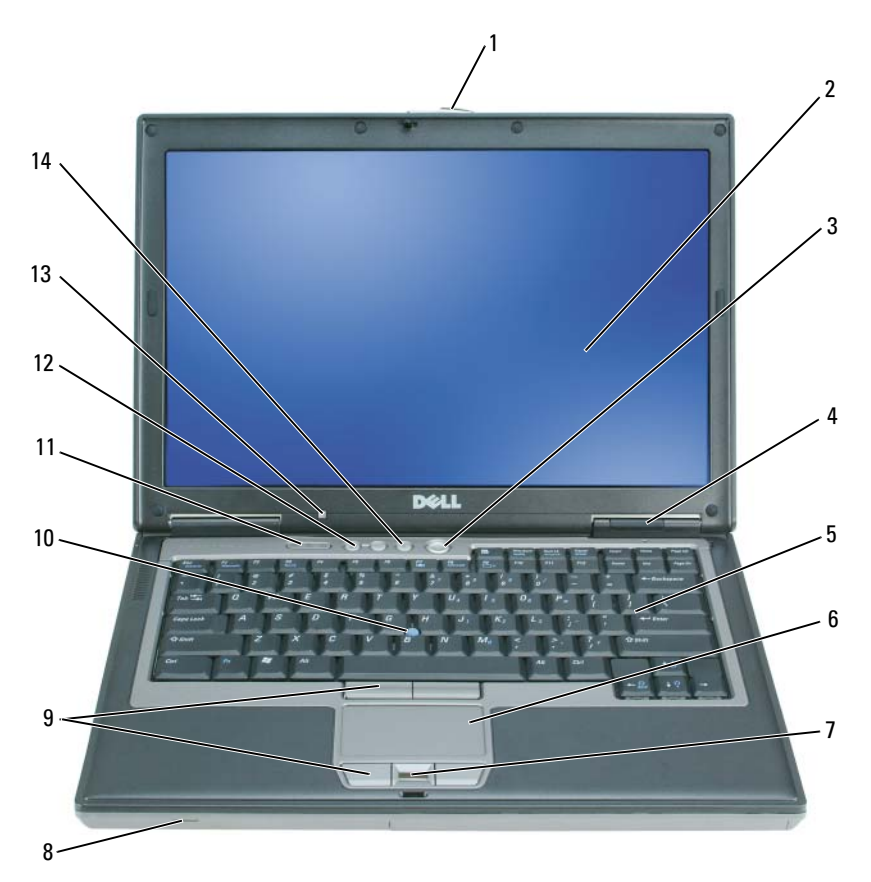

- 
- 4 Indicadores de estado del dispositivo 5 Teclado 6 Superficie táctil
- 7 Lector de huellas dactilares (opcional)
- 
- 13 Sensor de luz ambiental (ALS) NOTA: Cuando recibe el ordenador, el ALS está desactivado. Para obtener más información sobre ALS, consulte la *Guía del usuario* del ordenador.
- 
- 
- 
- 10 Palanca de seguimiento 11 Indicadores de estado del teclado
	- 14 Botón de silencio de audio
- 1 Seguro de la pantalla 2 Pantalla 3 Botón de alimentación
	-
	- 8 Altavoz 9 Botones de la palanca de seguimiento y de la superficie táctil
		- 12 Botones de control de volumen

# <span id="page-154-0"></span>Vista del lateral izquierdo

<span id="page-154-1"></span>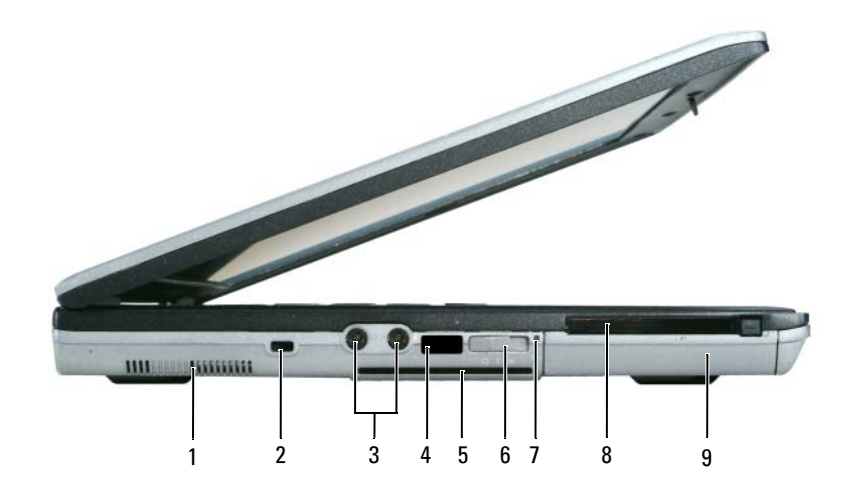

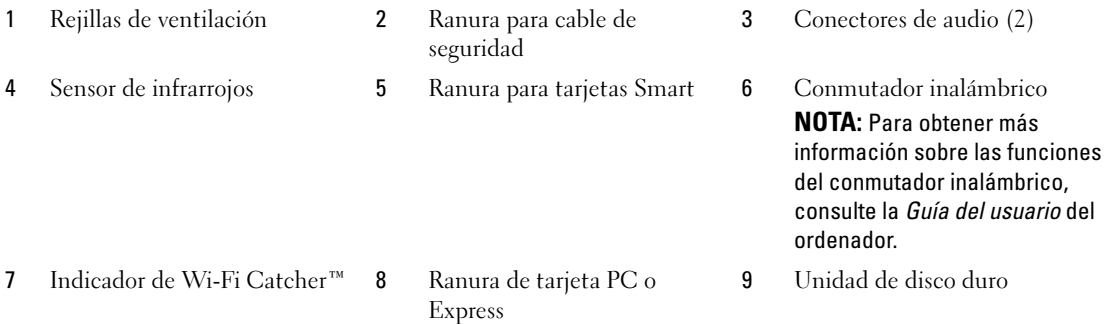

#### <span id="page-155-2"></span><span id="page-155-0"></span>Vista lateral derecha

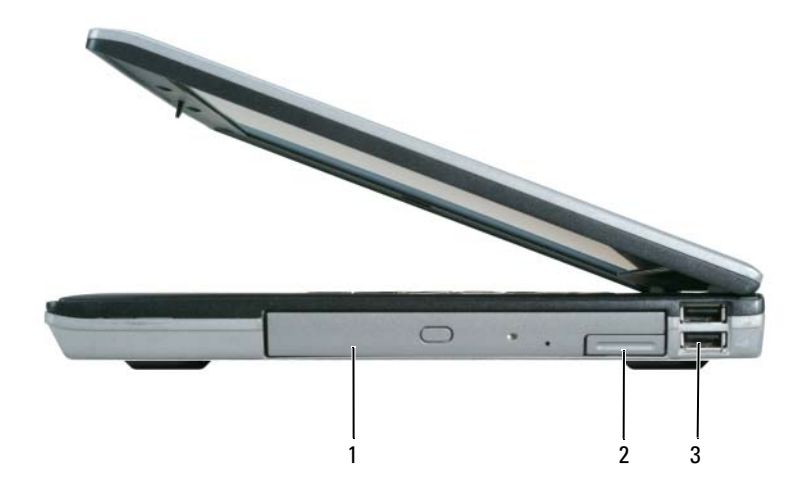

<span id="page-155-3"></span>1 Compartimento de medios 2 Pasador de liberación del dispositivo 3 Conectores USB (2)

#### <span id="page-155-1"></span>Vista posterior

 $\bigwedge$  PRECAUCIÓN: No introduzca objetos ni permita que el polvo se acumule en las rejillas de ventilación ni las bloquee. No almacene el ordenador en un entorno con poca ventilación, como un maletín cerrado, mientras esté en funcionamiento. La circulación restringida de aire podría dañar el ordenador o provocar un incendio.

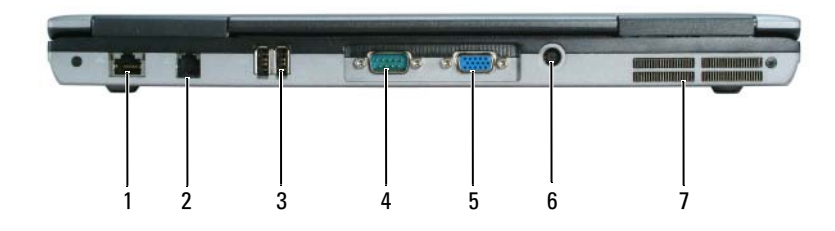

- 1 Conector de red (RJ-45) 2 Conector de módem (RJ-11) 3 Conectores USB (2)
	-
- 
- 
- 
- 
- 4 Conector serie 5 Conector de vídeo 6 Conector del adaptador de CA
- 7 Rejillas de ventilación

## <span id="page-156-1"></span><span id="page-156-0"></span>Vista inferior

<span id="page-156-2"></span>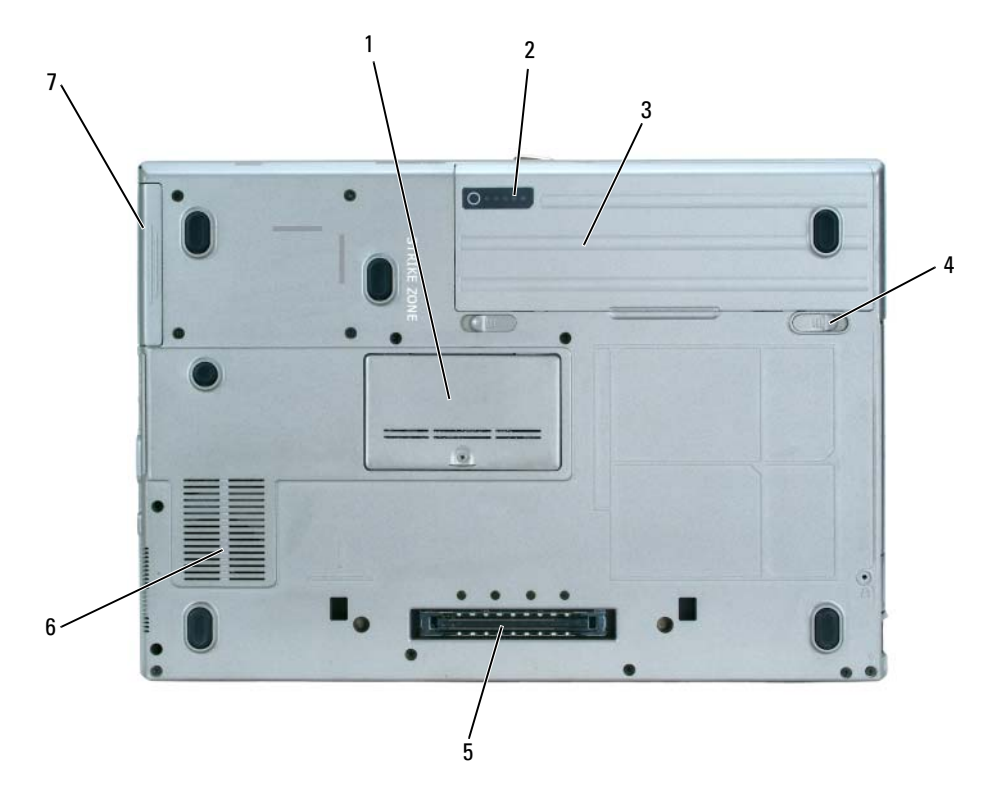

- Cubierta del módulo de memoria
- Pasador de liberación del compartimento de baterías (2)
- Unidad de disco duro
- 2 Medidor de carga de la batería 3 Batería
- Conector del dispositivo de acoplamiento
	- Rejillas de ventilación

# <span id="page-157-0"></span>Uso de la batería

#### <span id="page-157-2"></span><span id="page-157-1"></span>Rendimiento de la batería

NOTA: Para obtener información acerca de la garantía Dell™ para su ordenador, consulte la *Guía de información del producto* o el documento separado de garantía que se envía junto con el ordenador.

Para el rendimiento óptimo del ordenador y para facilitar la conservación de la configuración del BIOS, utilice su ordenador portátil Dell con la batería principal instalada en todo momento. Se proporciona una batería en su compartimento correspondiente como equipamiento estándar.

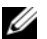

 $\mathscr{D}$  NOTA: Debido a que la batería puede no estar totalmente cargada, use el adaptador de CA para conectar su nuevo ordenador a una toma de alimentación eléctrica la primera vez que utilice el ordenador. Para obtener mejores resultados, utilice el ordenador con el adaptador de CA hasta que la batería esté totalmente cargada. Para ver el estado de carga de la batería, haga clic en Inicio $\to$  Panel de control $\to$  Power Options (Opciones de energía) $\to$ Power Meter (Medidor de energía).

El tiempo de funcionamiento de la batería depende de las condiciones de funcionamiento.

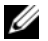

 $\mathscr{D}$  NOTA: El tiempo de funcionamiento de la batería (el tiempo que la batería puede mantener una carga) disminuye con el tiempo. En función de la frecuencia y las condiciones de uso de la batería, es posible que deba comprar una nueva batería durante la vida útil del ordenador.

La autonomía de la batería puede reducirse significativamente cuando se realizan, entre otras, las siguientes operaciones:

- Uso de unidades ópticas
- Usar dispositivos de comunicaciones inalámbricas, tarjeta PC o dispositivos USB
- Uso de una configuración de pantalla con mucho brillo, protectores de pantalla 3D u otros programas que consuman mucha energía como juegos 3D
- Ejecución del ordenador en modo de máximo rendimiento (consulte el apartado "Configuración de los valores de administración de energía" en la Guía del usuario)

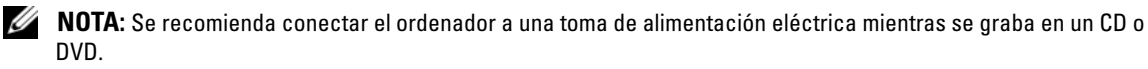

Es posible comprobar la carga de la batería (consulte el apartado ["Comprobación de la carga de la](#page-158-0)  [batería" en la página 159](#page-158-0)) antes de insertar la batería en el ordenador.También puede especificar las opciones de administración de energía para alertarle del nivel bajo de batería (consulte el apartado "Configuración de los valores de administración de energía" en la Guía del usuario).

 $\sqrt{!}$  PRECAUCIÓN: El uso de baterías incompatibles puede aumentar el riesgo de incendio o explosión. Sustituya la batería únicamente por baterías de Dell. La batería está diseñada para funcionar con ordenadores Dell. No utilice una batería de otro ordenador en su ordenador.

 $\triangle$  PRECAUCIÓN: No deseche las baterías en la basura doméstica. Cuando la batería ya no pueda cargarse, solicite información a una empresa local de gestión de residuos o al departamento responsable en materia de medio ambiente sobre el modo de desechar las baterías de iones de litio. Consulte el apartado "Cómo desechar las baterías" de la Guía de información del producto.

PRECAUCIÓN: El uso incorrecto de la batería puede aumentar el riesgo de incendio o quemadura química. No perfore, incinere, desmonte o exponga la batería a temperaturas superiores a 65°C (149 °F). Mantenga la batería fuera del alcance de los niños. Tenga mucho cuidado con las baterías dañadas o que goteen. Las baterías dañadas pueden gotear y causar lesiones personales o daños en el equipo.

#### <span id="page-158-0"></span>Comprobación de la carga de la batería

El medidor de batería QuickSet de Dell, la ventana Medidor de energía de Microsoft Windows y el icono  $\ddot{\phantom{a}}$ , el medidor de carga de la batería, y la advertencia de batería baja ofrecen información sobre la carga de la batería.

#### Medidor de batería Dell™ QuickSet

Si Dell QuickSet está instalado, presione <Fn><F3> para ver el Medidor de batería Dell QuickSet. El medidor de batería muestra el estado, el estado de consumo de la batería, el nivel y el tiempo total de carga de la batería del ordenador.

Para obtener más información sobre QuickSet, haga clic en el botón derecho del ratón en el icono del a la barra de tareas y seleccione Help (Ayuda).

## <span id="page-158-2"></span>Medidor de energía de Microsoft® Windows®

El Medidor de energía de Windows indica la carga que le queda a la batería. Para consultar el medidor de energía, haga doble clic en el icono  $\Box$  de la barra de tareas.

Si el ordenador está conectado a una toma de corriente, aparece un icono ...

#### <span id="page-158-1"></span>Medidor de carga

Antes de instalar una segunda batería, pulse el botón de estado del medidor de carga de la batería para que se enciendan los indicadores de nivel de carga. Cada luz representa aproximadamente un 20 % de la carga total de la batería. Por ejemplo, si la batería tiene aún un 80 % de carga restante, habrá cuatro luces encendidas. Si no hay ninguna luz encendida, entonces la batería está descargada.

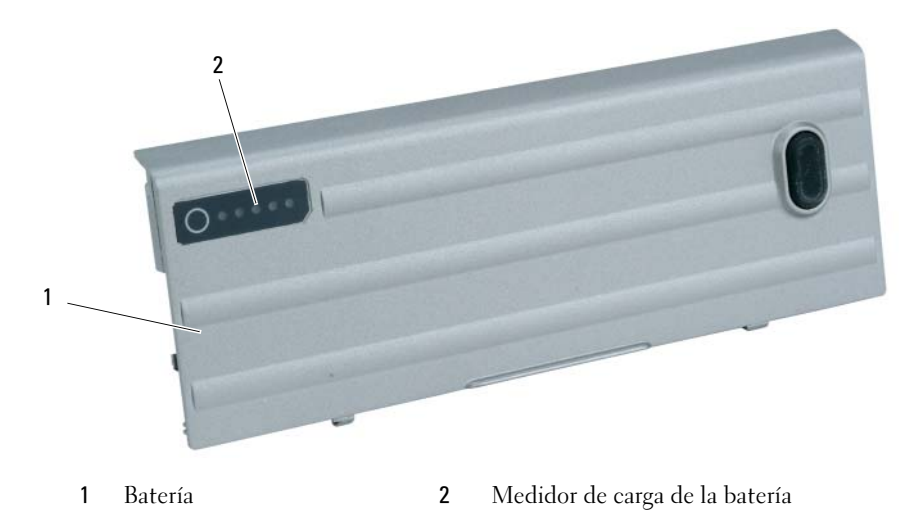

#### <span id="page-159-2"></span>Medidor de estado

El tiempo de funcionamiento de la batería se ve determinado en gran medida por el número de veces que se carga. Tras cientos de ciclos de carga y descarga, las baterías pierden parte de su capacidad de carga o estado. Para comprobar el estado de la batería, mantenga pulsado el botón de estado del medidor de carga de esa batería durante al menos 3 segundos. Si no se ilumina ningún indicador, significa que la batería está en buenas condiciones y que mantiene más del 80 por ciento de su capacidad de carga original. Cada luz representa una degradación gradual. Si se iluminan cinco indicadores, significa que la batería conserva menos del 60 por ciento de su capacidad de carga, por lo que se debería considerar reemplazarla. Consulte el apartado "Especificaciones" en la Guía del usuario para obtener más información sobre el tiempo de duración de la batería.

#### Advertencia de batería baja

AVISO: Para evitar la pérdida de datos o que éstos resulten dañados, tras una advertencia de batería baja guarde inmediatamente el trabajo. A continuación, conecte el ordenador a una toma de alimentación eléctrica o instale una segunda batería en el compartimento de medios. Si la carga de la batería se agota por completo, el modo de hibernación se activa de manera automática.

La advertencia de batería baja se produce cuando se ha agotado aproximadamente un 90 % de la carga. El ordenador emitirá un pitido, lo que indica que queda el tiempo mínimo de funcionamiento de la batería. Durante ese tiempo, por el altavoz se emitirán pitidos a intervalos periódicos. Si tiene instaladas dos baterías, la advertencia de batería baja indica que se ha agotado aproximadamente un 90 % de la carga combinada de ambas. El ordenador entrará en el modo de hibernación cuando la carga de la batería se encuentre en un nivel peligrosamente bajo. Para obtener más información sobre advertencias de batería baja, consulte el apartado "Configuración de los valores de administración de energía" en la Guía del usuario en línea.

#### <span id="page-159-1"></span><span id="page-159-0"></span>Carga de la batería

NOTA: Con Dell™ ExpressCharge™, cuando el ordenador está apagado, el adaptador de CA carga una batería completamente descargada al 80 % en alrededor de 1 hora y al 100 % en aproximadamente 2 horas. El tiempo de carga aumenta con el ordenador encendido. Puede dejar la batería en el ordenador todo el tiempo que desee. Los circuitos internos de la batería impiden que se sobrecargue.

**ZZI NOTA:** Si desea utilizar una batería de 9 celdas para obtener Dell ExpressCharge, deberá utilizarla junto con un adaptador de CA de 90 vatios.

Cuando conecte el ordenador a una toma de alimentación eléctrica o instale una batería mientras está conectado a una toma de alimentación eléctrica, comprobará la carga y la temperatura de la batería. Si es necesario, el adaptador de CA cargará la batería y mantendrá la carga.

Si la batería está caliente porque se ha estado usando en el ordenador o porque ha permanecido en un ambiente donde la temperatura es elevada, puede ser que no se cargue cuando se conecte el ordenador a una toma de alimentación eléctrica.

La batería está demasiado caliente para iniciar la recarga si el indicador luminoso  $\[\mathfrak{h}\]$  parpadea alternando entre el verde y el naranja. Desconecte el ordenador de la toma de alimentación eléctrica y espere a que tanto éste como la batería se enfríen hasta alcanzar la temperatura ambiente. A continuación, conecte el ordenador a una toma de alimentación eléctrica y continúe cargando la batería.

#### <span id="page-160-1"></span><span id="page-160-0"></span>Sustitución de la batería

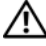

 $\sqrt{N}$  PRECAUCIÓN: Antes de llevar a cabo estos procedimientos, apague el ordenador, desconecte el adaptador de CA de la toma de alimentación eléctrica y del ordenador, desconecte el módem del conector de pared y del ordenador y retire cualquier otro cable externo del ordenador.

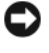

AVISO: Debe eliminar todos los cables externos del ordenador para evitar que se produzcan posibles daños en el conector.

 $\bigwedge$  PRECAUCIÓN: El uso de baterías incompatibles puede aumentar el riesgo de incendio o explosión. Sustituya la batería únicamente por baterías de Dell. La batería está diseñada para funcionar con ordenadores Dell™. No utilice una batería de otro ordenador.

Para obtener información acerca de cómo sustituir la segunda batería, si aplica, consulte el apartado "Compartimento de medios" en la Guía del usuario.

Para extraer la batería:

- 1 Si el ordenador está conectado (acoplado) a un dispositivo de acoplamiento, desacóplelo. Si desea instrucciones, consulte la documentación incluida con el dispositivo de acoplamiento.
- 2 Asegúrese de que el ordenador esté apagado o en modo de hibernación (consulte el apartado "Modo de hibernación" en la Guía del usuario). Deslice los dos pasadores de liberación del comportamiento de la batería situados en la parte inferior del ordenador hacia los ladoshasta que estén engranados.
- 3 Sujete la batería por su lengüeta y deslícela horizontalmente hacia la parte anterior del ordenador.
- 4 Para extraer la batería del compartimento, levántela.

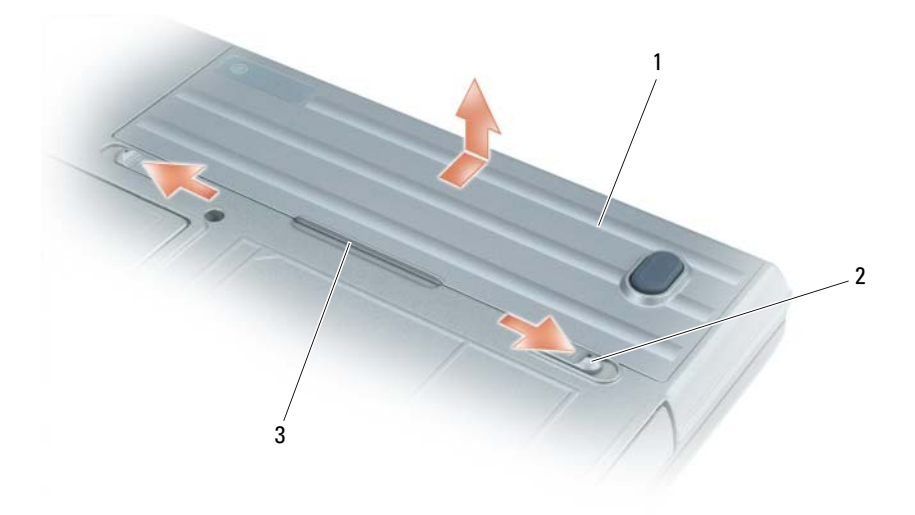

Para volver a colocar la batería, siga el procedimiento de extracción en orden inverso. 1 Batería 2 Pasador de liberación del compartimento de baterías (2) 3 Lengüeta de la batería

### <span id="page-161-8"></span><span id="page-161-0"></span>Almacenamiento de una batería

Extraiga la batería cuando vaya a guardar el ordenador durante un período largo. Las baterías se descargan durante los almacenamientos prolongados. Tras un largo período de almacenamiento, recargue la batería completamente antes de utilizarla (consulte el apartado ["Carga de la batería" en la](#page-159-0)  [página 160\)](#page-159-0).

# <span id="page-161-1"></span>Solución de problemas

#### <span id="page-161-10"></span><span id="page-161-2"></span>Bloqueos y problemas con el software

PRECAUCIÓN: Antes de comenzar cualquiera de los procedimientos de esta sección, siga las instrucciones de seguridad que se encuentran en la *Guía de información del producto*.

#### <span id="page-161-11"></span><span id="page-161-3"></span>El ordenador no se inicia

ASEGÚRESE DE QUE EL ADAPTADOR DE CA ESTÉ BIEN CONECTADO AL ORDENADOR Y A LA TOMA DE ALIMENTACIÓN ELÉCTRICA.

#### <span id="page-161-9"></span><span id="page-161-4"></span>El ordenador no responde

AVISO: Es posible que se pierdan datos si no puede apagar el sistema operativo.

APAGUE EL ORDENADOR: Si no puede conseguir que responda pulsando una tecla o moviendo el ratón, pulse el botón de alimentación durante unos 8 ó 10 segundos como mínimo hasta que se apague el ordenador. A continuación, vuelva a inciar el ordenador.

#### <span id="page-161-13"></span><span id="page-161-12"></span><span id="page-161-5"></span>Un programa no responde o se bloquea repetidamente

NOTA: Normalmente el software incluye instrucciones de instalación en su documentación o en un disquete o CD.

#### FINALICE EL PROGRAMA:

- 1 Pulse <Ctrl><Mayús><Del> simultáneamente.
- 2 Haga clic en Administrador de tareas.
- 3 Haga clic en el programa que ha dejado de responder.
- <span id="page-161-7"></span>4 Haga clic sobre Finalizar tarea.

COMPRUEBE LA DOCUMENTACIÓN DEL SOFTWARE: Si es necesario, desinstale y vuelva a instalar el programa.

### <span id="page-161-6"></span>Un programa está diseñado para una versión anterior del sistema operativo Microsoft $^\circledR$  Windows $^\circledR$

EJECUTE EL ASISTENTE PARA COMPATIBILIDAD DE PROGRAMAS: El Asistente para compatibilidad de programas configura un programa de manera que se ejecute en un entorno similar a los entornos de sistemas operativos que no son Windows XP.

- 1 Haga clic en Inicio→ Todos los programas→ Accesorios→ Asistente para compatibilidad de programas→ Siguiente.
- 2 Siga las instrucciones que aparecen en pantalla.

#### <span id="page-162-4"></span><span id="page-162-0"></span>Aparece una pantalla azul fija

APAGUE EL ORDENADOR: Si no puede conseguir que responda pulsando una tecla o moviendo el ratón, pulse el botón de alimentación durante unos 8 ó 10 segundos como mínimo hasta que se apague el ordenador. A continuación, vuelva a inciar el ordenador.

#### <span id="page-162-3"></span><span id="page-162-1"></span>Problemas con Dell MediaDirect™

REVISE EL ARCHIVO DE AYUDA DE DELL MEDIADIRECT PARA OBTENER INFORMACIÓN: Haga clic en el icono de interrogación de la parte inferior de la pantalla Dell MediaDirect para tener acceso a la ayuda.

PARA REPRODUCIR PELÍCULAS CON DELL MEDIADIRECT, DEBE TENER UNA UNIDAD DE DVD Y EL REPRODUCTOR DE DVD DE DELL: Si el ordenador que ha adquirido incluye una unidad de DVD, este software ya debería estar instalado.

**PROBLEMAS CON LA CALIDAD DEL VÍDEO:** Desactive la opción Use Hardware Acceleration (Usar aceleración de hardware). Esta función aprovecha el procesamiento especial de algunas tarjetas gráficas para reducir los requisitos del procesador cuando se reproducen DVD y determinados tipos de archivos de vídeo.

ALGUNOS ARCHIVOS MULTIMEDIA NO SE PUEDEN REPRODUCIR: Puesto que Dell MediaDirect proporciona acceso a archivos multimedia fuera del entorno del sistema operativo de Windows XP, el acceso a contenido bajo licencia está restringido. El contenido bajo licencia es contenido digital al que se le ha aplicado DRM (Digital Rights Management). El entorno de Dell MediaDirect no puede comprobar las restricciones de DRM, por lo que los archivos bajo licencia no se pueden reproducir. Los archivos de música y vídeo bajo licencia tienen un icono de bloqueo junto a ellos. Puede acceder a los archivos bajo licencia en el entorno del sistema operativo de Windows XP.

AJUSTE DE LA CONFIGURACIÓN DE COLOR PARA PELÍCULAS QUE CONTIENEN ESCENAS QUE SON DEMASIADO OSCURAS O BRILLANTES: Haga clic en EagleVision para utilizar una tecnología de mejora de vídeo que detecta el contenido del vídeo y ajusta las relaciones de brillo/contraste/saturación de forma dinámica.

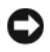

AVISO: No se puede volver a instalar el componente Dell MediaDirect si ha reformateado la unidad de disco duro. Póngase en contacto con Dell (consulte el apartado "Cómo ponerse en contacto con Dell" en la *Guía del usuario*).

#### <span id="page-162-5"></span><span id="page-162-2"></span>Otros problemas con el software

#### COMPRUEBE LA DOCUMENTACIÓN DEL SOFTWARE O PÓNGASE EN CONTACTO CON EL FABRICANTE DE SOFTWARE PARA OBTENER INFORMACIÓN SOBRE LA SOLUCIÓN DE PROBLEMAS:

- Asegúrese de que el programa sea compatible con el sistema operativo instalado en el ordenador.
- Asegúrese de que el ordenador cumple los requisitos mínimos de hardware necesarios para ejecutar el software. Consulte la documentación del software para obtener más información.
- Asegúrese de el programa esté instalado y configurado correctamente.
- Compruebe que los controladores de dispositivo no sean incompatibles con el programa.
- Si es necesario, desinstale el programa y, a continuación, vuelva a instalarlo.

#### REALICE INMEDIATAMENTE UNA COPIA DE SEGURIDAD DE LOS ARCHIVOS.

#### UTILICE UN PROGRAMA DE BÚSQUEDA DE VIRUS PARA COMPROBAR LA UNIDAD DE DISCO DURO. LOS DISCOS FLEXIBLES O LOS CD.

GUARDE Y CIERRE LOS ARCHIVOS O PROGRAMAS ABIERTOS Y APAGUE EL ORDENADOR MEDIANTE EL MENÚ INICIO.

<span id="page-163-3"></span>COMPRUEBE SI EL ORDENADOR TIENE SOFTWARE ESPÍA: Si el ordenador tiene un bajo rendimiento, recibe frecuentemente anuncios emergentes, o tiene problemas para conectarse a Internet, es posible que el ordenador esté infectado con software espía. Utilice un programa antivirus que incluya protección contra software espía (es posible que el programa necesite una actualización) para explorar el ordenador y eliminar el software espía. Para obtener más información, vaya a support.dell.com y busque la palabra clave *software espía*.

EJECUTE LOS DELL DIAGNOSTICS: Consulte el apartado ["Dell Diagnostics" en la página 164.](#page-163-0) Si todas las pruebas se ejecutan satisfactoriamente, el error puede estar relacionado con un problema de software.

## <span id="page-163-1"></span><span id="page-163-0"></span>Dell Diagnostics

#### PRECAUCIÓN: Antes de comenzar cualquiera de los procedimientos de esta sección, siga las instrucciones de seguridad que se encuentran en la Guía de información del producto.

#### Cuándo utilizar los Dell Diagnostics (Diagnósticos Dell)

Si tiene problemas con el ordenador, realice las comprobaciones del apartado ["Bloqueos y problemas con](#page-161-2)  [el software" en la página 162](#page-161-2) y ejecute Dell Diagnostics antes de ponerse en contacto con Dell para solicitar asistencia técnica.

Se recomienda imprimir estos procesos antes de empezar.

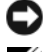

AVISO: Los Dell Diagnostics sólo funcionan en ordenadores Dell™.

NOTA: El CD denominado *Drivers and Utilities* (Controladores y utilidades) es opcional y es posible que no se entregue con su ordenador.

Inicie los Dell Diagnostics (Diagnósticos Dell) desde la unidad de disco duro o desde el CD Drivers and Utilities (Controladores y utilidades), también conocido como Resource CD (CD de recursos).

#### <span id="page-163-2"></span>Inicio de Dell Diagnostics desde la unidad de disco duro

Los Dell Diagnostics están situados en una partición oculta para la utilidad de diagnóstico de la unidad de disco duro.

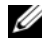

**NOTA:** Si el ordenador no muestra ninguna imagen en la pantalla, póngase en contacto con Dell (consulte el apartado "Cómo ponerse en contacto con Dell" en la Guía del usuario).

- 1 Apague el ordenador.
- 2 Si el ordenador está conectado (acoplado) a un dispositivo de acoplamiento, desacóplelo. Si desea instrucciones, consulte la documentación incluida con el dispositivo de acoplamiento.
- 3 Conecte el ordenador a una toma de alimentación eléctrica.
- 4 Los diagnósticos se pueden invocar de uno de los dos modos siguientes:
	- Encienda el ordenador. Cuando aparezca el logotipo de DELL™, pulse <F12> inmediatamente. Seleccione Diagnostics (Diagnósticos) del menú de inicio y pulse <Intro>.

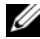

 $\mathscr{U}_4$  NOTA: Si espera demasiado y aparece el logotipo del sistema operativo, siga esperando hasta que aparezca el escritorio de Microsoft® Windows®. Entonces, apague el ordenador y vuelva a intentarlo.

• Pulse y mantenga pulsada la tecla <Fn> mientras se está encendiendo el ordenador.

 $\mathscr{D}$  NOTA: Si recibe un mensaje que indica que no se ha encontrado ninguna partición para la utilidad de diagnóstico, ejecute Dell Diagnostics desde el CD *Drivers and Utilities* opcional.

El ordenador ejecutará la evaluación del sistema previa al inicio, una serie de pruebas iniciales de la tarjeta del sistema, el teclado, la unidad de disco duro y la pantalla.

- Durante la evaluación, responda a las preguntas que puedan formularse.
- Si se detecta un fallo, el ordenador se detiene y emite pitidos. Para detener la evaluación y reiniciar el ordenador, oprima; para continuar con la siguiente prueba, oprima <Esc><y>; para volver a probar el componente que falló, oprima <r>.
- Si se detectan fallas durante la evaluación del sistema antes de la inicialización, anote los códigos de error y póngase en contacto con Dell (consulte el apartado "Cómo ponerse en contacto con Dell" en la Guía del usuario).

Si la evaluación del sistema previa al inicio se realiza correctamente, recibirá el mensaje Booting Dell Diagnostic Utility Partition. Press any key to continue (Iniciando la partición de la utilidad Dell Diagnostics (Diagnósticos Dell). Pulse cualquier tecla para continuar).

5 Pulse cualquier tecla para iniciar los Dell Diagnostics (Diagnósticos Dell) desde la partición para la utilidad de diagnóstico del disco duro.

#### <span id="page-164-0"></span>Inicio de los Dell Diagnostics desde el CD Drivers and Utilities CD Drivers and Utilities (Controladores y utilidades) opcional

- 1 Inserte el CD Drivers and Utilities.
- 2 Apague y reinicie el ordenador.

Cuando aparezca el logotipo de DELL, pulse <F12> inmediatamente.

Si espera demasiado y aparece el logotipo de Windows, siga esperando hasta que vea el escritorio de Windows. Entonces, apague el ordenador y vuelva a intentarlo.

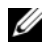

NOTA: Los siguientes pasos cambian la secuencia de inicio una sola vez. La próxima vez que inicie el ordenador, éste lo hará según los dispositivos especificados en la configuración del sistema.

- 3 Cuando aparezca la lista de dispositivos de inicio, resalte CD/DVD/CD-RW Drive (Unidad de CD/DVD/CD-RW) y pulse <Intro>.
- 4 Seleccione la opción **Boot from CD-ROM** (Iniciar desde CD-ROM) del menú que aparezca y presione <Enter>.
- 5 Escriba 1 para iniciar el menú y pulse <Intro> para continuar.
- 6 Seleccione Run the 32 Bit Dell Diagnostics (Ejecutar los Dell Diagnostics [Diagnósticos Dell] de 32 bits) de la lista numerada. Si se muestran varias versiones, seleccione la apropiada para su ordenador.
- 7 Cuando aparezca el Main Menu (Menú principal) de Dell Diagnostics (Diagnósticos Dell), seleccione la prueba que desee ejecutar.

#### Menú principal de Dell Diagnostics

1 Una vez se hayan cargado los Diagnósticos Dell y aparezca la pantalla Main Menu (Menú principal), haga clic en el botón de la opción que desea.

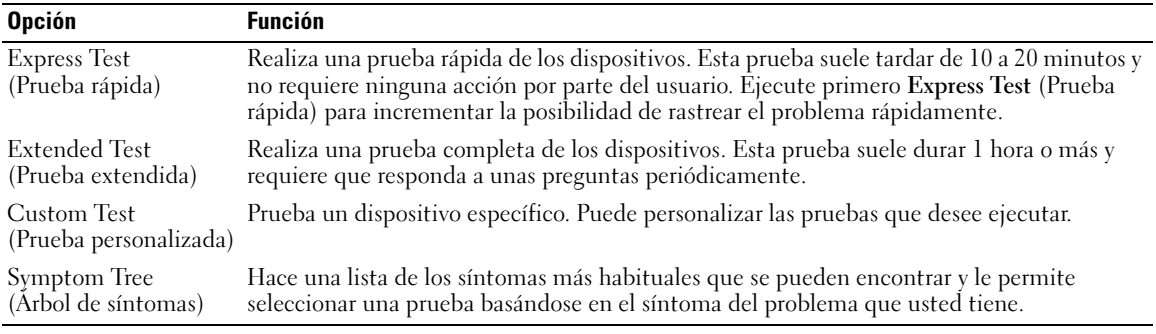

2 Si se produce un problema durante una prueba, aparecerá un mensaje con un código de error y una descripción del problema. Anote el código de error y la descripción del problema, y siga las instrucciones de la pantalla.

Si no puede resolver la condición del error, póngase en contacto con Dell (consulte el apartado "Cómo ponerse en contacto con Dell" en la Guía del usuario).

NOTA: La etiqueta de servicio para su ordenador está situada en la parte superior de cada pantalla de prueba. Si se pone en contacto con Dell, el servicio de asistencia técnica le pedirá su etiqueta de servicio.

3 Si ejecuta una prueba desde la opción Custom Test (Prueba personalizada) o Symptom Tree (Árbol de síntomas), haga clic en la pestaña correspondiente que se describe en la tabla siguiente para obtener más información.

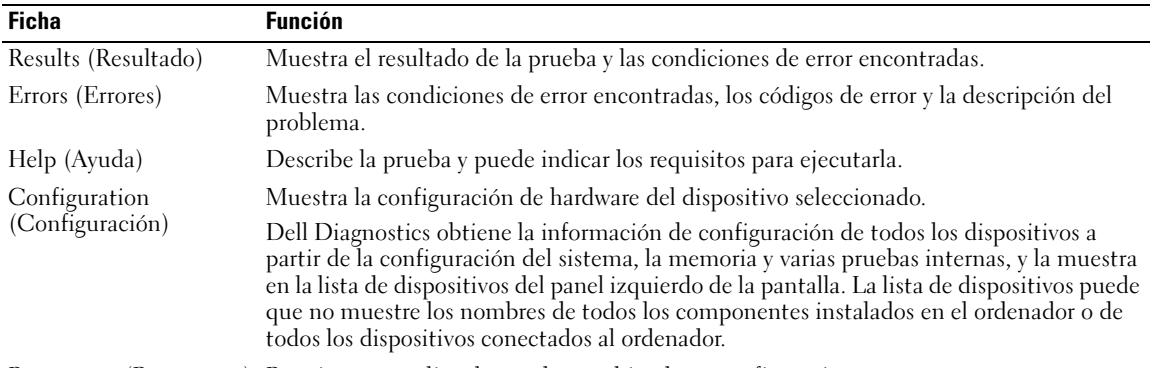

Parameters (Parámetros) Permite personalizar la prueba cambiando su configuración.

- 4 Cuando las pruebas hayan finalizado, si está ejecutando Dell Diagnostics desde el CD Drivers and Utilities, extraiga el CD.
- 5 Cuando las pruebas hayan finalizado, cierre la pantalla de prueba para volver a la pantalla Main Menu (Menú principal). Para salir de Dell Diagnostics y reiniciar el ordenador, cierre la pantalla Main Menu (Menú principal).

U

# <span id="page-166-0"></span>Índice

# A

asistentes [Asistente para compatibilidad](#page-161-7)  de programas, 162 [Ayuda de QuickSet, 152](#page-151-0)

# B

batería [almacenar, 162](#page-161-8) [cargar, 160](#page-159-1) [extracción, 161](#page-160-1) [medidor de carga, 159](#page-158-1) [medidor de energía, 159](#page-158-2) [medidor de estado, 160](#page-159-2) [rendimiento, 158](#page-157-2) [Búsqueda de información](#page-148-2)  documentación, 149

# C

CD [sistema operativo, 152](#page-151-1) [CD de controladores y](#page-148-3)  utilidades, 149 [CD del sistema operativo, 152](#page-151-1) controladores

[ResourceCD, 149](#page-148-3)

#### D

Dell [sitio de asistencia, 151](#page-150-0) [Dell Diagnostics, 164](#page-163-1) Dell MediaDirect [problemas, 163](#page-162-3) diagnósticos [CD de controladores y](#page-148-3)  utilidades, 149 [Dell, 164](#page-163-1) documentación [dispositivo, 149](#page-148-3) [en línea, 151](#page-150-0) [Guía del usuario, 150](#page-149-1) [ResourceCD, 149](#page-148-3)

### E

[etiqueta de Microsoft](#page-149-2)  Windows, 150

[etiqueta de servicio, 150](#page-149-2)

etiquetas [etiqueta de servicio, 150](#page-149-2) [Microsoft Windows, 150](#page-149-2)

## G

[garantía, 149](#page-148-4) [Guía del usuario, 150](#page-149-1)

### H

hardware [Dell Diagnostics, 164](#page-163-1)

# I

[Inicio de Dell Diagnostics](#page-163-2)  desde la unidad de disco duro, 164

[Inicio de los Dell Diagnostics](#page-164-0)  desde el CD Drivers and Utilities, 165

[instrucciones de](#page-148-4)  seguridad, 149

# O

ordenador [no responde, 162](#page-161-9) [rendimiento bajo, 164](#page-163-3) [se bloquea, 162-](#page-161-9)[163](#page-162-4)

#### P

problemas [bloqueos, 162](#page-161-10) [compatibilidad de programas y](#page-161-7)  Windows, 162 [Dell Diagnostics, 164](#page-163-1) [Dell MediaDirect, 163](#page-162-3) [el ordenador no responde, 162](#page-161-9) [el ordenador no se inicia, 162](#page-161-11)

[el ordenador se](#page-161-9)  [bloquea, 162-](#page-161-9)[163](#page-162-4) [pantalla azul, 163](#page-162-4) [programa no responde, 162](#page-161-12) [programa se bloquea, 162](#page-161-13) [rendimiento bajo del](#page-163-3)  ordenador, 164 [software, 162-](#page-161-10)[163](#page-162-5) [software espía, 164](#page-163-3)

volver a instalar [CD de controladores y](#page-148-3)  utilidades, 149 [ResourceCD, 149](#page-148-3)

### W

Windows XP [Asistente para compatibilidad](#page-161-7)  [de programas, 162](#page-161-7)

# R

ResourceCD [Dell Diagnostics, 164](#page-163-1)

# S

Sistema operativo [Guía de instalación, 152](#page-151-1) sistema operativo [CD, 152](#page-151-1) software [problemas, 162-](#page-161-7)[163](#page-162-5) [software espía, 164](#page-163-3) solución de problemas [Dell Diagnostics, 164](#page-163-1)

## V

vistas del sistema [anterior, 154](#page-153-2) [base, 157](#page-156-1) [inferior, 157](#page-156-2) [lateral izquierdo, 155](#page-154-1) [parte derecha, 156](#page-155-2) [posterior, 156](#page-155-3)